# AQ-07/AQ-07L

AQ-07/AQ-07L

Exported on 10/13/2020

# **Table of Contents**

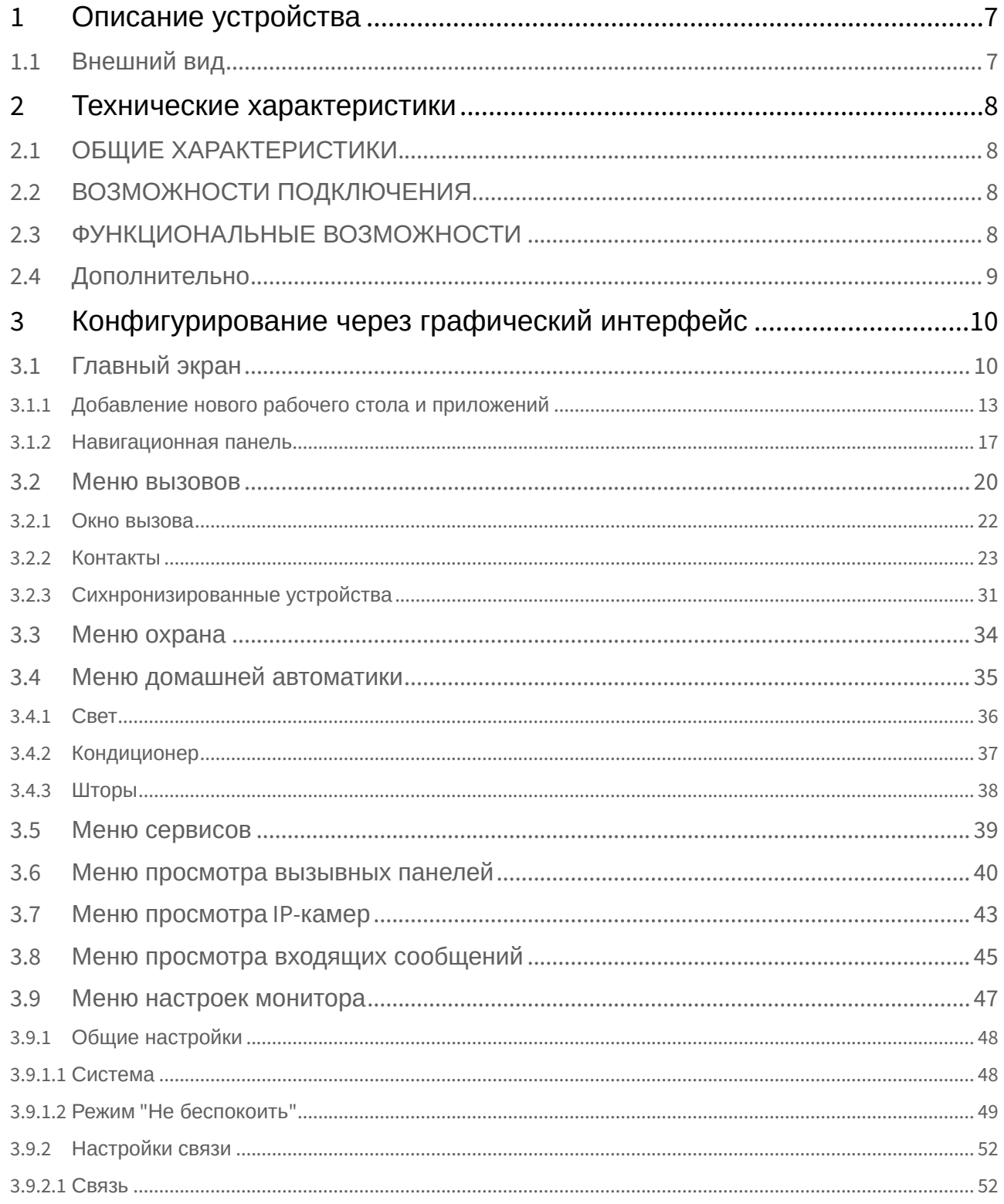

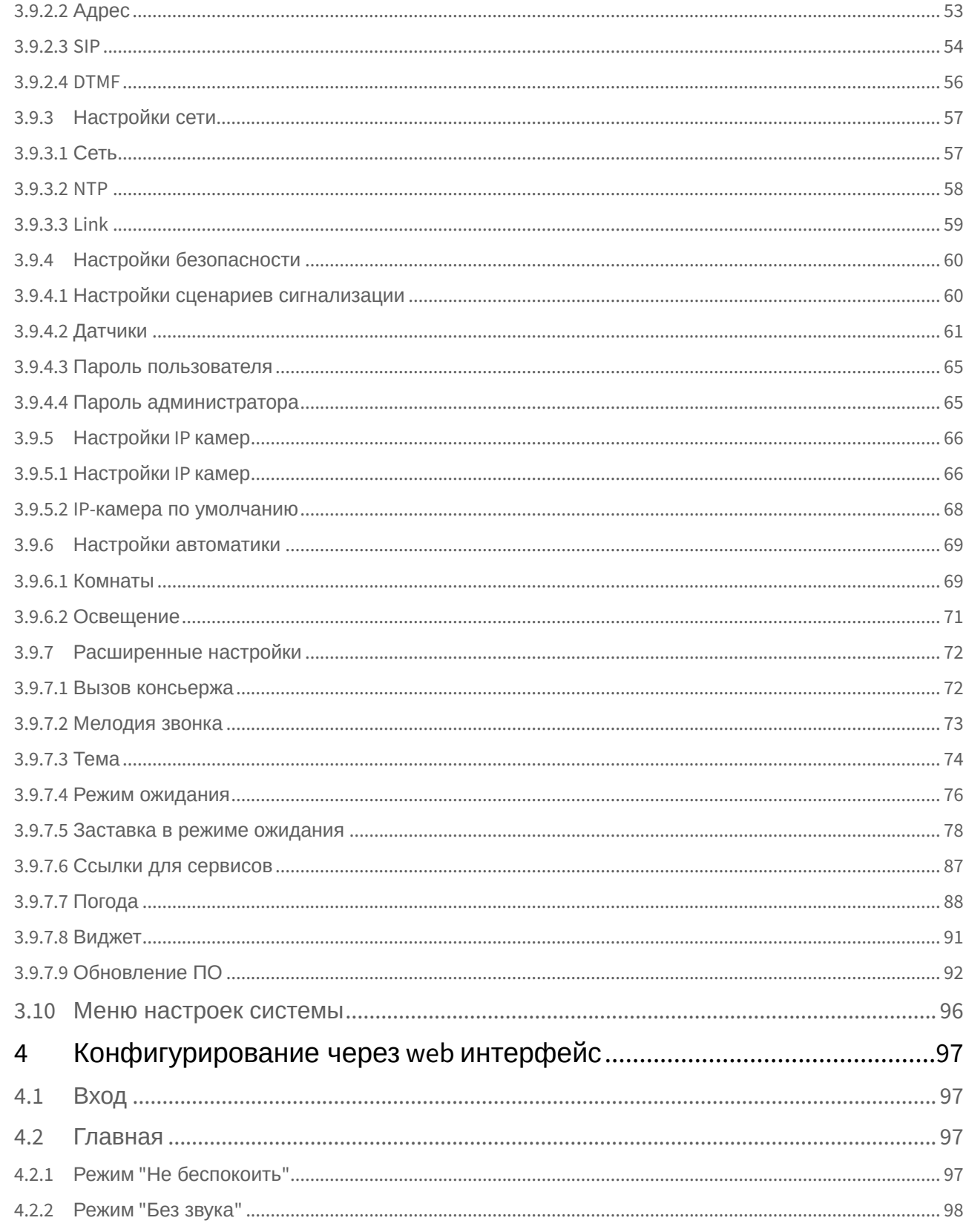

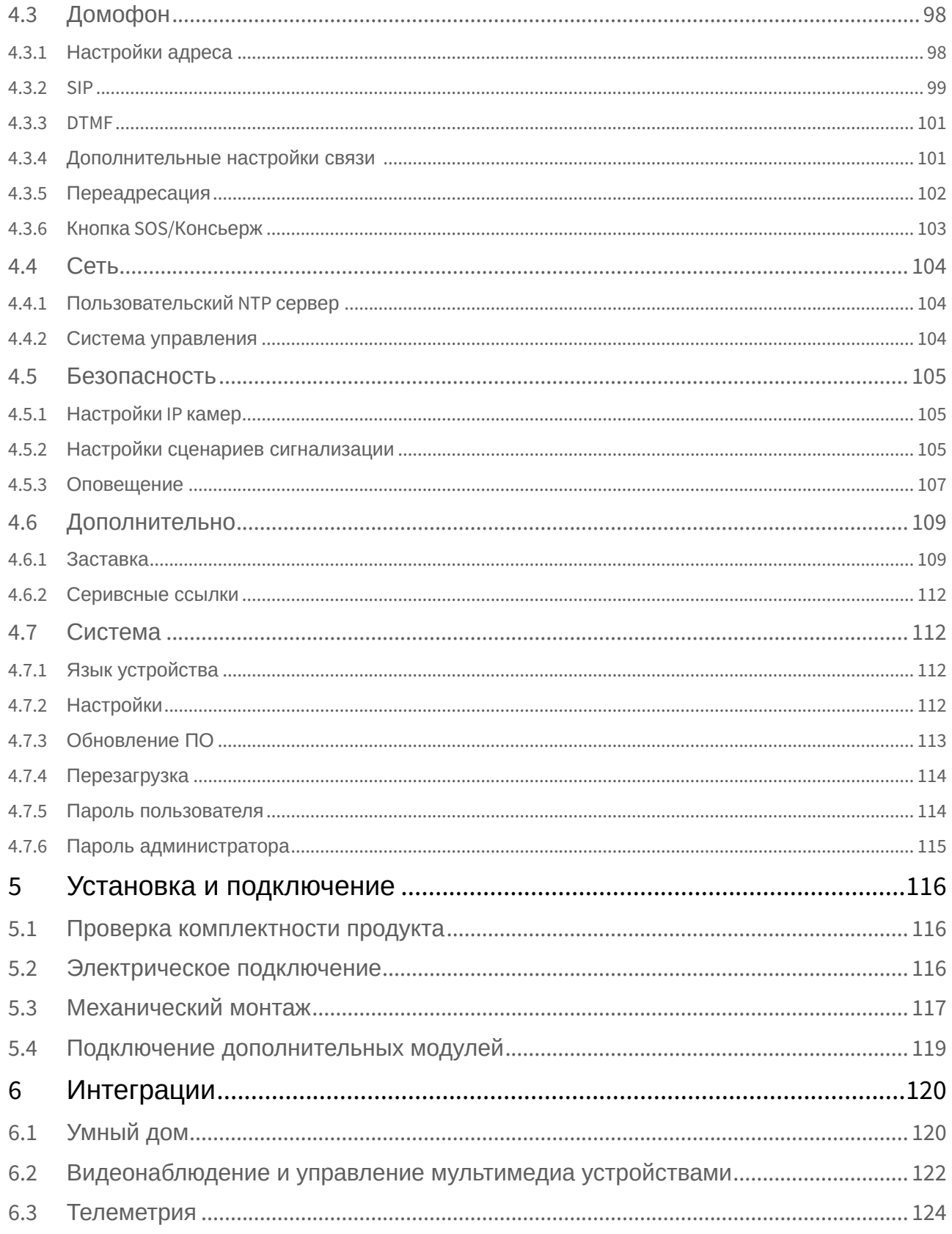

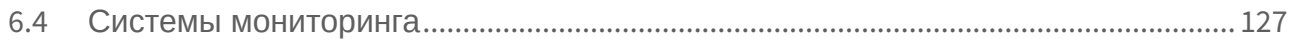

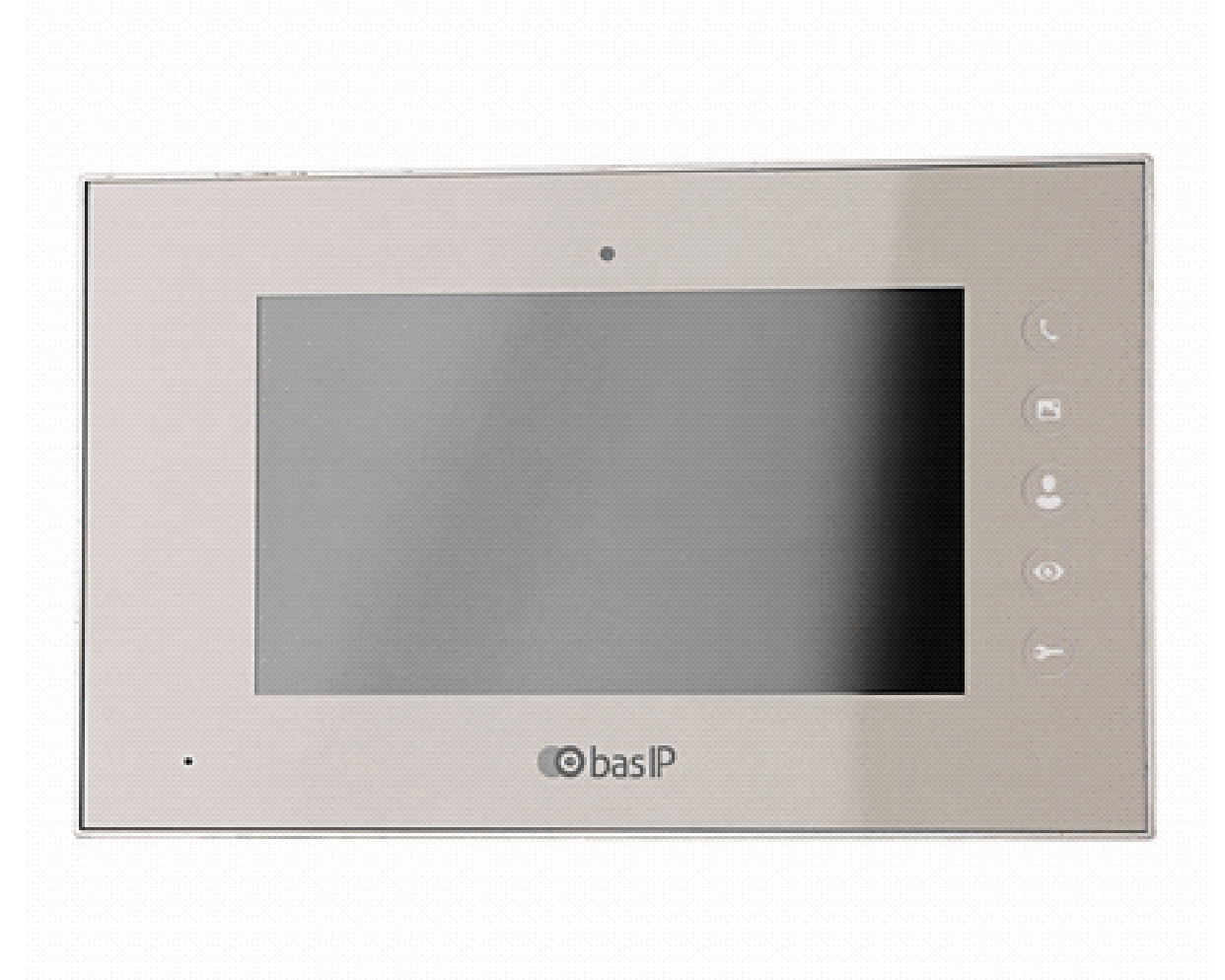

- [Описание устройства](#page-6-0)[\(see page 7\)](#page-6-0)
- [Технические характеристики](#page-7-0)[\(see page 8\)](#page-7-0)
- [Конфигурирование через графический интерфейс](#page-9-0)[\(see page 10\)](#page-9-0)
- •••••• [Конфигурирование через](#page-96-0) [web](#page-96-0) [интерфейс](#page-96-0)[\(see page 97\)](#page-96-0)
- [Установка и подключение](#page-115-0)[\(see page 116\)](#page-115-0)
- [Интеграции](#page-119-0)[\(see page 120\)](#page-119-0)

# <span id="page-6-0"></span>1 Описание устройства

Видеодомофон с 7-ми дюймовым сенсорным экраном и поддержкой SD карт памяти.

Инновационные решения в области домофонной инженерии не заставляют себя ждать, и мы с радостью представляем 7-ми дюймовый видеодомофон.

Максимально расширенная функциональность видеодомофона делает его использование максимально надежным и комфортным.

Благодаря новой операционной системе, возможно устанавливать сторонние приложения и управлять умным домом.

## <span id="page-6-1"></span>1.1 Внешний вид

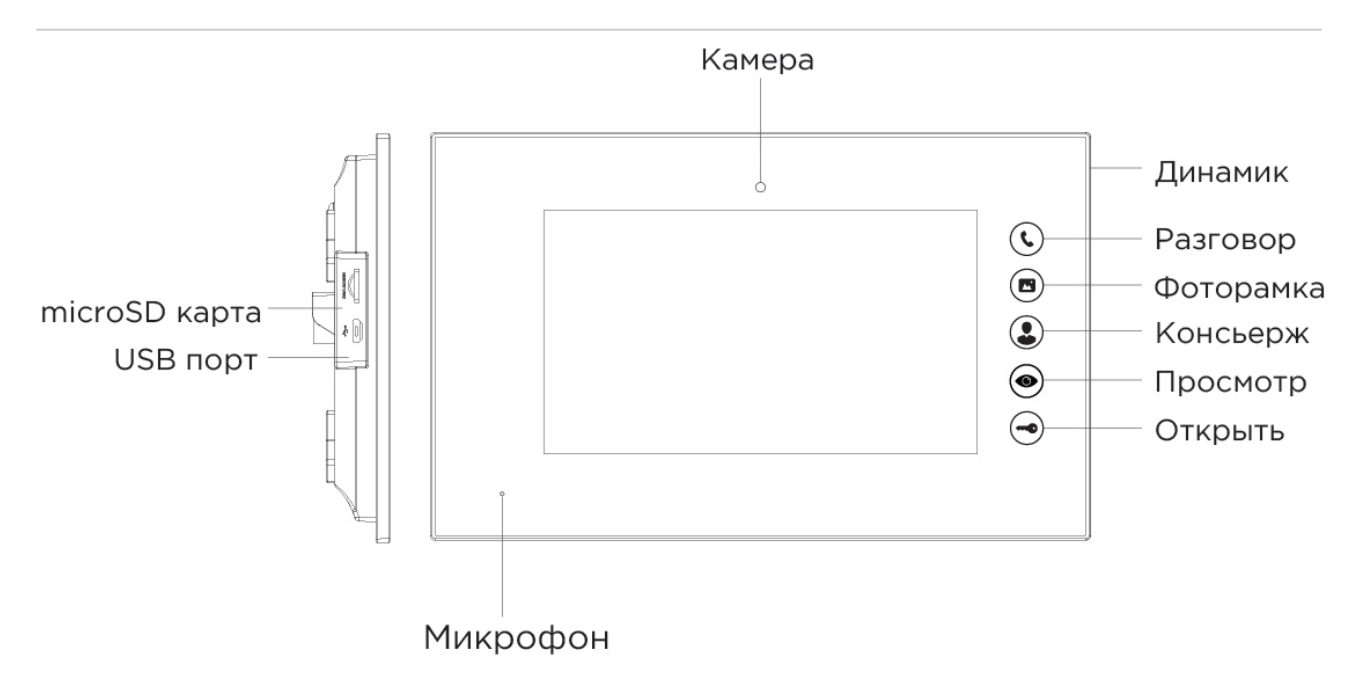

## <span id="page-7-0"></span>2 Технические характеристики

## <span id="page-7-1"></span>2.1 ОБЩИЕ ХАРАКТЕРИСТИКИ

**Дисплей:** 7" TFT LCD, сенсорный емкостный **Разрешение экрана:** 1024×600 **Встроенная камера AQ-07:** Есть **Встроенная камера AQ-07L:** Нет **Питание:** PoE и +12 Вольт **Потребление питания:** 6 Вт, в режиме ожидания – 2,5 Вт **Размеры:** 235×145×18 мм **Размеры дисплея:** 231,5×141,4 мм **Цветовые решения:** White, gold, black **Корпус:** Пластик **Тип установки:** Настенная накладная

# <span id="page-7-2"></span>2.2 ВОЗМОЖНОСТИ ПОДКЛЮЧЕНИЯ

**Количество индивидуальных вызывных панелей:** До 9 панелей **Количество многоквартирных вызывных панелей:** До 9 панелей **Подключение дополнительных мониторов:** До 8 мониторов **Дополнительные разъемы:** Слот для SD карт (SDHC)

**Поддерживаемые классы и форматы** SDHC карта 2 класса должна быть отформатирована в extFAT.

Карта 10 класса должна быть отформатирована в FAT32.

**Функция памяти:** Запись фото, видео и аудио на SD карту **Интерфейс:** Русский, Английский, графический **Количество IP камер:** До 16 камер **Поддерживаемые кодеки:**

- G.711
- H.264

## <span id="page-7-3"></span>2.3 ФУНКЦИОНАЛЬНЫЕ ВОЗМОЖНОСТИ

**Количество мелодий вызова:** 9 мелодий на выбор

**Загрузка пользовательских MP3 мелодий:** Есть

**Тип интеркома:** Видеоинтерком

**Управление домашней автоматикой:** Свет, шторы, лифт

**Сценарии:** Есть

**Автоответчик:** Есть

**Поддержка получения сообщений:** Есть

**Мультимедиа возможности:** Просмотр видео-, фото- и аудиофайлов с SD карты

**Режим "Ожидания":** Есть, настраиваемый по времени

#### **Выбор типа заставки в режиме ожидания**

- Квадратор
- Часы
- Фоторамка
- Тур по времени
- IP камера (постоянный просмотр)

**Режим "Не беспокоить":** Есть, настраиваемый по времени

**Режим "Без звука":** Есть, настраиваемый по времени

**Бекап фото сделанных во время вызова:** Есть, на SD карту

**Возможность установки сторонних приложений:** Есть

**Поддержка сторонних виджетов:** Есть

**Обновление программного обеспечения:** Через Ethernet

#### <span id="page-8-0"></span>2.4 Дополнительно

- SIP P2P
- Выбор языка при первом запуске системы
- Возможность настройки автоматического завершения вызова после открытия замка
- Возможность сброса входящего вызова до ответа
- Возможность частичного или полного удаления записей в списке вызовов
- Возможность настройки автоматического скрытия навигационной панели на главном экране
- Возможность добавления, изменения и удаления значков на рабочем столе
- Разворачивание видео на весь экран по двойному тапу

# <span id="page-9-0"></span>3 Конфигурирование через графический интерфейс

- [Главный экран](#page-9-1)[\(see page 10\)](#page-9-1)
- [Меню вызовов](#page-19-0)[\(see page 20\)](#page-19-0)
- [Меню охрана](#page-33-0)[\(see page 34\)](#page-33-0)
- [Меню домашней автоматики](#page-34-0)[\(see page 35\)](#page-34-0)
- [Меню сервисов](#page-38-0)[\(see page 39\)](#page-38-0)
- [Меню просмотра вызывных панелей](#page-39-0)[\(see page 40\)](#page-39-0)
- [Меню просмотра](#page-42-0) [IP-](#page-42-0)[камер](#page-42-0)[\(see page 43\)](#page-42-0)
- [Меню просмотра входящих сообщений](#page-44-0)[\(see page 45\)](#page-44-0)
- [Меню настроек монитора](#page-46-0)[\(see page 47\)](#page-46-0)
	- [Общие настройки](#page-47-0)[\(see page 48\)](#page-47-0)
	- [Настройки связи](#page-51-0)[\(see page 52\)](#page-51-0)
	- [Настройки сети](#page-56-0)[\(see page 57\)](#page-56-0)
	- [Настройки безопасности](#page-59-0)[\(see page 60\)](#page-59-0)
	- [Настройки](#page-65-0) [IP](#page-65-0) [камер](#page-65-0)[\(see page 66\)](#page-65-0)
	- [Настройки автоматики](#page-68-0)[\(see page 69\)](#page-68-0)
	- [Расширенные настройки](#page-71-0)[\(see page 72\)](#page-71-0)
- [Меню настроек системы](#page-95-0)[\(see page 96\)](#page-95-0)

## <span id="page-9-1"></span>3.1 Главный экран

Главный экран состоит из основного рабочего стола и двух дополнительных, на которых отображается различная информация. Также есть опция добавления пользовательских рабочих столов с возможностью гибкой их настройки по количеству иконок и расположению. Данная опция необходима для удобной сортировки пользовательских приложений при добавлении их на рабочий стол. Пользовательских рабочих столов может быть неограниченное количество и на одном рабочем столе можно разместить до восьми иконок приложений.

На первом рабочем столе отображаются текущие дата и время.

# 14:12

Среда, 13 ноября

 $\bullet$   $\bullet$   $\bullet$ 

На втором рабочем столе отображаются:

- дата
- время
- виджет погоды
- основные разделы меню монитора:
	- вызовы
	- сообщения
	- меню просмотра вызывных панелей
	- меню просмотра IP камер

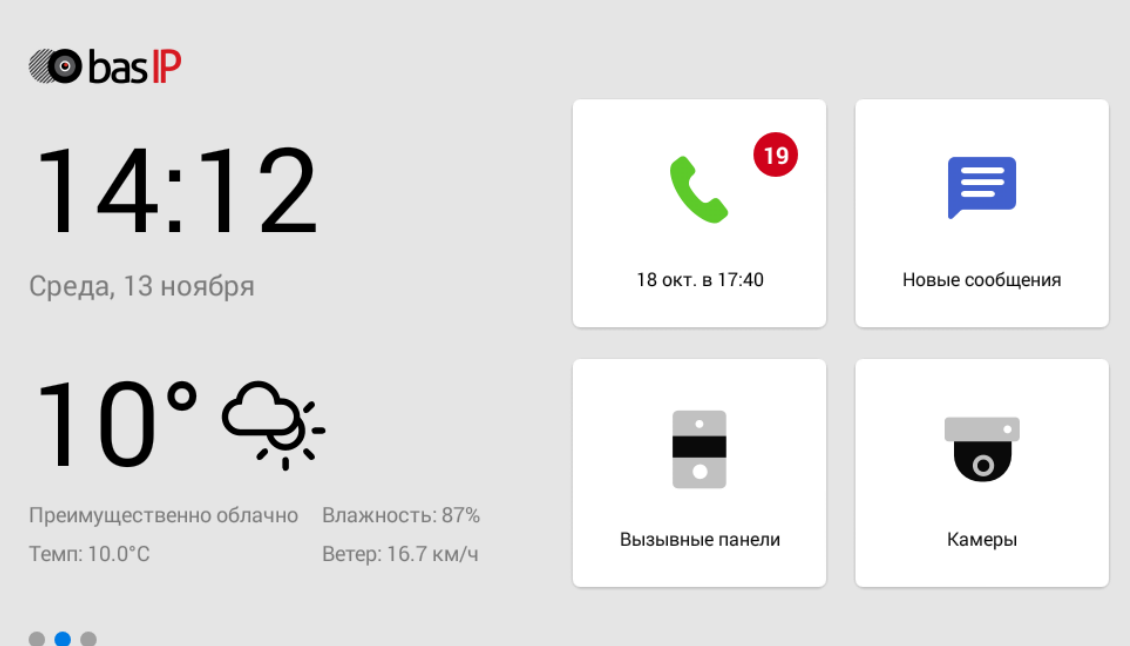

На третьем рабочем столе отображаются дополнительные системные меню и приложения:

- квадратор
- сигнализация
- умный дом
- меню сервисов

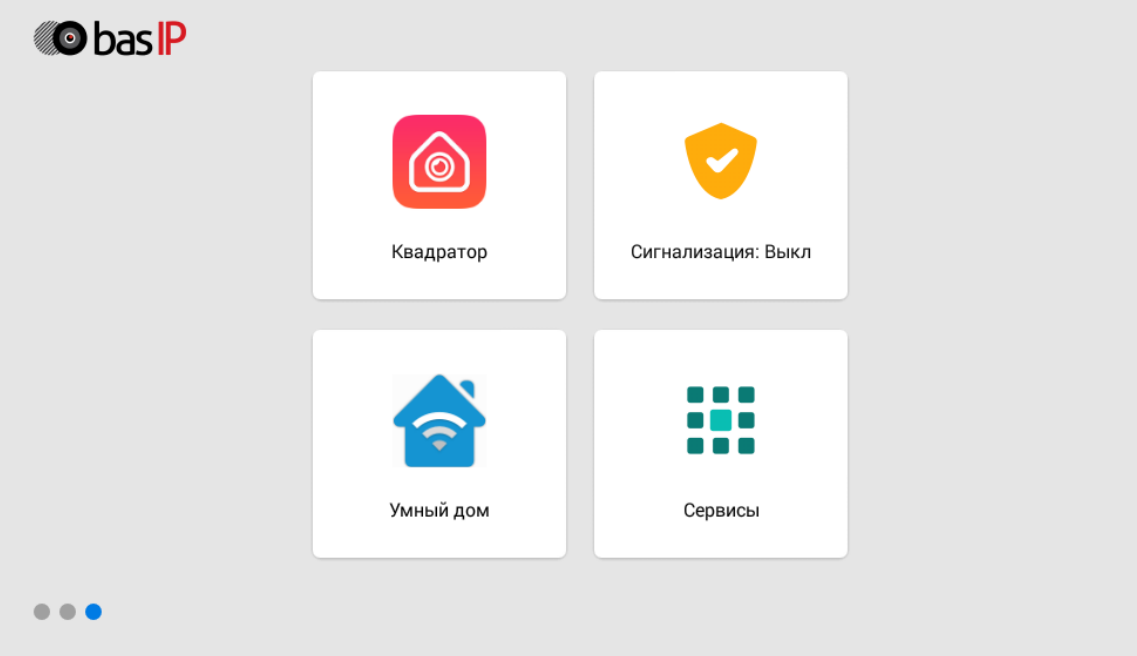

## <span id="page-12-0"></span>3.1.1 Добавление нового рабочего стола и приложений

Для добавления нового рабочего стола необходимо:

• Зажать любую из иконок на дополнительном рабочем столе на одну секунду, после чего на рабочий стол перейдет в режим редактирования.

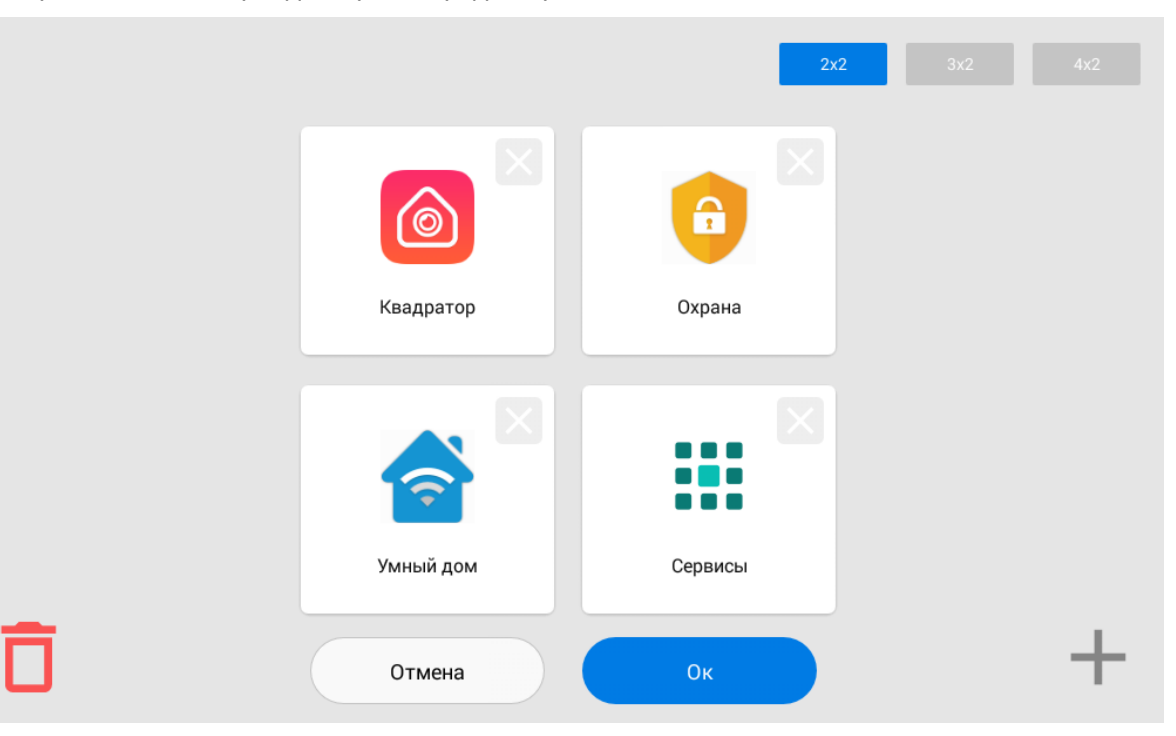

• Нажать на кнопку добавления нового рабочего стола в правом нижнем углу

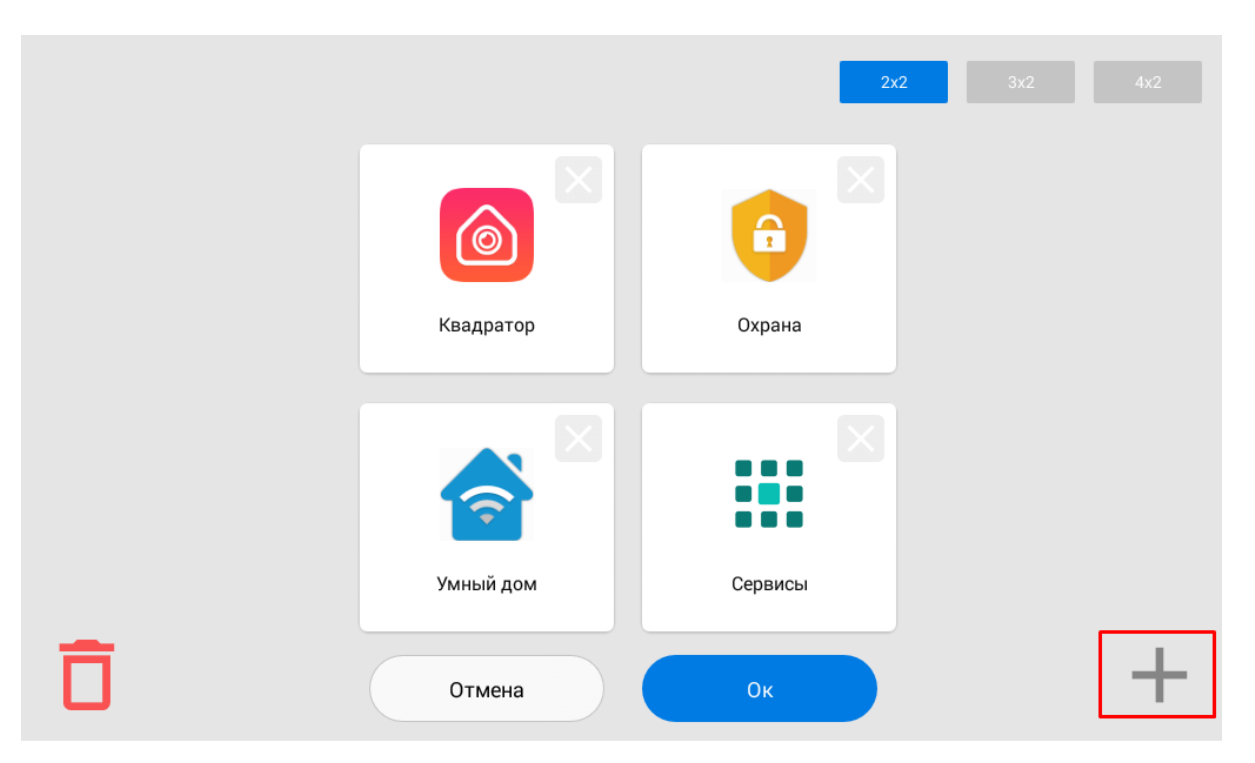

• Выбрать необходимое количество иконок отображаемых на этом рабочем столе: 2 х 2, 3 х 2, 4 х 2.

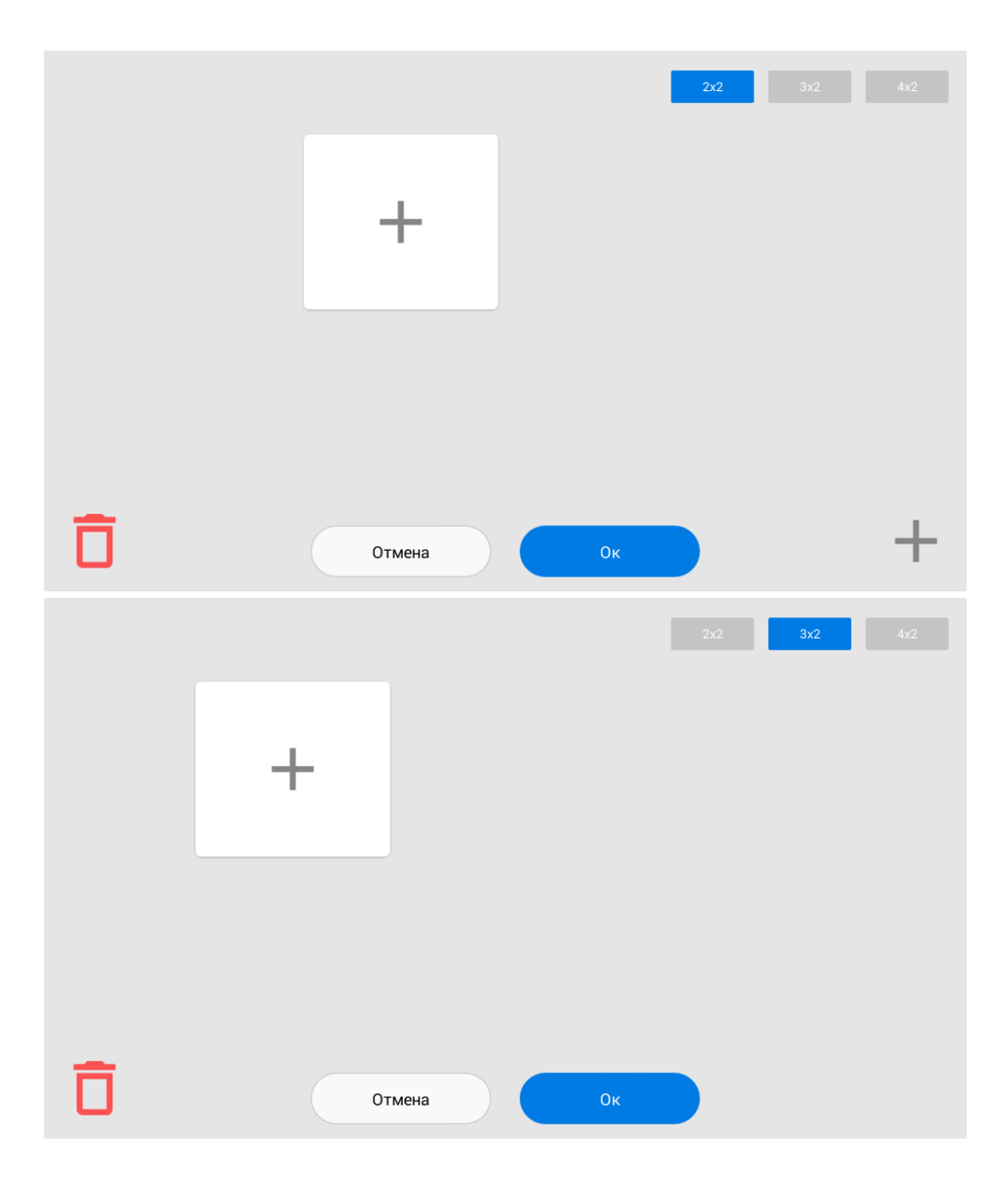

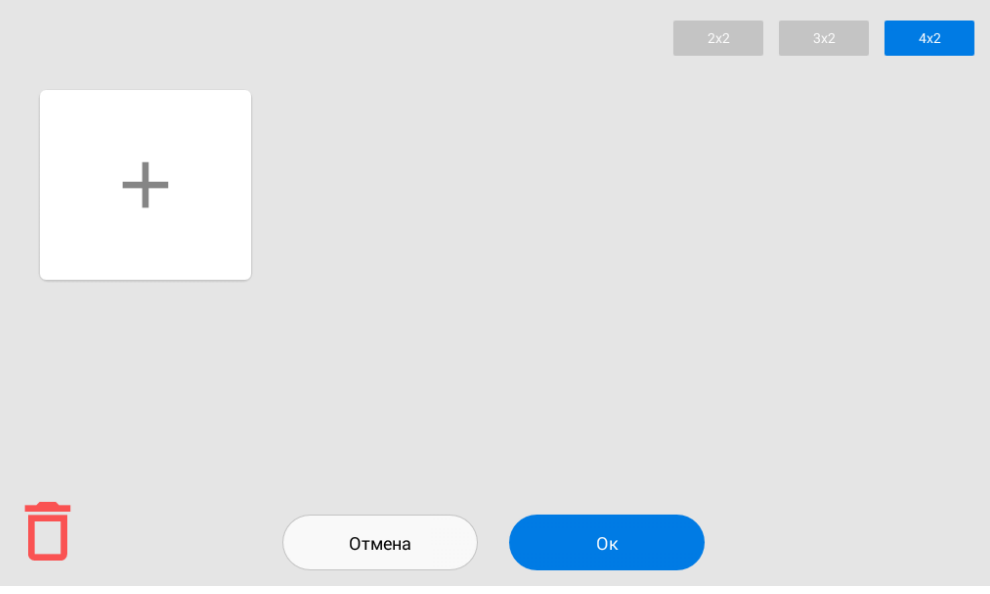

• Нажать на иконку добавления приложения и поочередно выбрать необходимые в новом окне

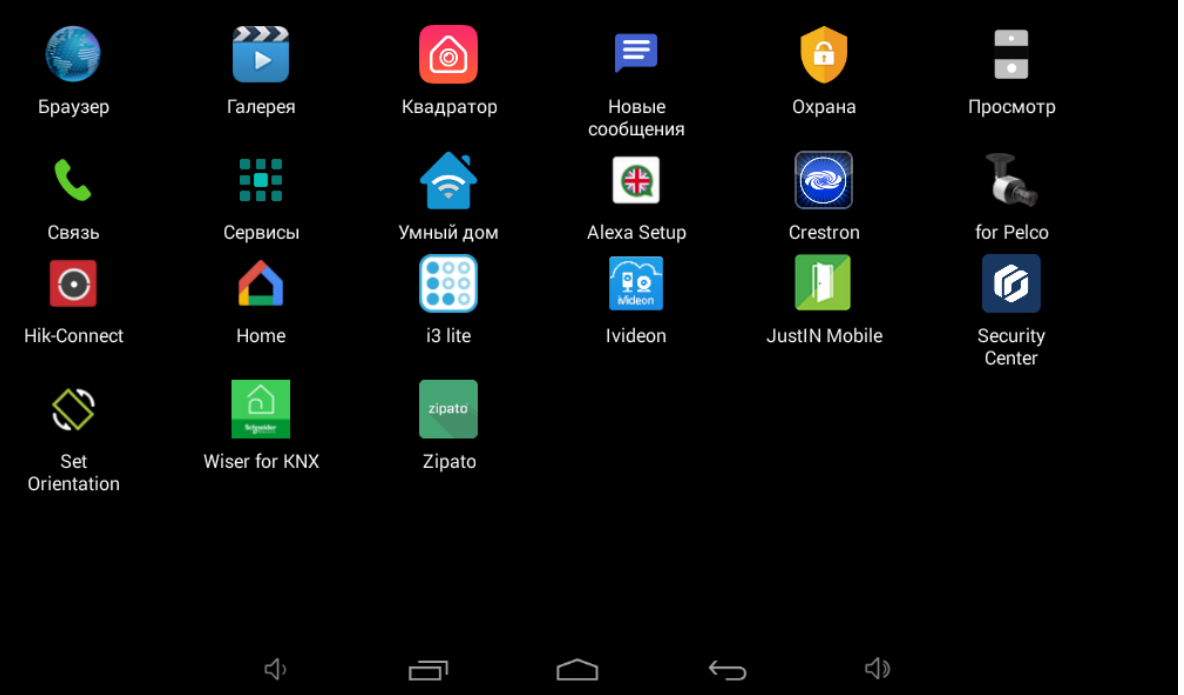

• После добавления необходимых приложений на рабочий стол, необходимо нажать на кнопку **"ОК"** для возврата в обычный режим.

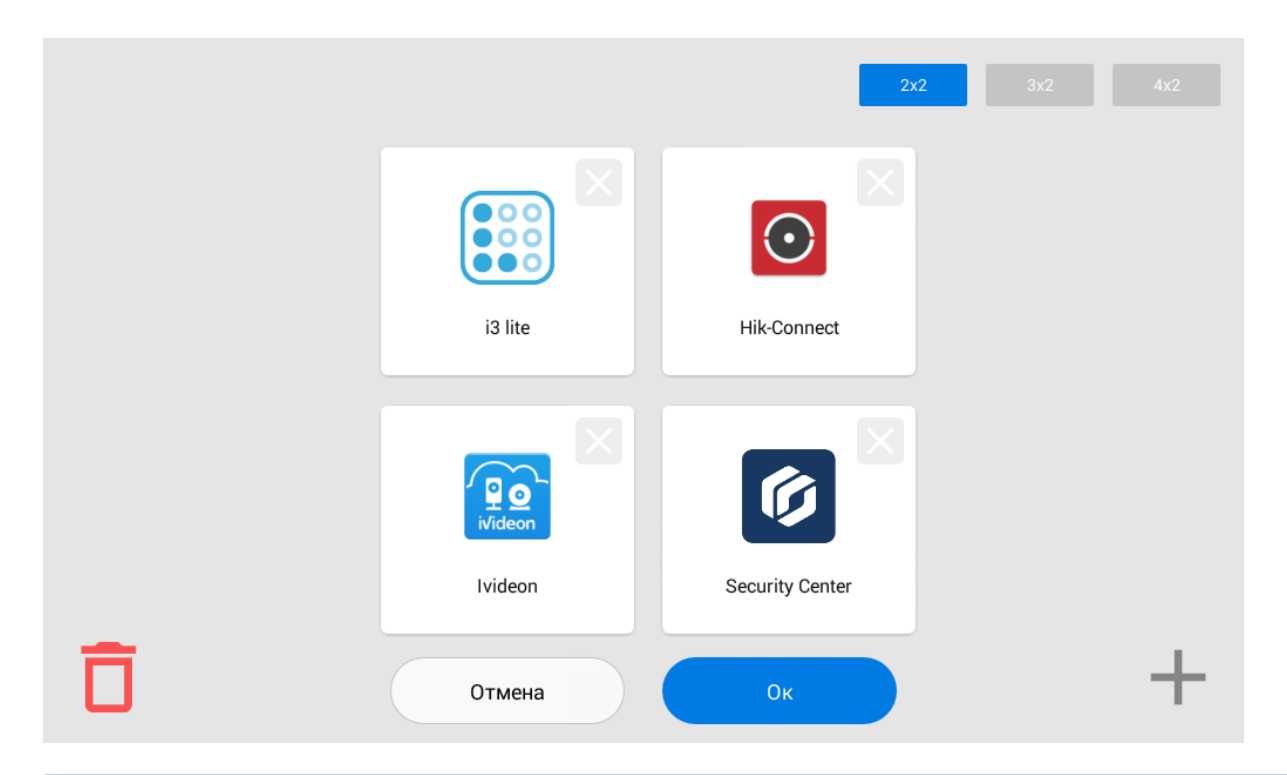

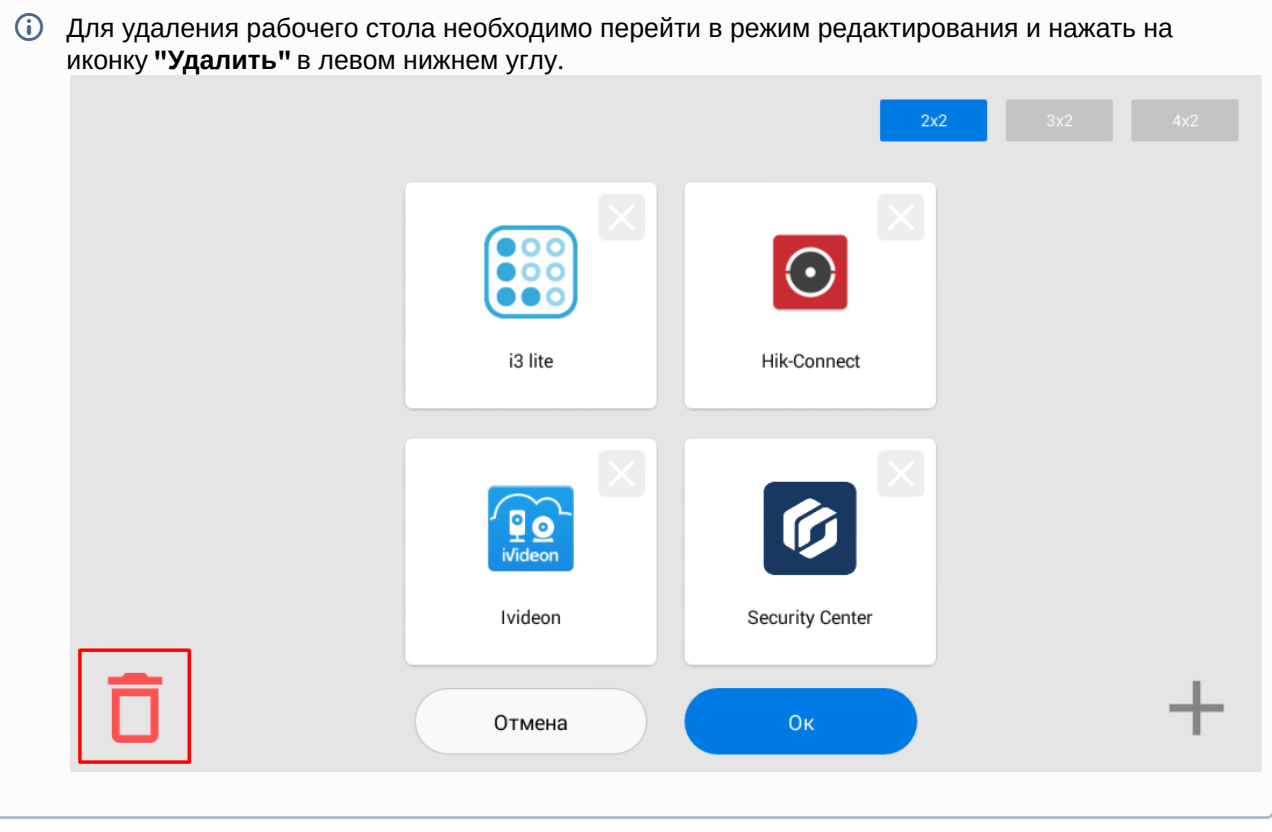

#### <span id="page-16-0"></span>3.1.2 Навигационная панель

Для вызова навигационной панели для доступа к некоторым функциям необходимо выполнить свайп вниз или нажать в верхней части экрана.

На панели доступны:

• **Быстрый вызов консьержа**

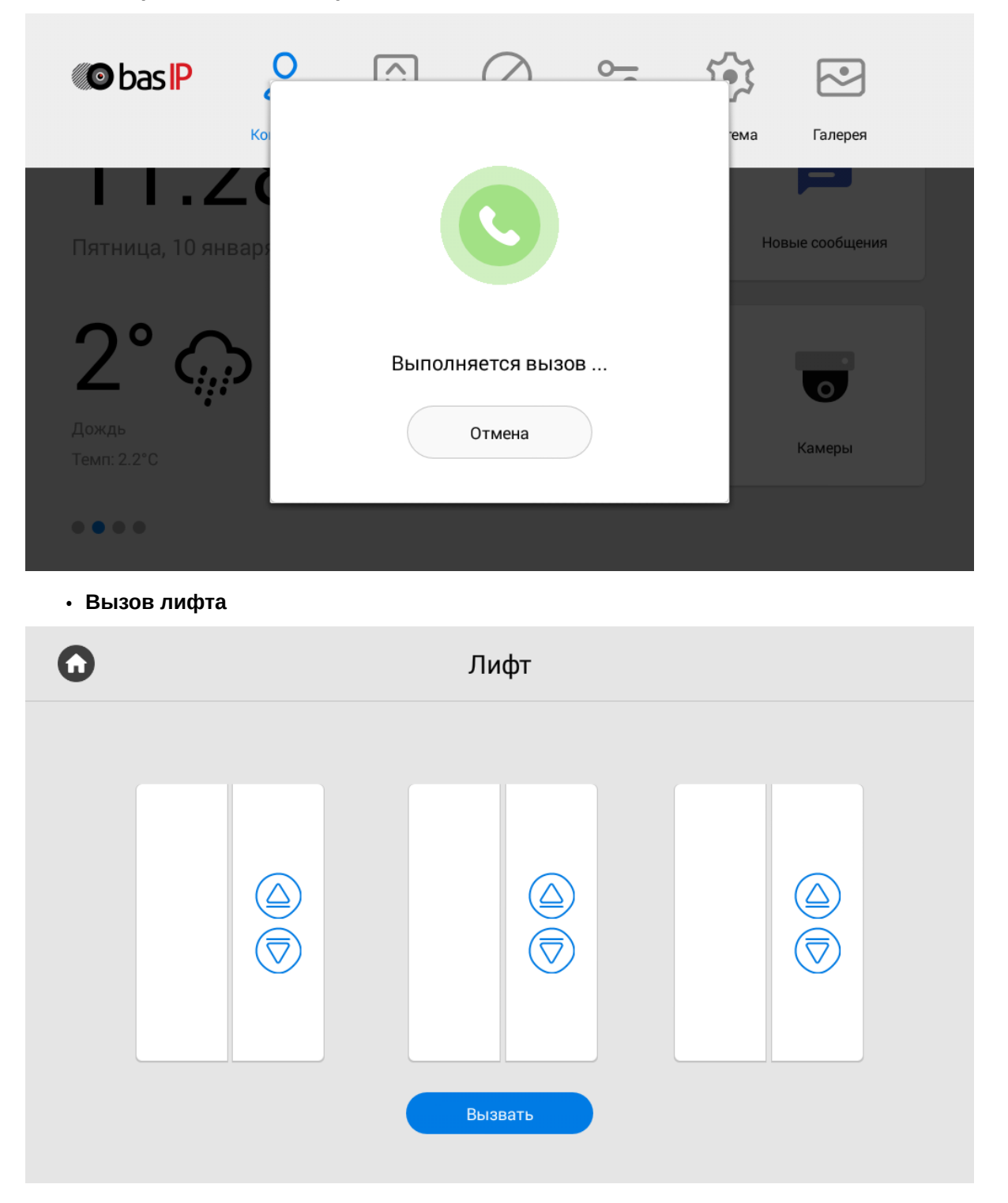

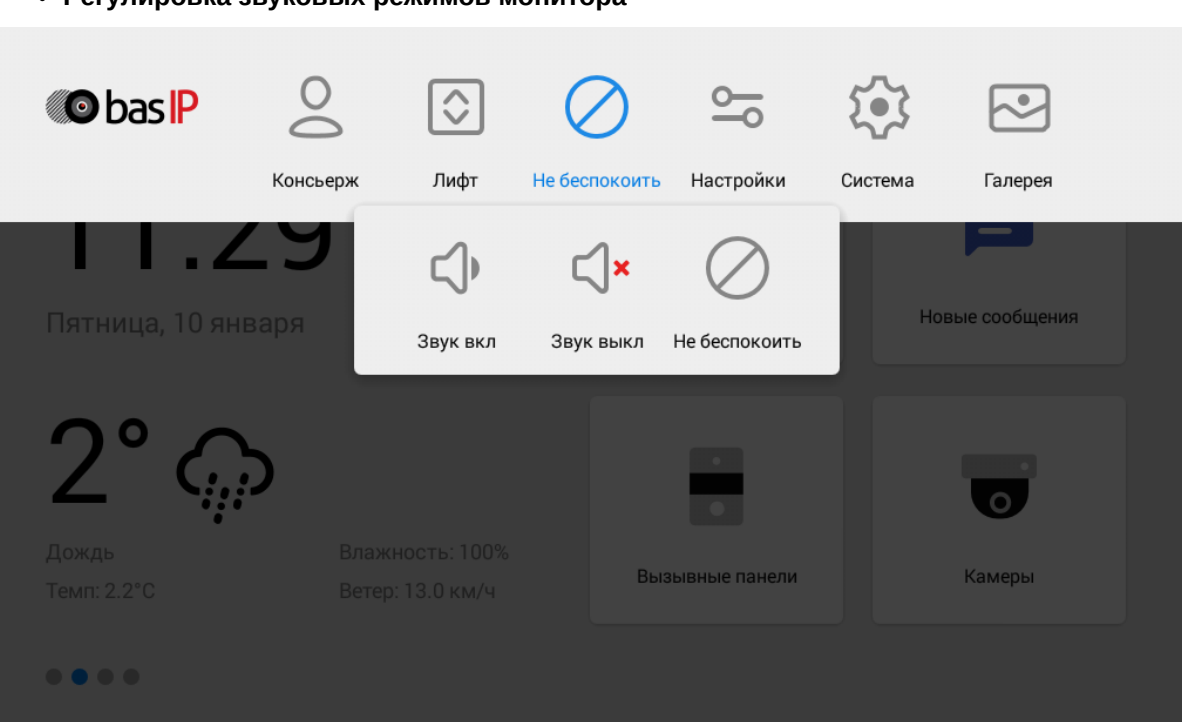

#### • **Регулировка звуковых режимов монитора**

#### **Звук вкл** - режим, в котором все звуки включены

**Звук выкл** - режим, в котором все звуки, кроме сигнализации, выключены. Также для этой опции есть возможность настройки таймера автоматического отключения.

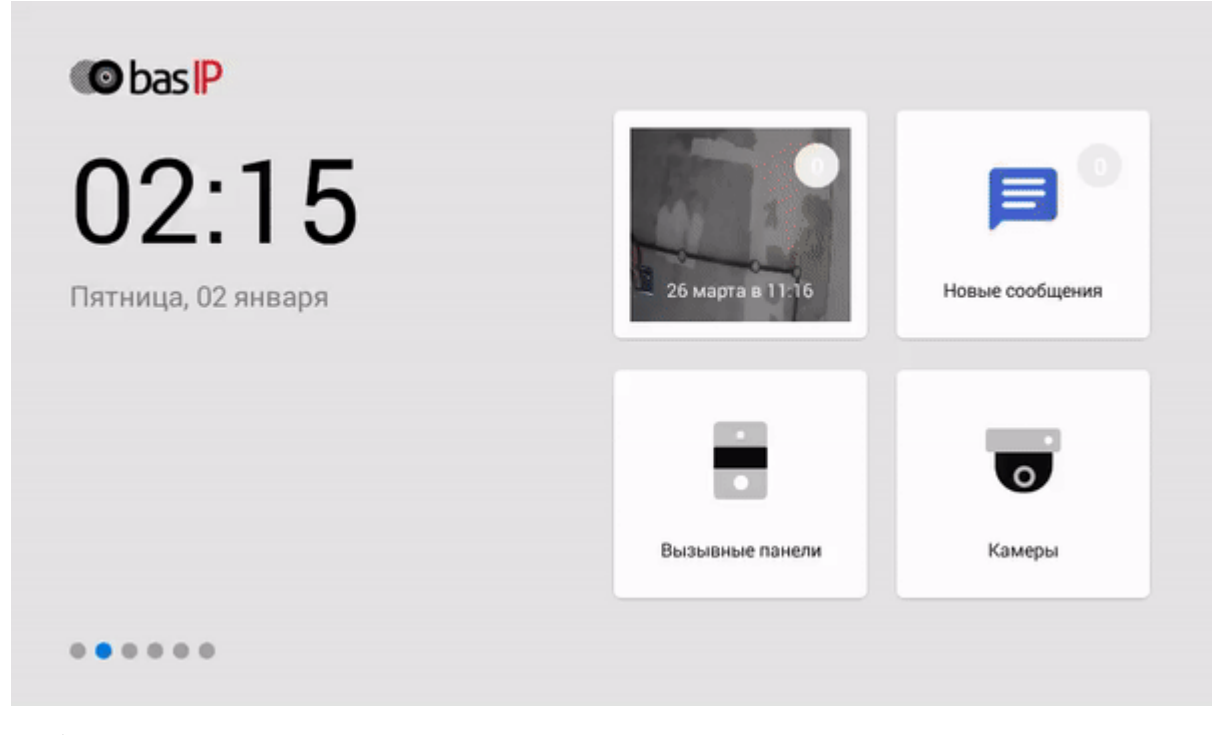

**Не беспокоить** - режим, в котором все звуки, кроме сигнализации, выключены и на экране не отображаются входящие вызовы от других устройств

- **Настройки монитора**
- **Настройки системы**
- **Галерея**

#### <span id="page-19-0"></span>3.2 Меню вызовов

В данном меню отображается история вызовов:

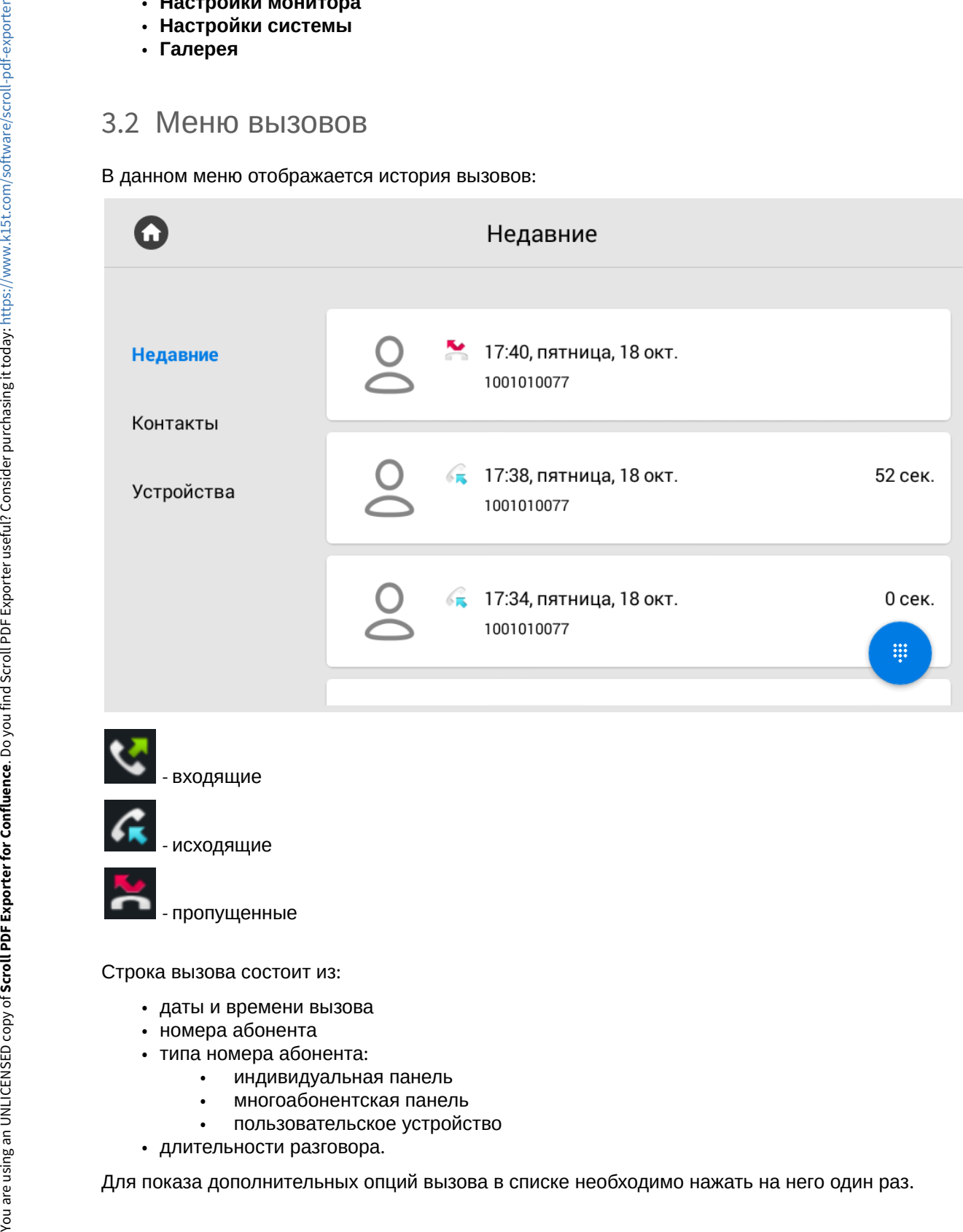

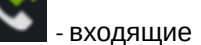

- исходящие

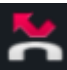

- пропущенные

Строка вызова состоит из:

- даты и времени вызова
- номера абонента
- типа номера абонента:
	- индивидуальная панель
	- многоабонентская панель
	- пользовательское устройство
- длительности разговора.

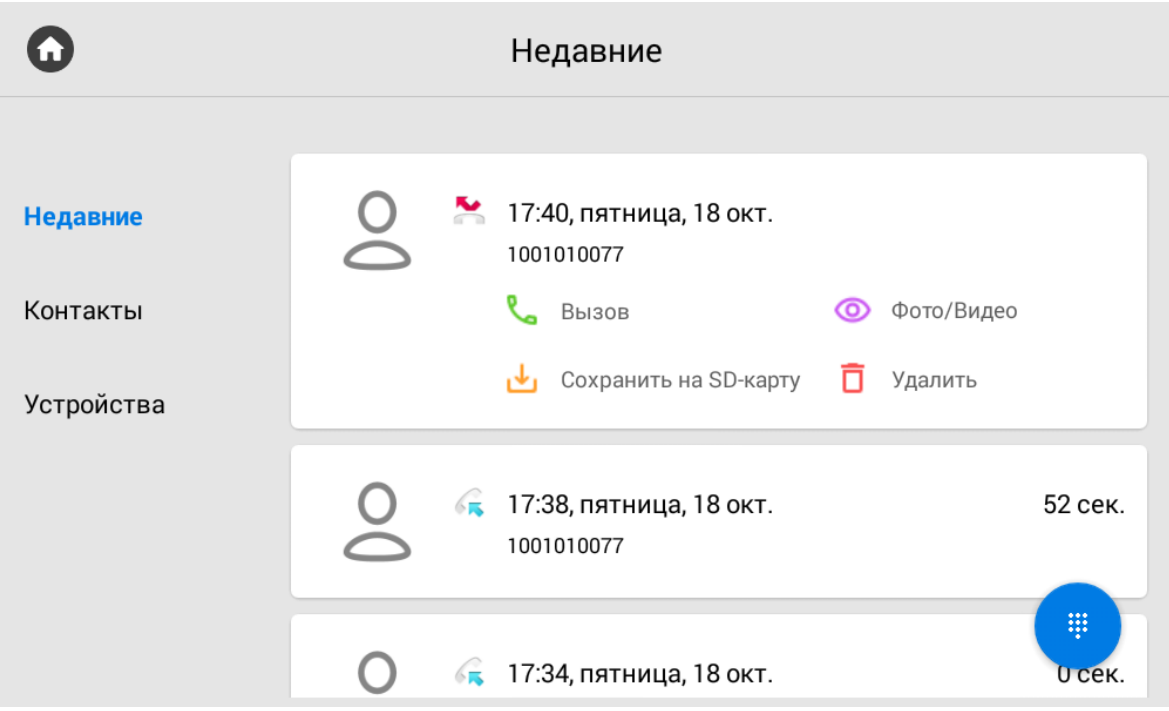

**Вызов:** Перезвонить на выбранный номер.

**Фото/Видео:** Переход в меню просмотра фото/видео этого разговора.

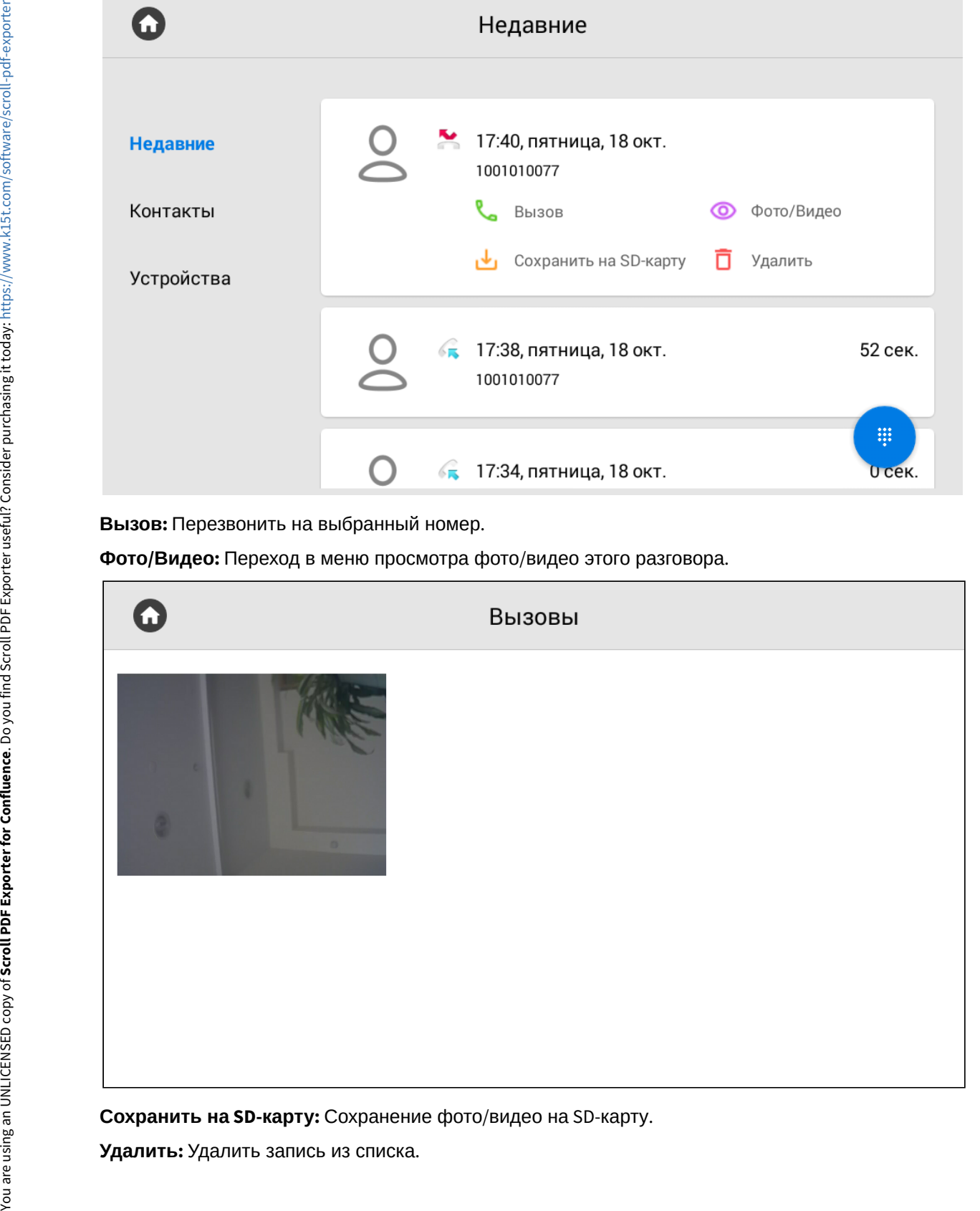

**Сохранить на SD-карту:** Сохранение фото/видео на SD-карту.

#### <span id="page-21-0"></span>3.2.1 Окно вызова

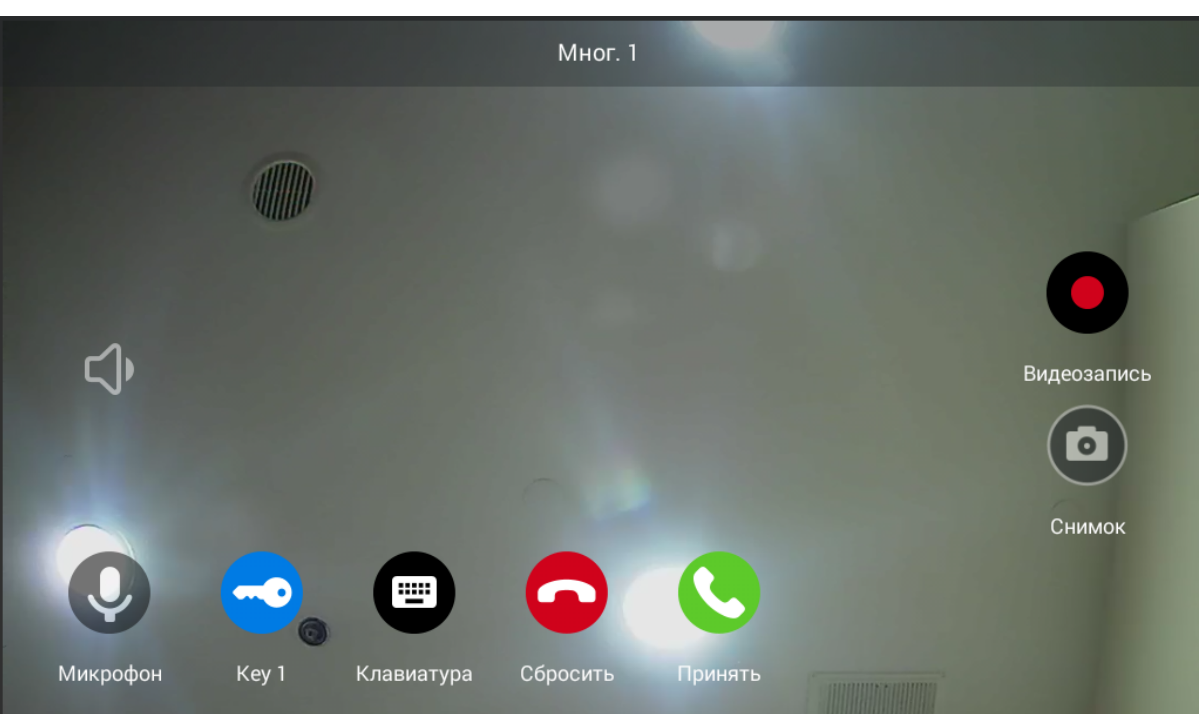

Во время вызова отображается следующее окно:

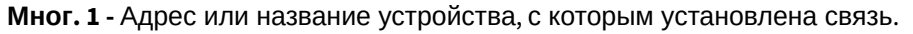

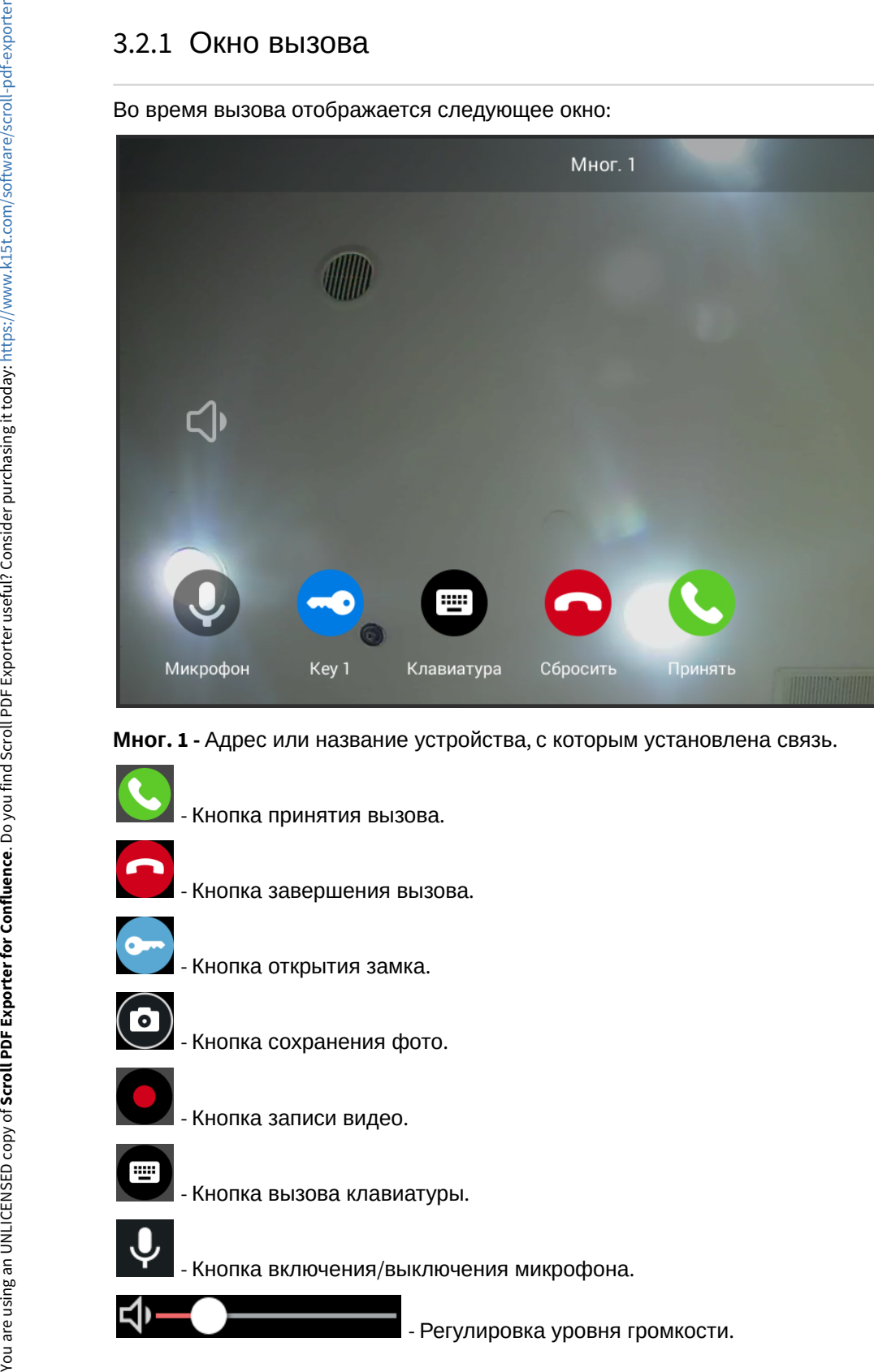

### <span id="page-22-0"></span>3.2.2 Контакты

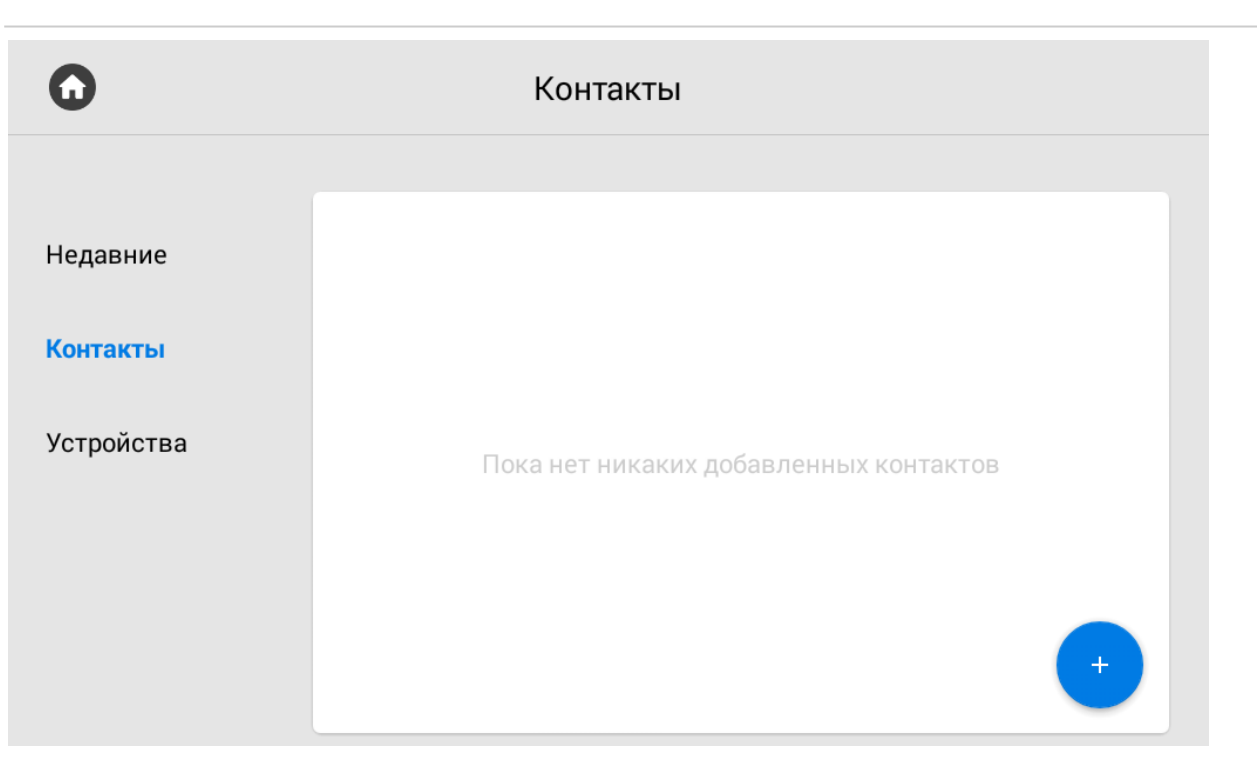

Для добавления контакта необходимо нажать кнопку **"Добавить"** в правом нижнем углу.

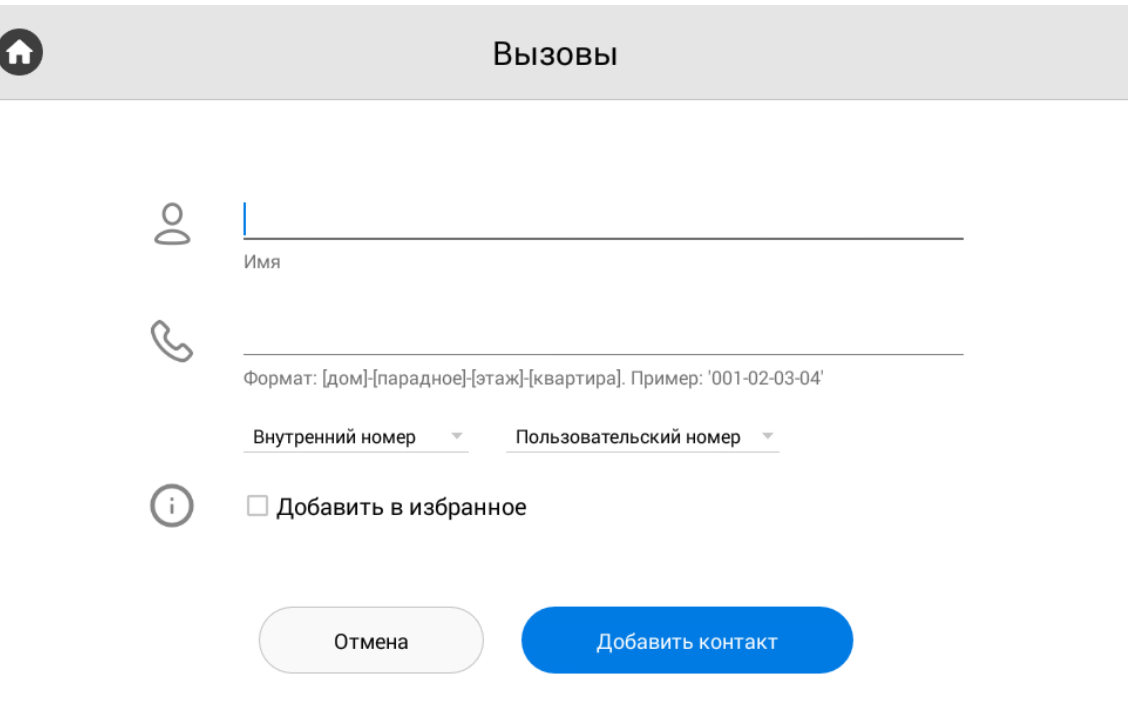

**Имя:** Поле ввода имени контакта.

**Формат:** Отображаемый формат ввода значений.

**Пример:** Пример ввода значений.

На выбор также доступно несколько дополнительных параметров: **Внутренний номер** и **SIP номер**. В них можно выбрать несколько типов контактов, для корректной записи и последующего отображения в различных разделах монитора.

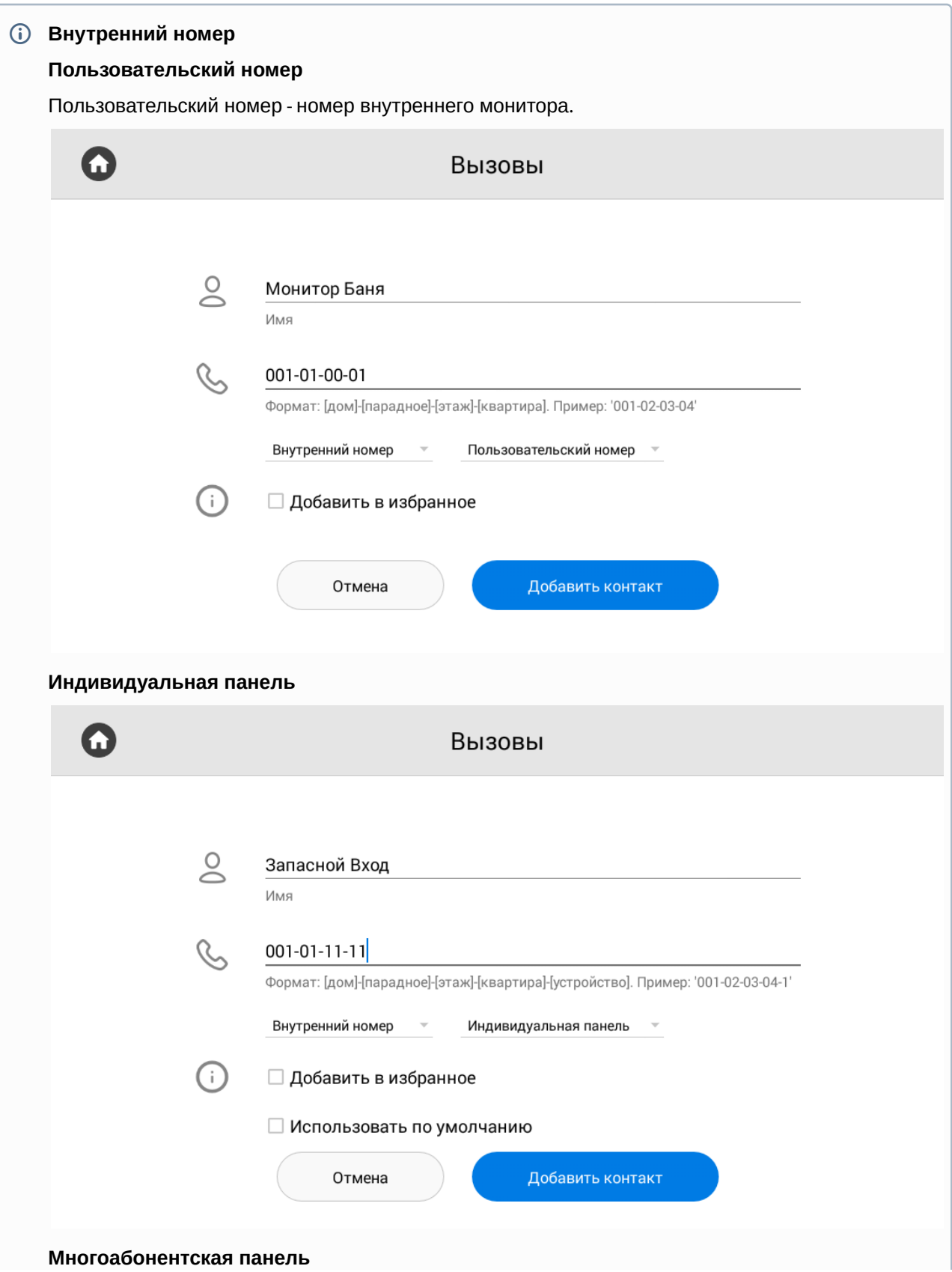

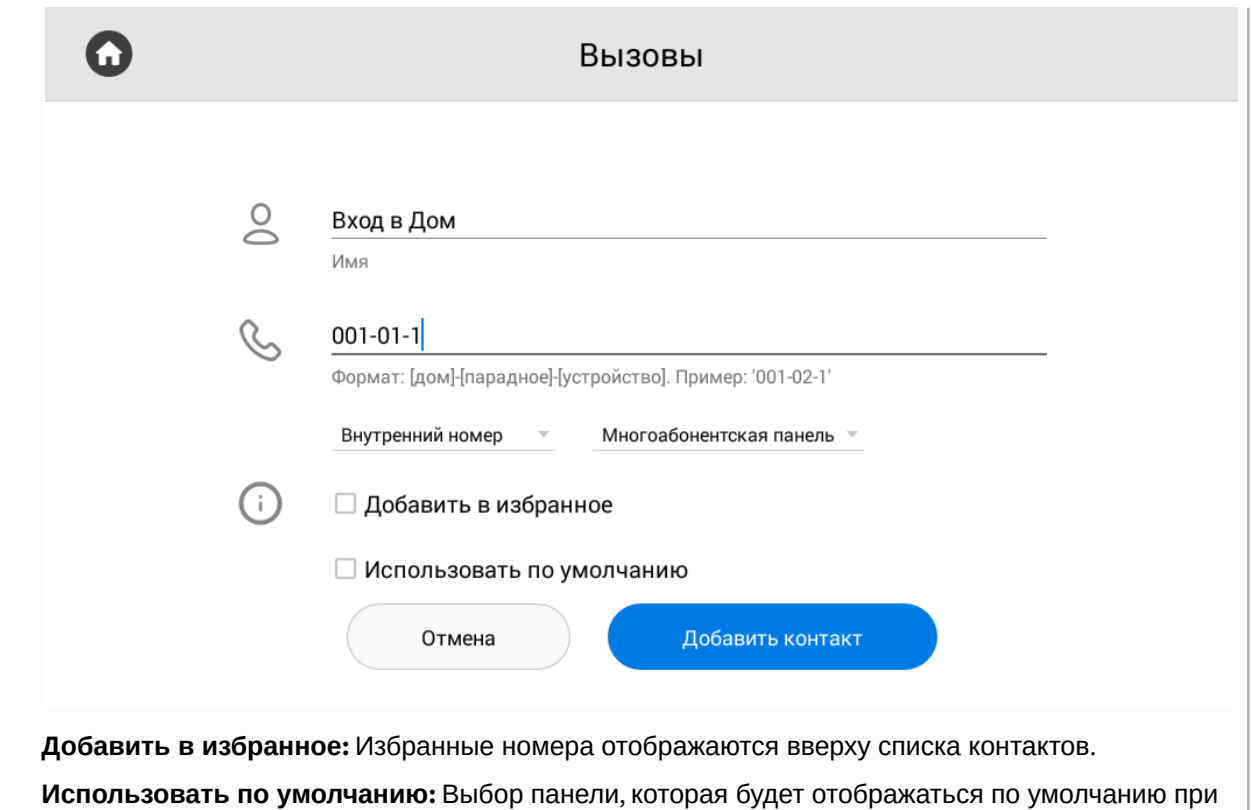

переходе в меню просмотра вызывных панелей.

#### **SIP номер**

При выборе параметра SIP изменяется формат ввода строки и эта опция используется для набора SIP номеров пользователей из меню контактов.

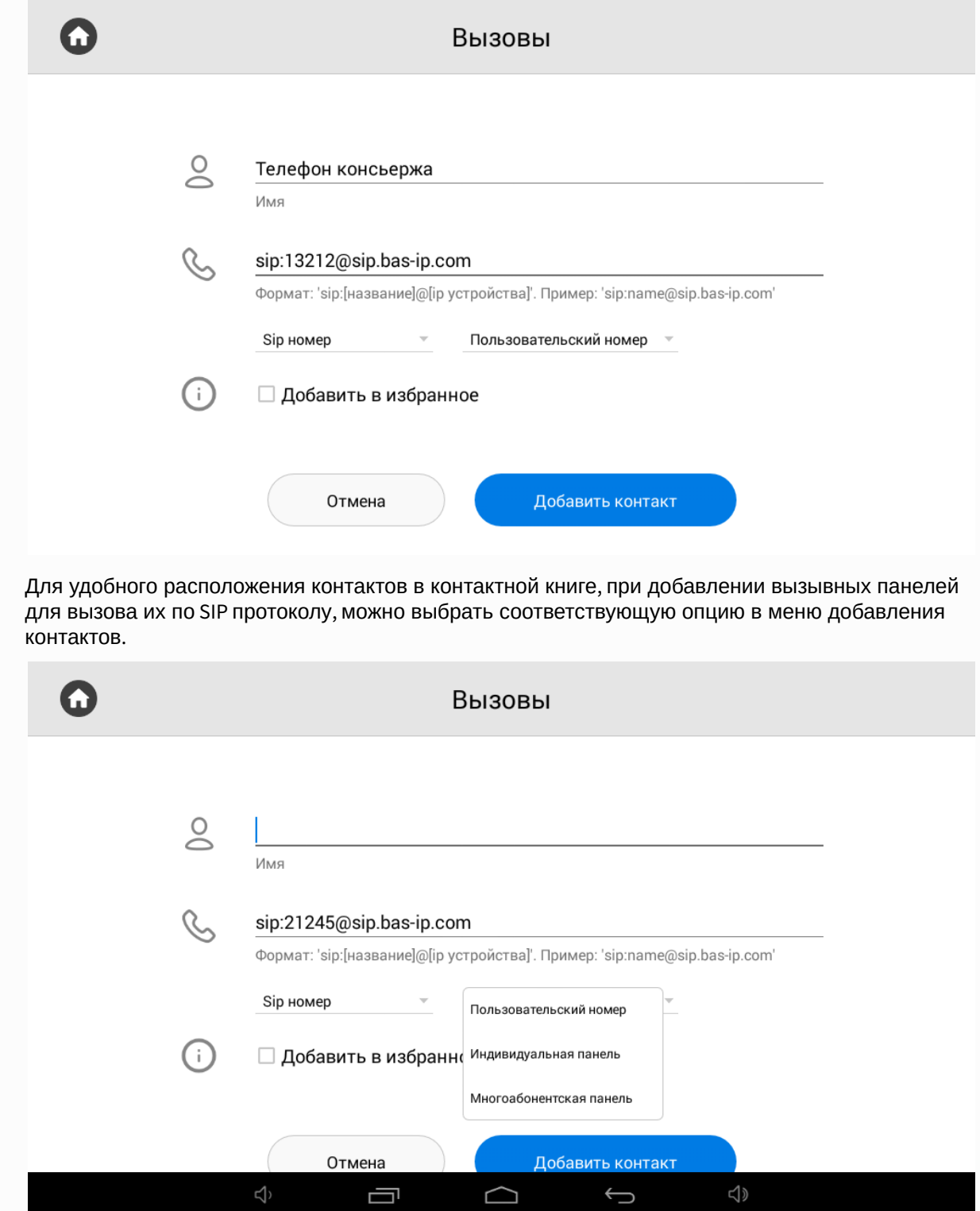

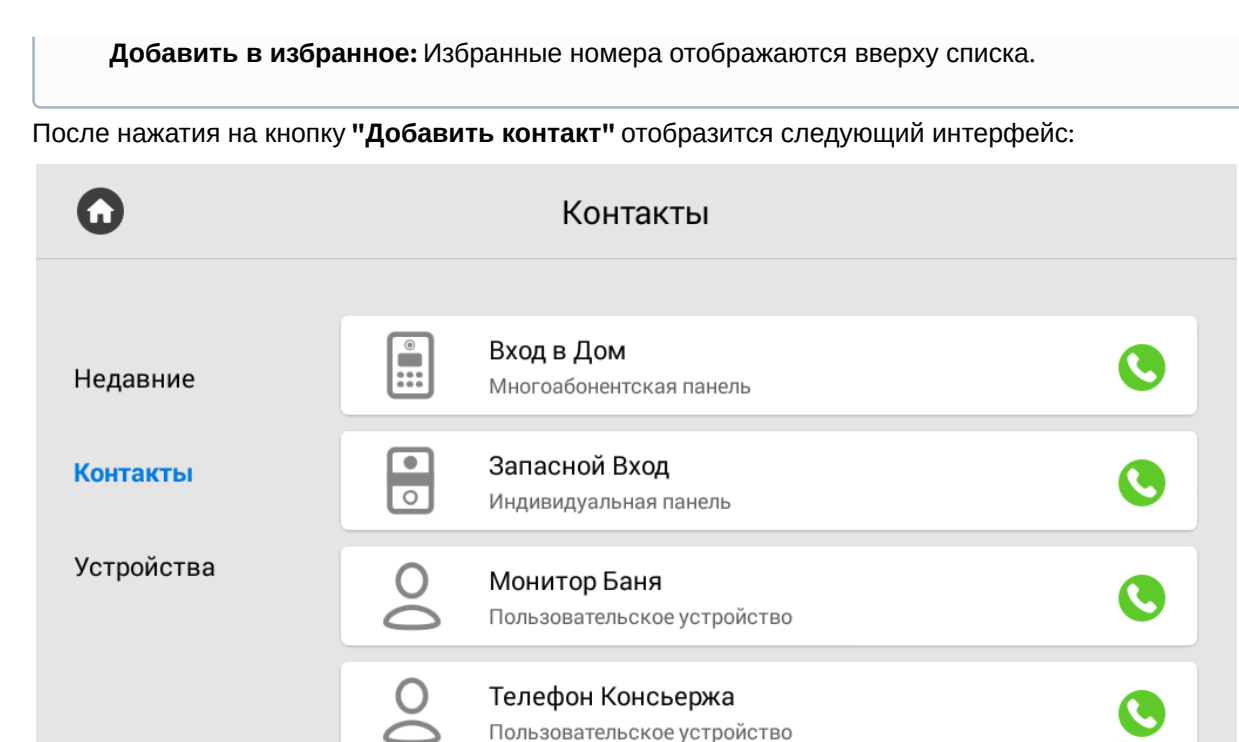

При единичном нажатии на контакт отобразится более детальная информация:

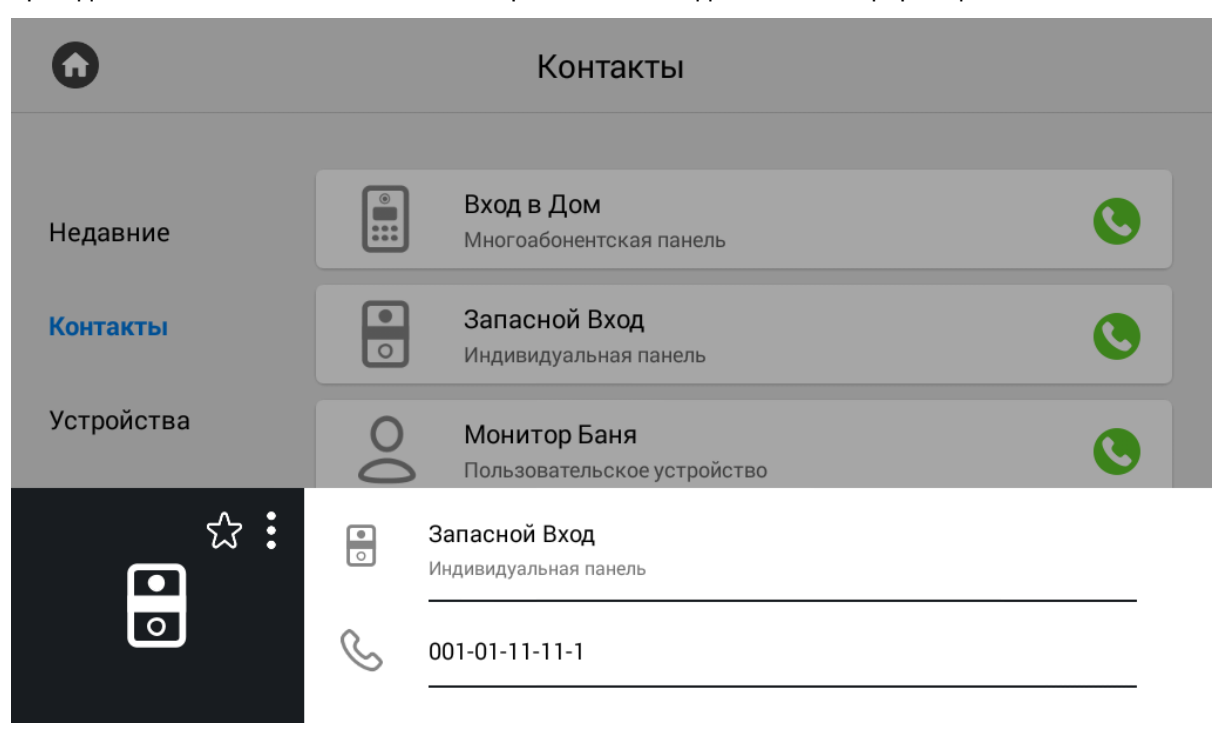

Нажатием на иконку со звездочкой можно добавить контакт в избранное, чтобы он отображался вверху списка контактов.

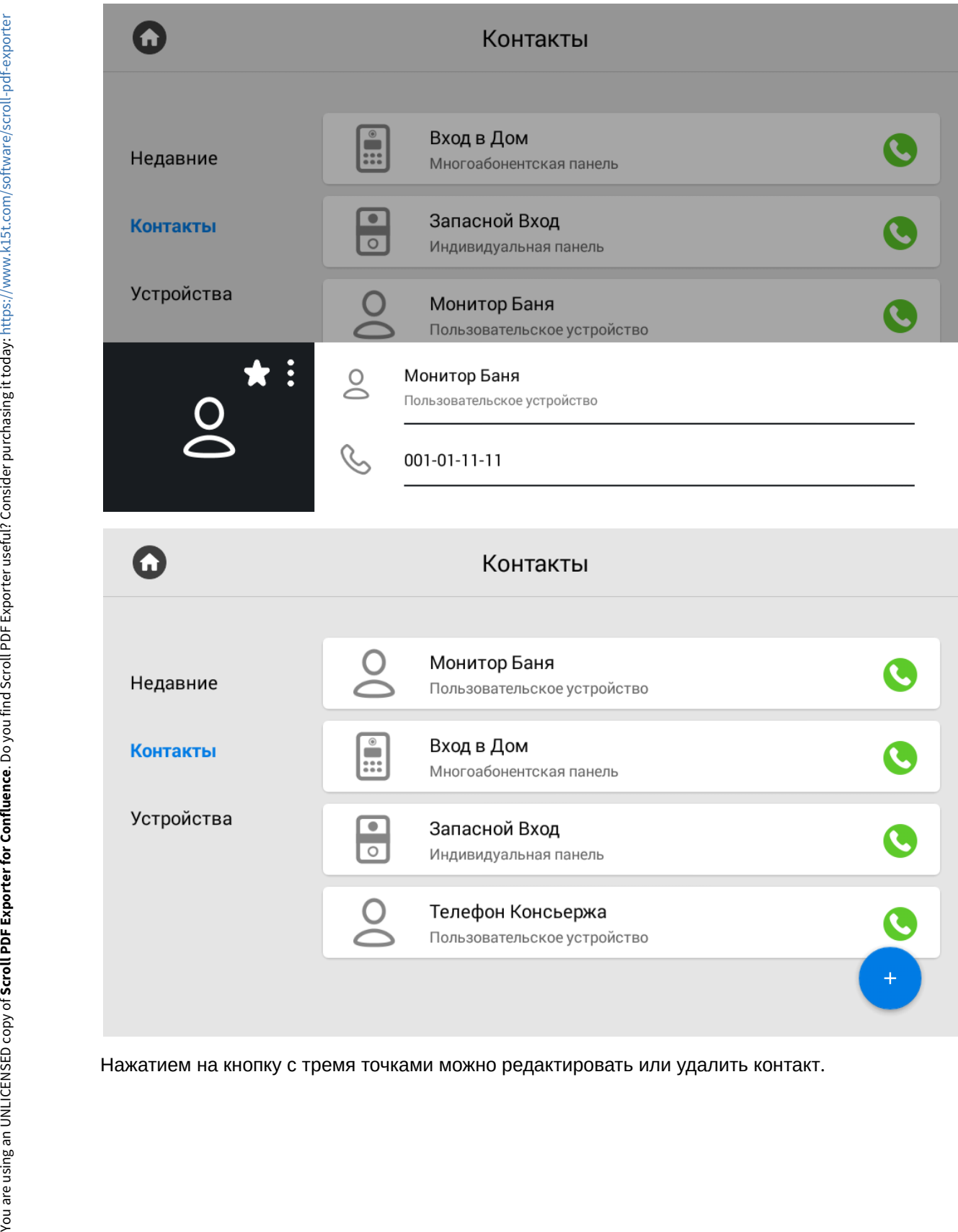

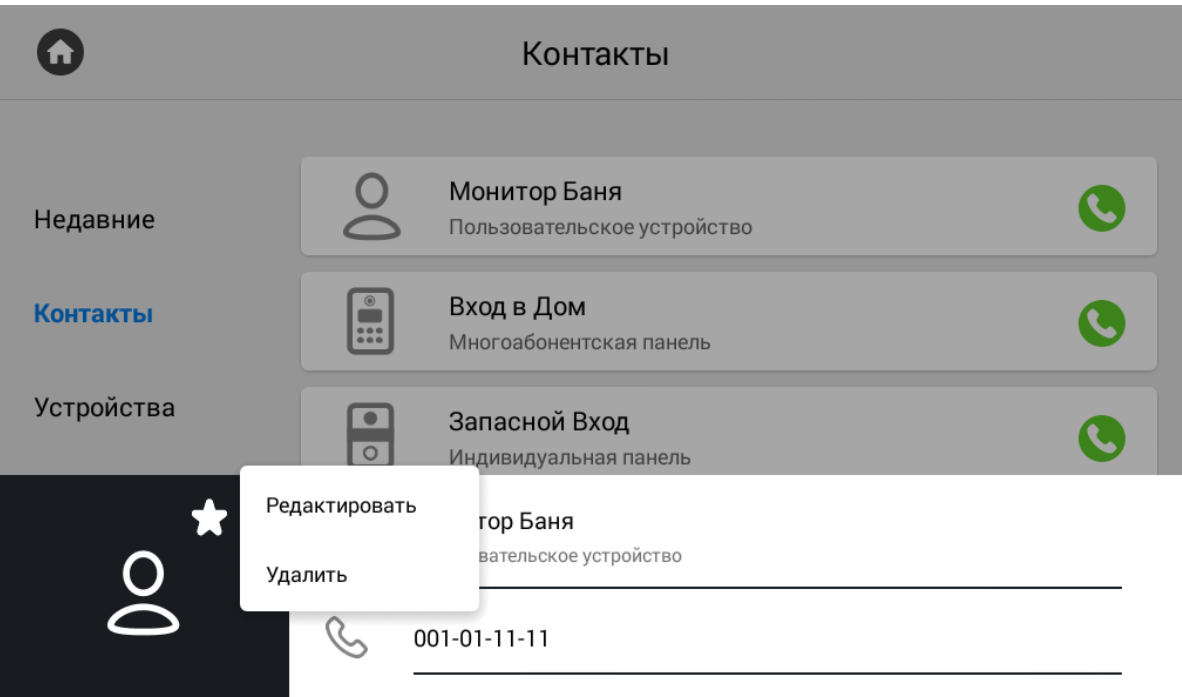

Нажатием на кнопку вызова справа будет произведен вызов.

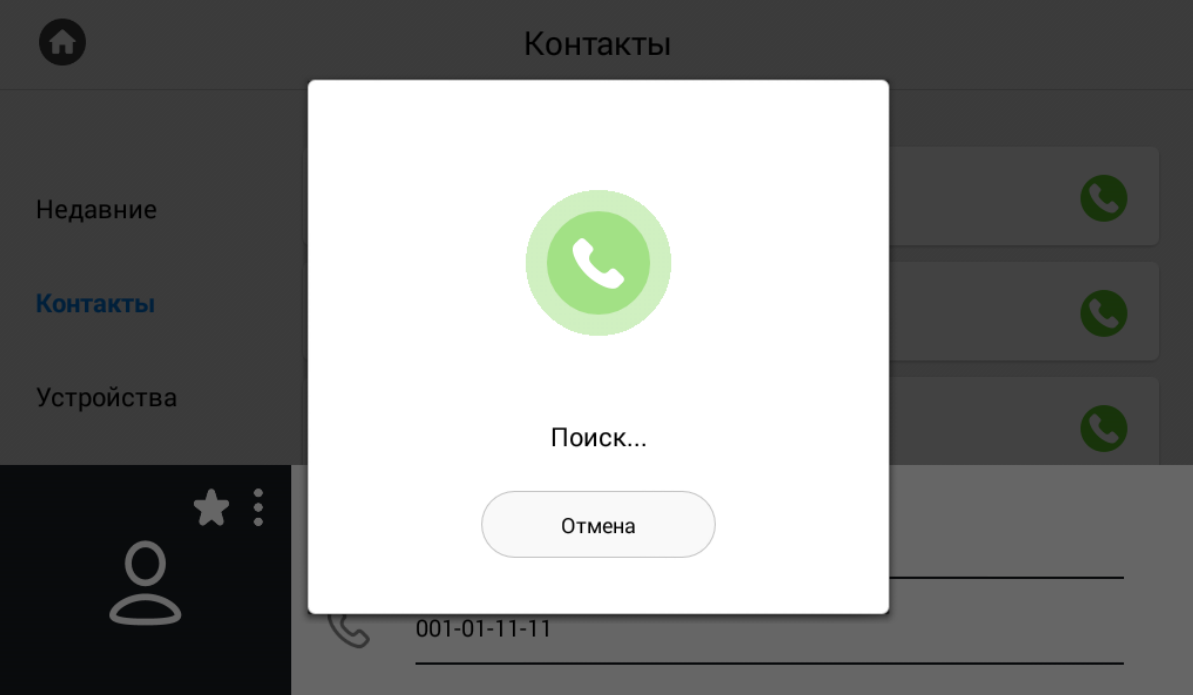

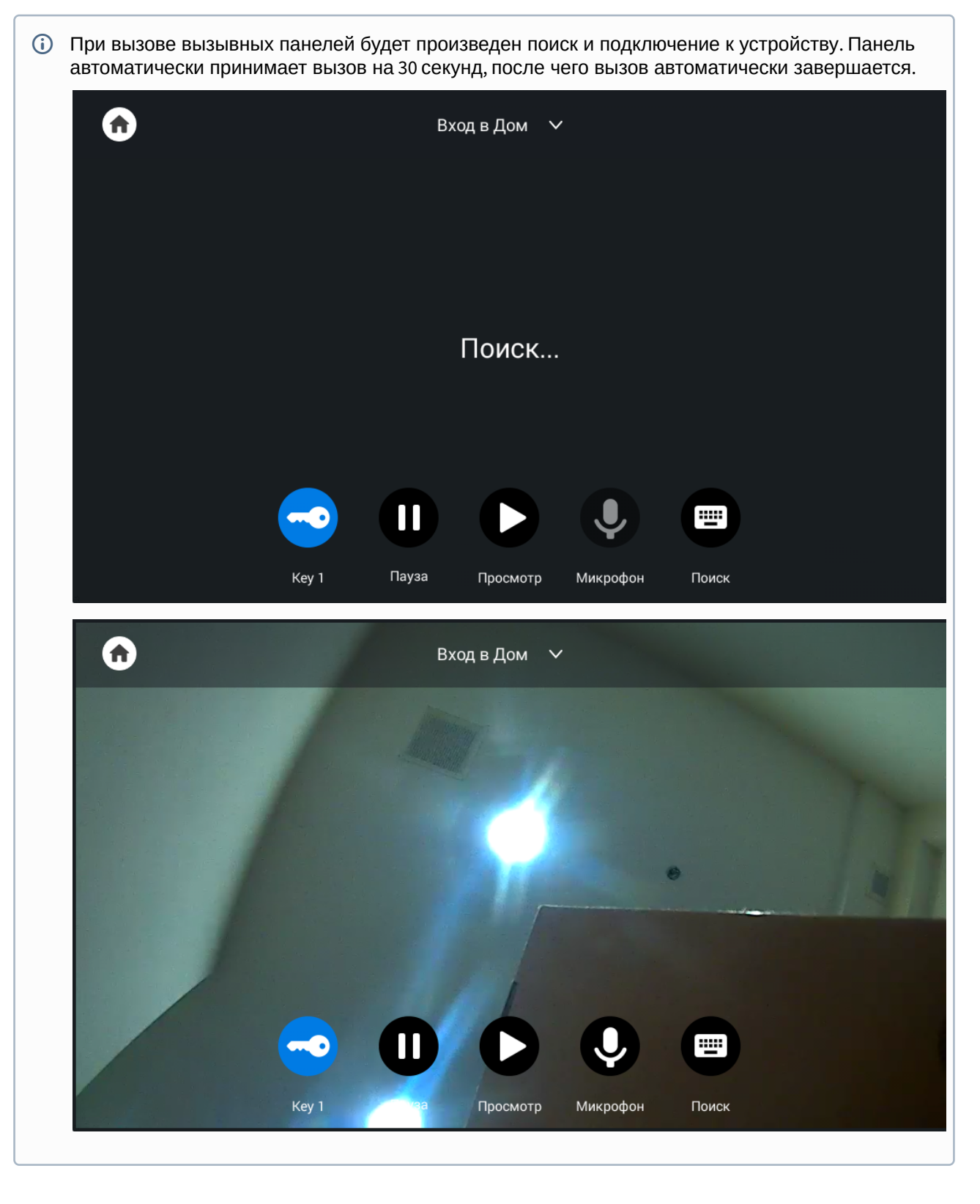

#### <span id="page-30-0"></span>3.2.3 Сихнронизированные устройства

В данном меню отображаются дополнительные мониторы, которые имеют одинаковый логический адрес, но различные порядковые номера.

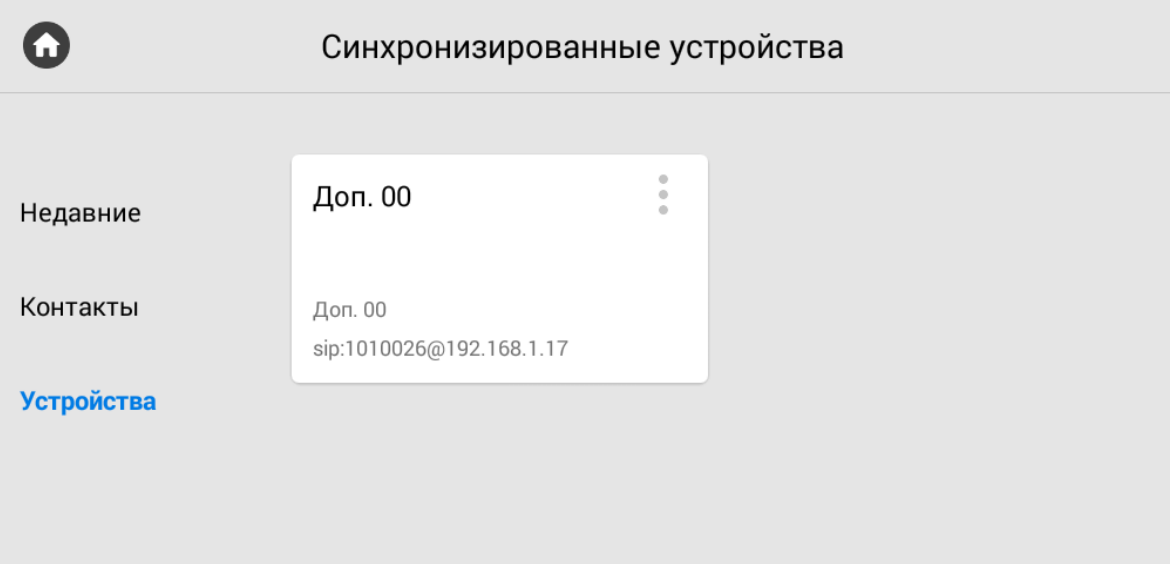

Нажатием на кнопку в левом верхнем углу возле контакта отобразится меню редактирования названия.

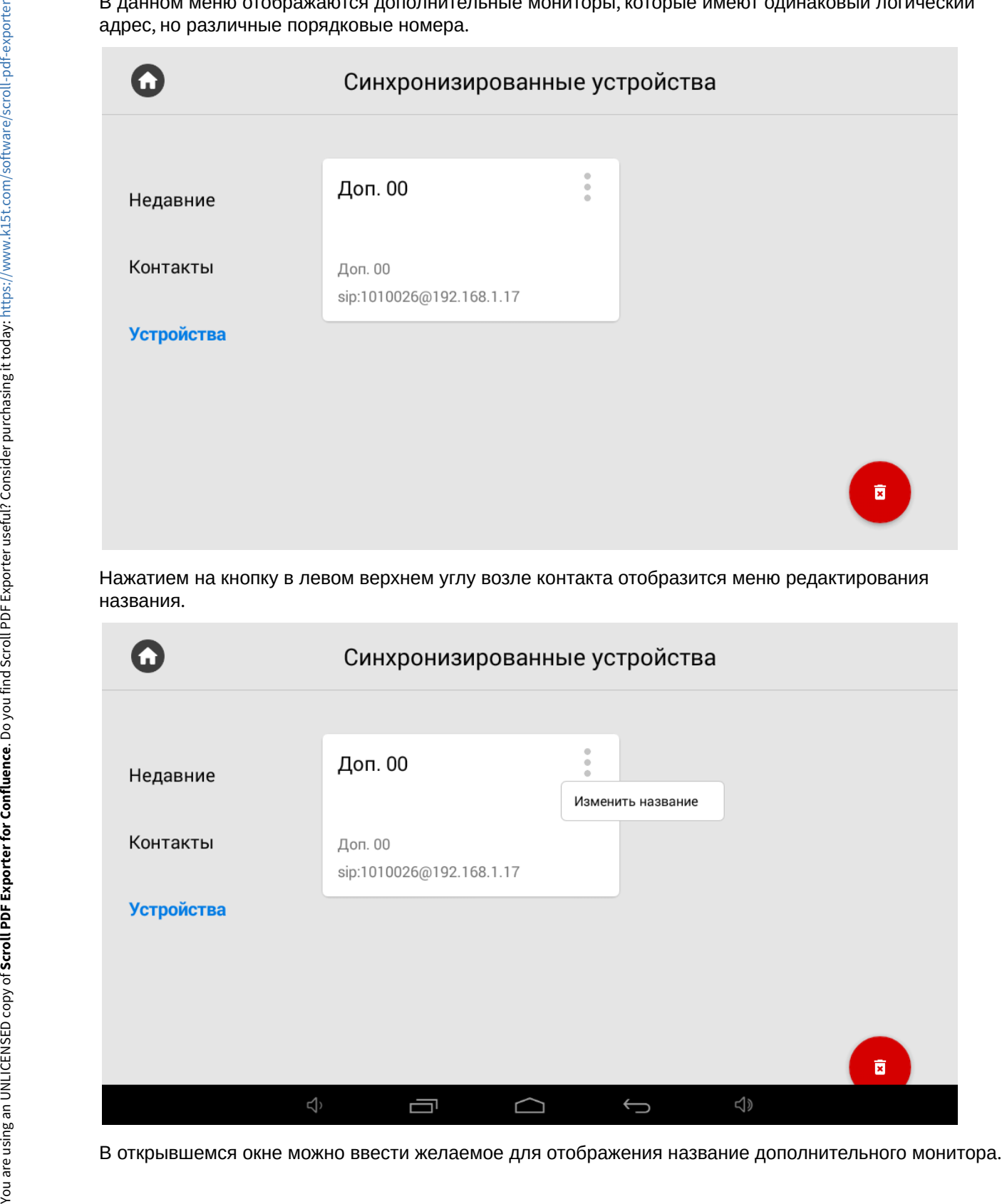

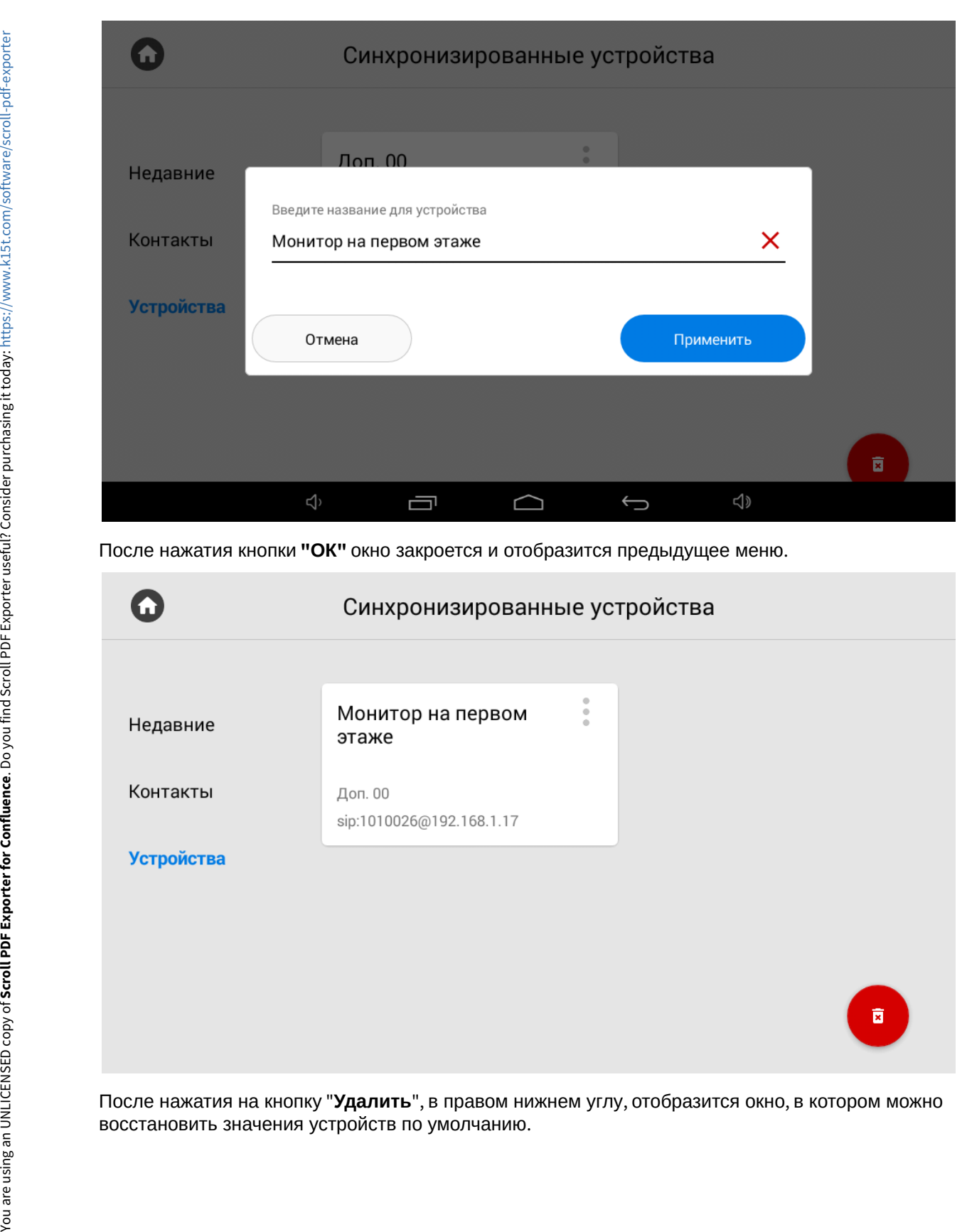

После нажатия кнопки **"ОК"** окно закроется и отобразится предыдущее меню.

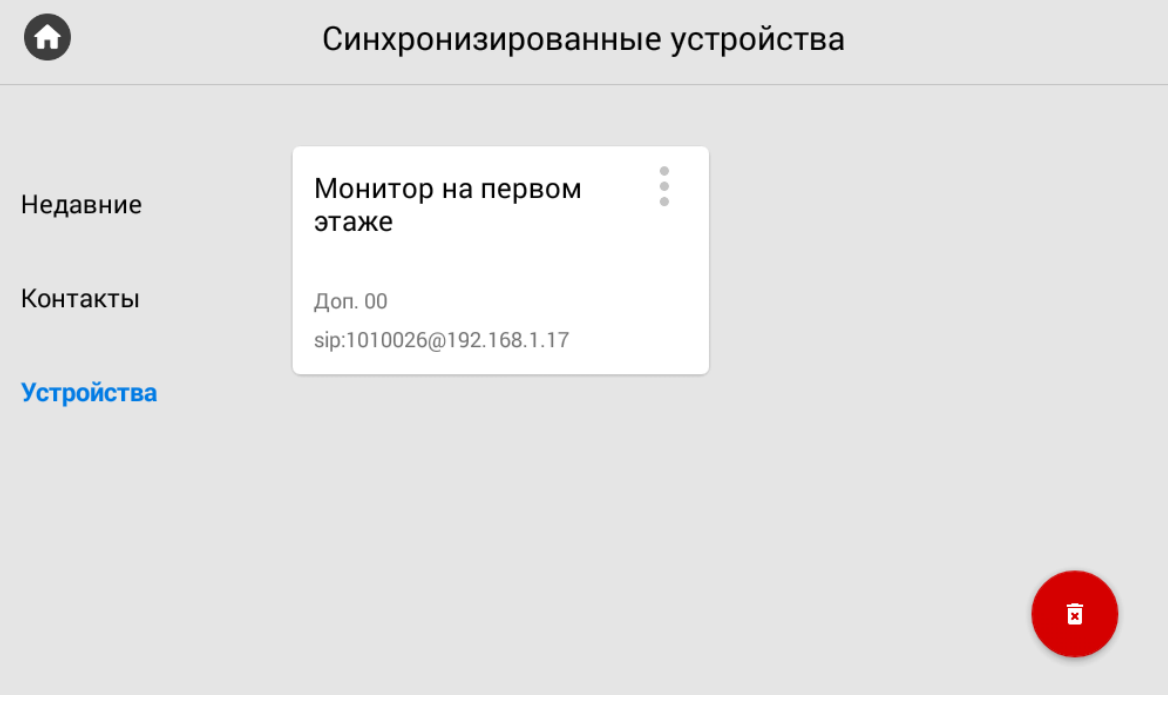

После нажатия на кнопку "**Удалить**", в правом нижнем углу, отобразится окно, в котором можно

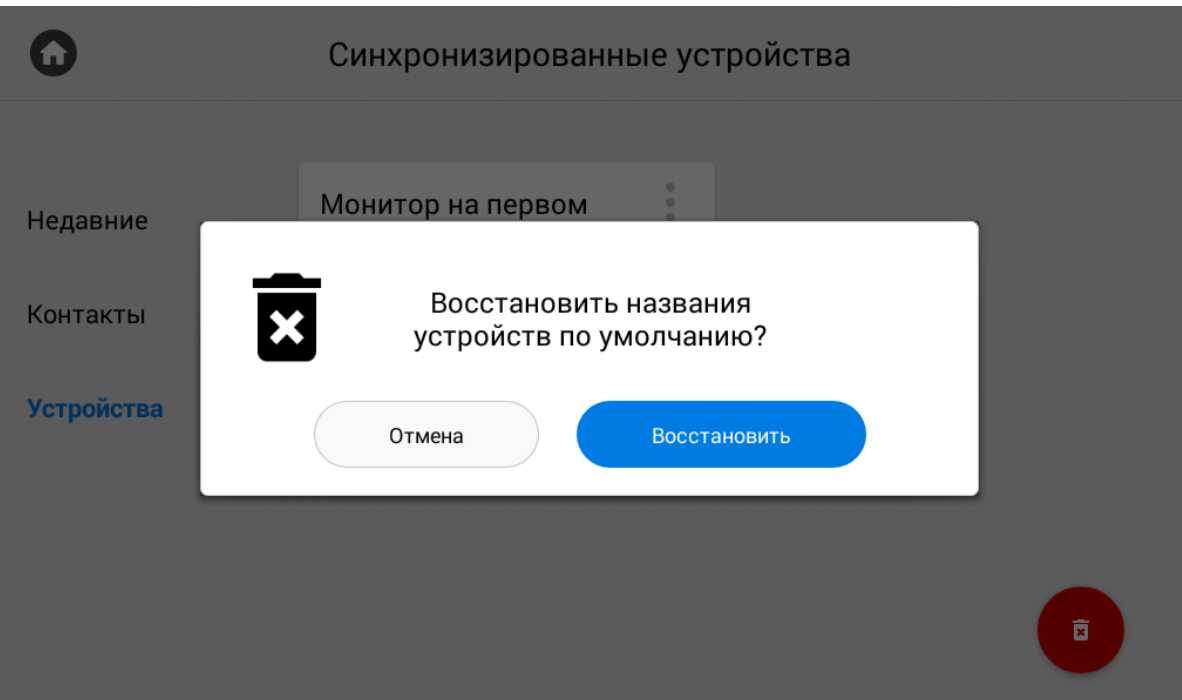

## <span id="page-33-0"></span>3.3 Меню охрана

You are using an UNLICENSED copy of Scroll PDF Exporter for Confluence. Do you find Scroll PDF Exporter useful? Consider purchasing it today: https://www.k15t.com/software/scroll-pdf-exporter You are using an UNLICENSED copy of **Scroll PDF Exporter for Confluence**. Do you find Scroll PDF Exporter useful? Consider purchasing it today[: https://www.k15t.com/software/scroll-pdf-exporter](https://www.k15t.com/software/scroll-pdf-exporter?utm_campaign=Scroll%20PDF%20Exporter%20for%20Cloud&utm_medium=Exported%20PDF&utm_source=PDF%20Evaluation)

В этом меню можно включить/выключить различные сценарии работы сигнализации, настройку которых можно произвести в [настройках безопасности](https://wiki.bas-ip.com/ak10/ru/nastrojki-bezopasnosti-5079279.html)[1](https://wiki.bas-ip.com/ak10/ru/nastrojki-bezopasnosti-5079279.html)

<sup>1</sup> https://wiki.bas-ip.com/ak10/ru/nastrojki-bezopasnosti-5079279.html

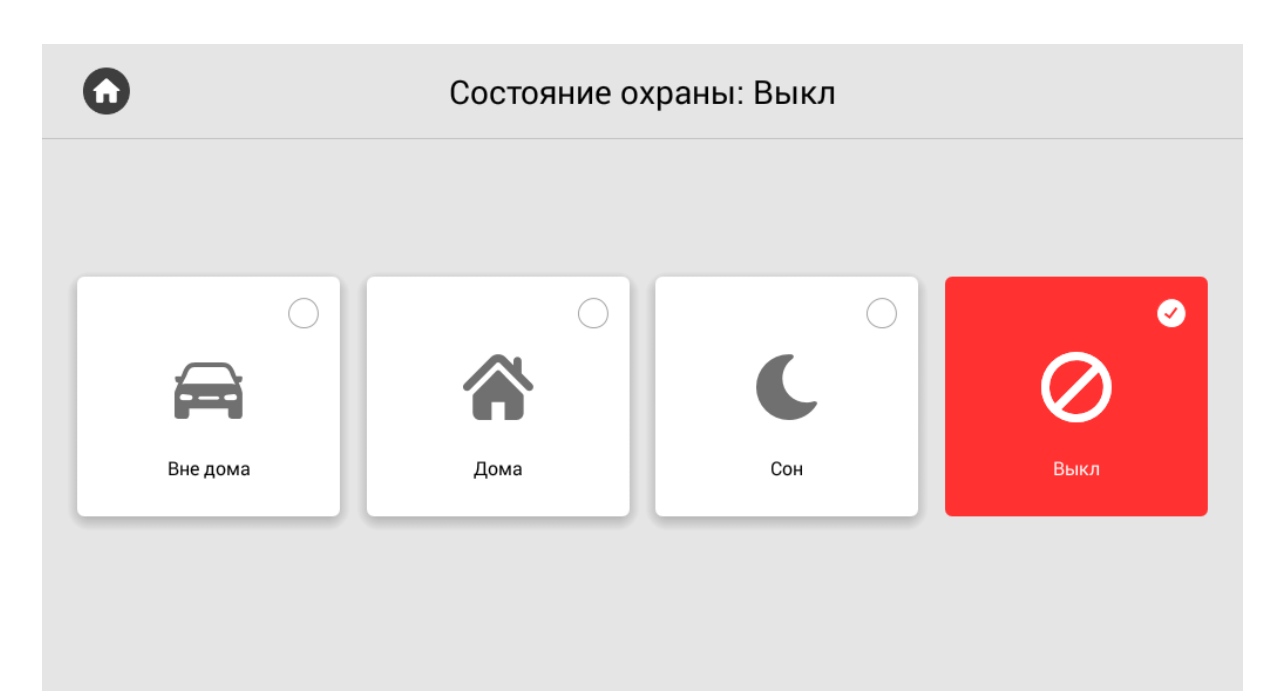

## <span id="page-34-0"></span>3.4 Меню домашней автоматики

Меню автоматики имеет следующий вид:

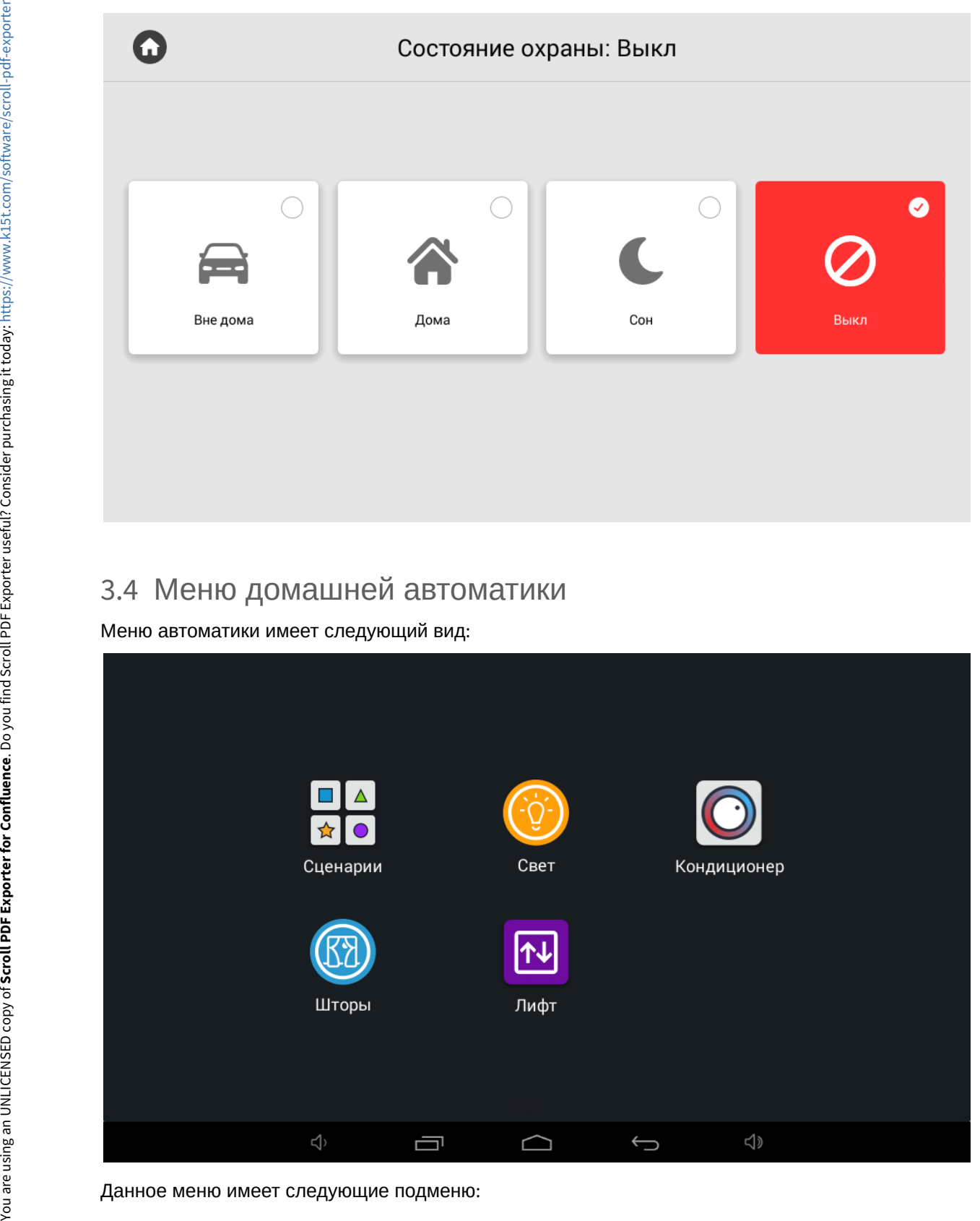

#### **Сценарии**

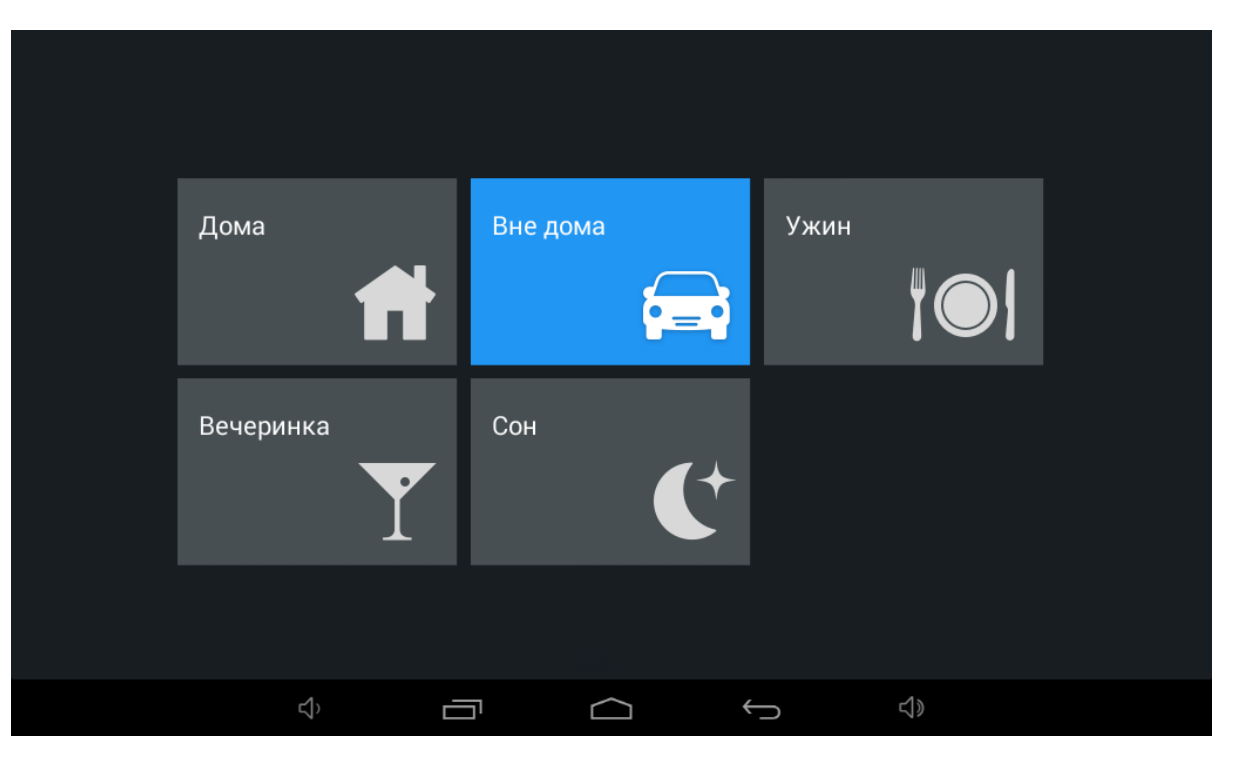

В данном меню можно выбрать один из сценариев, предварительно сконфигурированных в настройках модулей автоматики.

#### <span id="page-35-0"></span>3.4.1 Свет
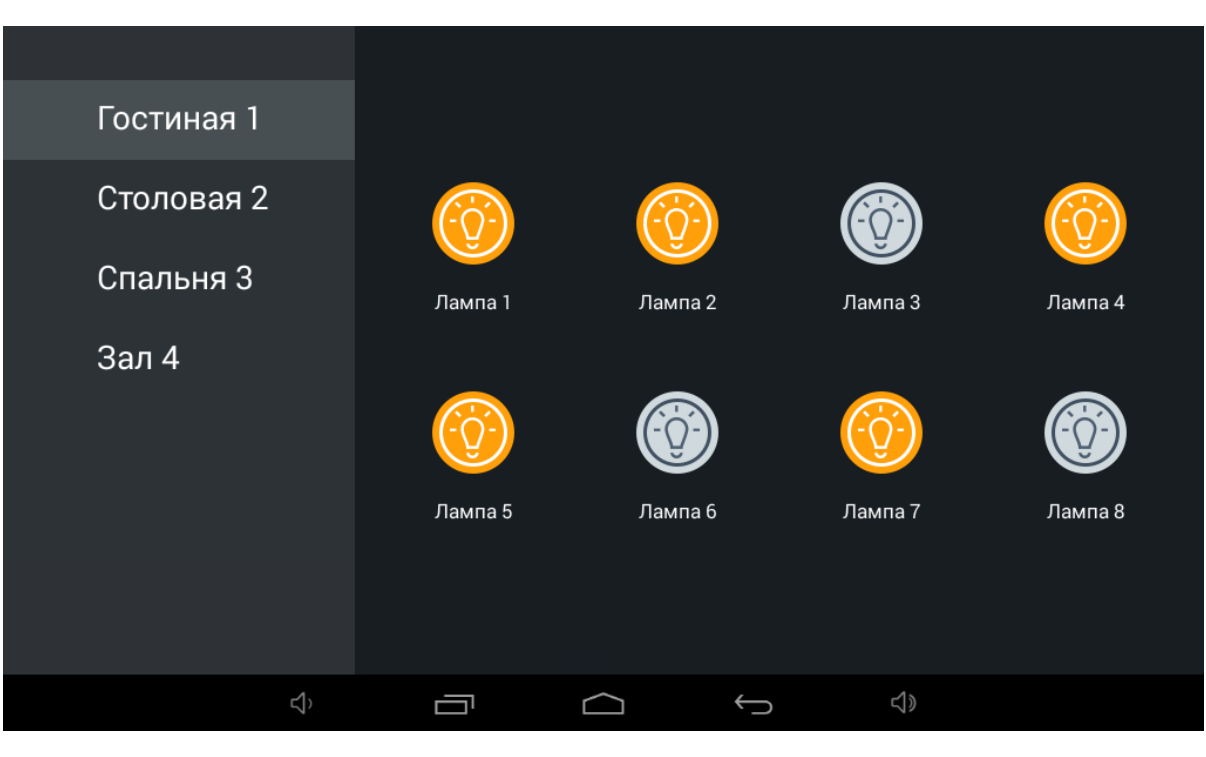

В данном меню можно управлять различными группами света в отдельных комнатах (при использовании модуля SH-62).

## 3.4.2 Кондиционер

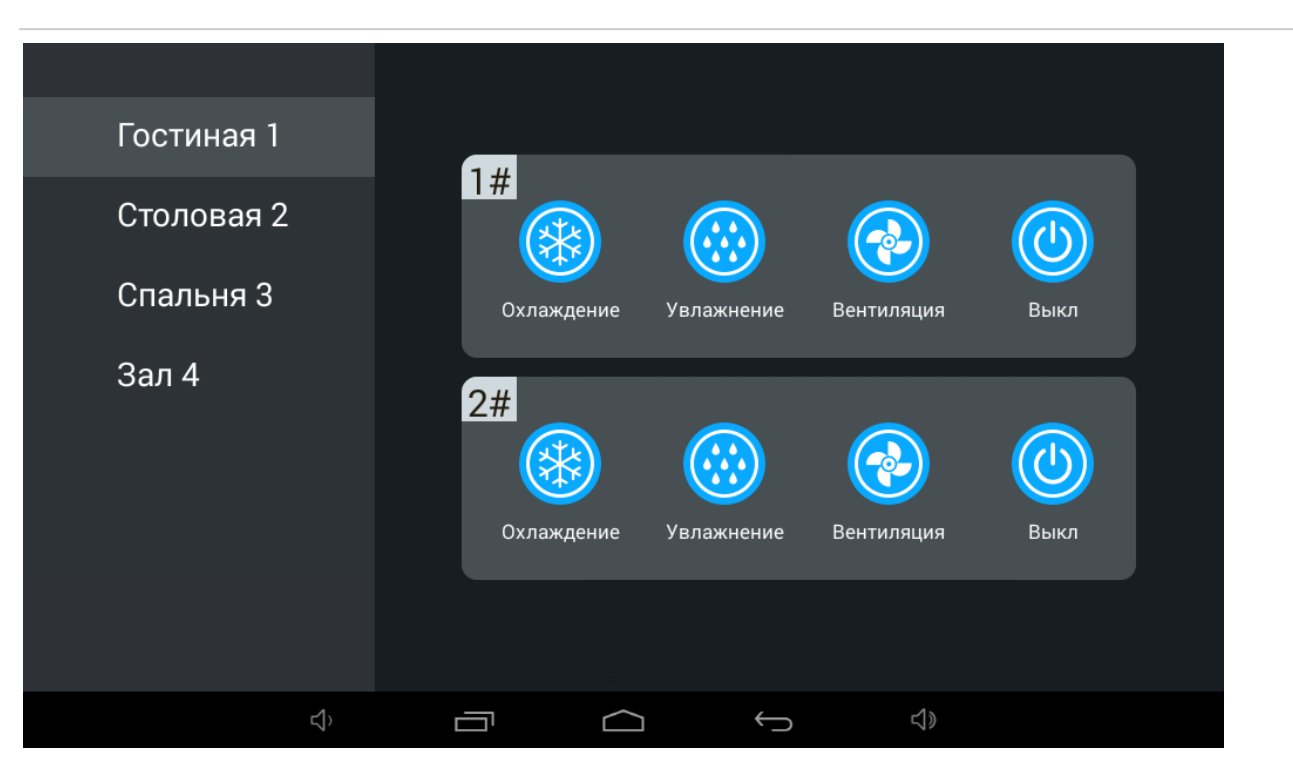

В данном меню можно управлять кондиционерами в отдельных комнатах.

## 3.4.3 **Шторы**

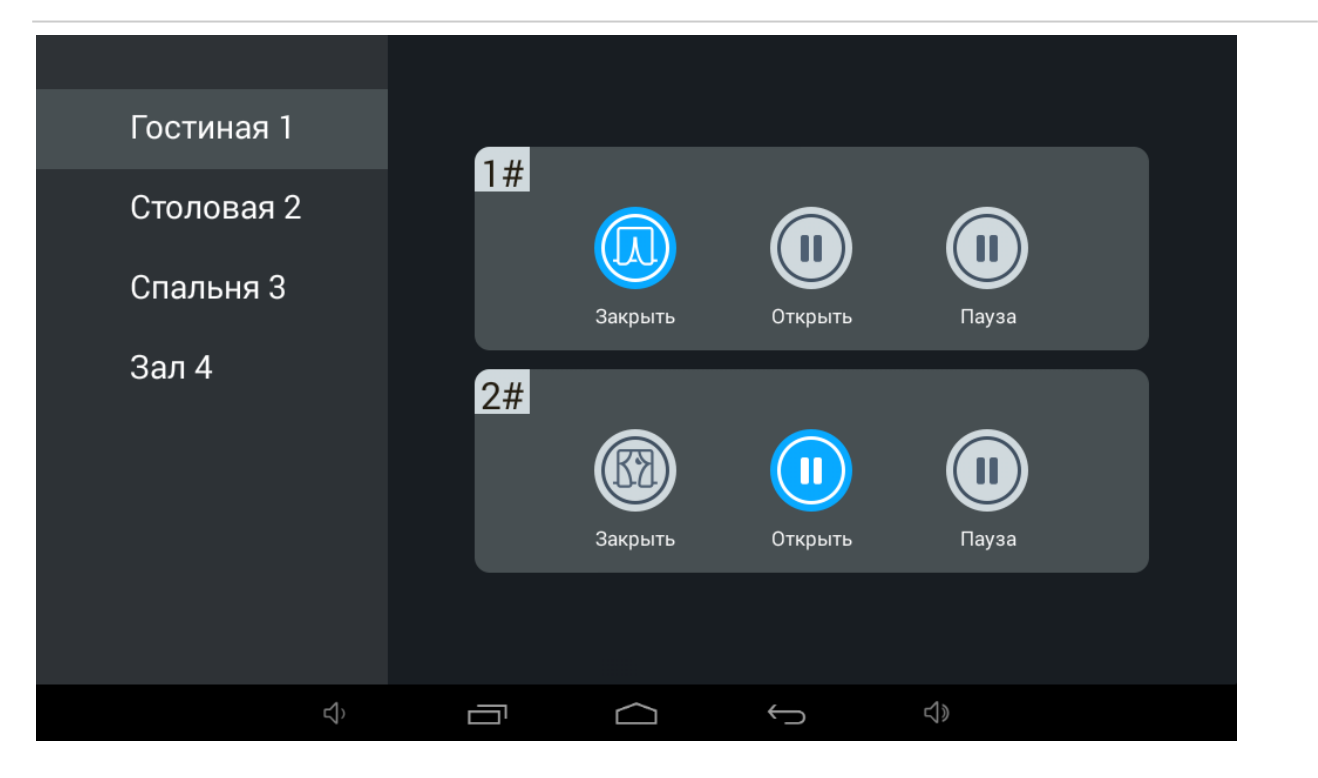

В этом меню можно управлять шторами в отдельных комнатах (при использовании модуля SH-63).

## **Лифт**

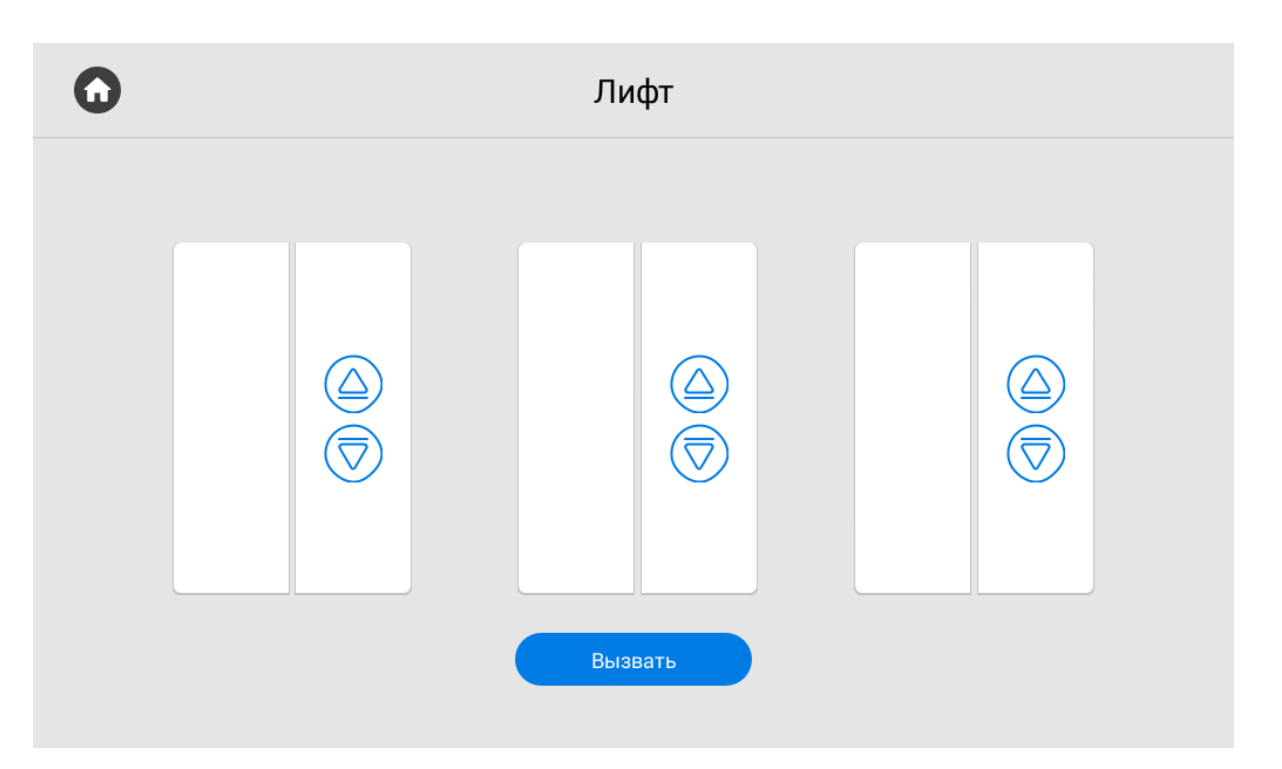

В данном меню можно вызвать лифт (при использовании модуля управления лифтом [EVRC IP](http://wiki.bas-ip.com/display/11/EVRC-IP)<sup>[2](http://wiki.bas-ip.com/display/11/EVRC-IP)</sup>).

## 3.5 Меню сервисов

В данном меню отображены кнопки для быстрого перехода по ссылкам, указанным в [меню настроек](http://wiki.bas-ip.com/pages/viewpage.action?pageId=2754509)  [монитора](http://wiki.bas-ip.com/pages/viewpage.action?pageId=2754509)<sup>[3](http://wiki.bas-ip.com/pages/viewpage.action?pageId=2754509)</sup>.

<sup>2</sup> http://wiki.bas-ip.com/display/11/EVRC-IP

<sup>3</sup> http://wiki.bas-ip.com/pages/viewpage.action?pageId=2754509

## $\mathbf \Omega$

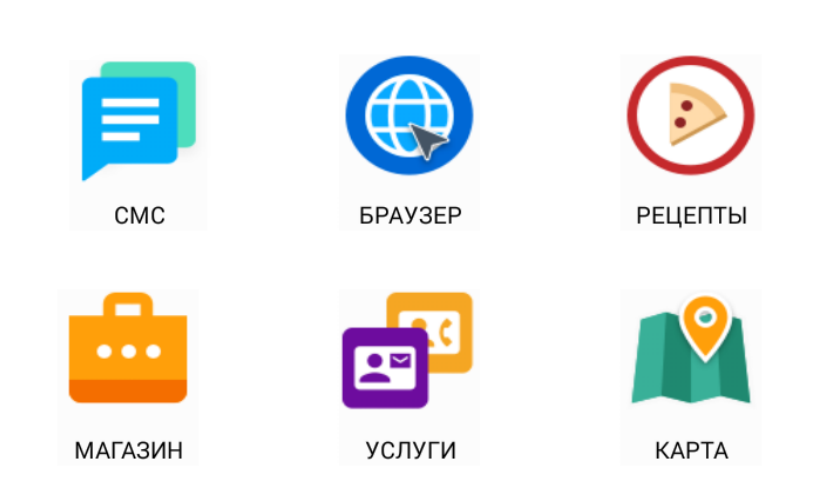

## 3.6 Меню просмотра вызывных панелей

Данное меню предназначено для просмотра камер вызывных панелей.

- При добавлении вызывных панелей в контактную книгу и включении опции **"Использовать по умолчанию**", в данном меню такая панель будет отображаться первой.  $\odot$
- Если у вас несколько индивидуальных и многоабонентских панелей и по умолчанию необходимо подключаться к одной из них, то опция использования по умолчанию должна быть включена только в настройках ее контакта, в противном случае подключение будет производиться к панели, которая была указана по умолчанию последней.  $\triangle$

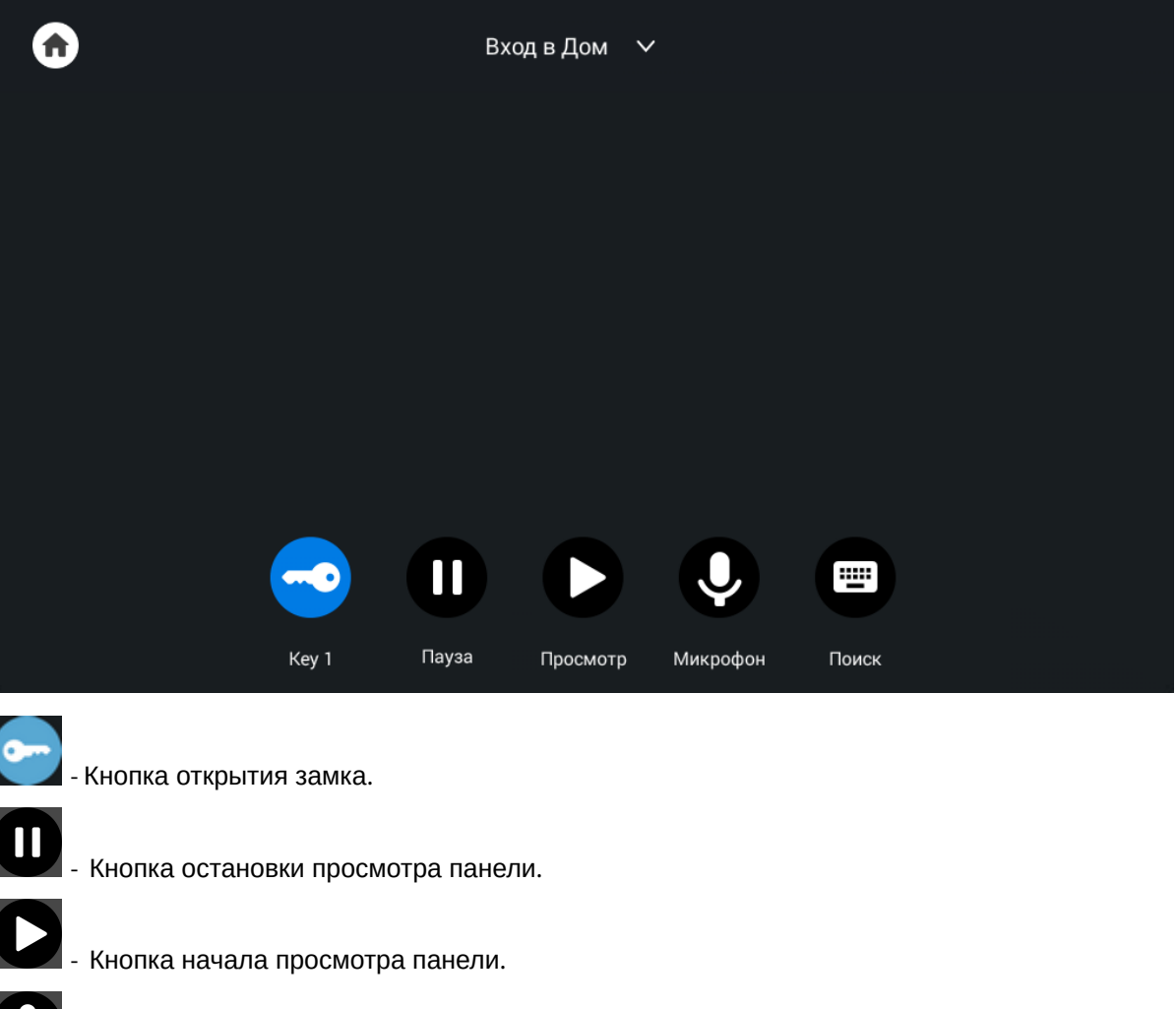

- Кнопка включения/выключения микрофона.

Если в телефонную книгу не добавлены вызывные панели, можно воспользоваться кнопкой **"Поиск"**.

N

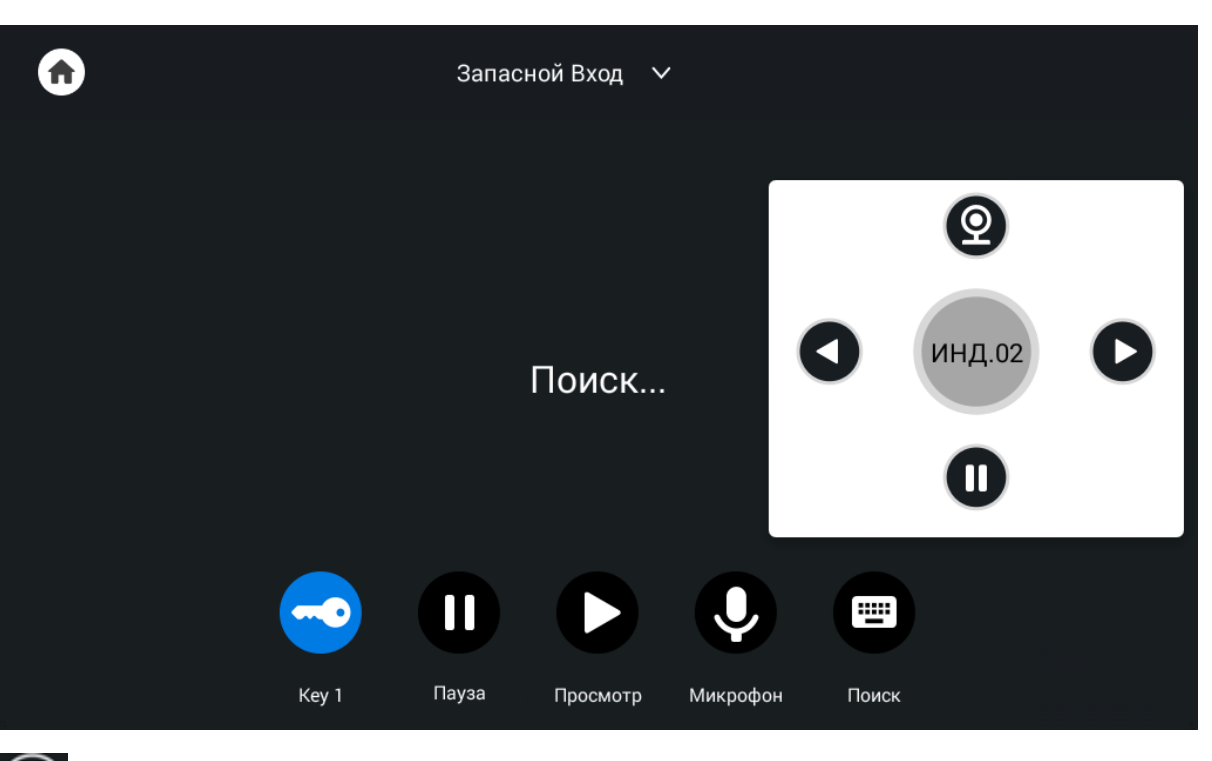

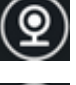

 $<sup>①</sup>$ -Кнопка начала воспроизведения.</sup>

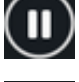

 $\overline{\mathbf{0}}$ - Кнопка остановки воспроизведения.

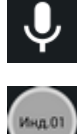

- Кнопка включения/выключения микрофона.

 - Кнопка переключения между режимом просмотра индивидуальных и многоабонентских панелей. Переключение между панелями происходит стрелками **"влево"** и **"вправо"**.

По нажатию на название панели вверху окна, доступно переключение в режим просмотра панелей, добавленных в раздел **"**[Контакты](https://wiki.bas-ip.com/pages/viewpage.action?pageId=5079198)[4](https://wiki.bas-ip.com/pages/viewpage.action?pageId=5079198)**"**.

<sup>4</sup> https://wiki.bas-ip.com/pages/viewpage.action?pageId=5079198

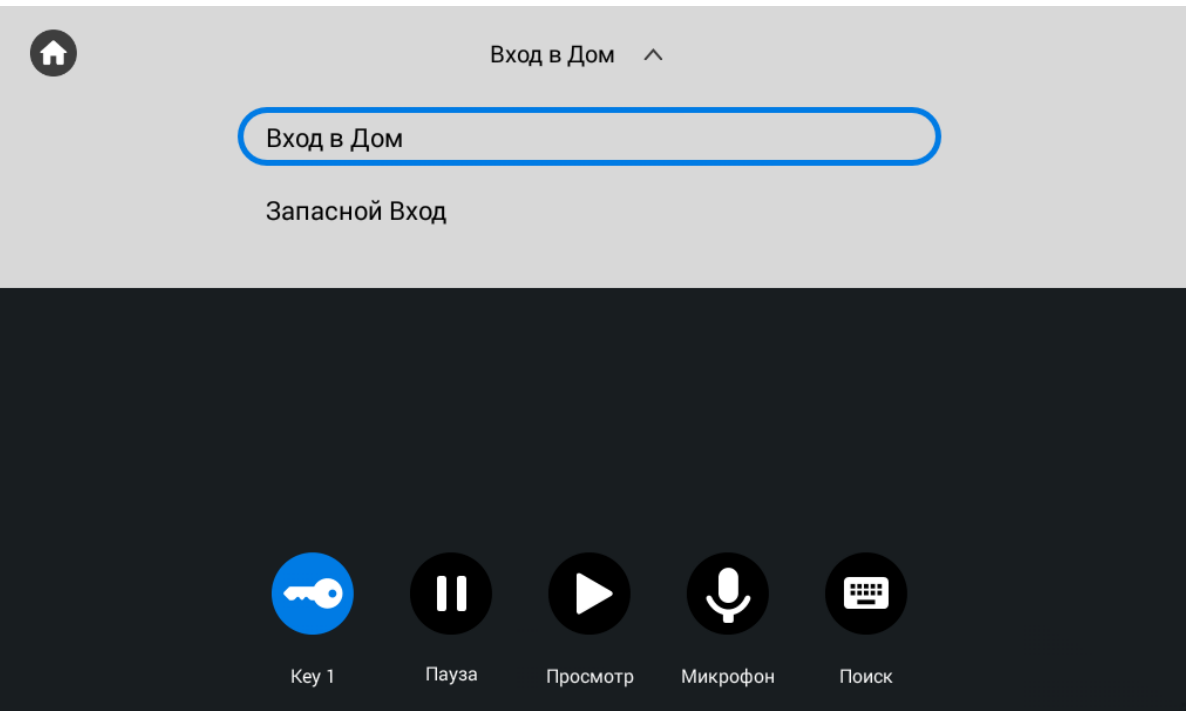

## 3.7 Меню просмотра IP-камер

Данном меню позволяет выполнять просмотр изображения с IP камер.

Добавление или изменение настроек IP камер выполняется в [веб интерфейсе](https://wiki.bas-ip.com/pages/viewpage.action?pageId=8553831)<sup>[5](https://wiki.bas-ip.com/pages/viewpage.action?pageId=8553831)</sup> или настройках [монитора](https://wiki.bas-ip.com/pages/viewpage.action?pageId=40468693)<sup>[6](https://wiki.bas-ip.com/pages/viewpage.action?pageId=40468693)</sup>.

<sup>5</sup> https://wiki.bas-ip.com/pages/viewpage.action?pageId=8553831

<sup>6</sup> https://wiki.bas-ip.com/pages/viewpage.action?pageId=40468693

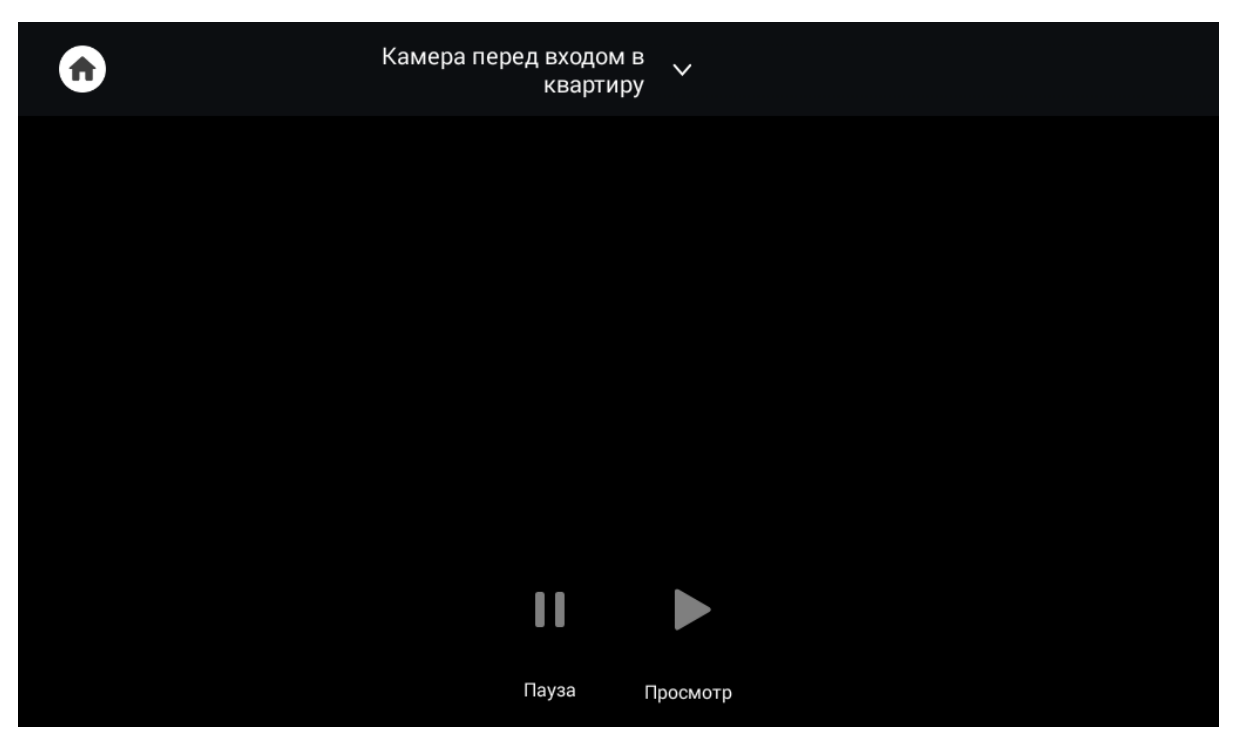

Выбор камеры в списке осуществляется перелистыванием списка и нажатием на название камеры.

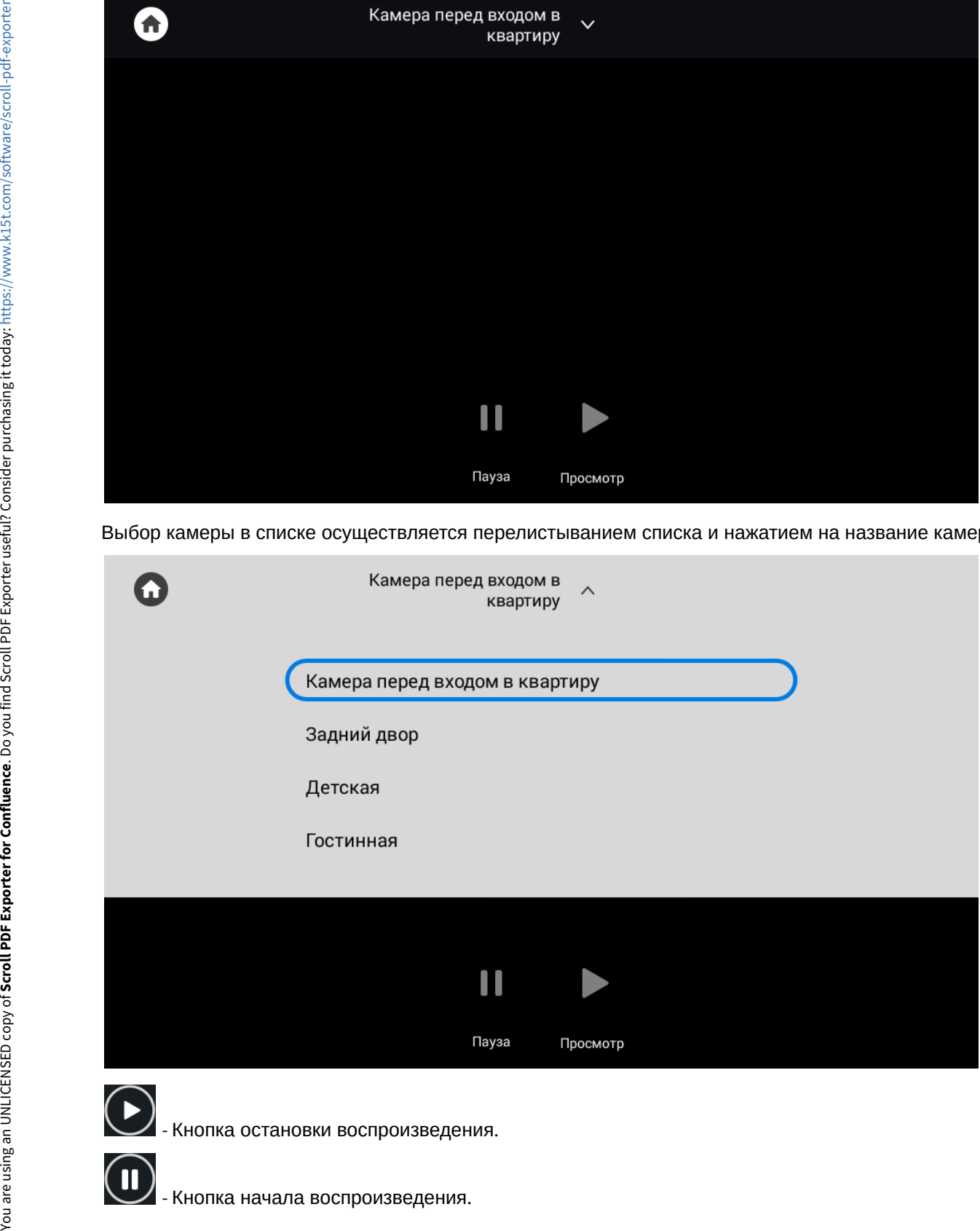

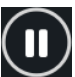

## 3.8 Меню просмотра входящих сообщений

В данном меню отображаются сообщения, полученные от консьержа или управляющей организации. Если на монитор пришло сообщение, то на главном экране над иконкой приложения сообщений изменится счетчик, при переходе в данное меню отобразится следующий интерфейс:

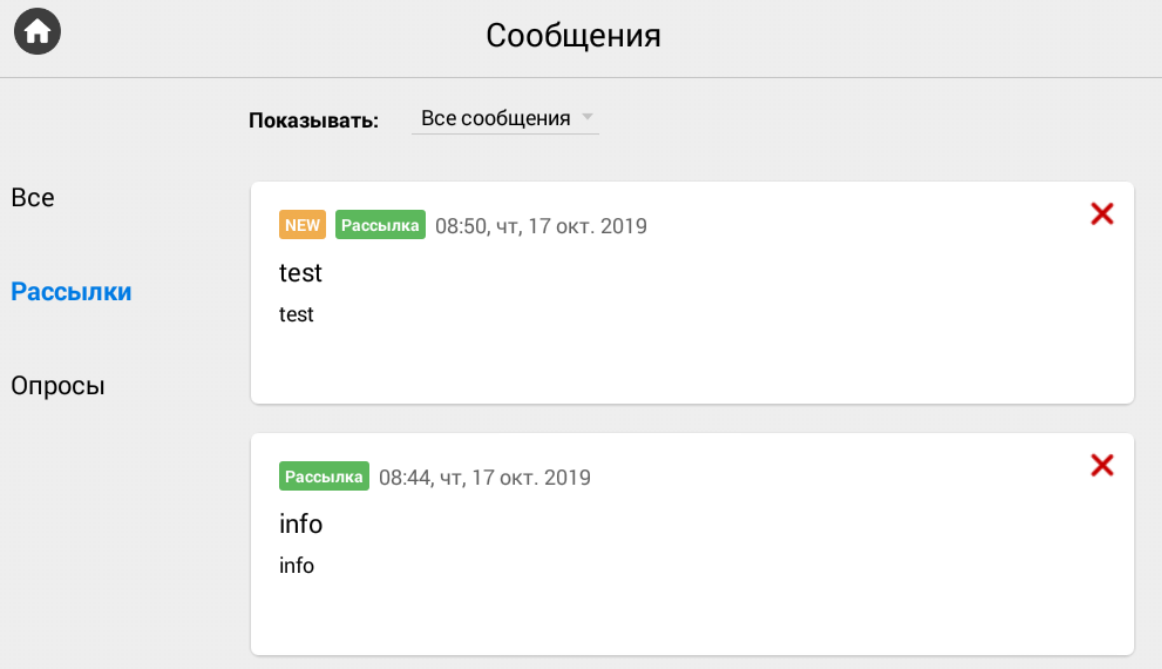

Прочитать сообщение можно два раза нажав на него.

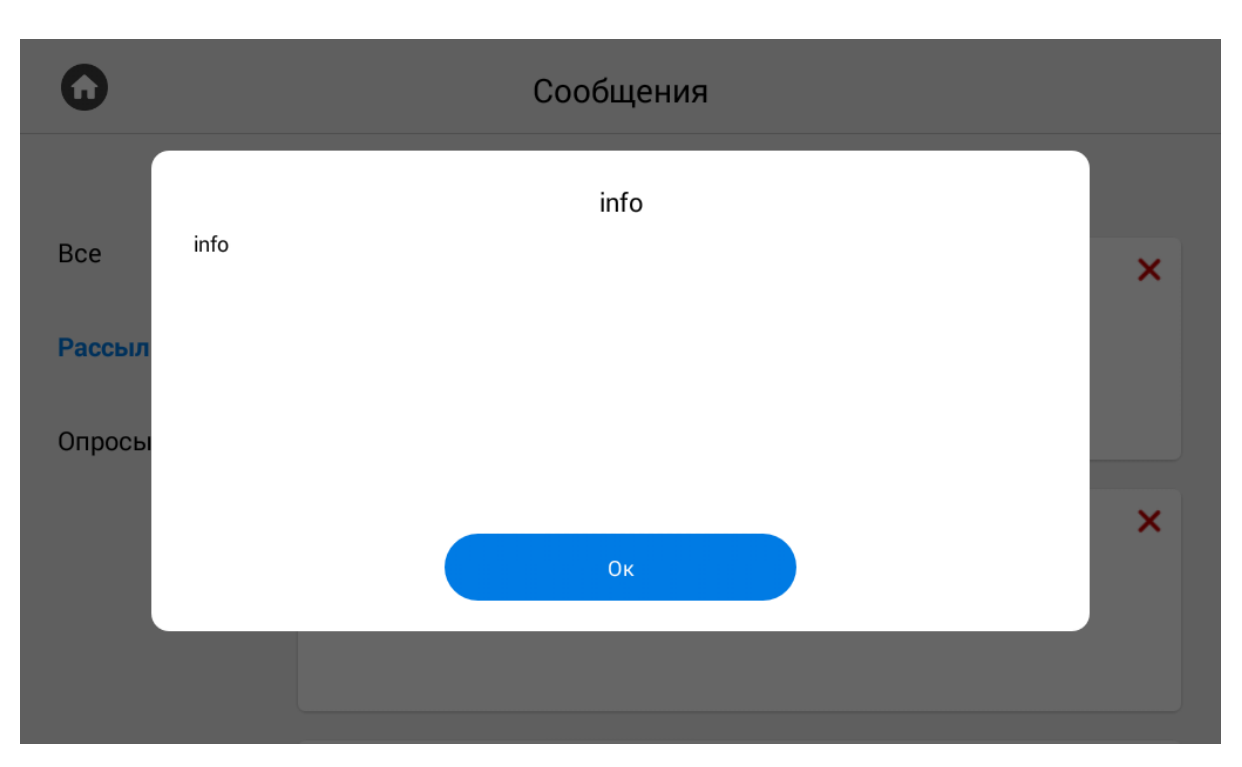

В системе доступны 2 типа сообщений:

- Рассылки информация не требующая обратной связи
- Опросы информация, с помощью которой обслуживающая организация может собрать обратную связь, предоставив пользователю выбор из готовых вариантов или возможностью ввода собственного

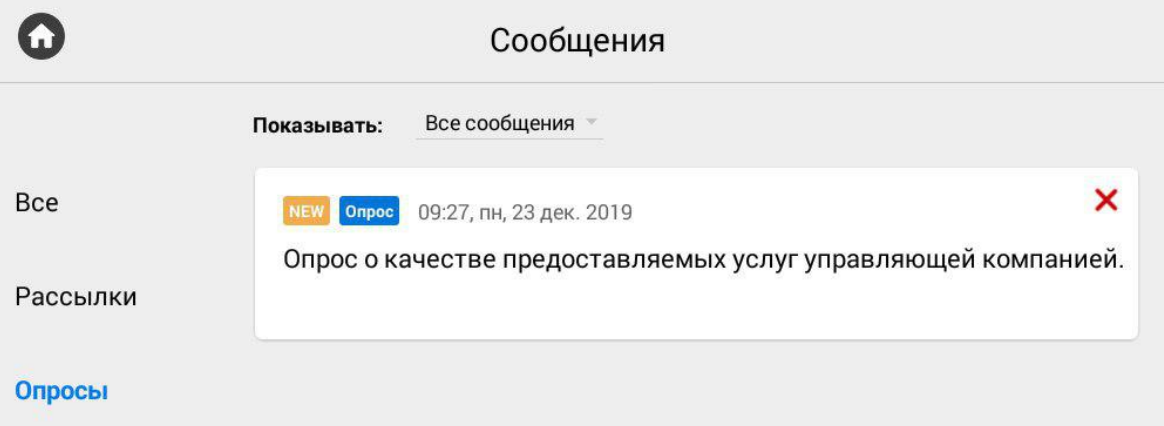

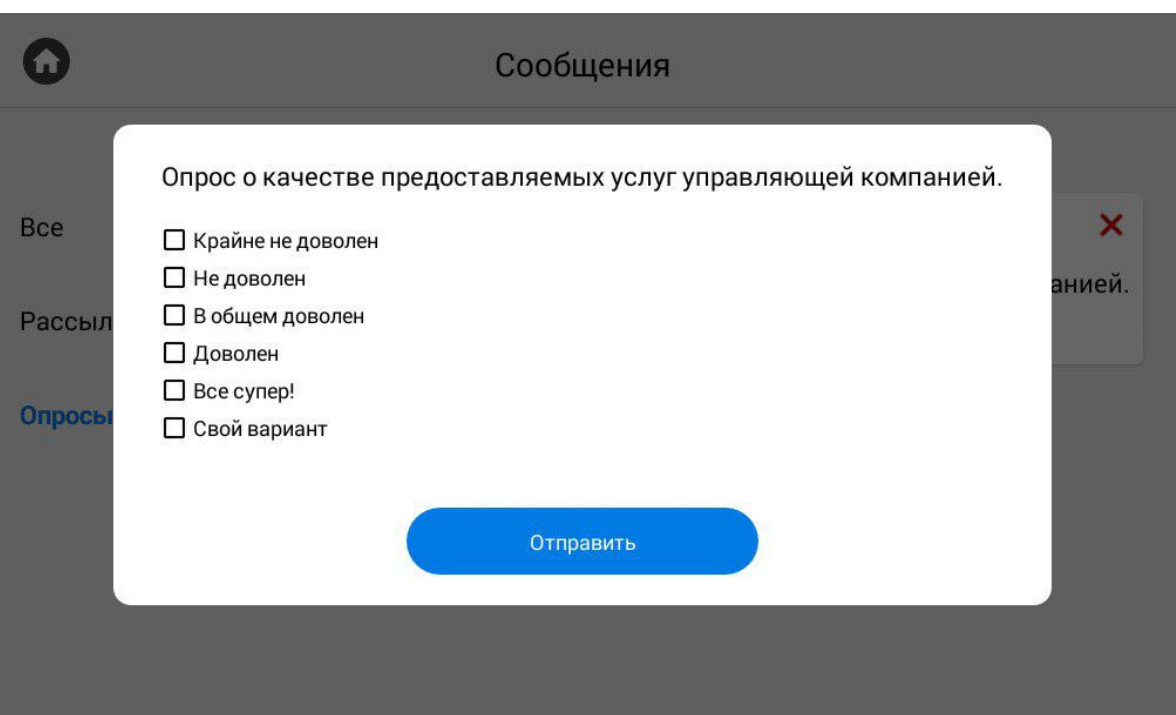

## 3.9 Меню настроек монитора

Настройка монитора осуществляется с помощью соответствующего меню, попасть в которое можно выполнив свайп вниз или нажать в верхней части экрана, после чего нажать на кнопку "**Настройки**".

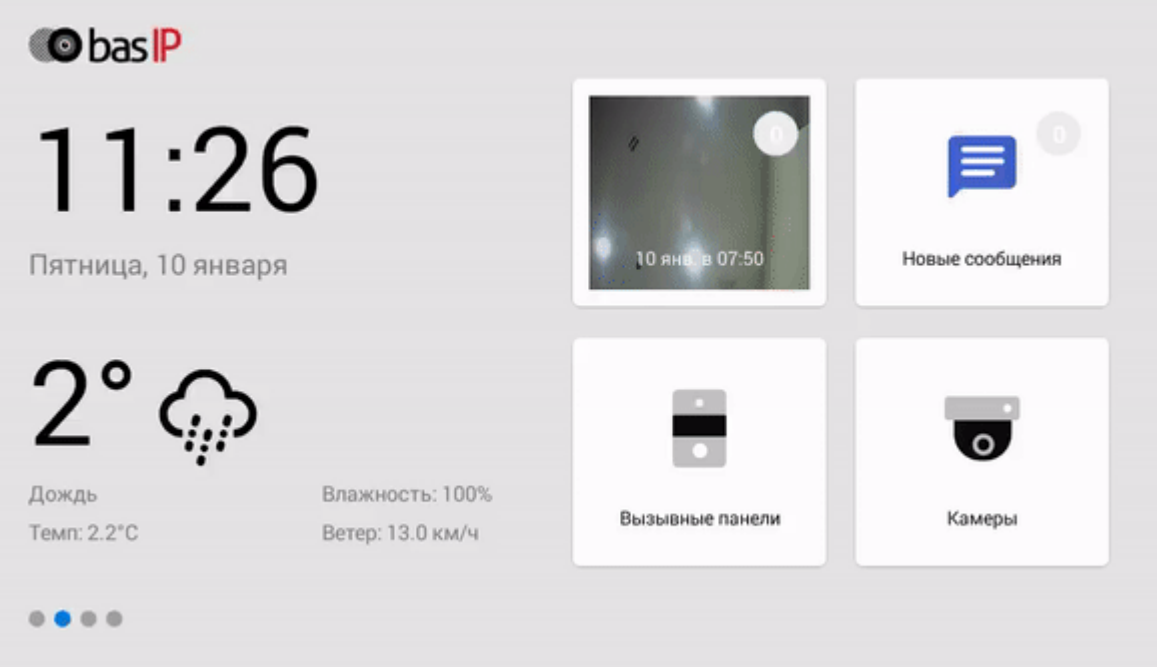

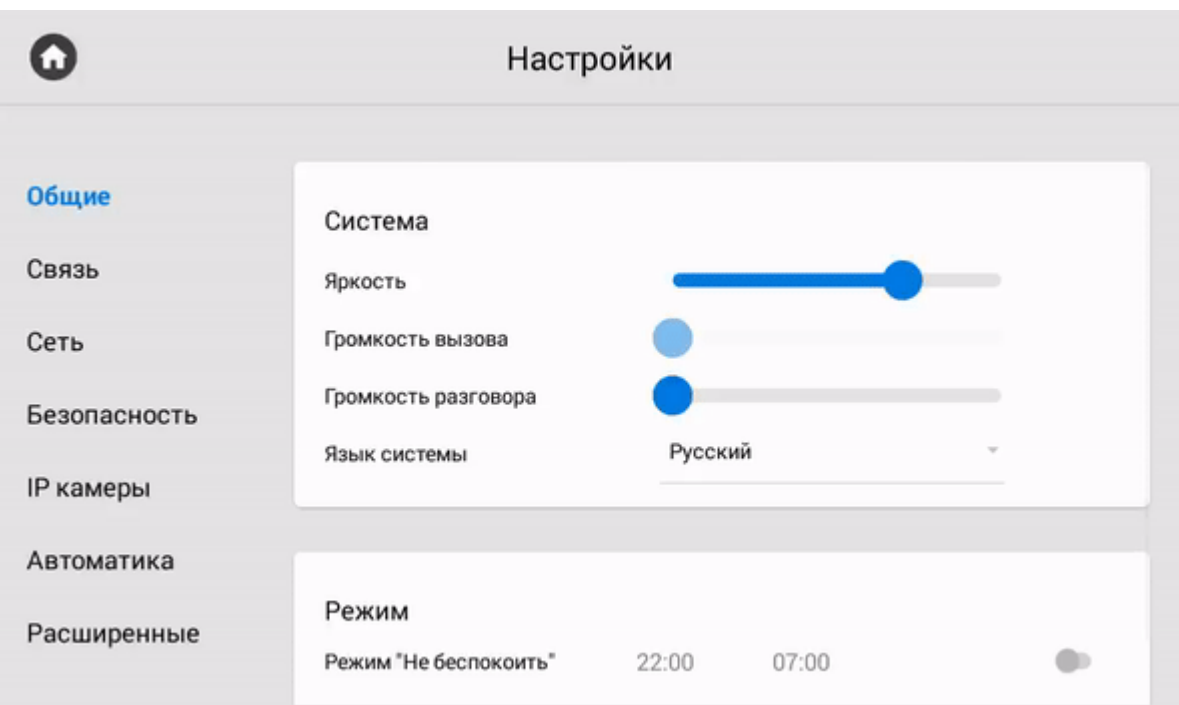

## 3.9.1 Общие настройки

## 3.9.1.1 Система

**Яркость:** Регулировка яркость экрана.

**Громкость вызова:** Регулировка громкости входящего звонка.

**Громкость разговора:** Громкость динамика во время разговора.

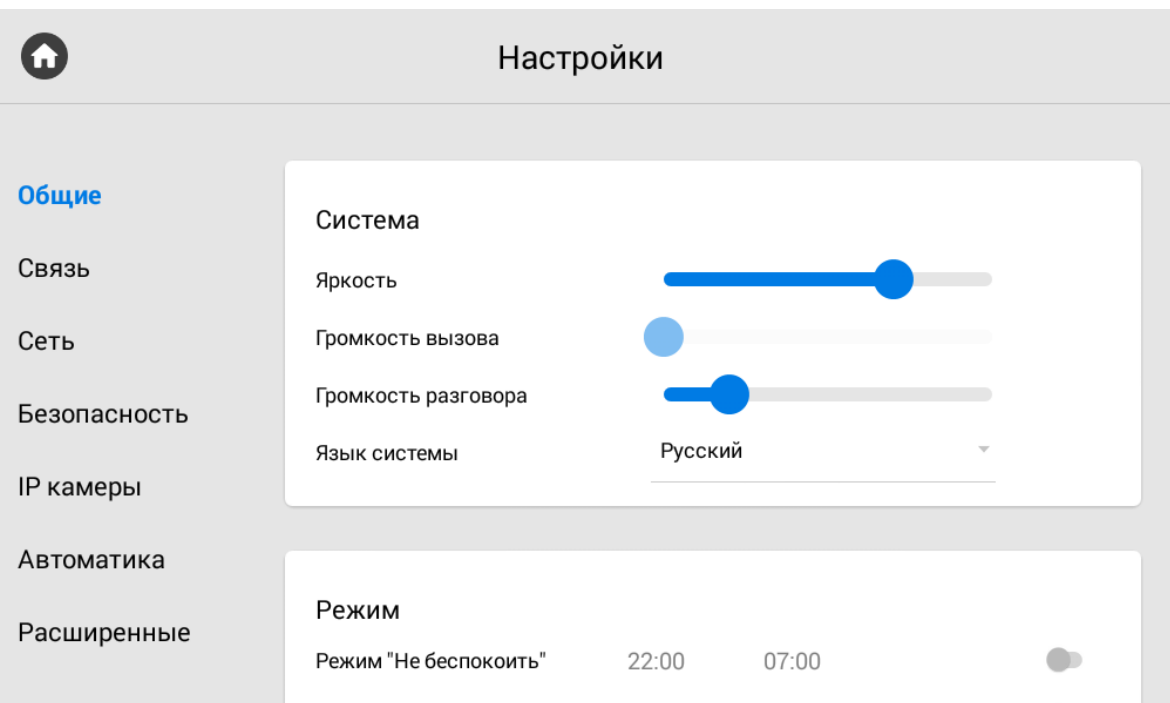

### **Язык системы :** Выбор языка системы.

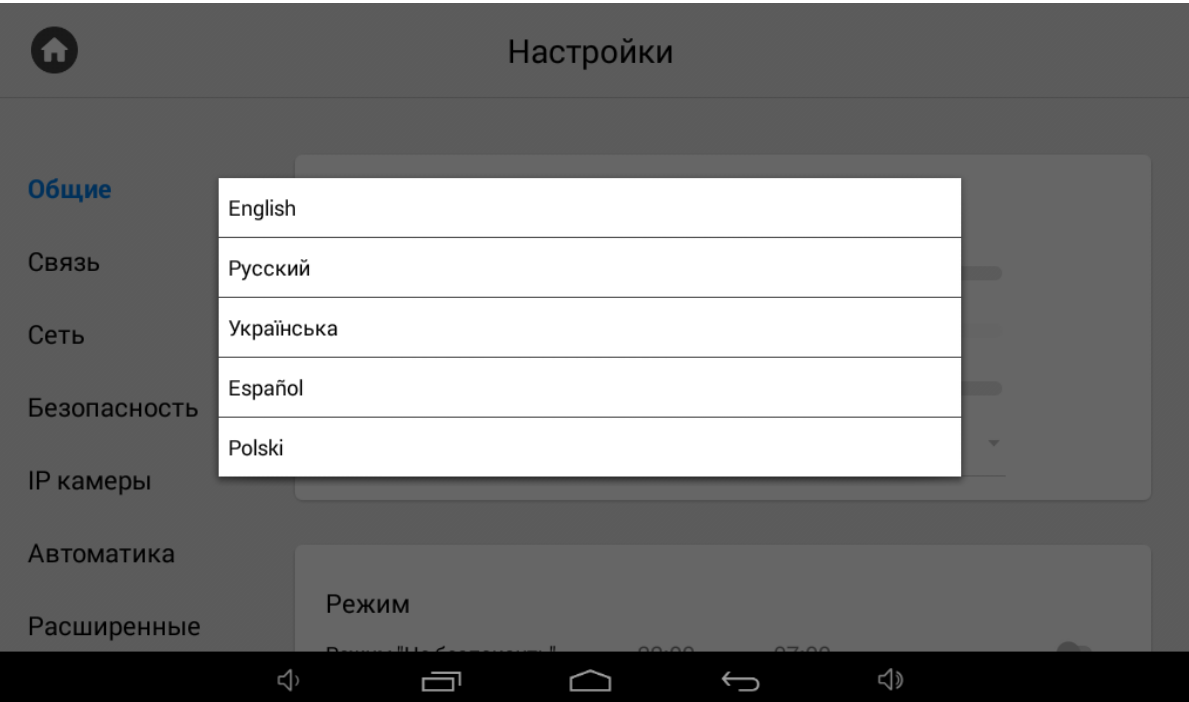

## 3.9.1.2 Режим "Не беспокоить "

При включении этой функции, можно указать временной промежуток, при котором все входящие вызовы на монитор будут игонорироваться. Все вызовы, которые поступали на монитор в этом режиме будут отображаться в пропущенных вызовах на главном экране.

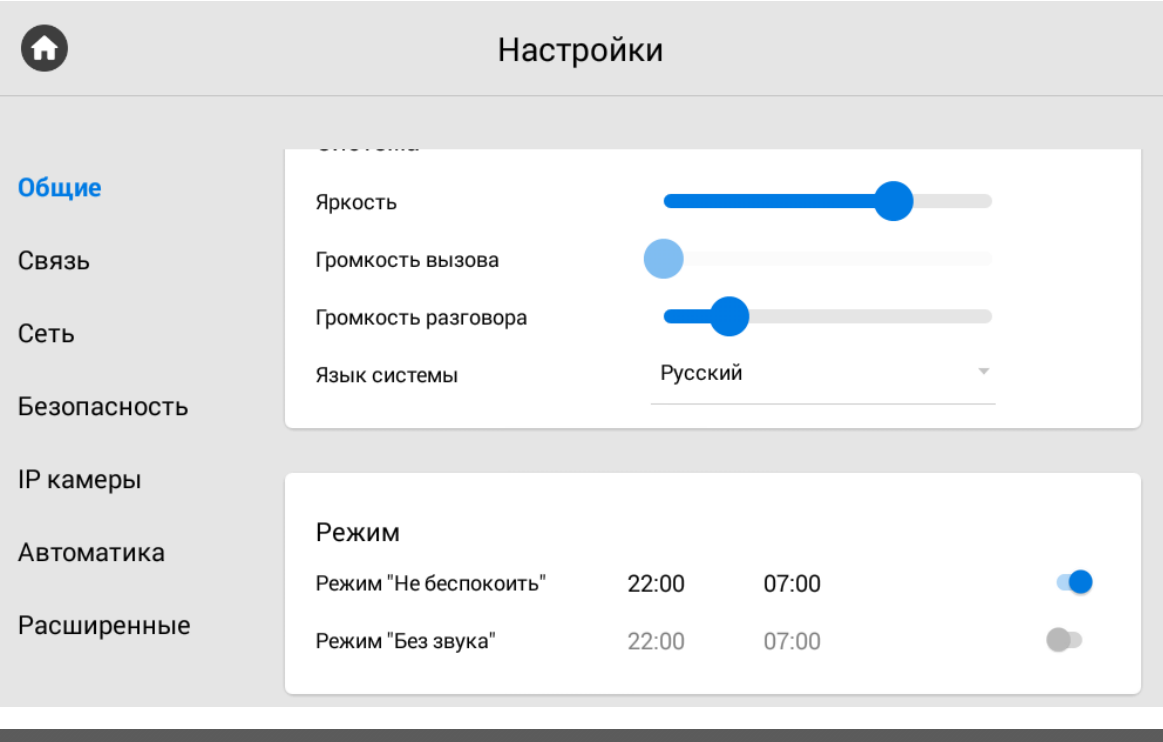

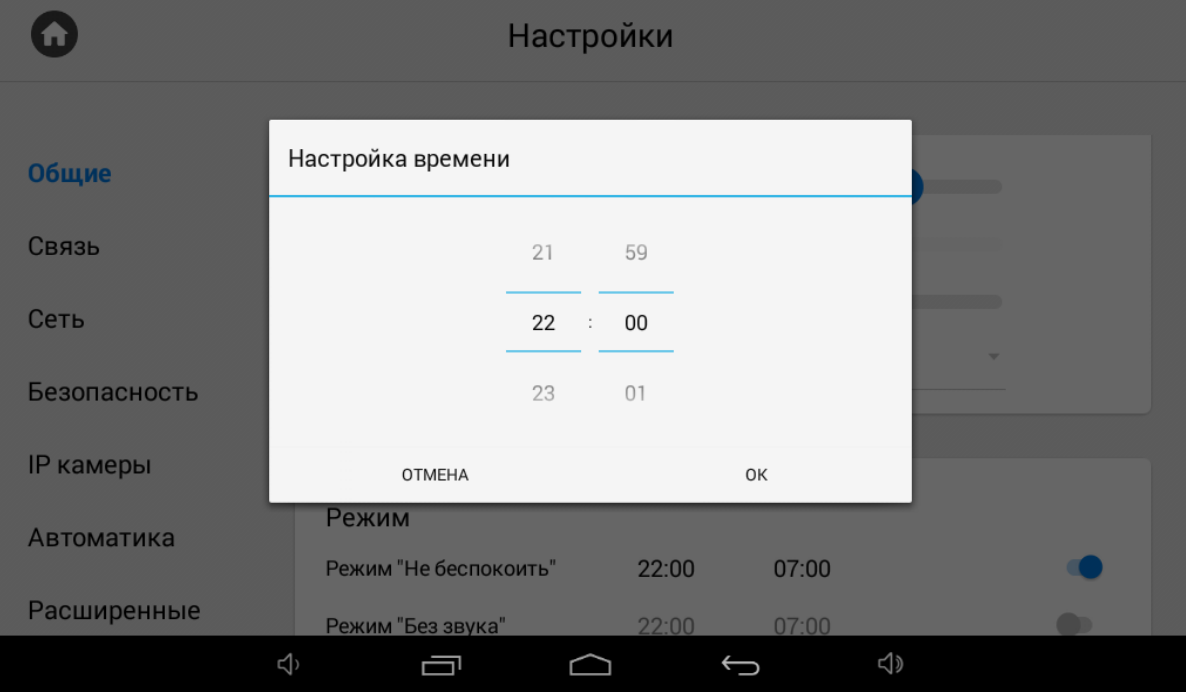

### **Режим "Без звука"**

При включении этой функции, можно указать временной промежуток, при котором все входящие вызовы на монитор будут приходить без звука.

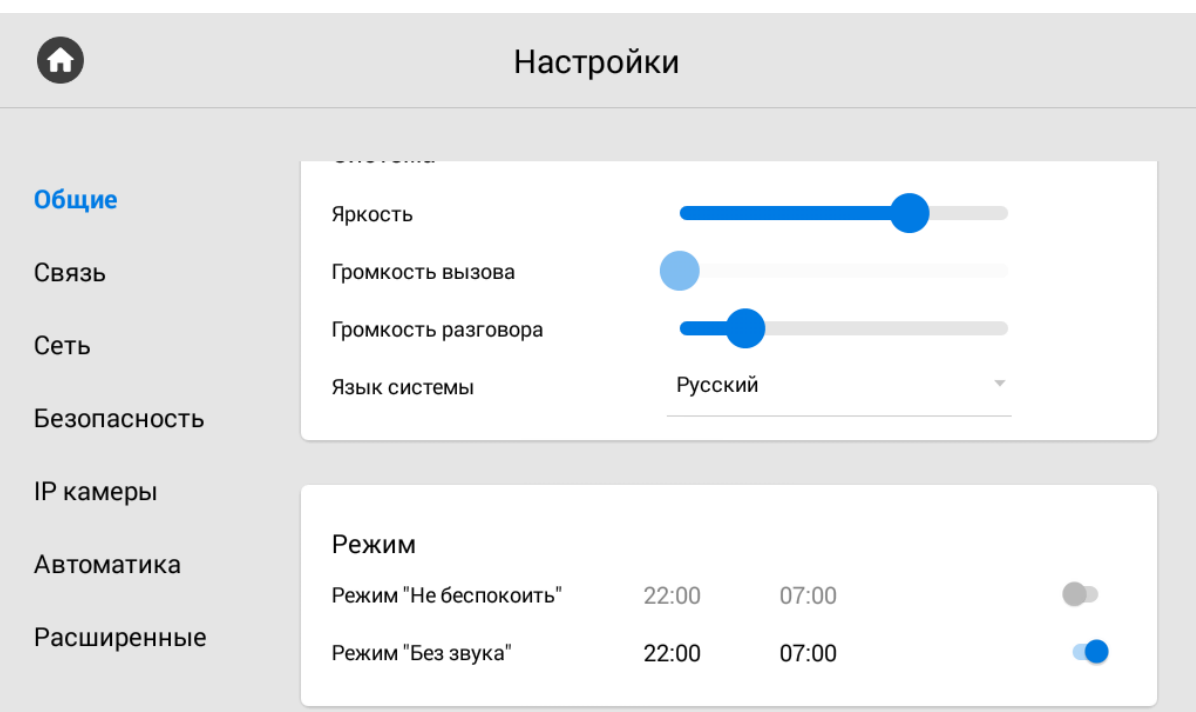

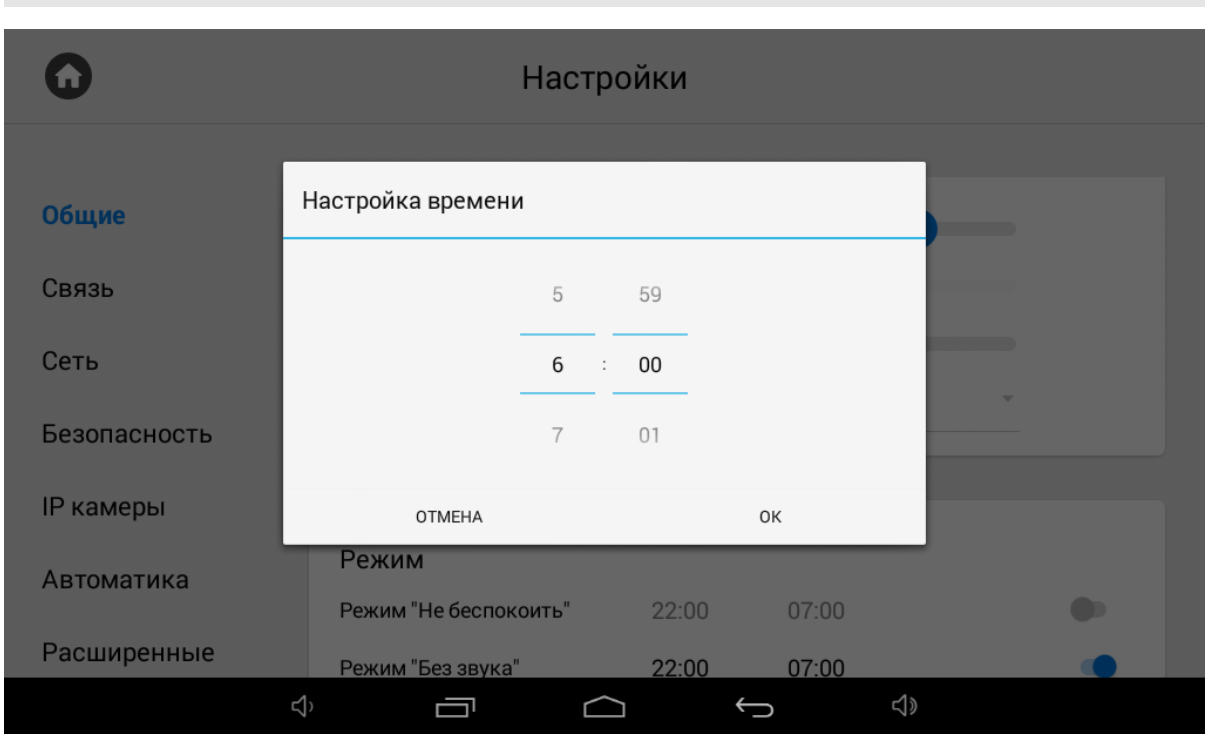

## 3.9.2 Настройки связи

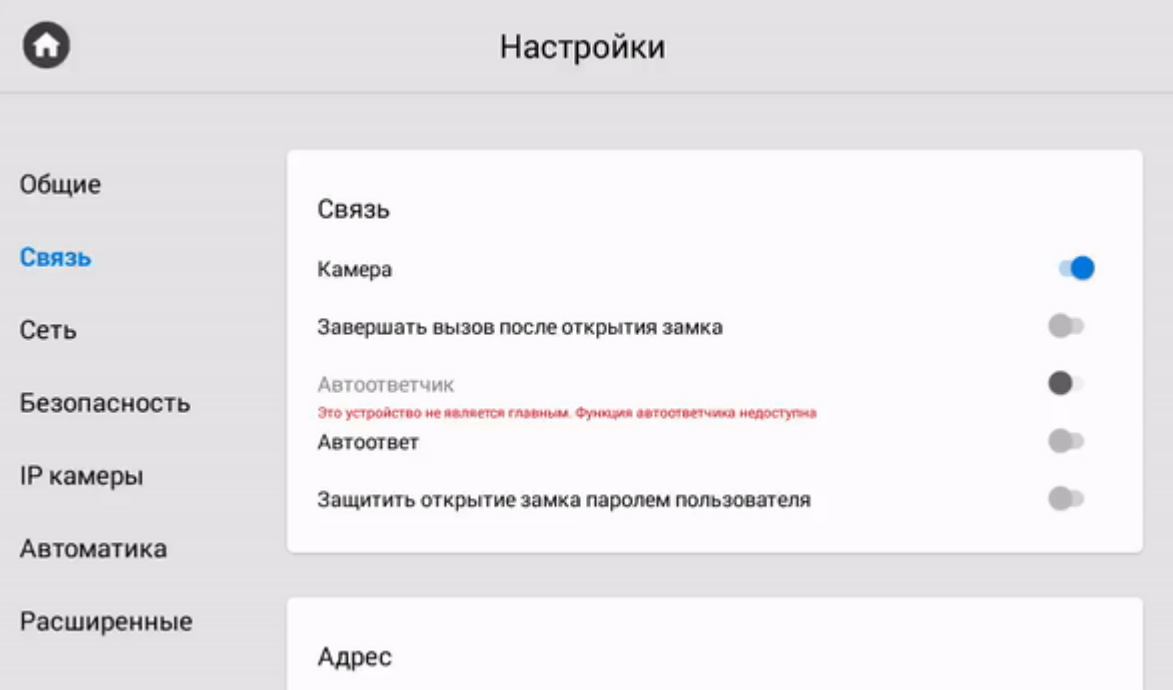

## 3.9.2.1 **Связь**

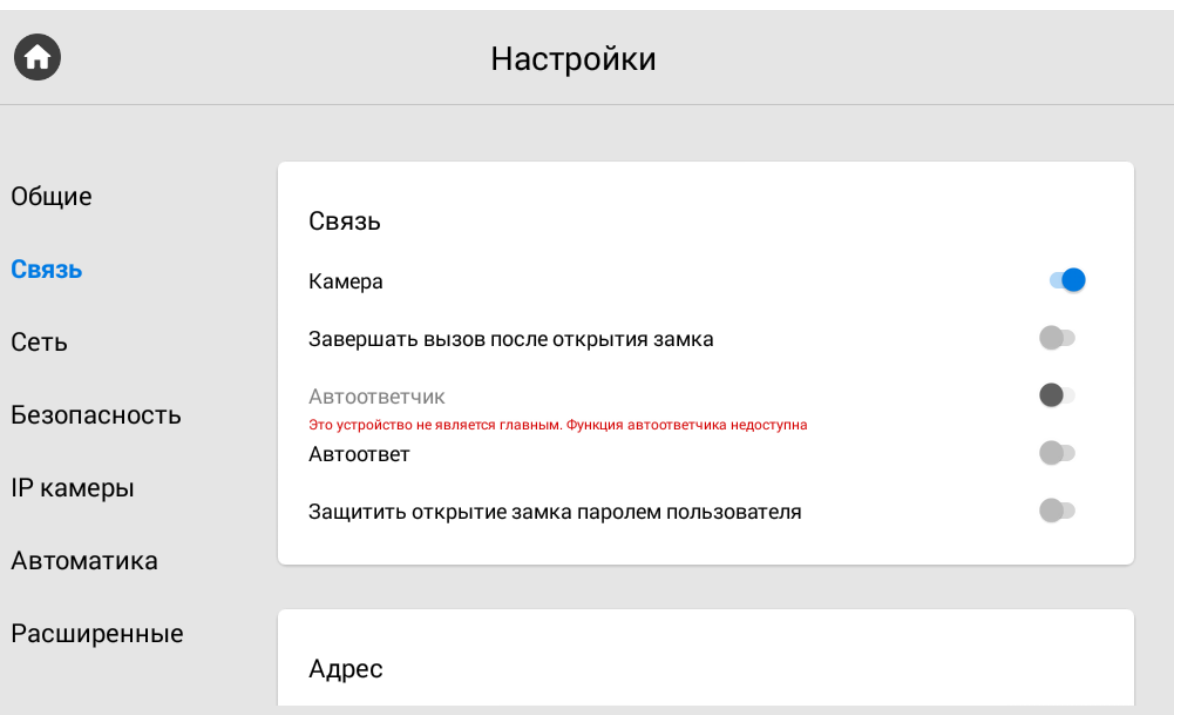

### **Камера:** Включение/выключение камеры монитора.

**Завершать вызов после открытия замка:** Функция автоматического завершения вызова через 3 секунды после нажатия кнопки **"Открыть"** во время разговора.

**Автоответчик:** Функция автоматического приема вызова монитором при отсутствии ответа в течение 30 секунд для последующей записи сообщения.

### **Примечание**

Функция недоступна, если не установлена SD-карта либо емли монитор не является основным

**Автоответ**: Функция автоматического приема всех входящих вызовов.

**Защитить открытие замка паролем пользователя:** Включение/выключение функции защиты несанкционированного открытия двери с монитора паролем пользователя. При включении функции для открытия замка во время вызова потребуется ввод пользовательского пароля.

## 3.9.2.2 **Адрес**

Адрес используется для автоматической синхронизации и поиска устройств в сети, которые необходимы для обеспечения связи между ними.

Для детального описания обратитесь к "[Формированию логических адресов устройств](https://wiki.bas-ip.com/pages/viewpage.action?pageId=40468875)<sup>[7](https://wiki.bas-ip.com/pages/viewpage.action?pageId=40468875)</sup>".

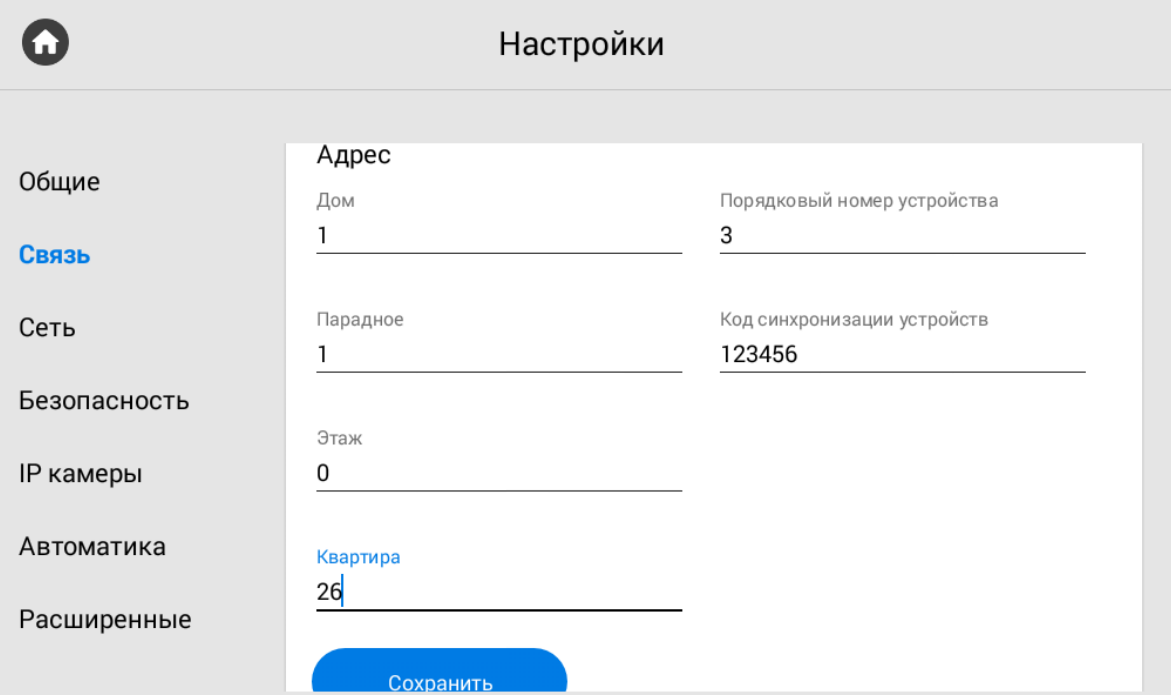

**Дом:**

<sup>7</sup> https://wiki.bas-ip.com/pages/viewpage.action?pageId=40468875

## **Номер дома**

0001-9999

### **Парадное:**

**Номер парадного**

00-99

## **Этаж:**

**Номер этажа** 00-99

## **Квартира:**

### **Номер квартиры**

01-99

**Порядковый номер:** Порядковый номер монитора в системе.

#### **Подсказка:**  $\bullet$

Если монитор один, необходимо в этой строке выставить "0". Если же мониторов несколько, то нумерация должна начинаться с "0" и заканчиваться "8".

**Синхронизация:** Код синхронизации между мониторами и панелями для интеркома.

## 3.9.2.3 **SIP**

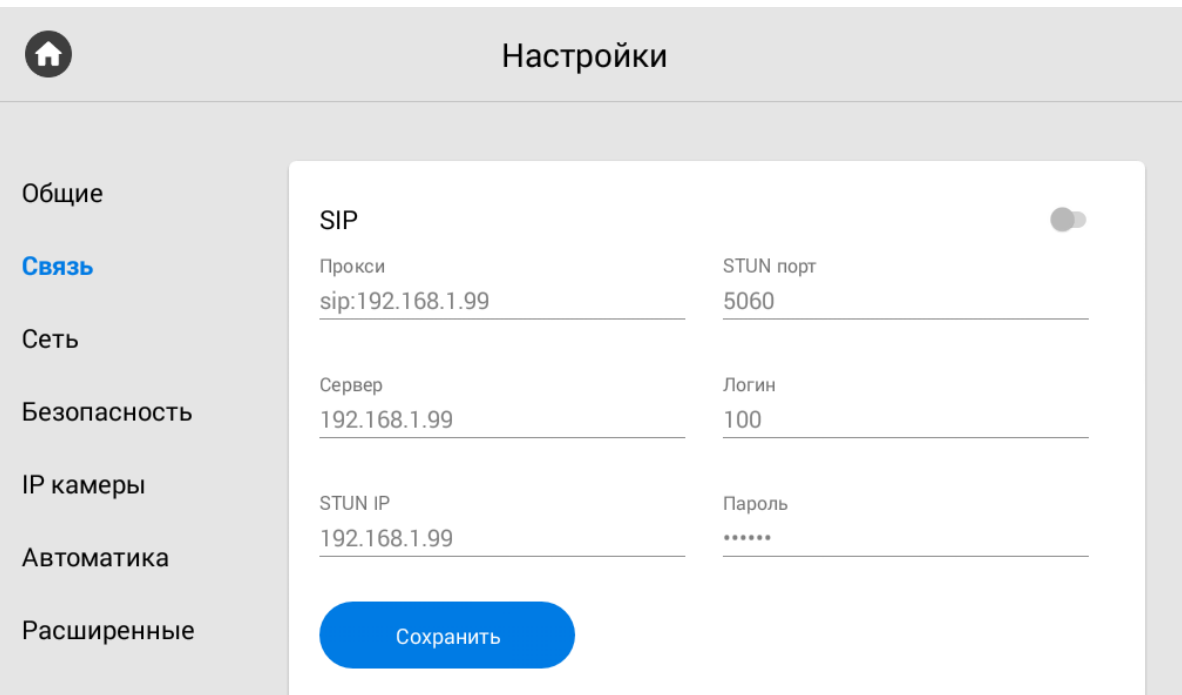

## **Прокси:** Прокси SIP сервера.

### **Формат записи:**

Перед адресом прокси обязательно нужно указывать "**sip:**".

**Сервер:**  Адрес SIP сервера.

### **Формат записи:**

Может быть указан как IP-адресом, так и доменным именем.

### **STUN IP:** Адрес [STUN](https://ru.wikipedia.org/wiki/STUN) [сервера](https://ru.wikipedia.org/wiki/STUN)<sup>[8](https://ru.wikipedia.org/wiki/STUN)</sup>.

[stun.l.google.com](http://stun.l.google.com)<sup>[9](http://stun.l.google.com)</sup>

## **STUN порт:** порт STUN сервера.

### **Примечание:**

Для STUN сервера Google используется порт 19302.

### **Пользователь:**  SIP номер.

8 https://ru.wikipedia.org/wiki/STUN 9 http://stun.l.google.com

**Пример:**

## **Пример:**

100

## 3.9.2.4 **DTMF**

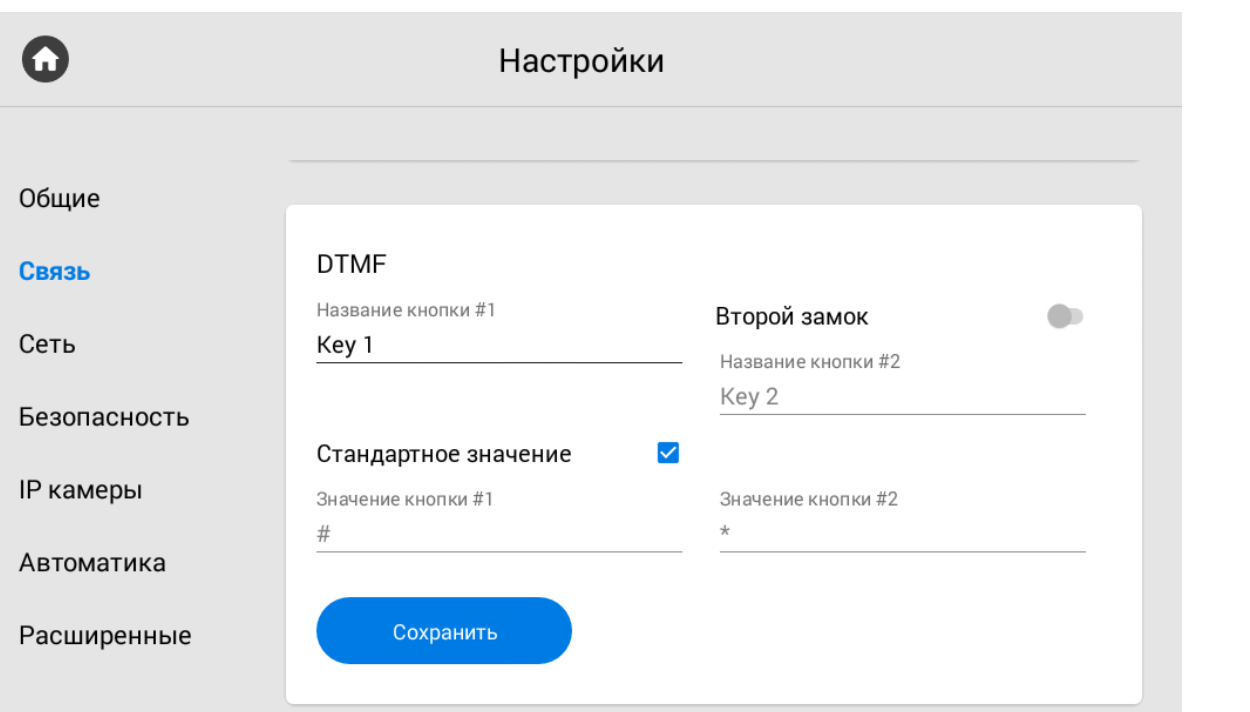

**Название кнопки #1:** Имя, отображаемое возле первой кнопки замка.

**Стандартное значение:** Включение/выключение функции отправки стандартного значения при нажатии кнопки открытия замка (команда внутреннего протокола на открытие двери).

**Значение кнопки #1:**  DTMF-код, передаваемый при нажатии кнопки открытия первого замка.

#### **Примечание:**  $\odot$

По умолчанию вызывные панели настроены на прием DTMF-кода **"#"** для разблокировки первого замка.

**Вторая кнопка:** Включение/выключение кнопки второго замка, например при использовании модуля [SH-42](http://wiki.bas-ip.com/display/SH42/SH-42) $^{10}$  $^{10}$  $^{10}$  или панели [AV-07T](http://wiki.bas-ip.com/display/AV07T/AV-07T+v4) $^{11}$  $^{11}$  $^{11}$ .

**Название кнопки #2:** Имя, отображаемое возле второй кнопки замка.

**Значение кнопки #2:** DTMF-код, передаваемый при нажатии кнопки открытия второго замка.

<sup>10</sup> http://wiki.bas-ip.com/display/SH42/SH-42

<sup>11</sup> http://wiki.bas-ip.com/display/AV07T/AV-07T+v4

### **Примечание:**

По умолчанию вызывные панели настроены на прием DTMF-кода **"0"** для разблокировки второго замка.

## 3.9.3 Настройки сети

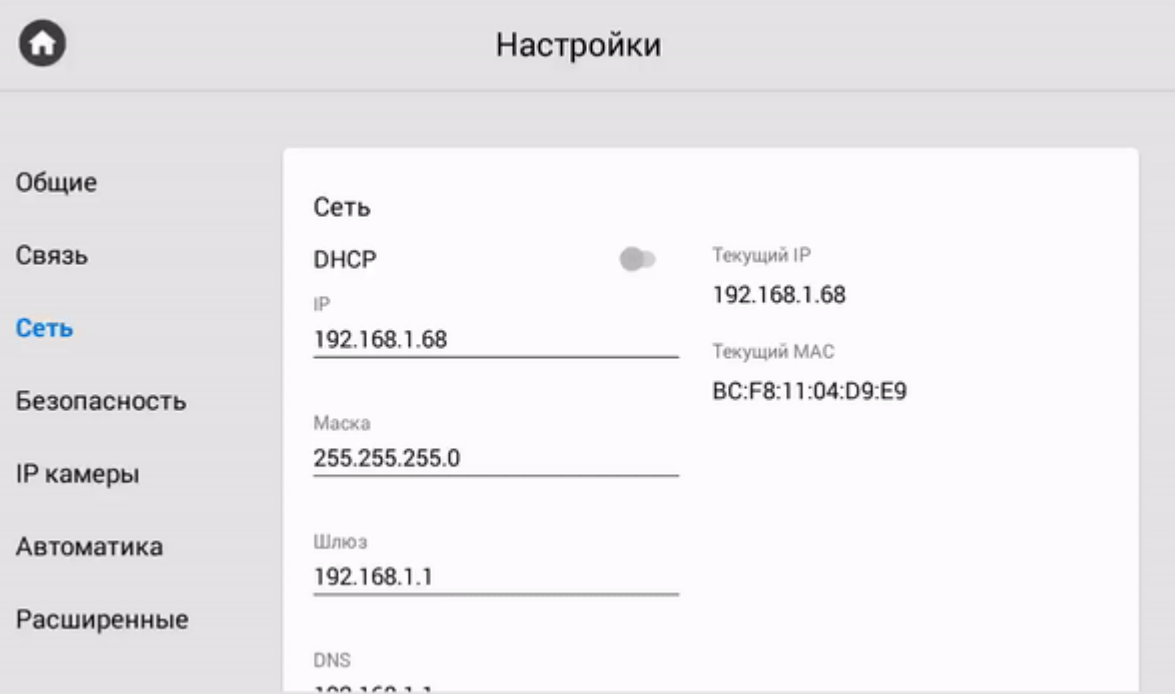

## 3.9.3.1 **Сеть**

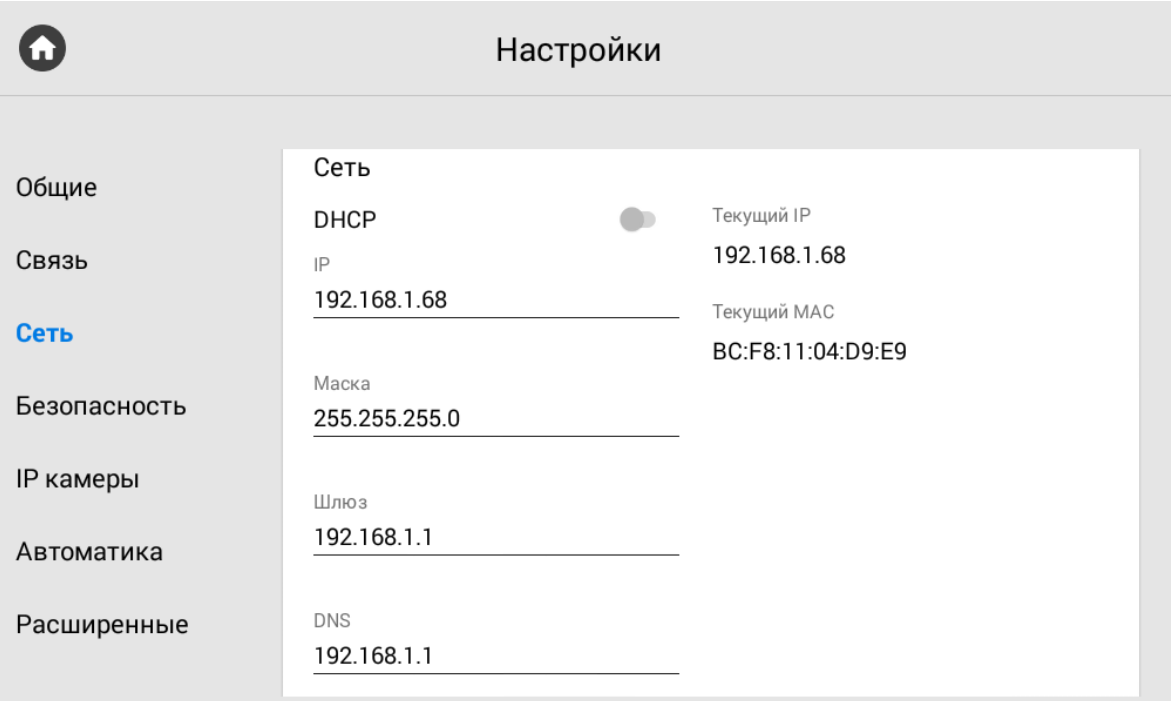

**DHCP:** Включение/выключение автоматического режима получения сетевых настроек.

**IP:** IP-адрес монитора.

### **Адрес по умолчанию:**

По умолчанию монитор может иметь статический IP-адрес 192.168.68.90 либо 192.168.1.91.

**Маска:** Маска подсети.

**Шлюз:** Основной шлюз.

**DNS:** Адрес DNS сервера.

**Текущий IP:** Отображается текущий IP-адрес монитора.

**Текущий MAC:** Отображается MAC адрес монитора.

3.9.3.2 NTP

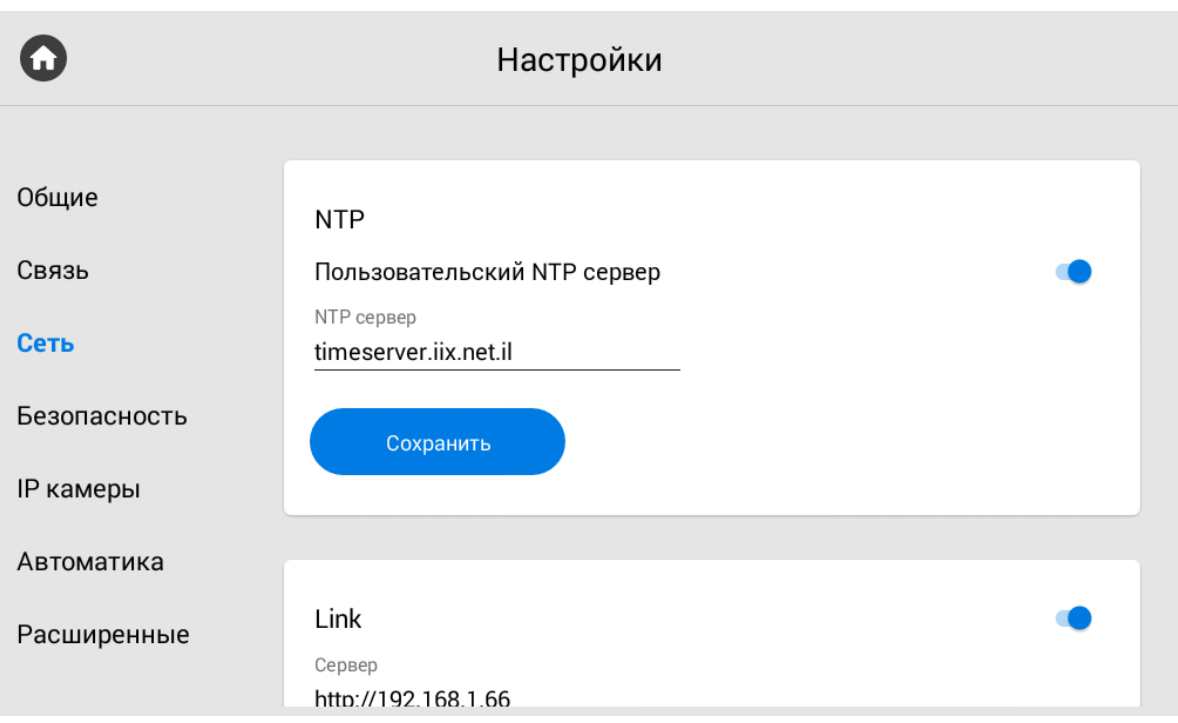

**Пользовательский NTP сервер:** Включение/выключение использования пользовательского сервера сихронизации времени. Эта опция служит для автоматической синхронизации даты и времени.

**NTP сервер:** Поле ввода пользовательского сервера синхронизаци времени.

## 3.9.3.3 Link

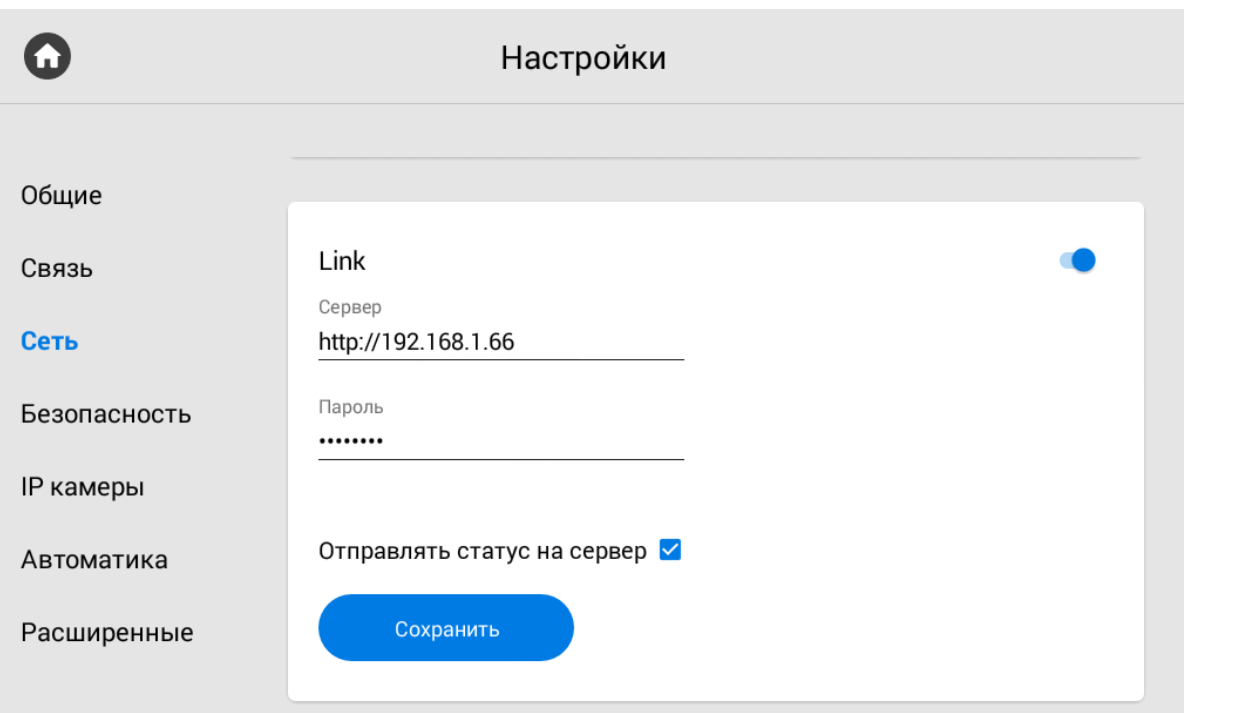

**Сервер:** Поле ввода IP адреса или доменного имени сервера, на котором установлено ПО для мониторинга и управления системой Link.

**Отправлять статус на сервер:** Включение/выключение опции отправки текущего статуса монитора в ПО Link.

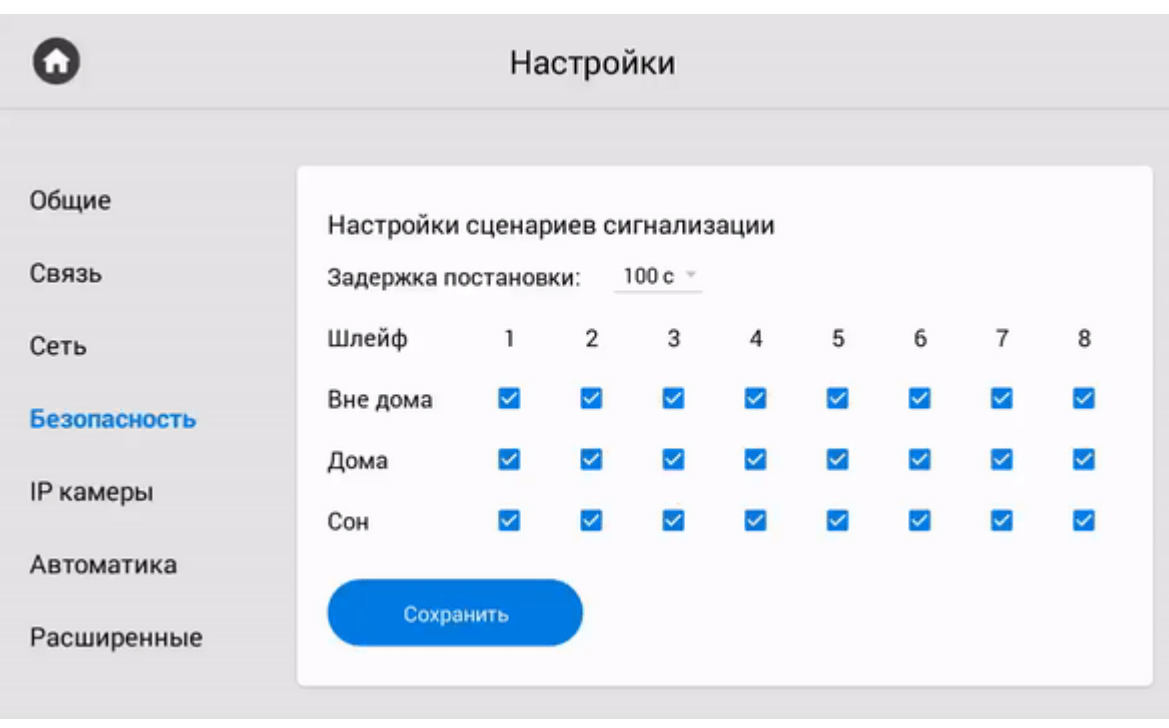

## 3.9.4 Настройки безопасности

## 3.9.4.1 **Настройки сценариев сигнализации**

Данное меню позволяет выполнить настройку сценариев для подключенных датчиков сигнализации. Со схемой подключения вы можете ознакомиться на странице "[Электрическое подключение](https://wiki.bas-ip.com/pages/viewpage.action?pageId=2752902)<sup>[12](https://wiki.bas-ip.com/pages/viewpage.action?pageId=2752902)</sup>".

<sup>12</sup> https://wiki.bas-ip.com/pages/viewpage.action?pageId=2752902

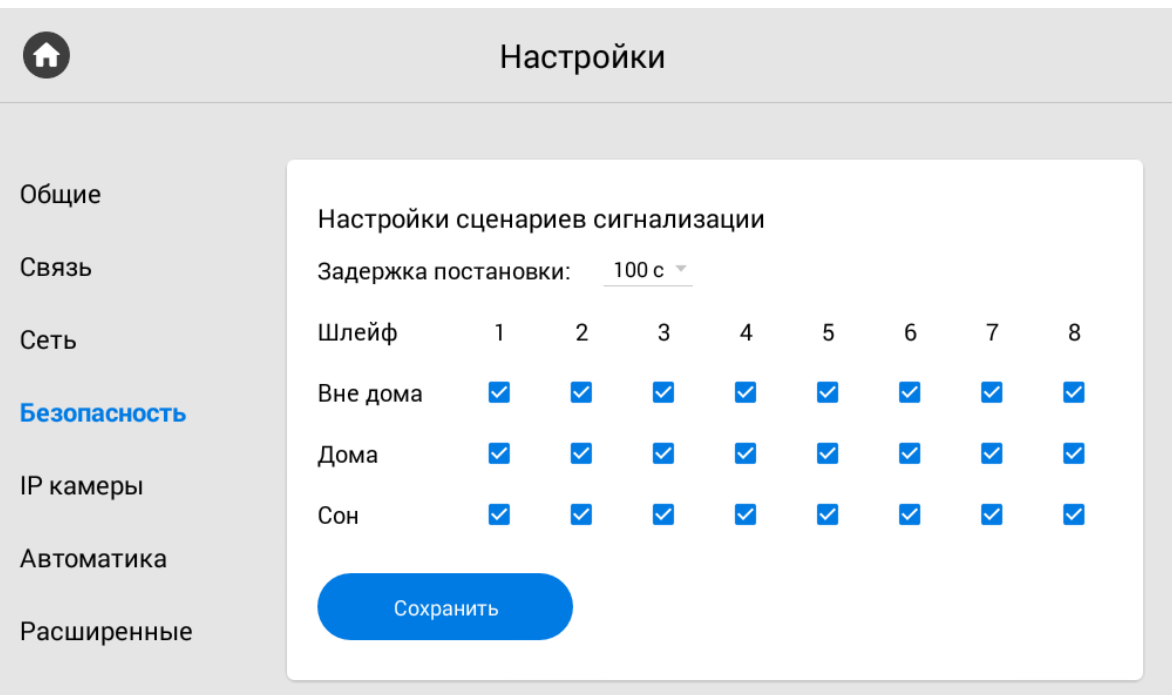

Всего доступно 3 сценария: Вне дома, Дома и Сон. В зависимости от каждого сценария, можно настроить логику срабатывания тех или иных датчиков.

**Задержка постановки:** Время, по истечению которого активируется тот или иной сценарий.

## **Временной интервал:**

Можно установить задержку до постановки от 0 до 300 секунд.

## 3.9.4.2 **Датчики**

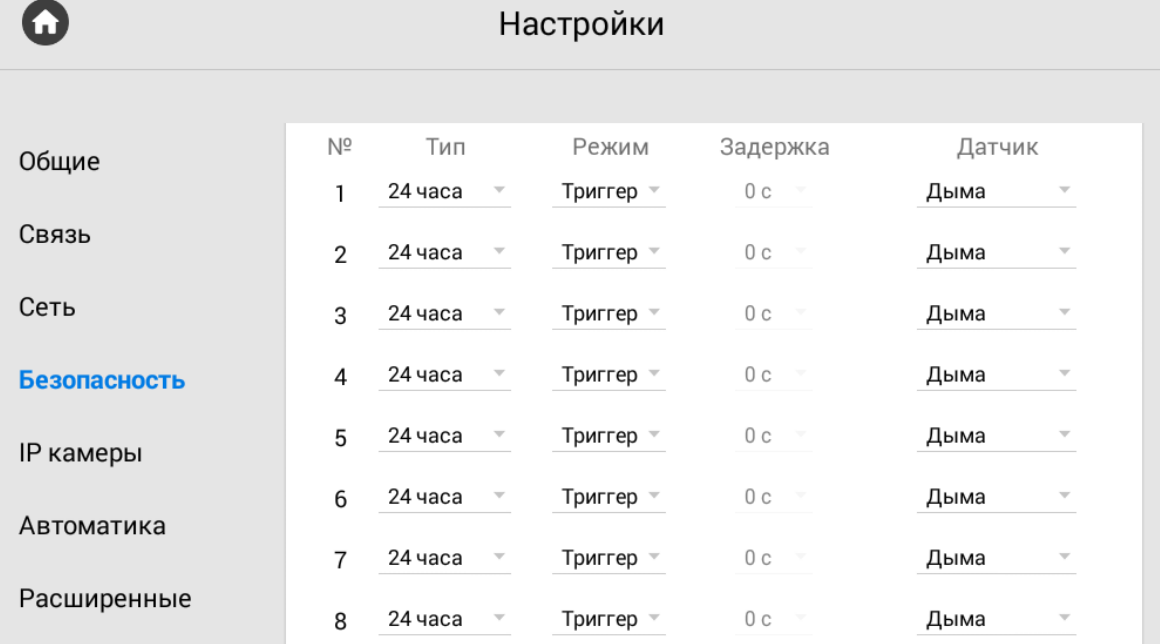

## **№:** Номер датчика.

### **Тип :** Тип датчика.

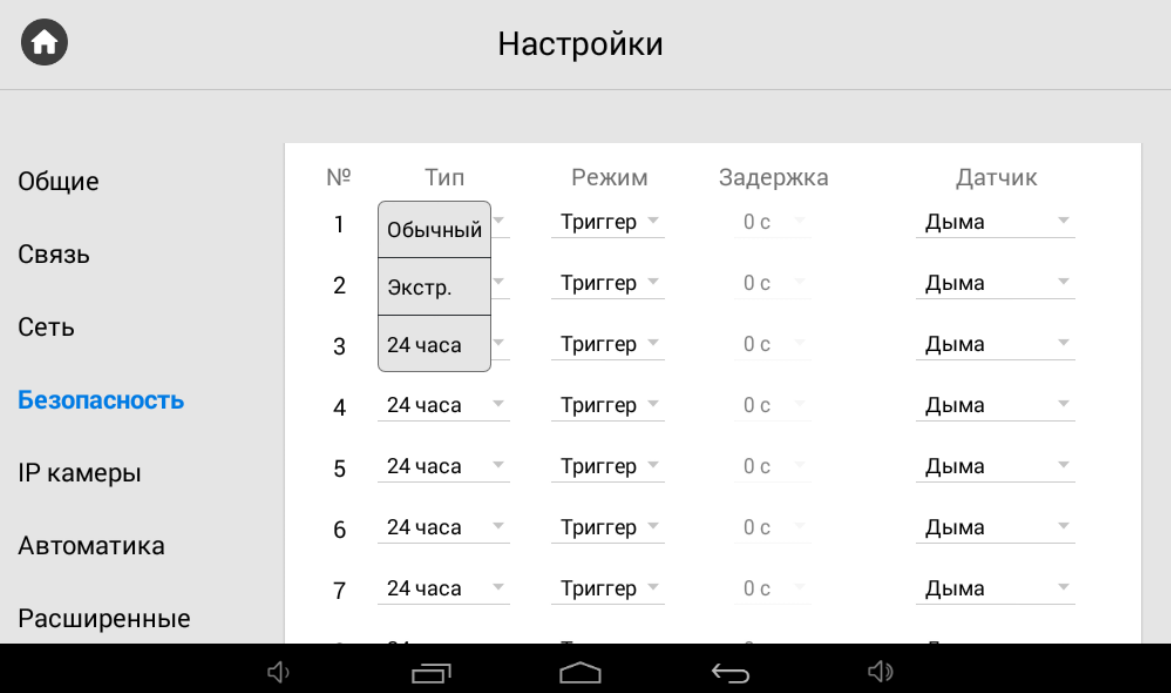

### **Тип шлейфа**

**Обычный режим** - активируется только при постановке системы на охрану и если этот датчик выбран в пункте выше. Обычно этот тип используется для датчиков дверей и окон.

**Экстренный и 24 часа** - активен постоянно. Эти типы можно выбирать, когда к датчикам подключены датчики затопления, газа, объема, дыма и нагрева.

**Режим:** Режим работы датчика в зависимости от свойств датчика.

- Триггер активация выполняется при переключении положения
- НО нормально открытый датчик, активация выполняется при замыкании контактов
- НЗ нормально закрытый датчик, активация выполняется при размыкании контактов
- Звонок режим подключения дверного звонка. При замыкании контактов монитор начнет проигрывать мелодию входящего вызова.

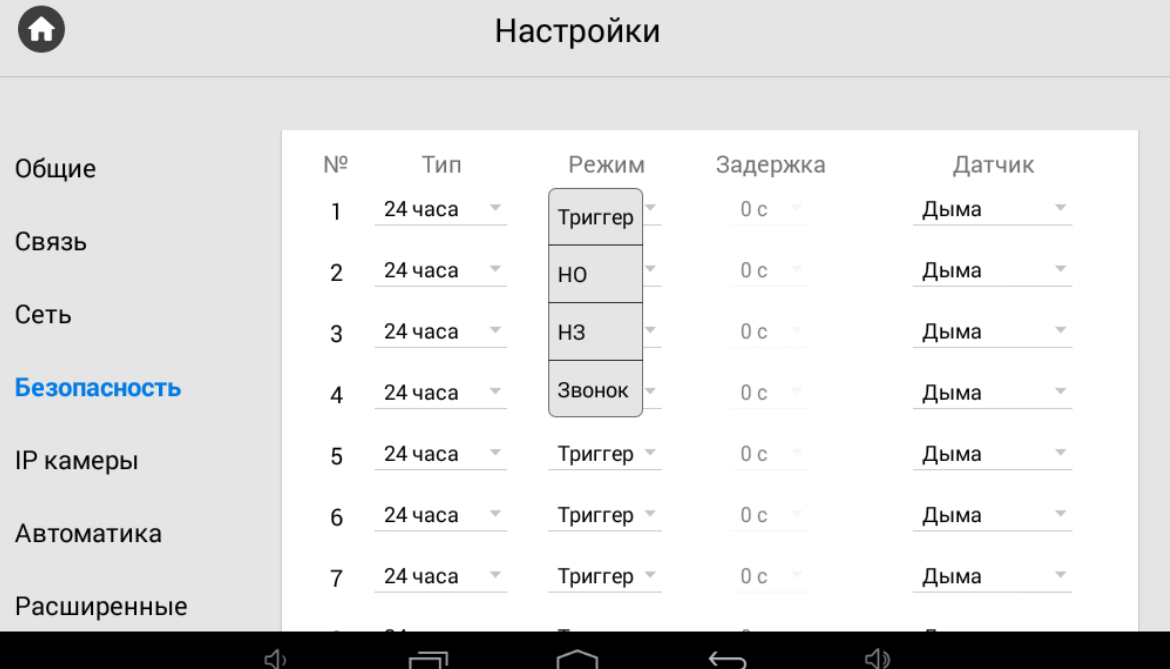

**Задержка:** Задержка до активации датчика.

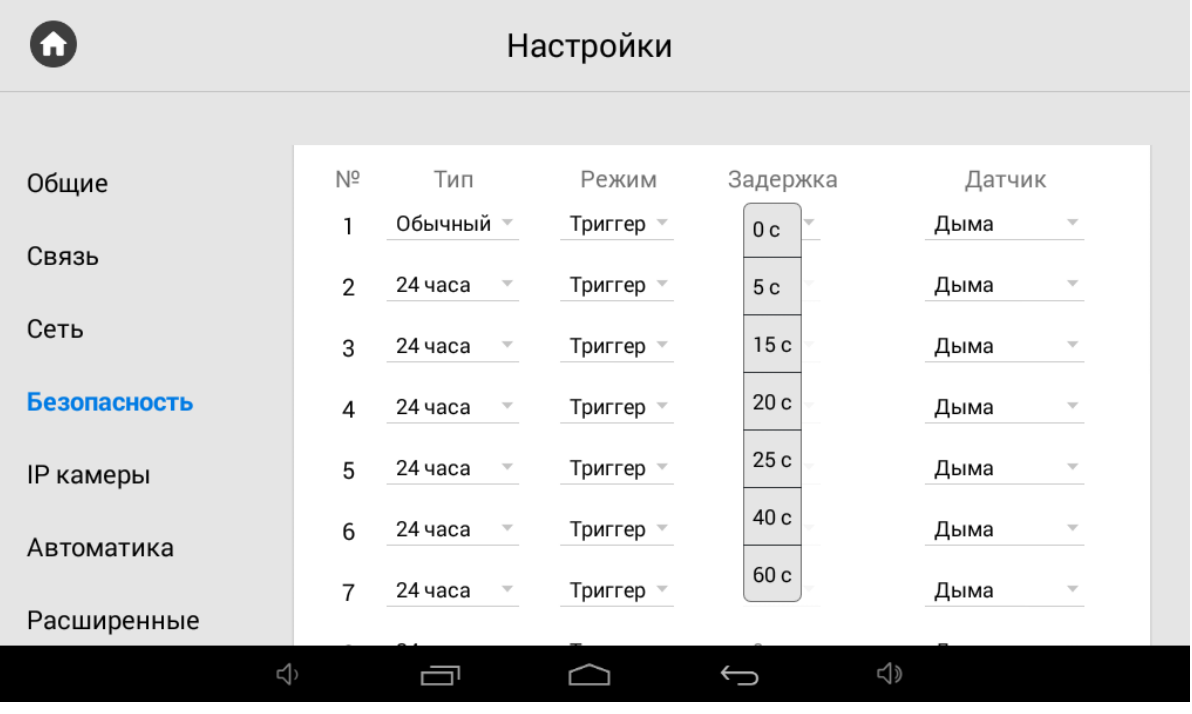

Задержка до срабатывания датчика активна только если выбран тип **"Обычный"**. Время задержки не суммируется с временем постановки на охрану.  $\odot$ 

**Датчик:** Выбор отображаемого типа датчика для дополнительной информативности при срабатывании.

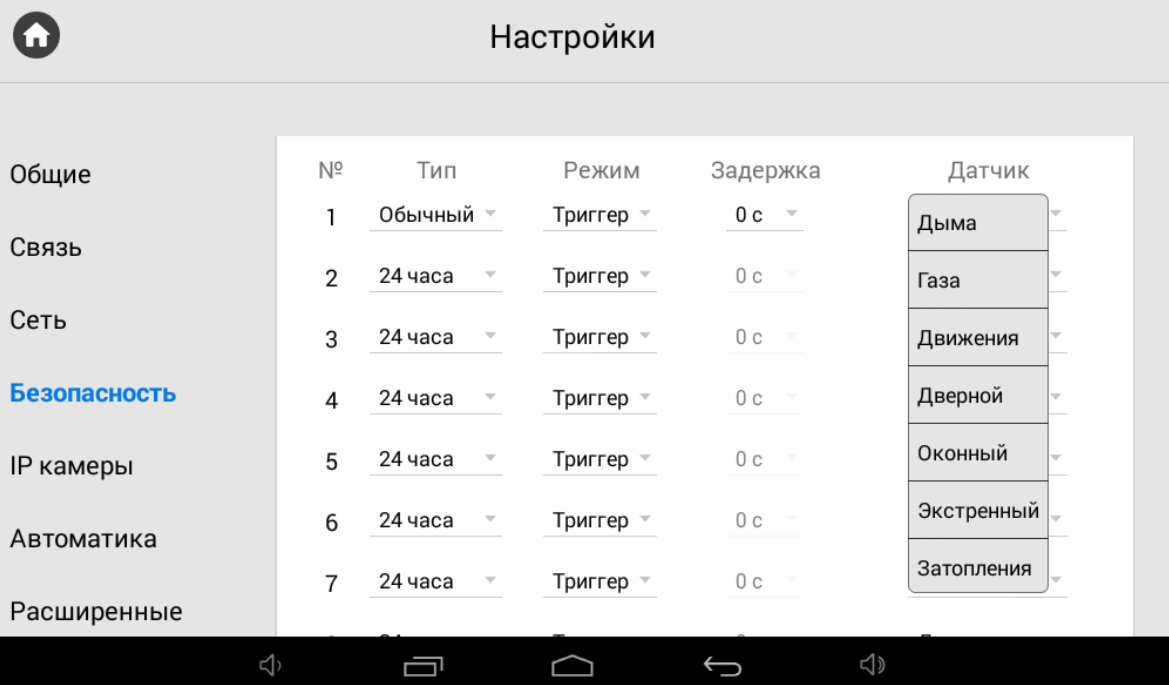

## **Отключение сигнализации**:

Для отключения сигнализации нужно ввести пароль пользователя. Пароль по умолчанию - **1234**.

## 3.9.4.3 **Пароль пользователя**

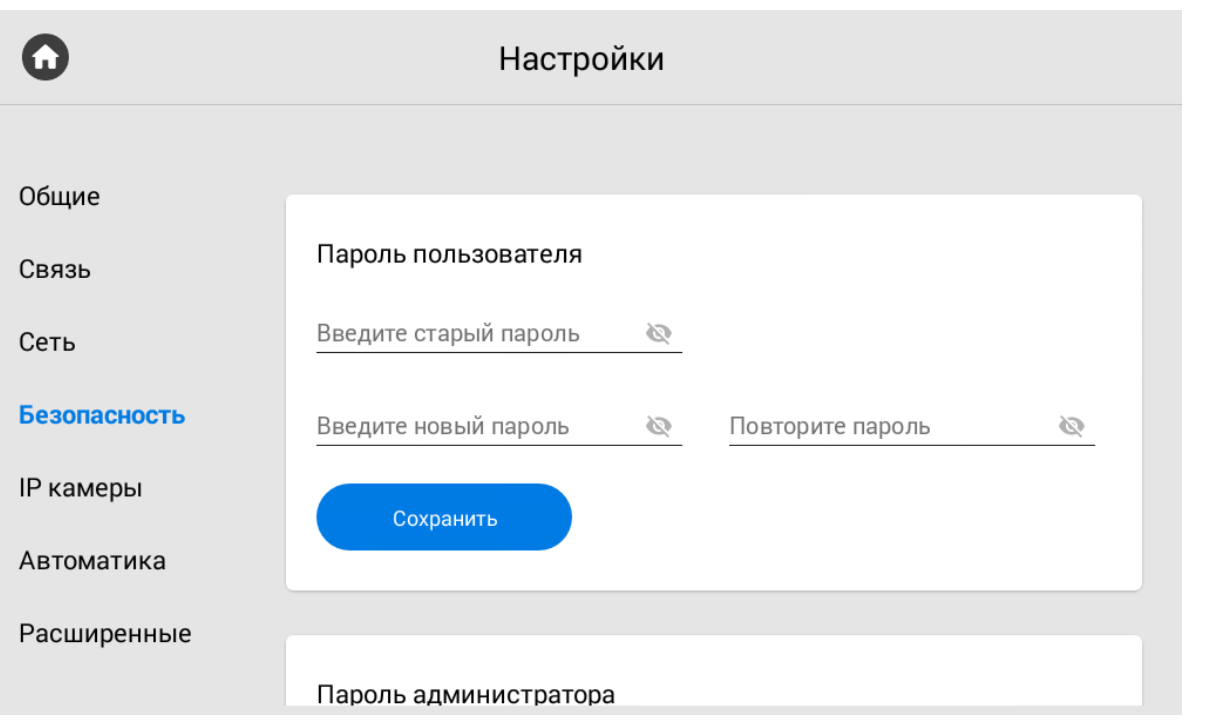

**Старый пароль:** Поле для ввода текущего пароля пользователя.

## **Значение по умолчанию:**

По умолчанию пароль пользователя - **1234**.

**Новый пароль:** Поле для ввода нового пароля.

**Подтвердить:** Поле для подтверждения нового пароля.

## 3.9.4.4 **Пароль администратора**

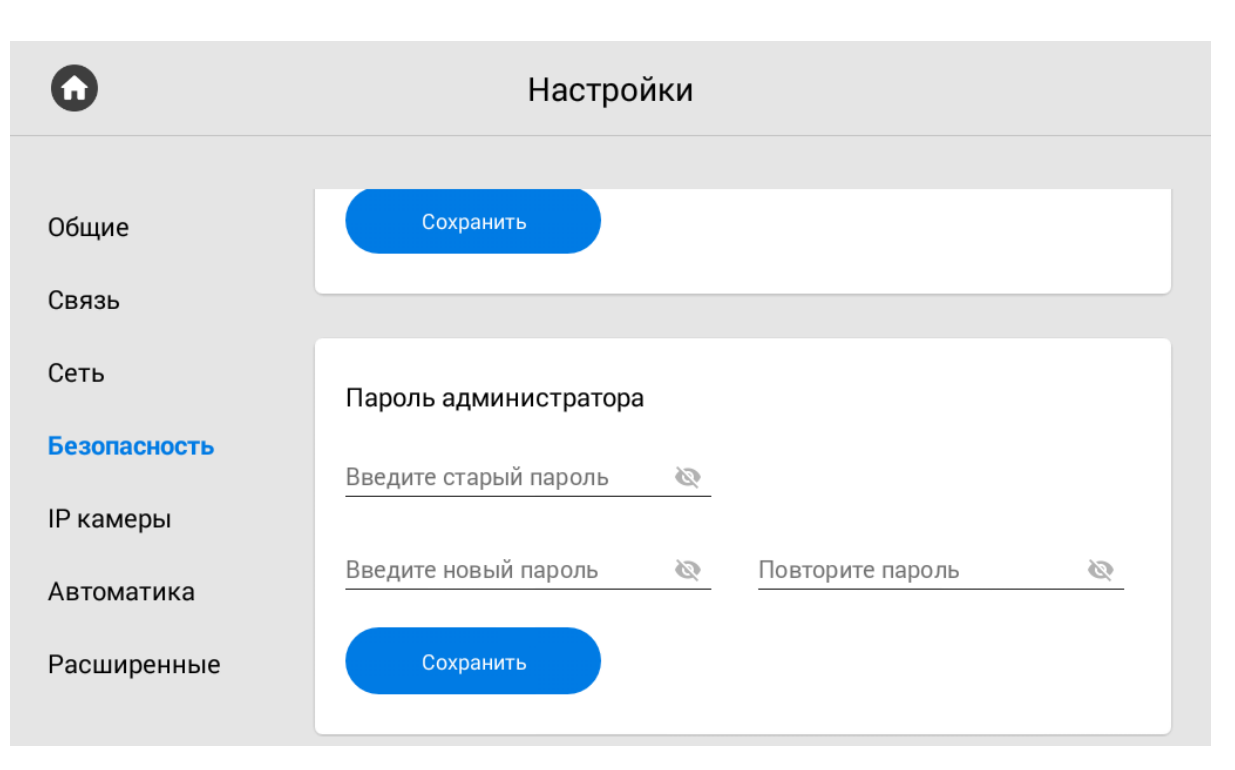

**Старый пароль:**  Поле для ввода текущего пароля администратора.

# **Стандартные значения** По умолчанию, пароль администратора - **123456**.

**Новый пароль:** Поле для ввода нового пароля.

**Подтвердить:** Поле для подтверждения нового пароля.

## 3.9.5 Настройки IP камер

## 3.9.5.1 **Настройки IP камер**

На выбор доступно от 1 до 32 IP камер, которые можно настроить для отображения.

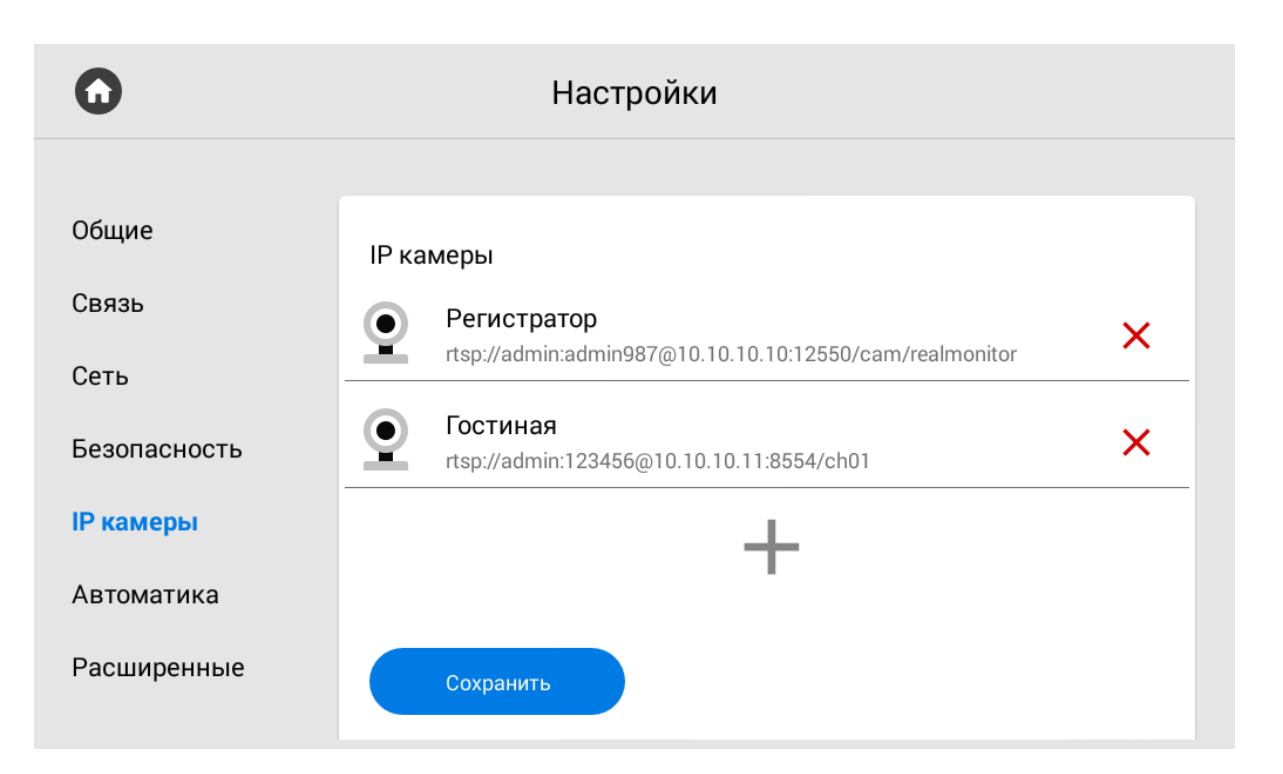

## **Добавление камеры**

Для добавления IP камеры необходимо пролистать список до конца и нажать на иконку с изображением плюса.

**Название IP-камеры:** Желаемое для отображения название камеры.

**RTSP URL:** RTSP-строка для получения потока камеры. Строка обычно указана в инструкции по установке, которая поставляется в комплекте с камерой.

#### **Пример RTSP строки камеры вызывной панели:**  $\odot$

<rtsp://admin:admin@192.168.1.87:8554/ch01>

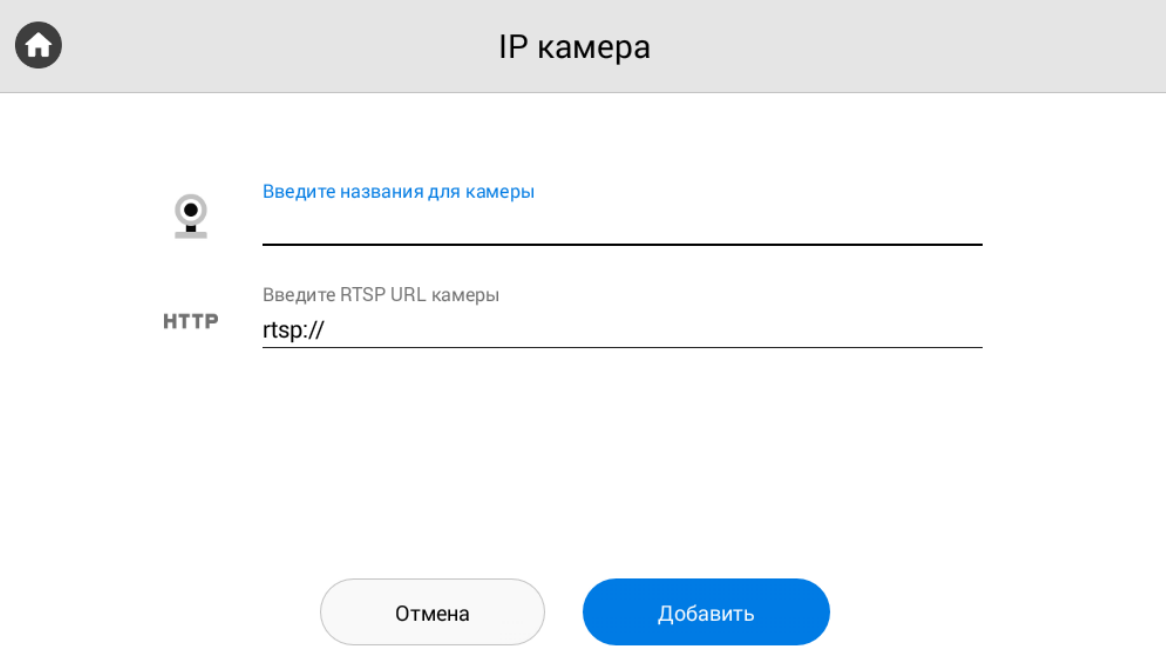

## 3.9.5.2 **IP-камера по умолчанию**

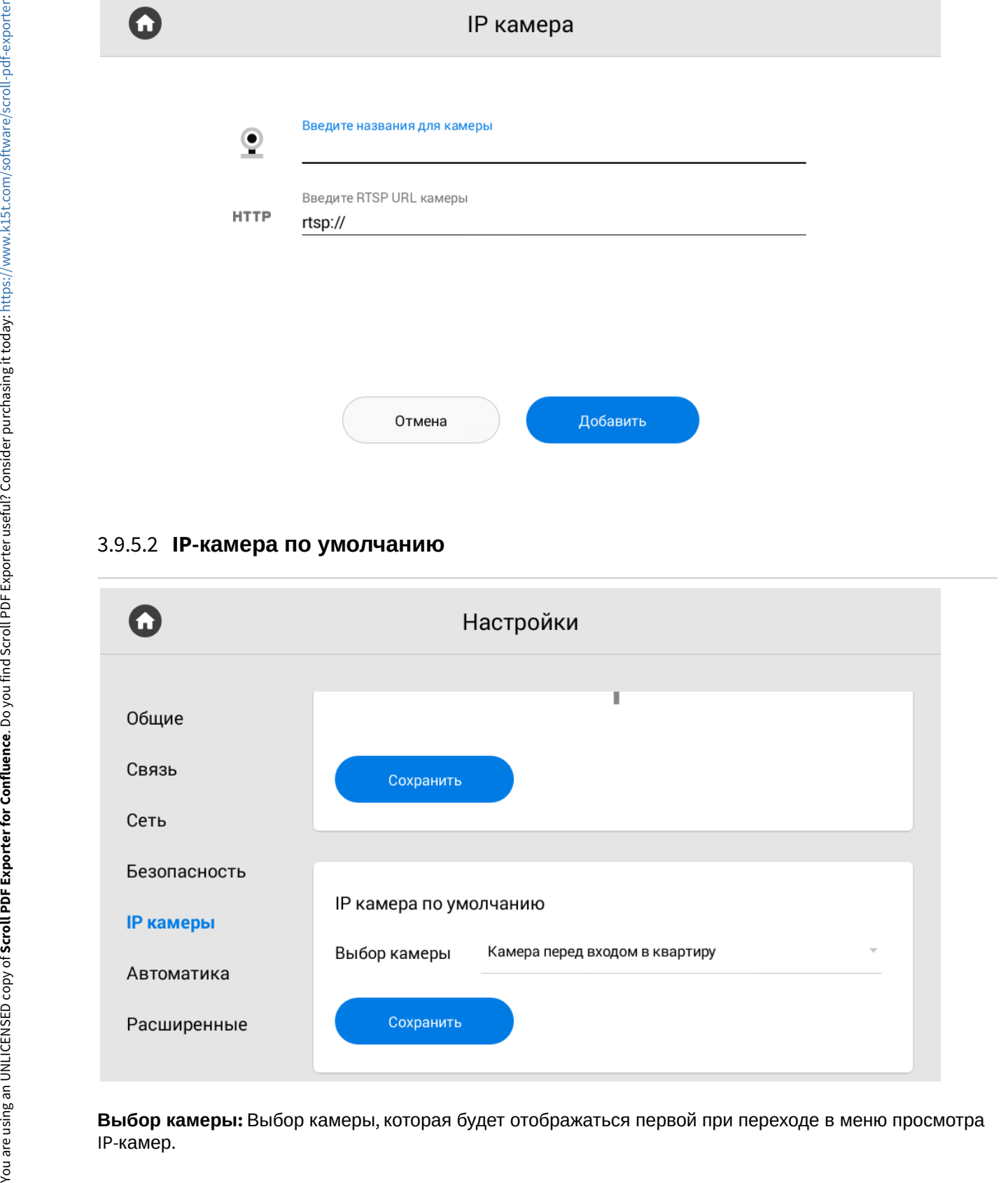

**Выбор камеры:** Выбор камеры, которая будет отображаться первой при переходе в меню просмотра **ІР-камер.** 

## 3.9.6 Настройки автоматики

## 3.9.6.1 **Комнаты**

Данное меню предназначено для настройки комнат для меню управления домашней автоматикой. При переходе в меню отобразится следующий интерфейс:

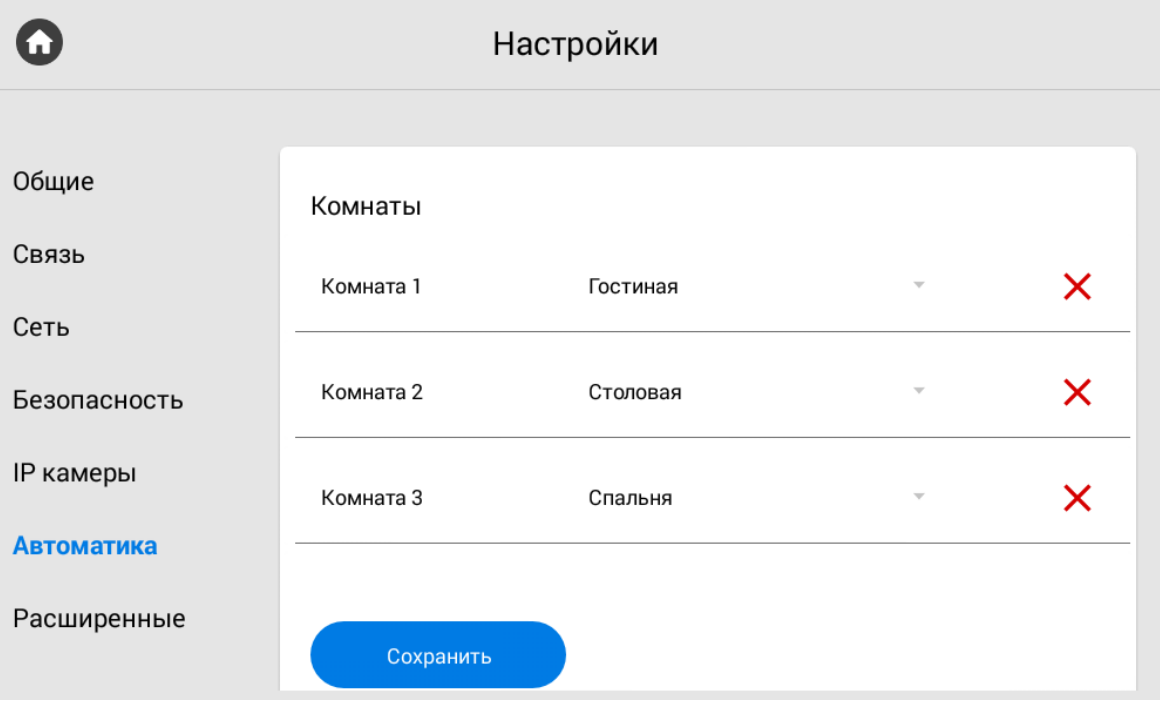

В данном меню можно настроить названия для каждой из комнат.

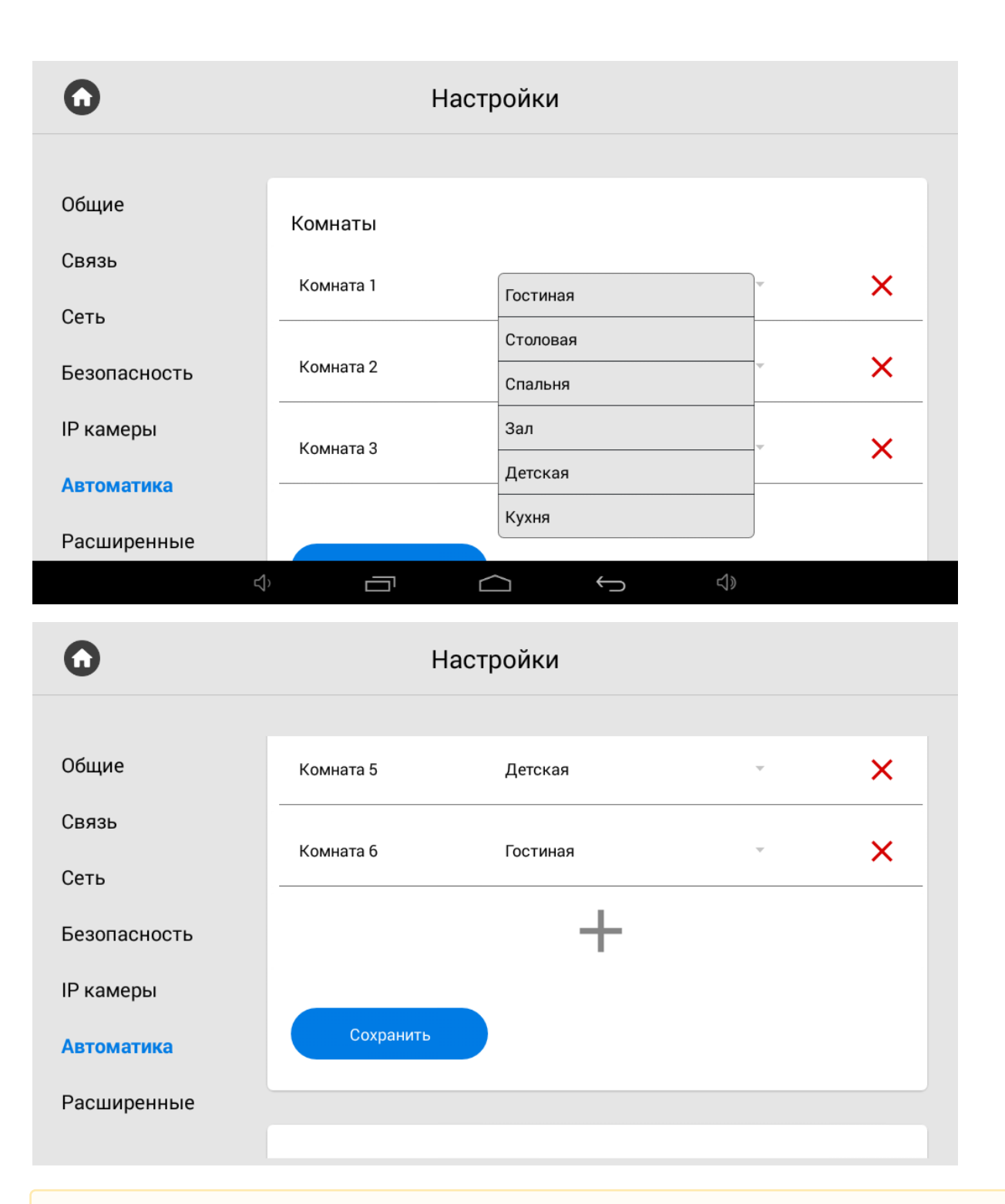

## **Внимание:**

Функция добавления комнат доступна только на основном мониторе.

## 3.9.6.2 **Освещение**

При переходе в данное меню отобразится следующий интерфейс:

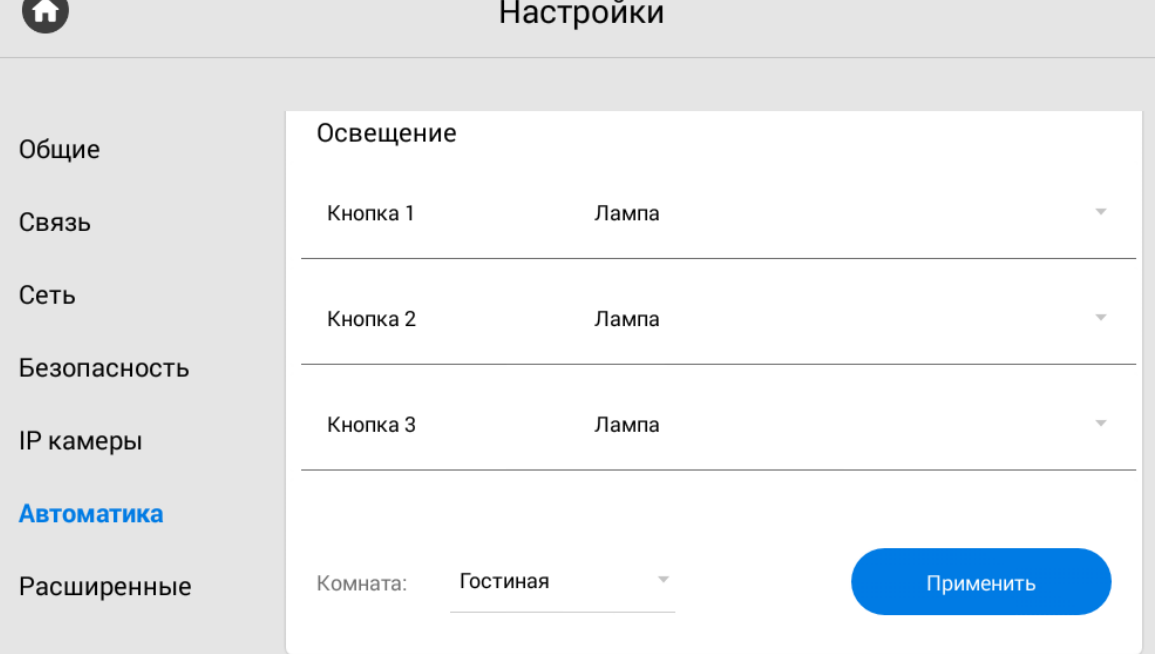

В меню можно настроить названия для каждой из групп освещения либо кнопок.

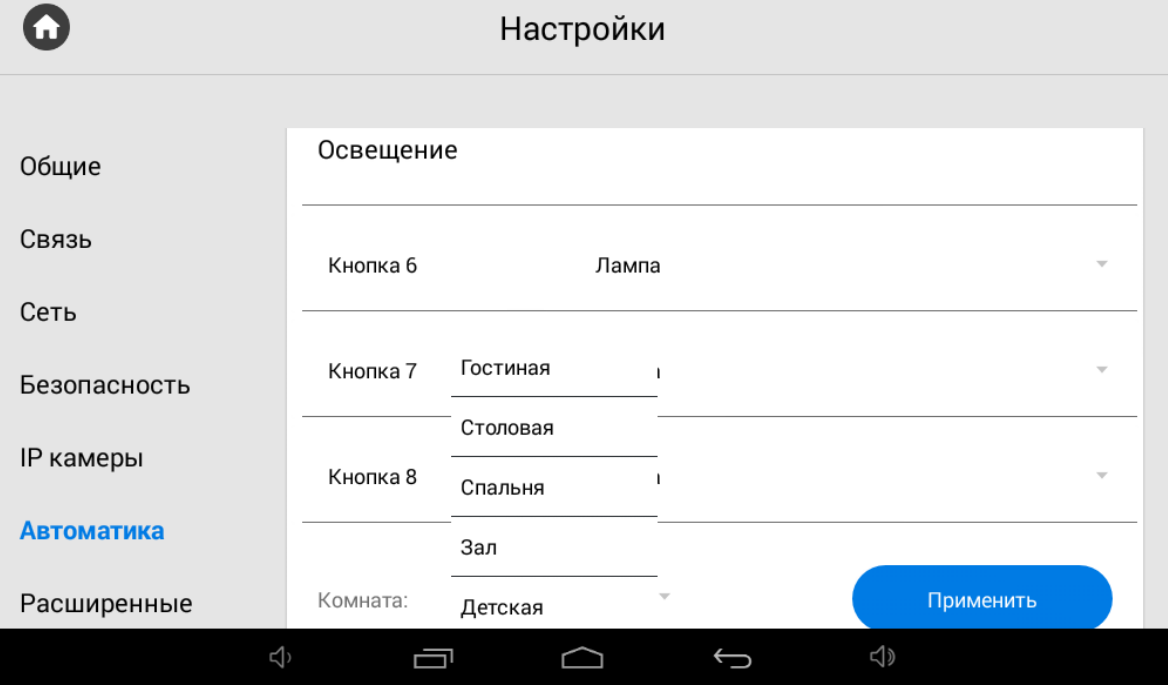

## 3.9.7 Расширенные настройки

- [Вызов консьержа](#page-71-0)[\(see page 72\)](#page-71-0)
- [Мелодия звонка](#page-72-0)[\(see page 73\)](#page-72-0)
- Tema[\(see page 74\)](#page-73-0)
- [Режим ожидания](#page-75-0)[\(see page 76\)](#page-75-0)
- [Заставка в режиме ожидания](#page-77-0)[\(see page 78\)](#page-77-0)
- [Ссылки для сервисов](#page-86-0)[\(see page 87\)](#page-86-0)
- [Погода](#page-87-0)[\(see page 88\)](#page-87-0)
- **[Виджет](#page-90-0)**[\(see page 91\)](#page-90-0)
- [Обновление ПО](#page-91-0)[\(see page 92\)](#page-91-0)

## <span id="page-71-0"></span>3.9.7.1 Вызов консьержа

Кнопка отображается на главном экране монитора и совершает вызов на указанное направление (по SIP или по внутреннему протоколу) при нажатии на нее. Это может быть другой внутренний монитор в системе либо SIP номер любого устройства.

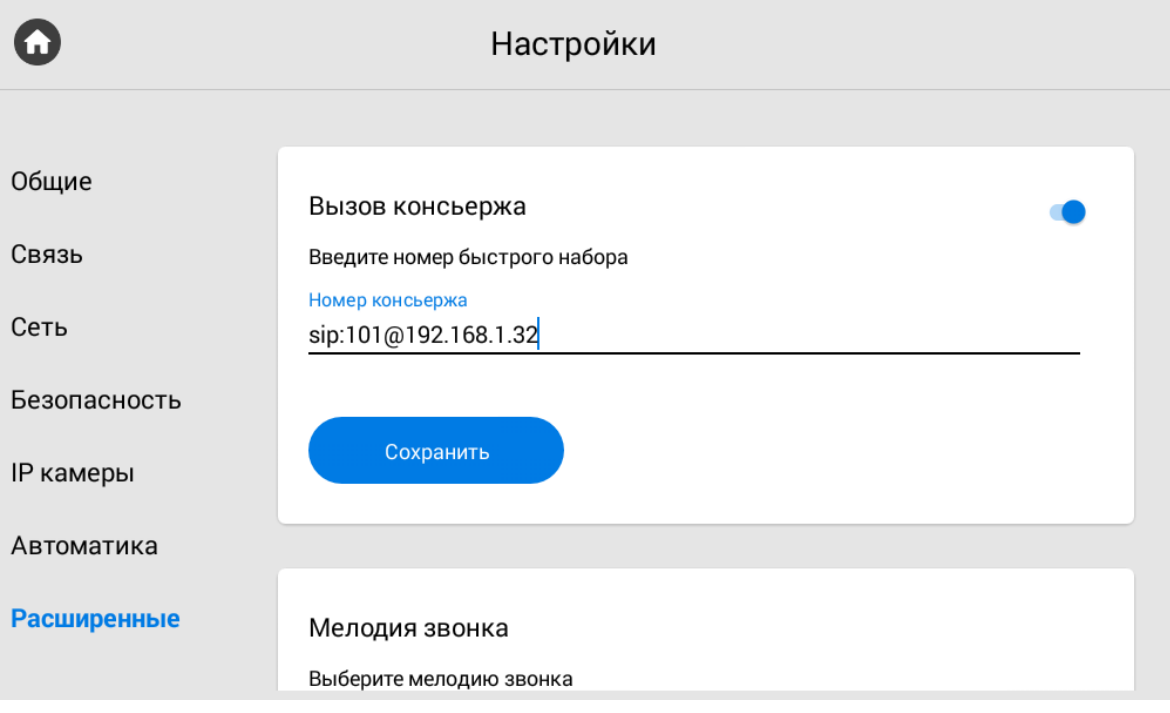

#### **Формат записи для вызова по SIP:**  $\odot$

sip:5544@[sip.bas-ip.com](http://sip.bas-ip.com)<sup>[13](http://sip.bas-ip.com)</sup>, где 5544 - номер вызываемого абонента, sip.bas-ip.com<sup>[14](http://sip.bas-ip.com)</sup> - адрес SIP сервера.

13 http://sip.bas-ip.com 14 http://sip.bas-ip.com
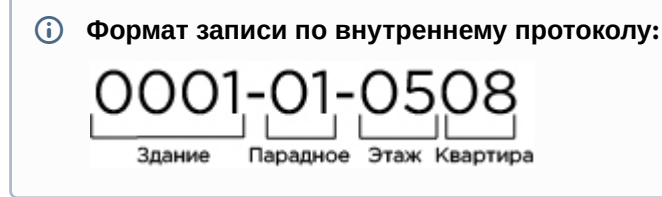

### 3.9.7.2 **Мелодия звонка**

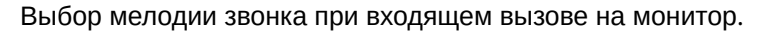

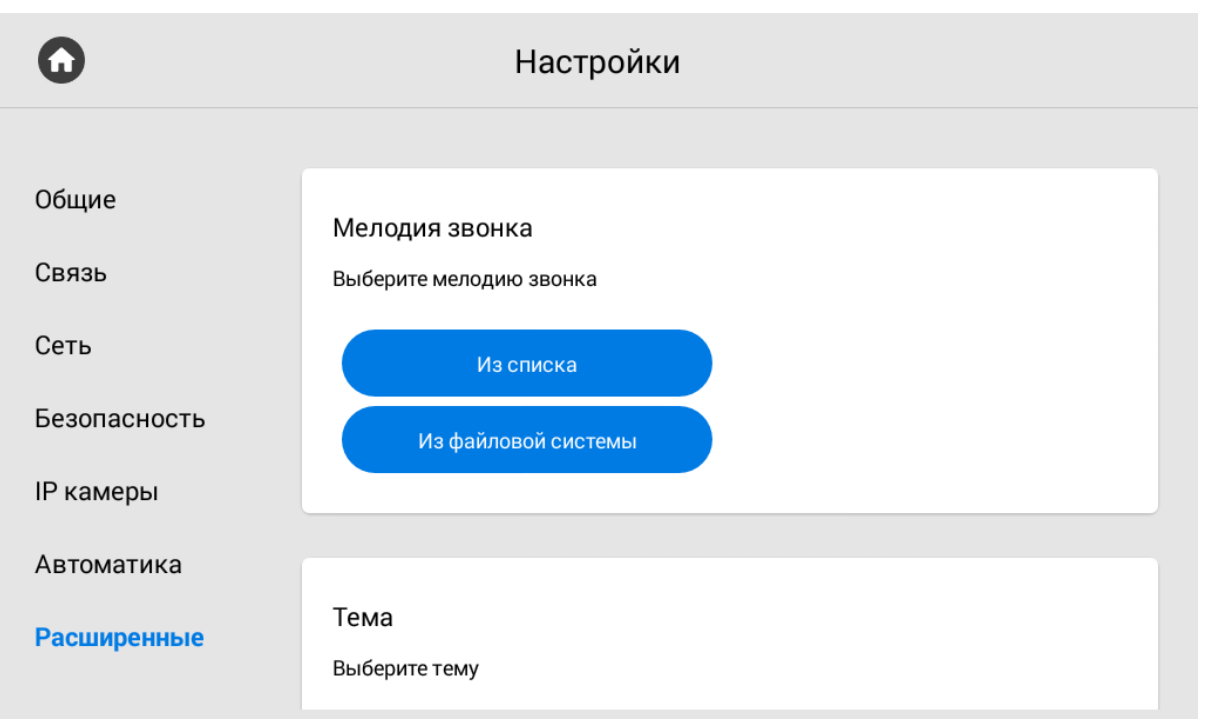

**Из списка:** Выбор мелодии звонка из списка.

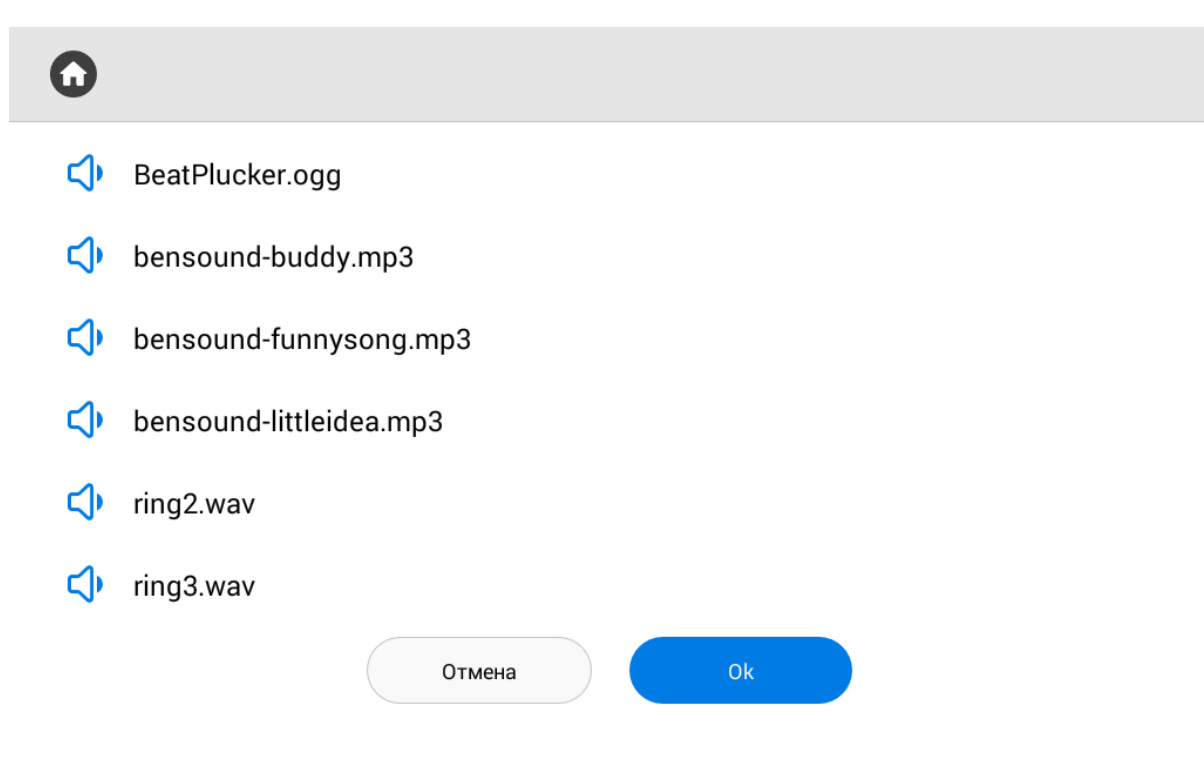

**Из файловой системы:** Выбор мелодии звонка из файловой системы монитора.

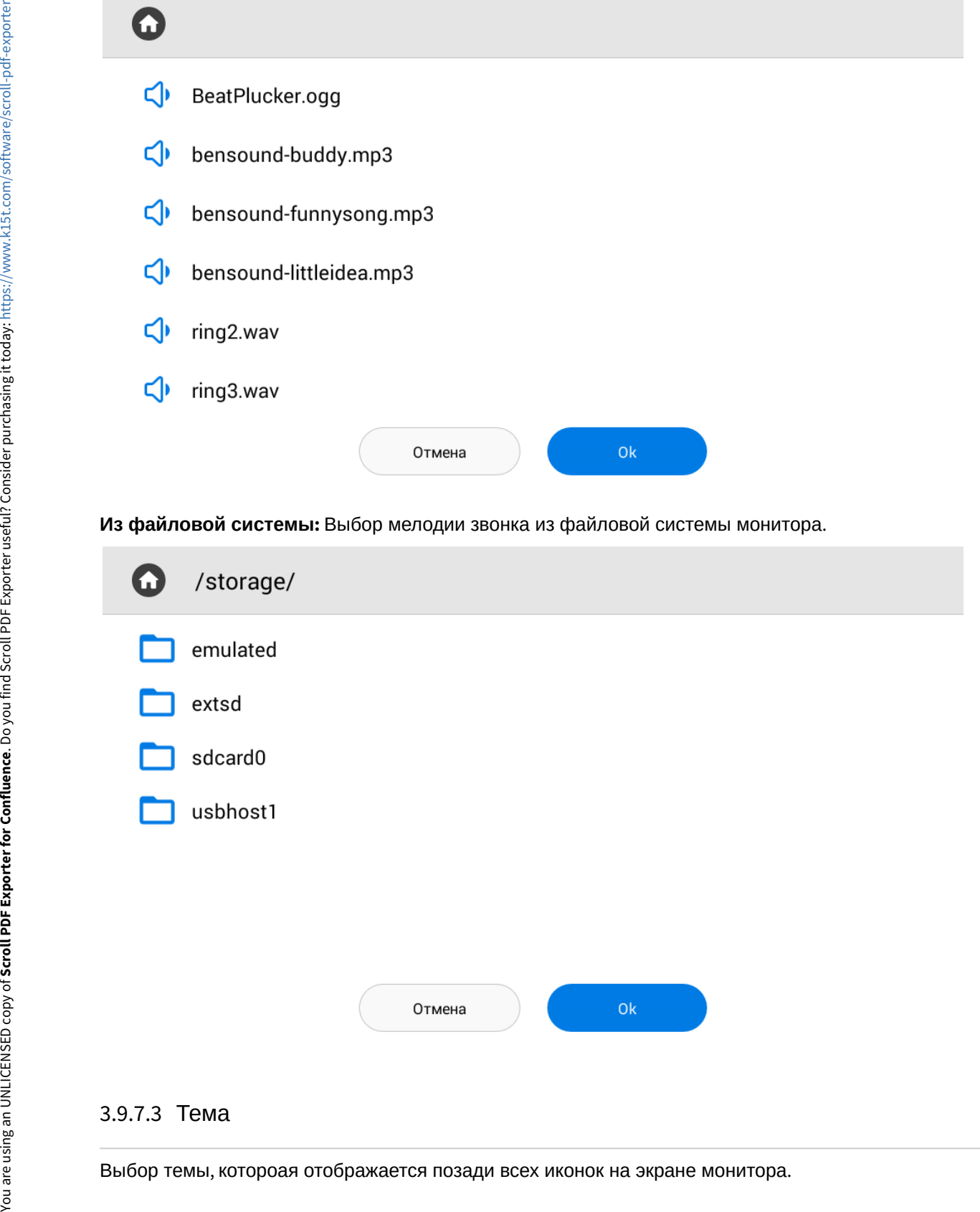

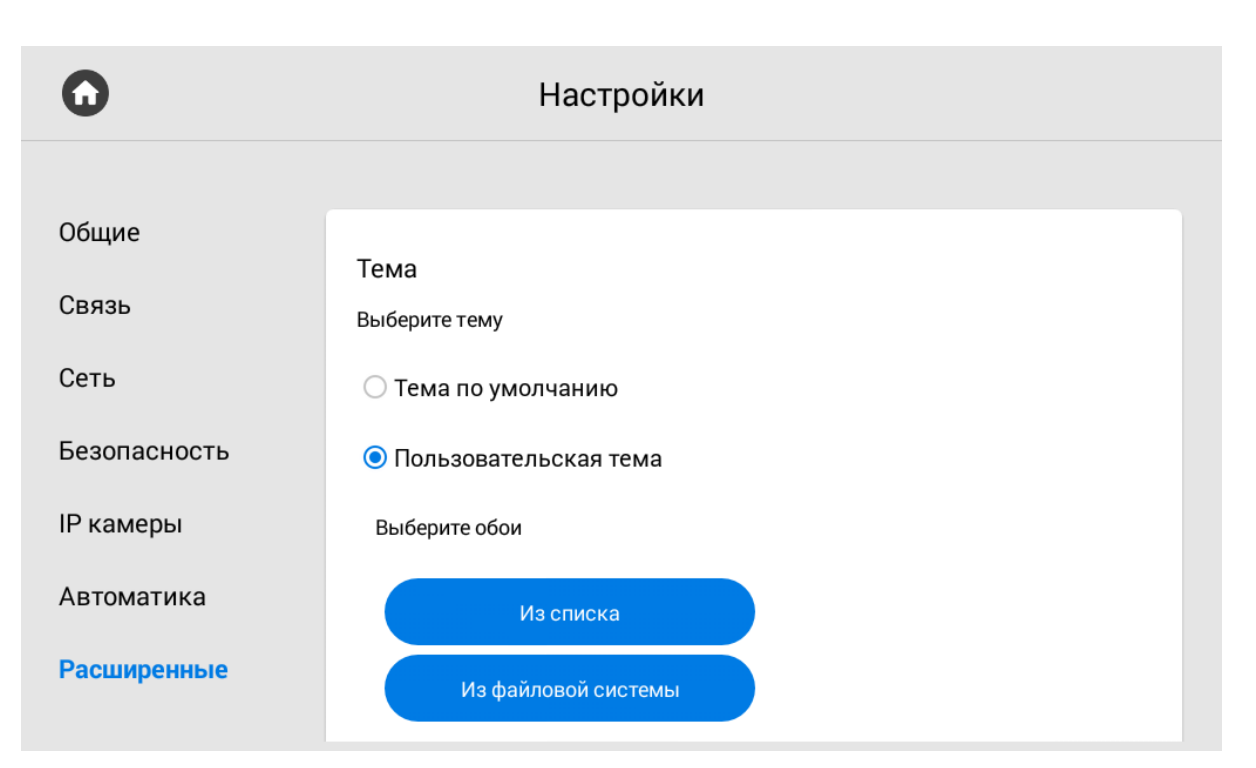

**Из списка:** Выбор темы из предложенного списка.

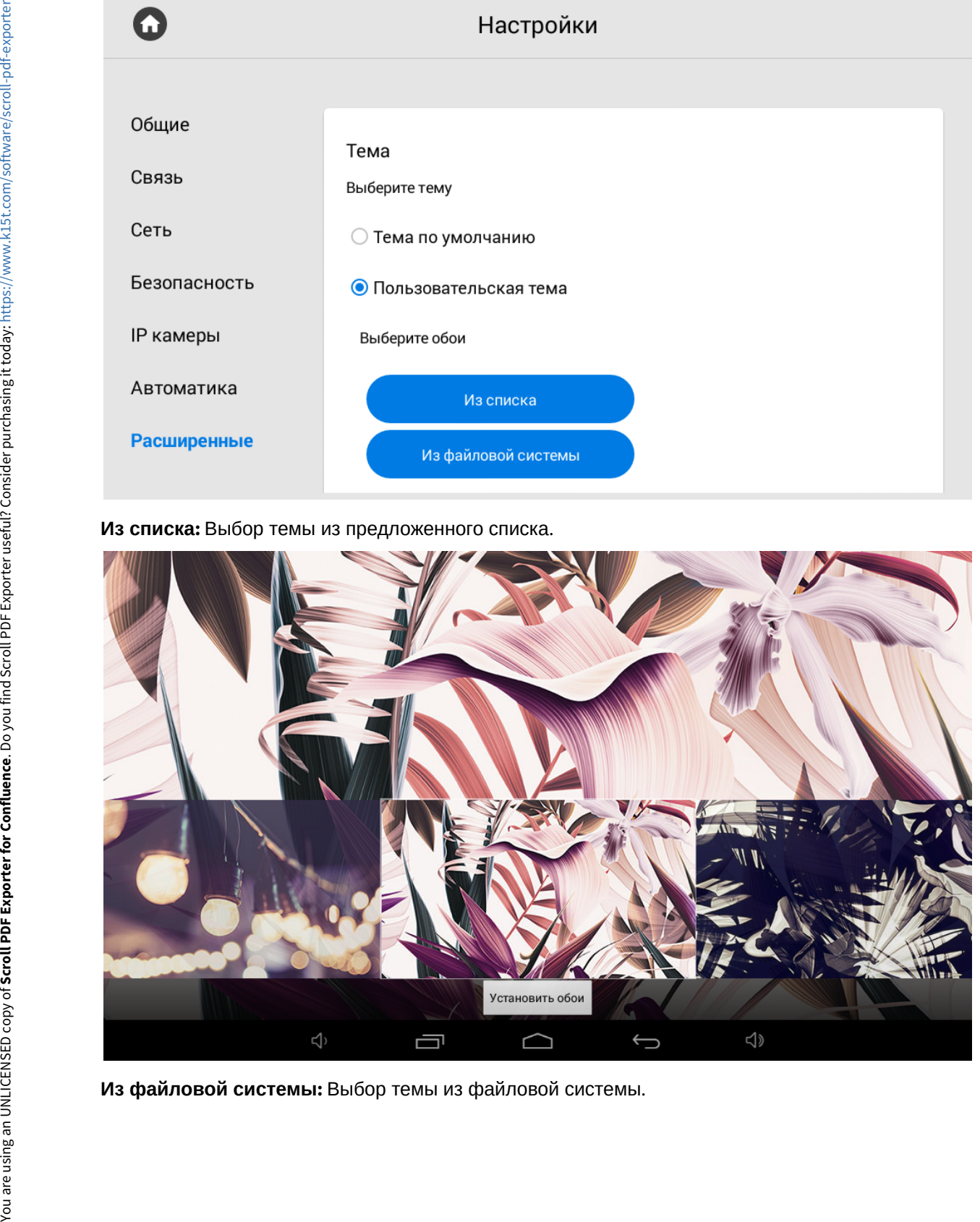

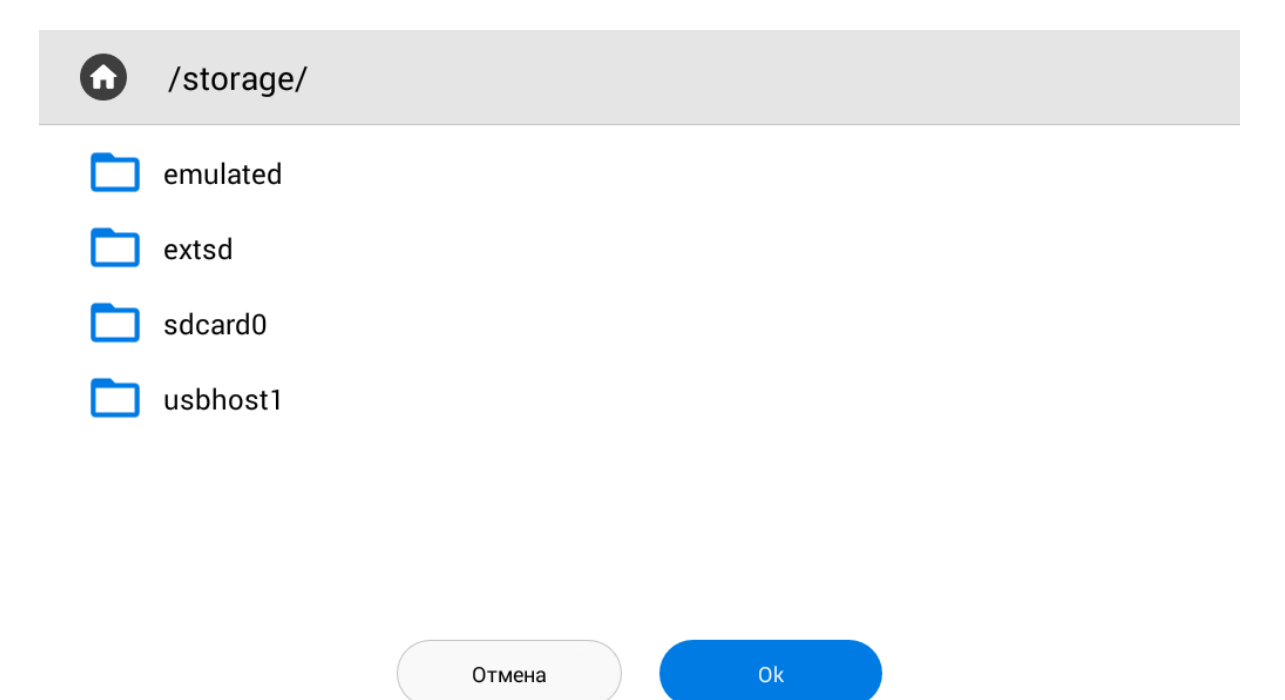

Выбор цвета текста виджета погоды, часов и даты можно выбирать в заисимости от установленной темы для лучшего отображения.

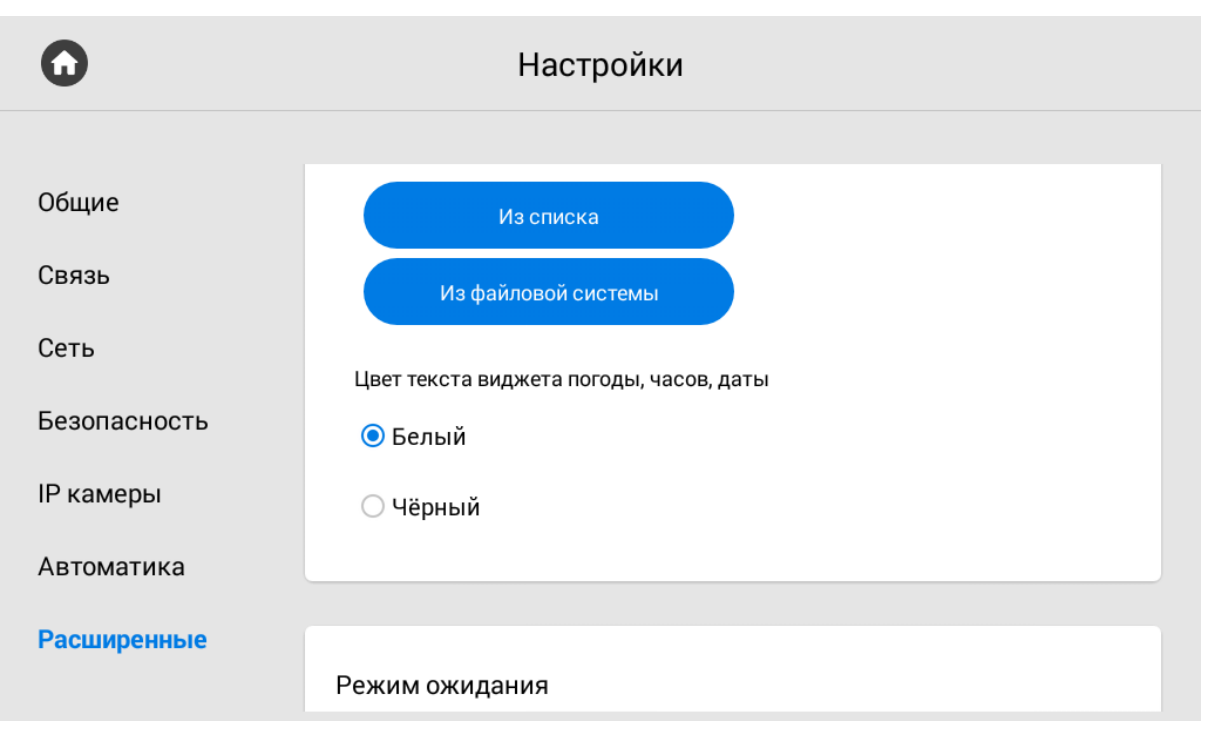

3.9.7.4 **Режим ожидания**

Монитор поддерживает несколько опций режима ожидания, в который он переходит по истечению указанного интервала времени.

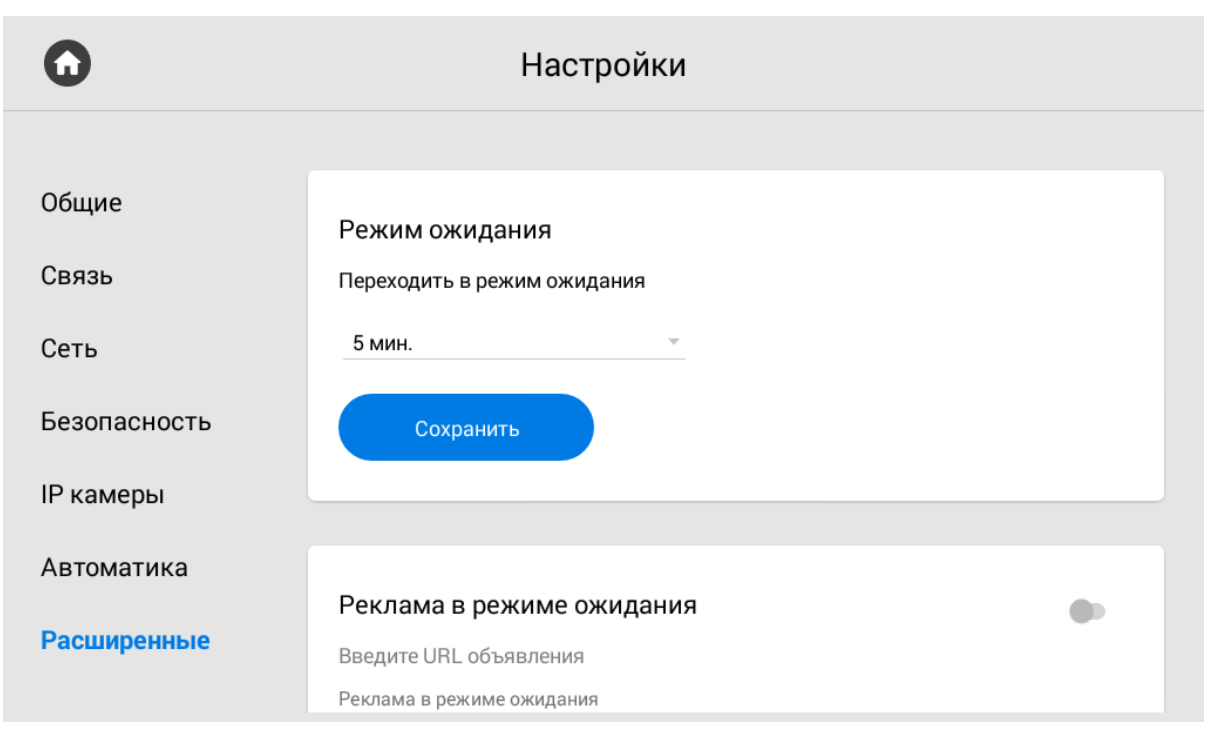

**Переходить в режим ожидания:** Выбор временного интервала, после которого монитор перейдет в режим ожидания.

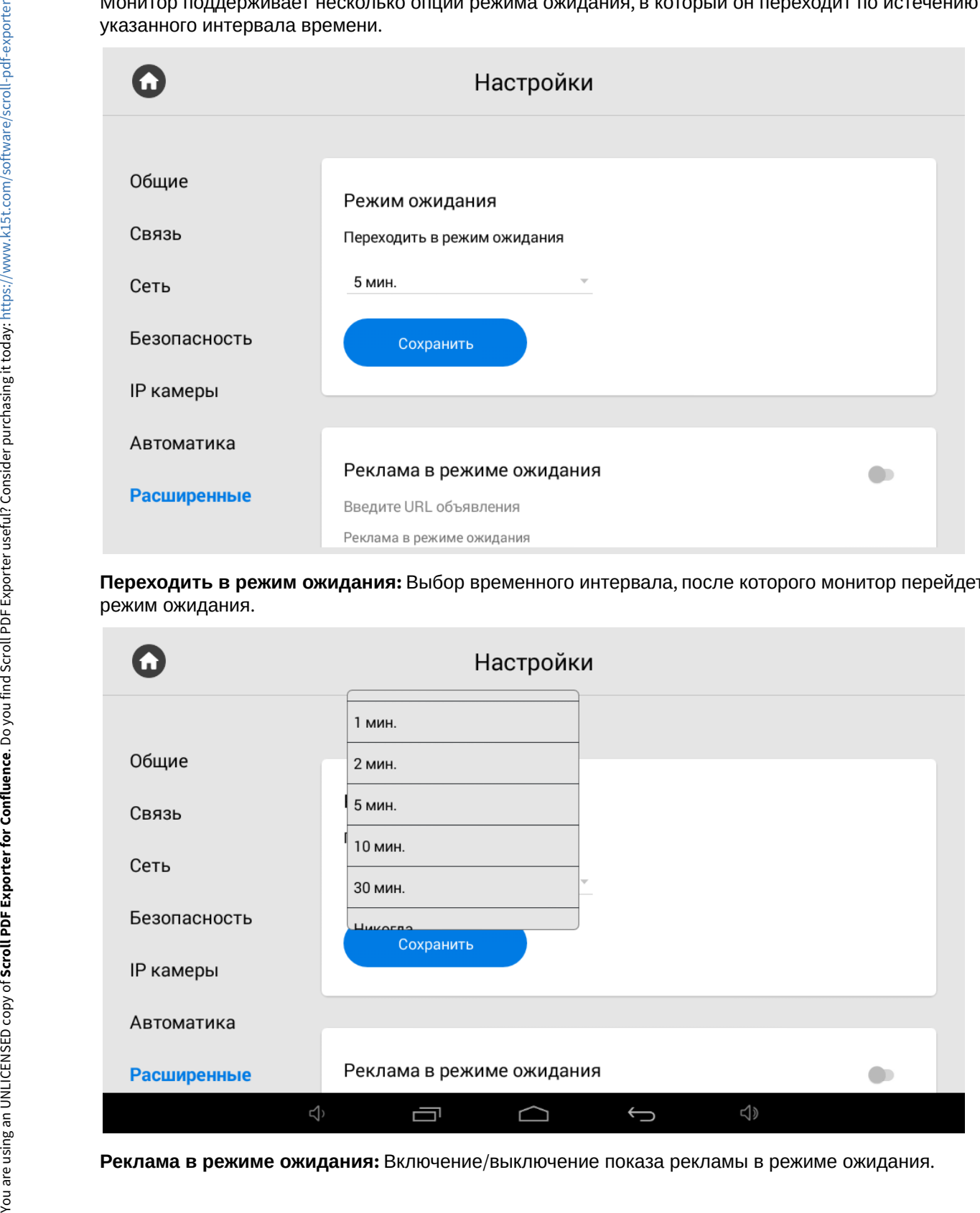

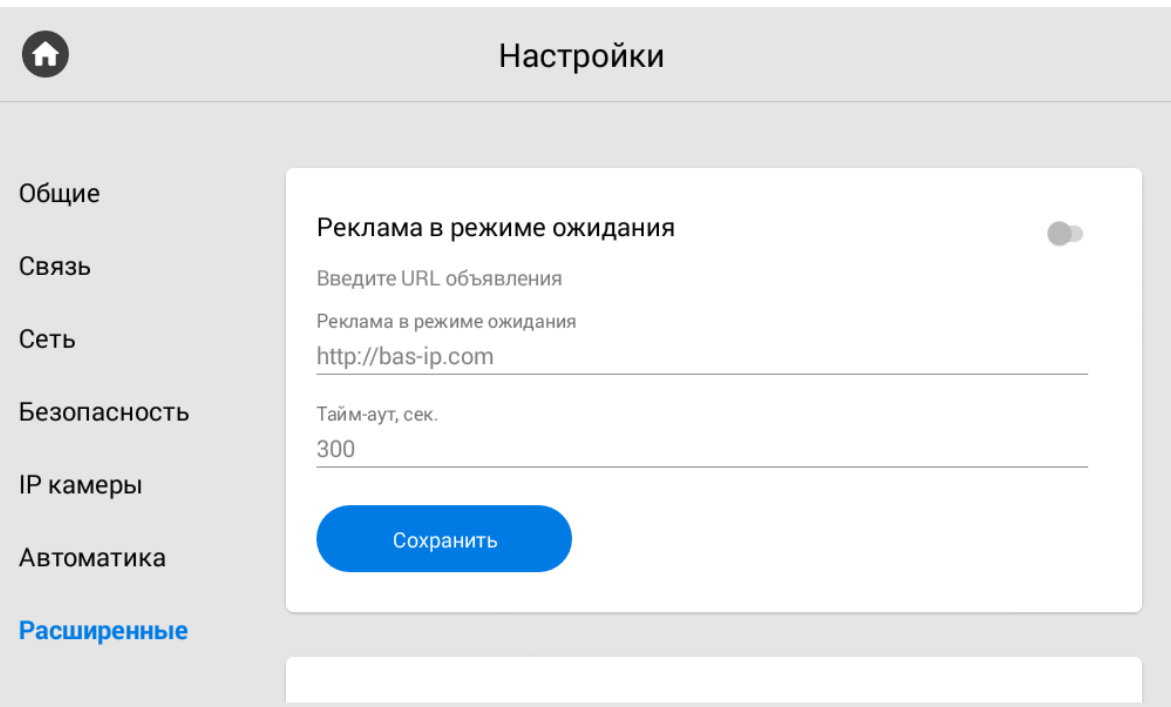

**URL:** Строка ввода ссылки на рекламу. Это может быть как RTSP строка, так и WEB-страница. **Таймаут:** Таймаут показа рекламы.

## 3.9.7.5 **Заставка в режиме ожидания**

**Заставка:** Включение/выключение заставки в режиме ожидания.

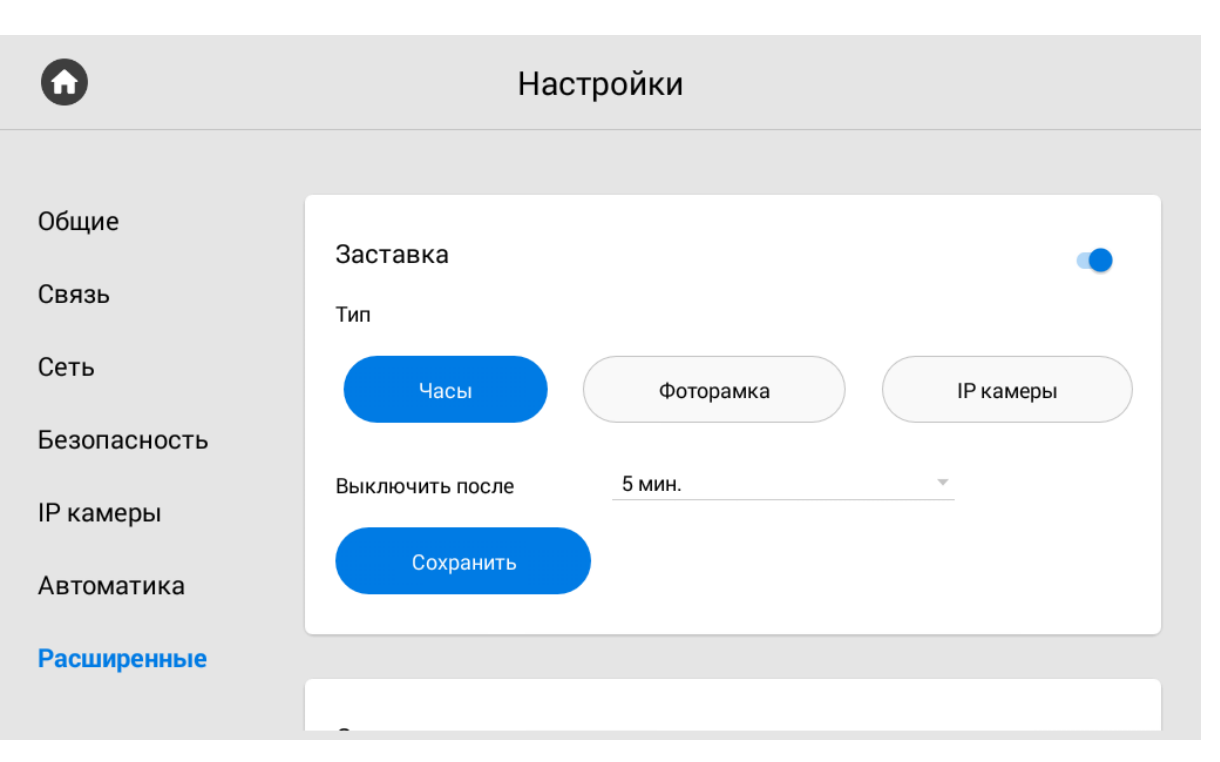

#### **Тип:** Желаемый тип заставки.

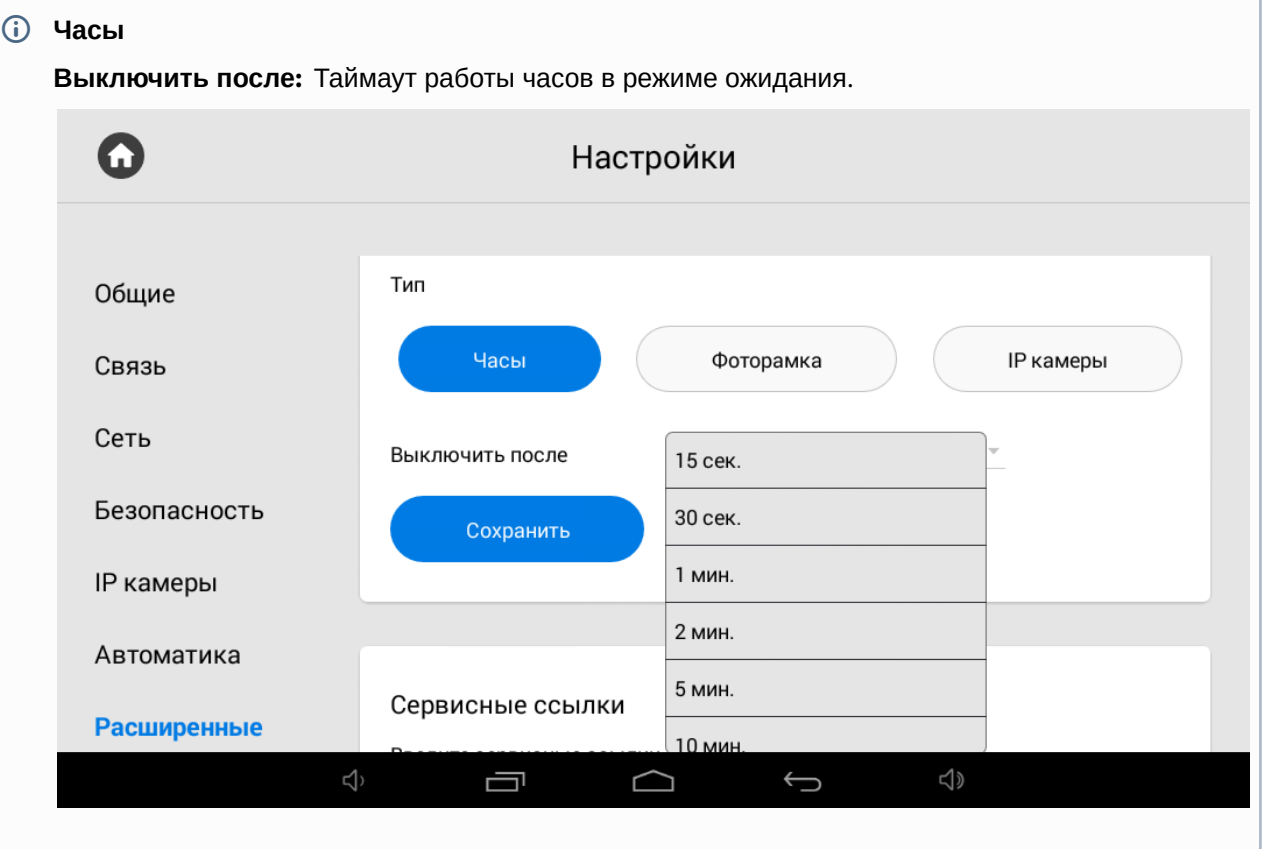

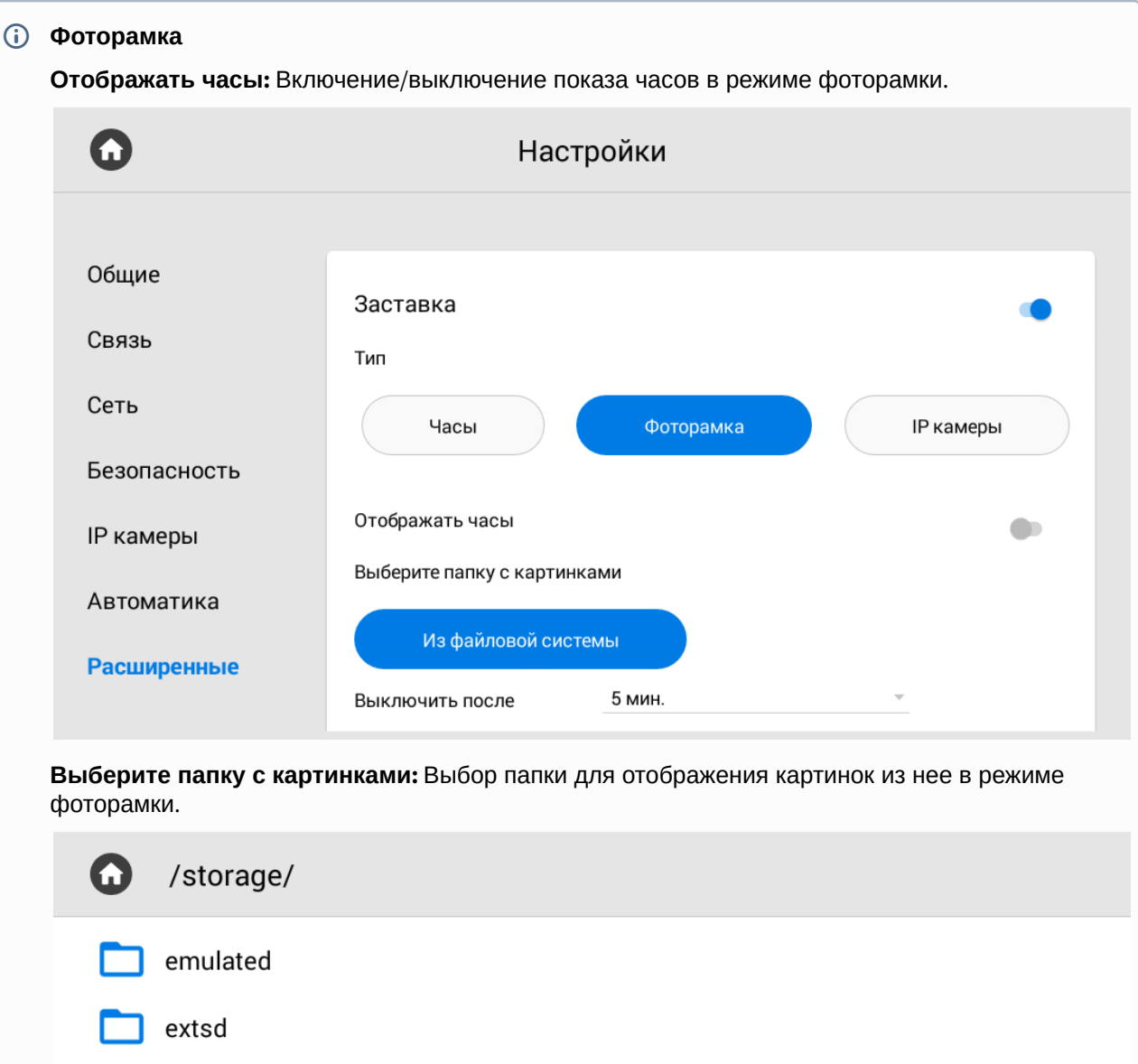

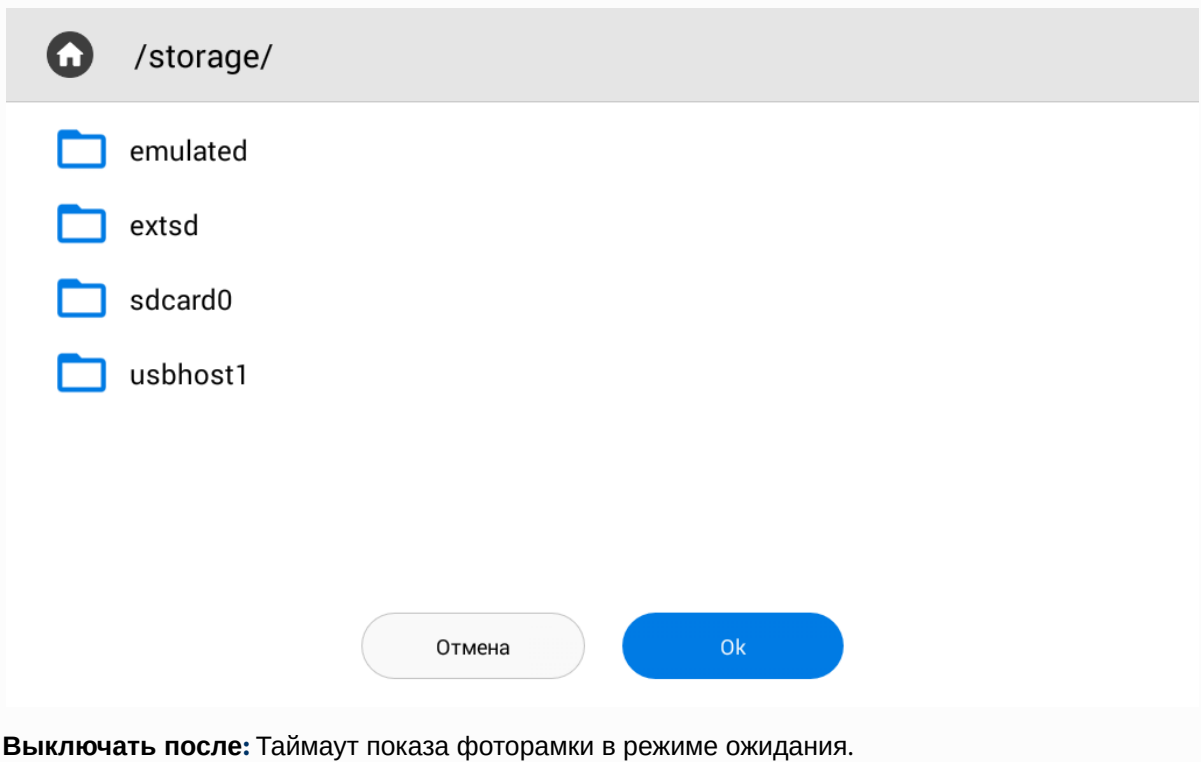

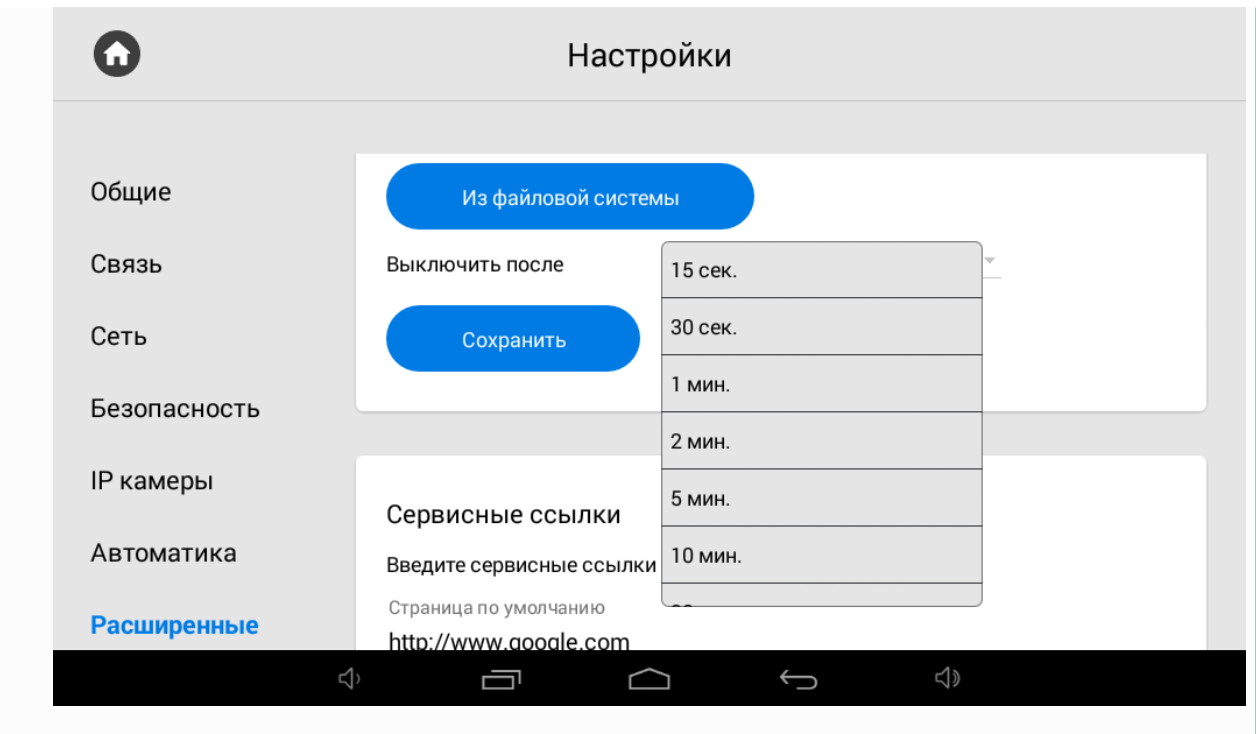

**IP камеры:** В данном режиме IP камеры можно отображать в трех режимах:

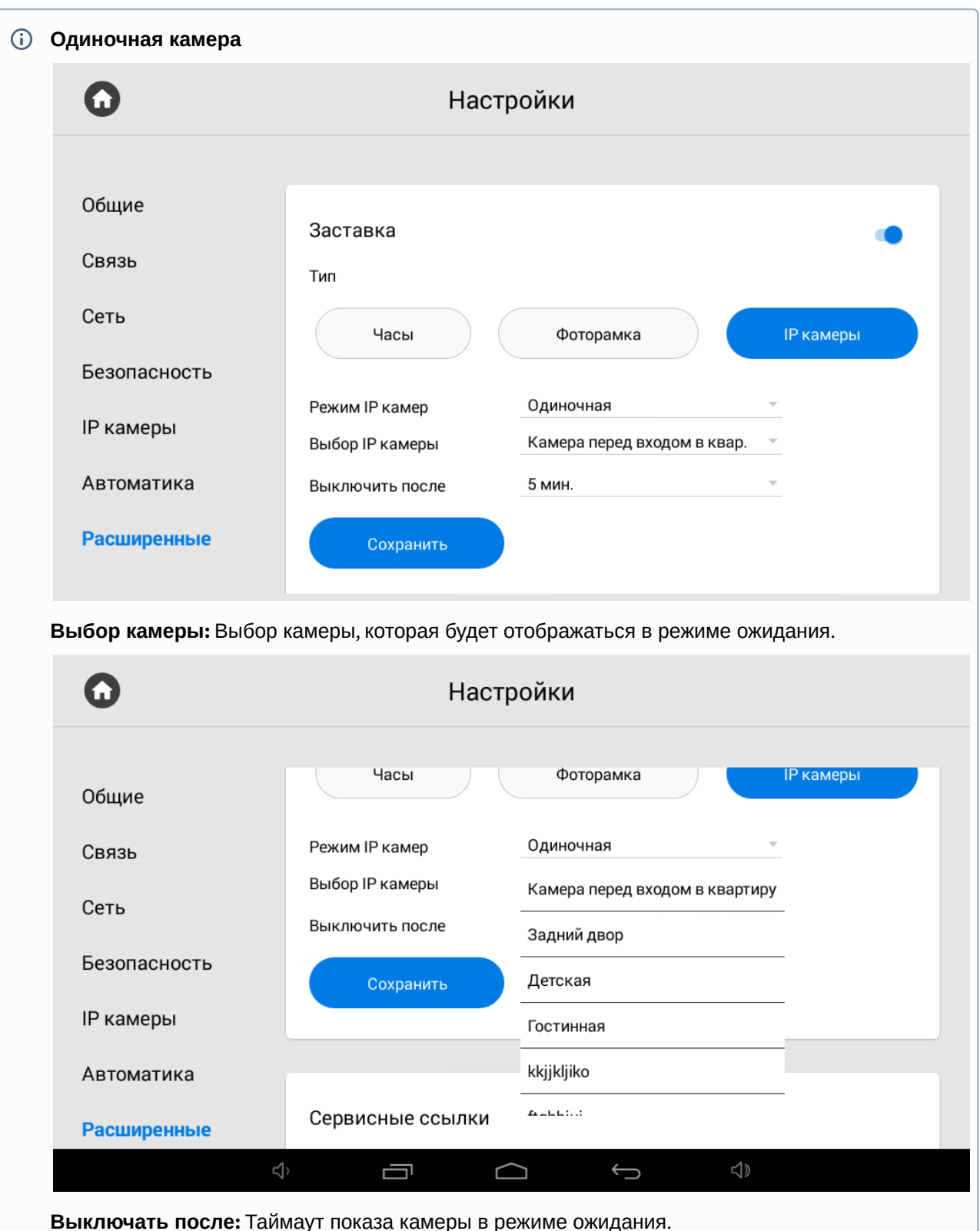

**Выключать после:** Таймаут показа камеры в режиме ожидания.

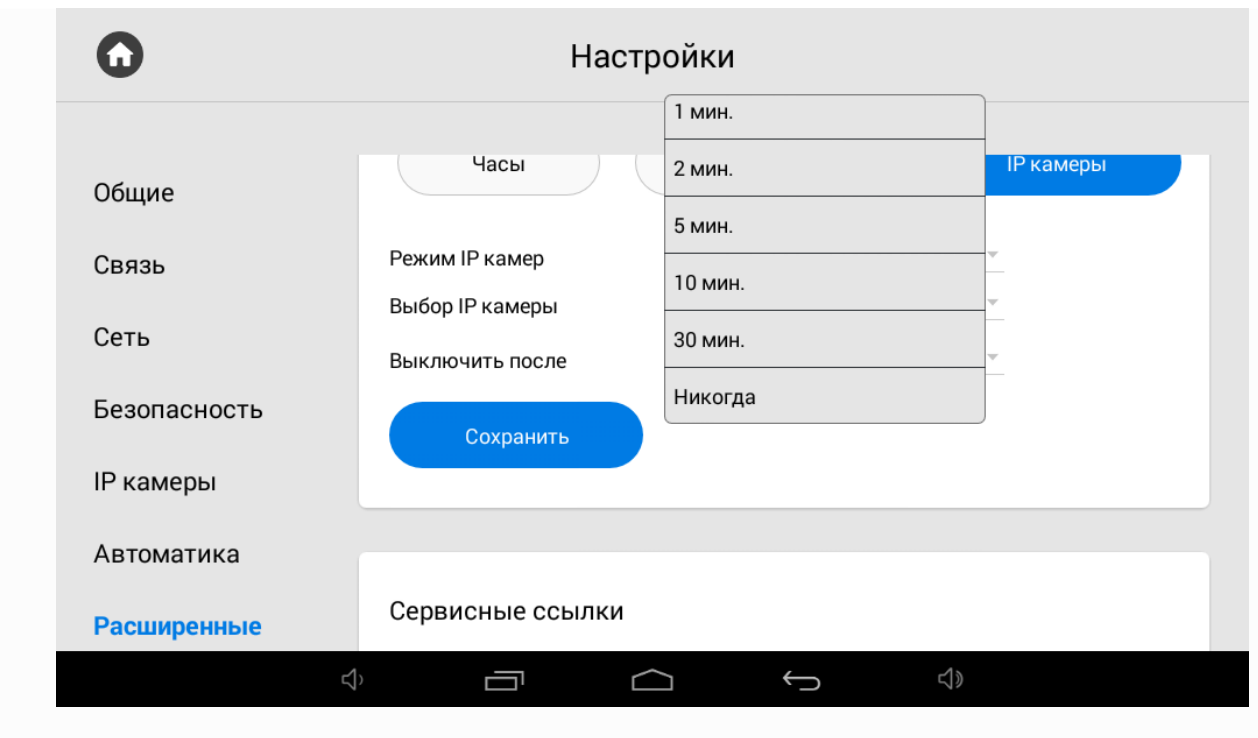

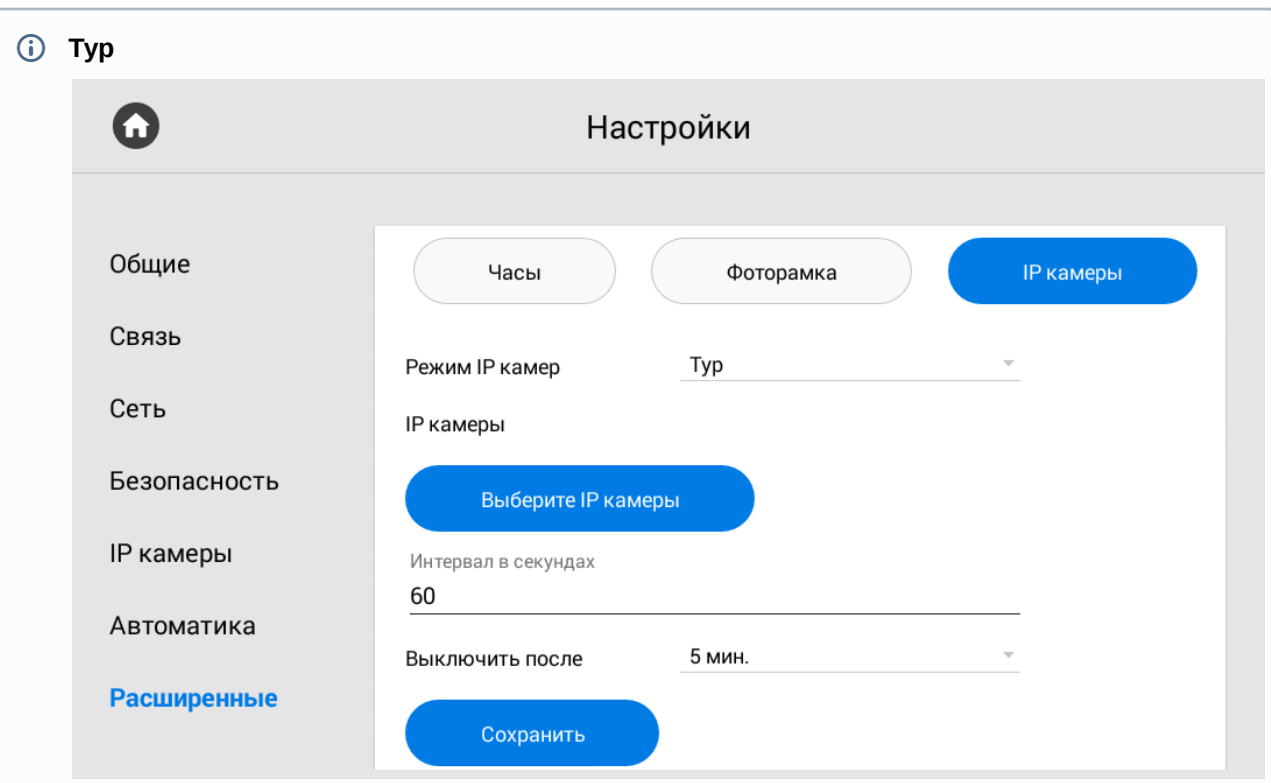

#### **Выберите IP камеры:** Выбор IP камер, которые будут отображаться в туре.

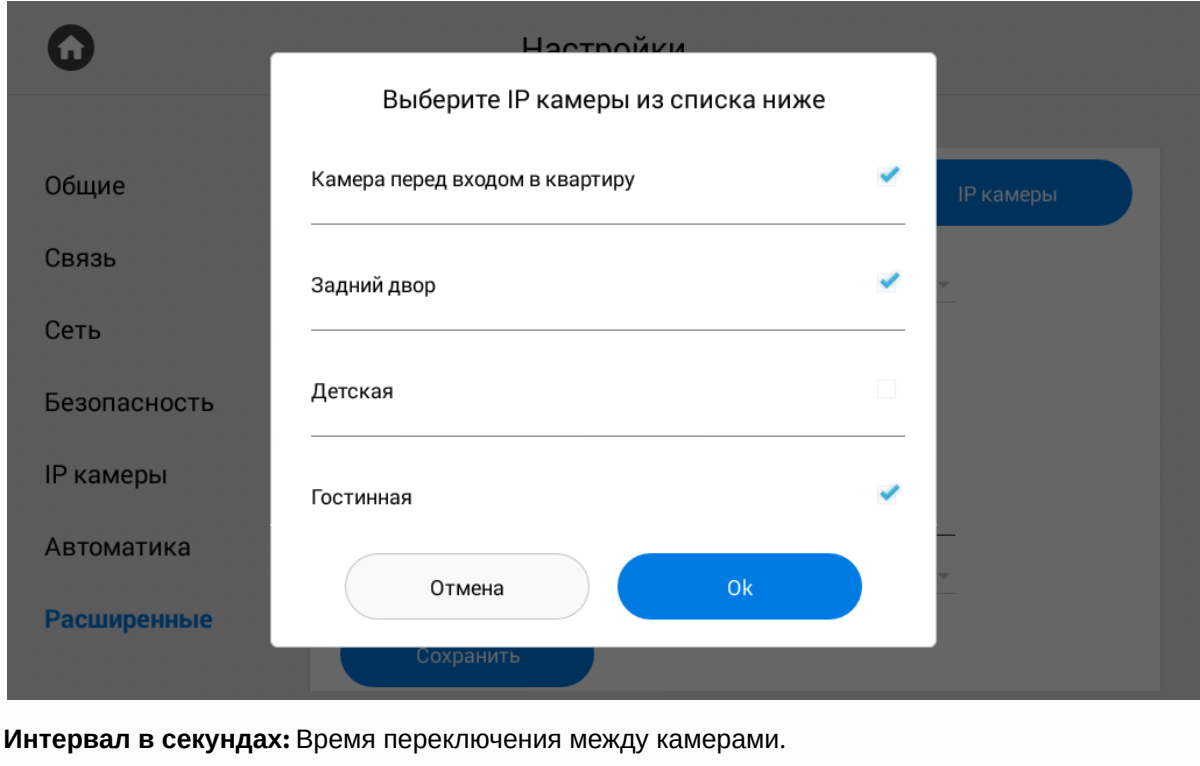

**Выключать после:** Таймаут показа камер в режиме ожидания.

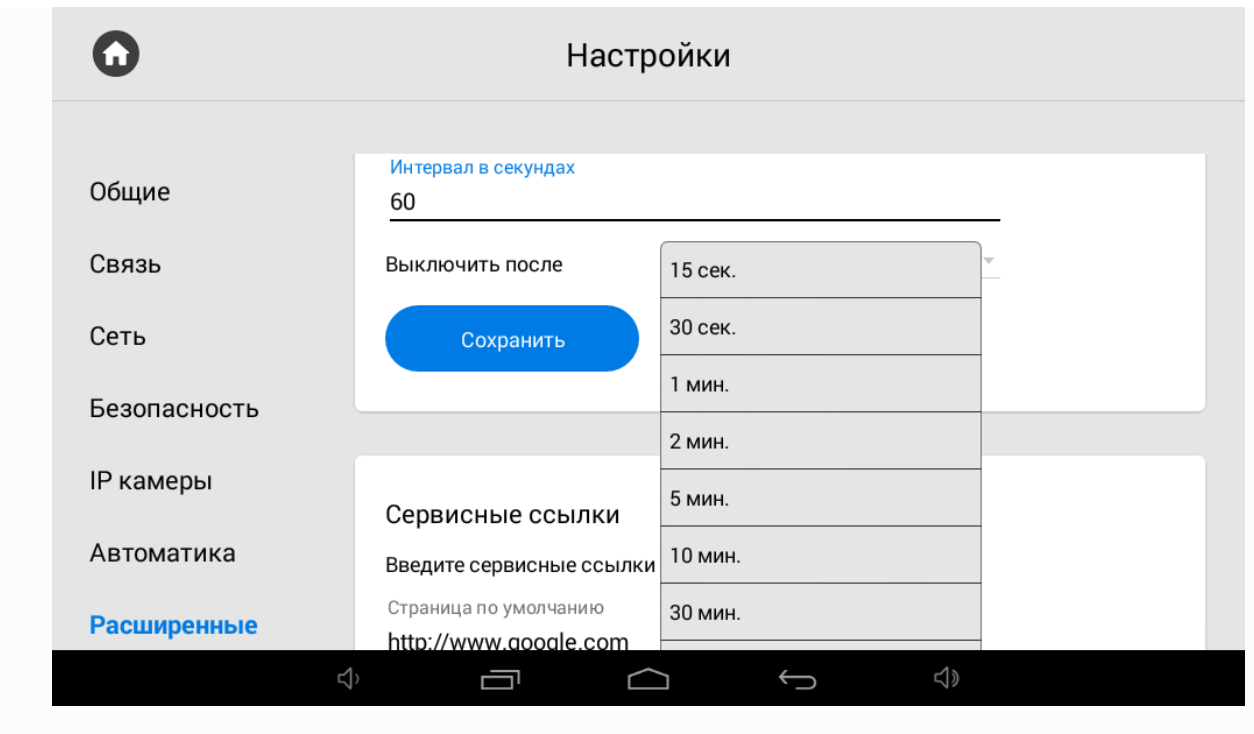

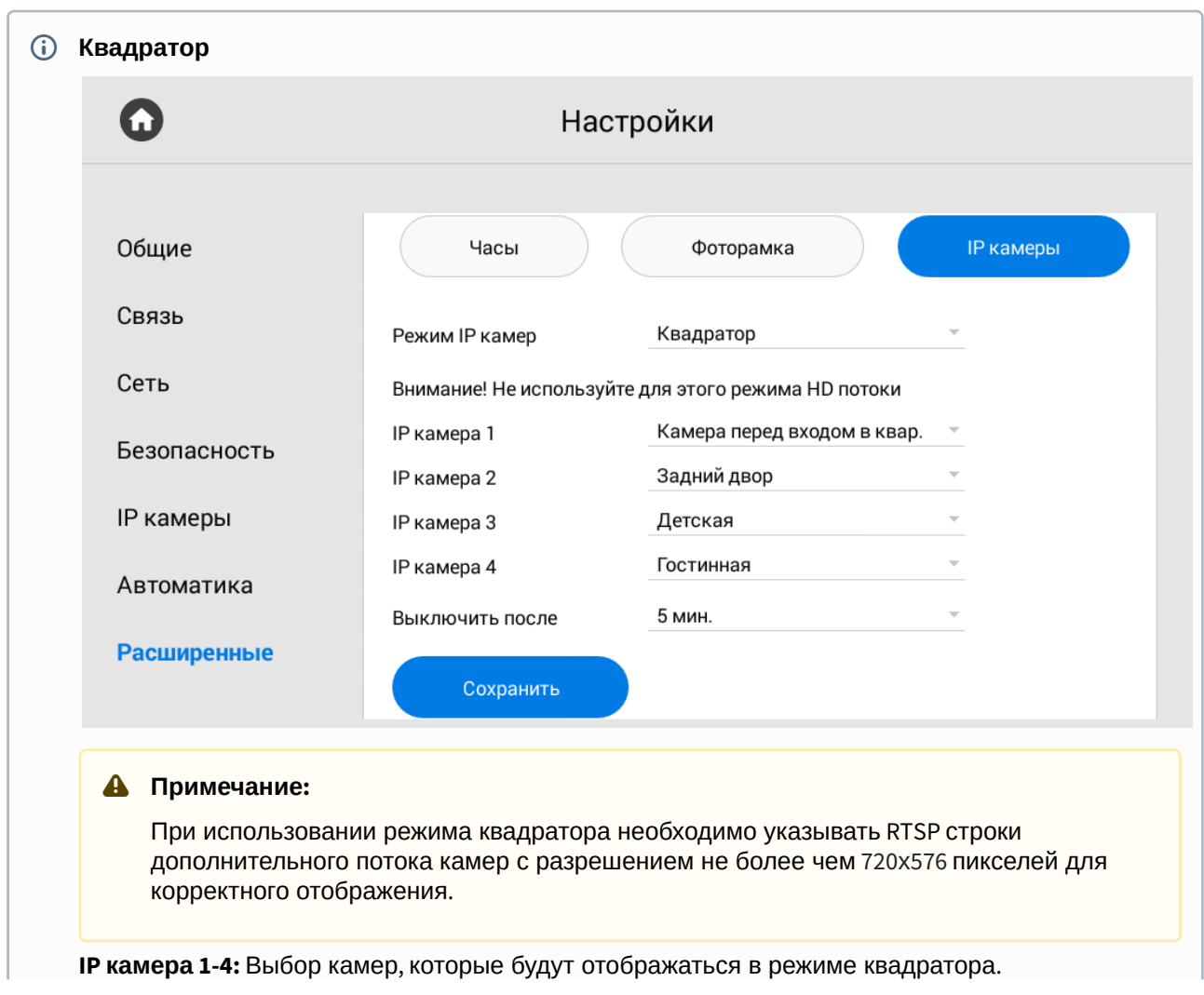

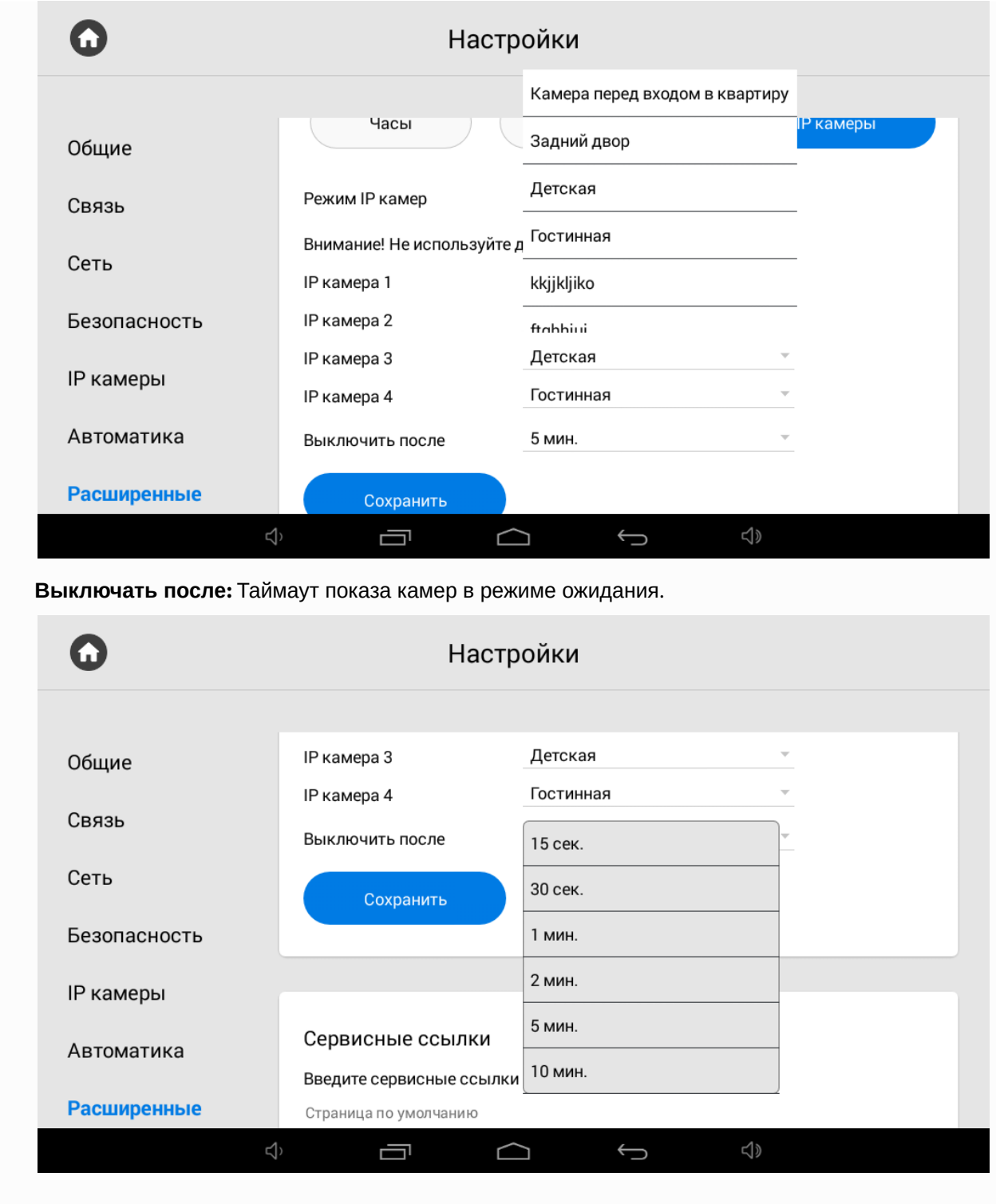

### 3.9.7.6 Ссылки для сервисов

В данном меню указываются ссылки, которые должны открываться по нажатию соответствующих кнопок в меню "[Сервисы](https://wiki.bas-ip.com/pages/viewpage.action?pageId=5079218)<sup>[15](https://wiki.bas-ip.com/pages/viewpage.action?pageId=5079218)</sup>".

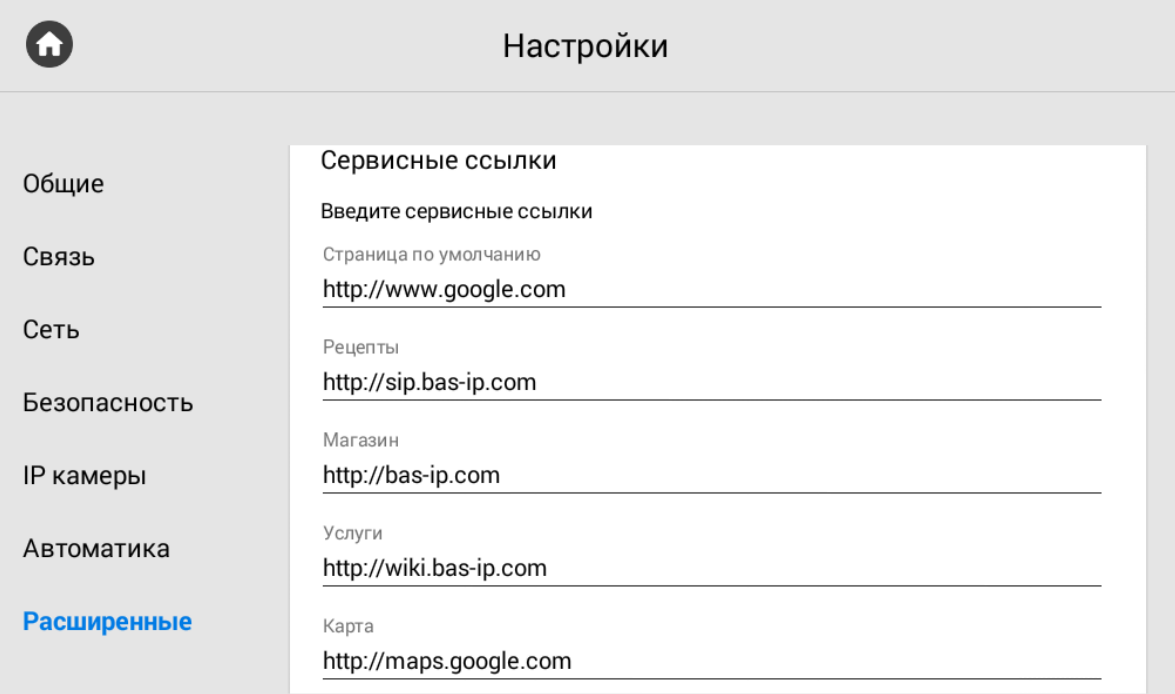

## 3.9.7.7 Погода

Монитор поддерживает несколько различных виджетов: Виджет погоды и виджеты сторонних приложений.

15 https://wiki.bas-ip.com/pages/viewpage.action?pageId=5079218

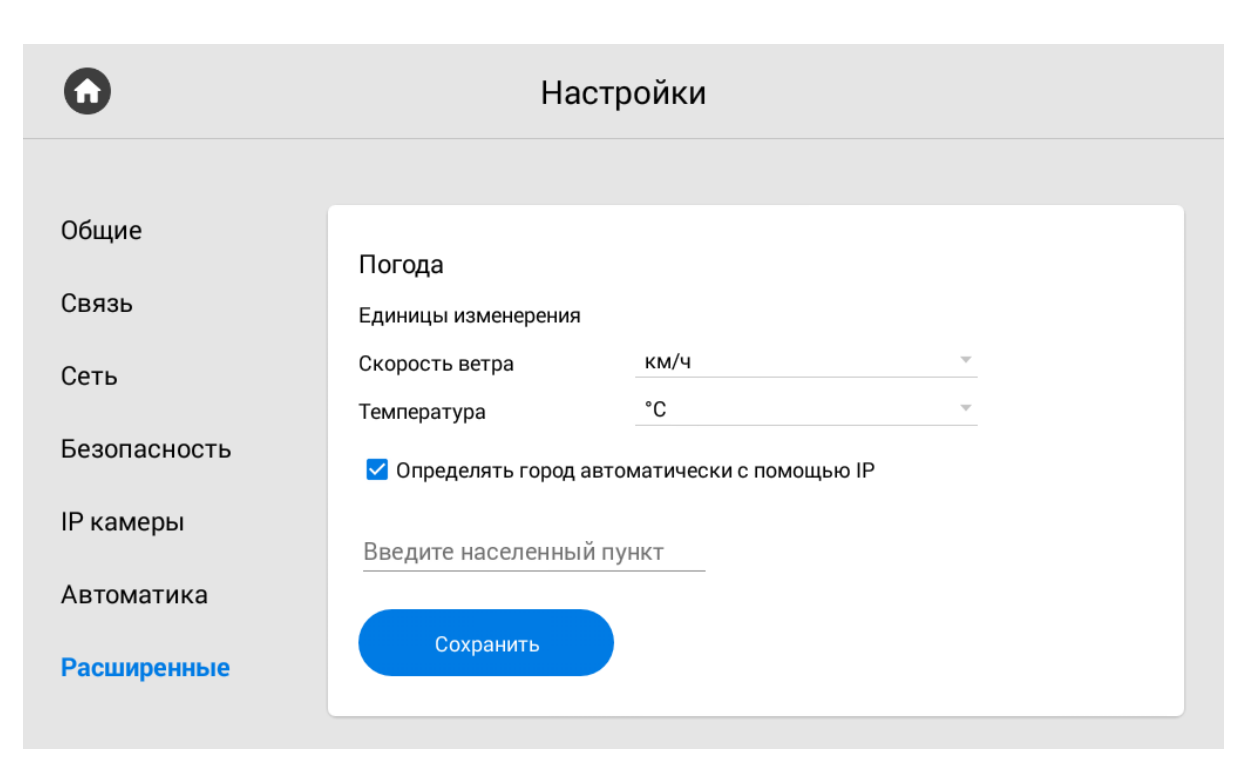

**Единицы измерения:** Скорость ветра может отображаться в км/ч и в миль/ч.

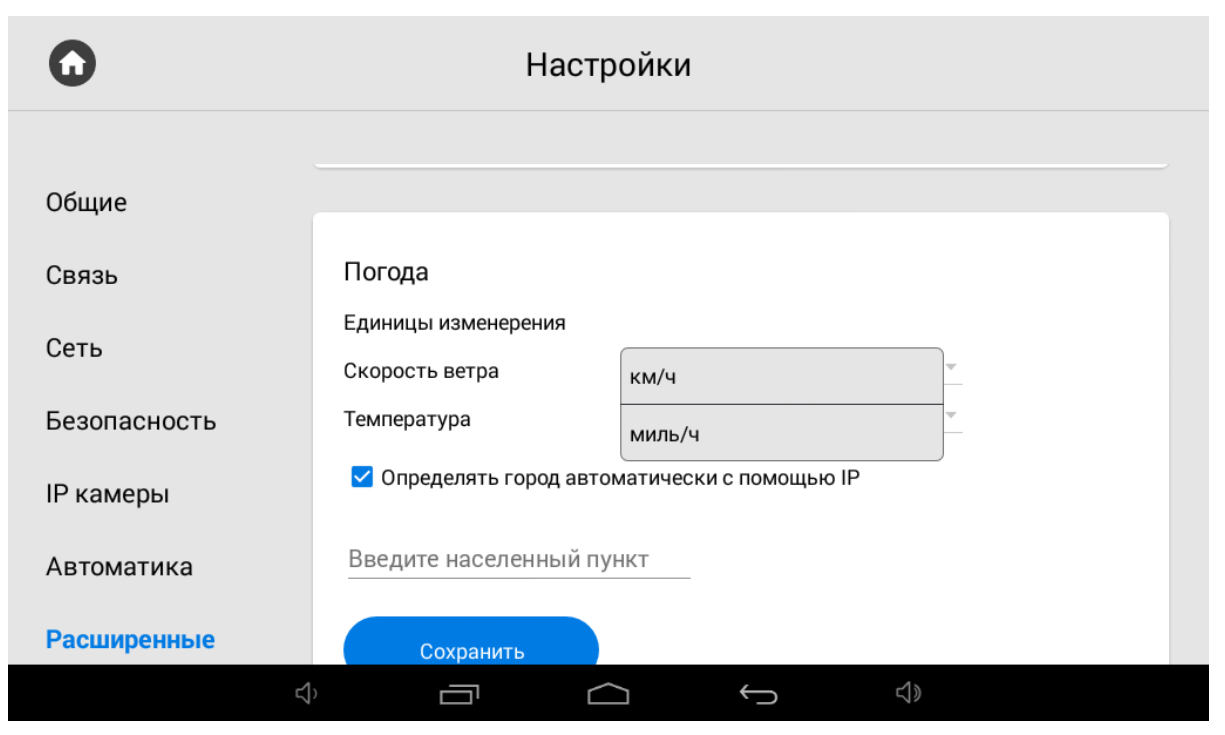

Температуру можно отображать в градусах по Цельсию и в градусах по Фаренгейту.

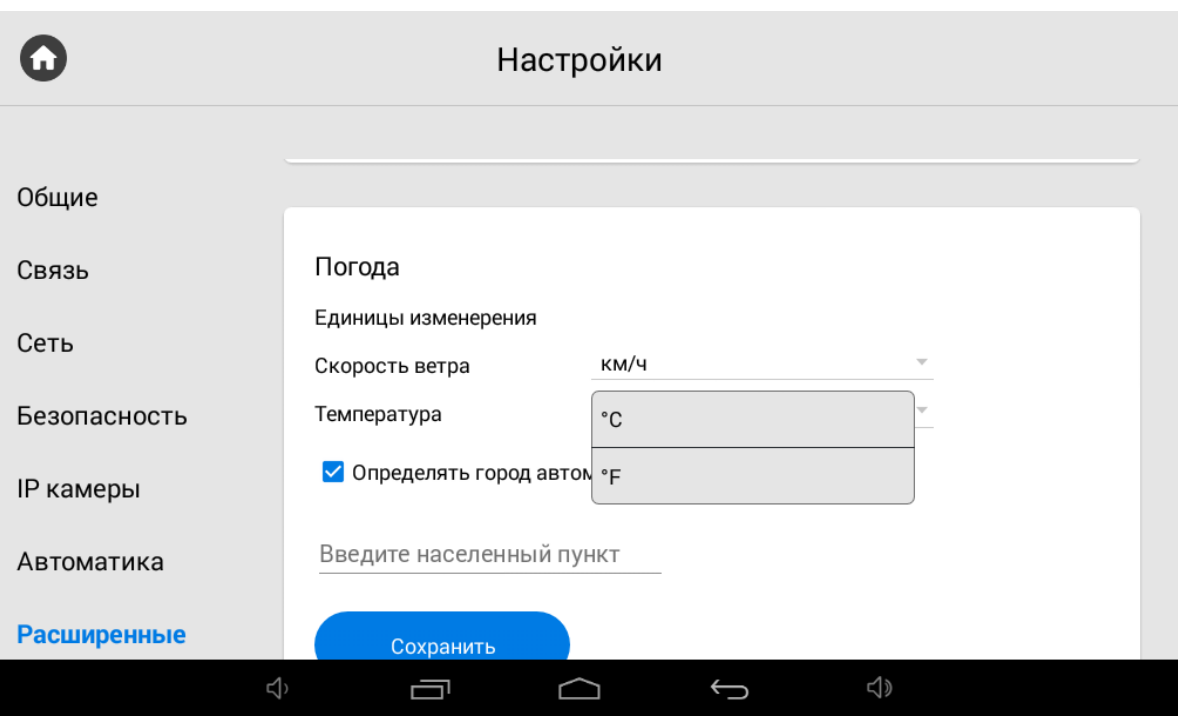

**Определять город автоматически по IP:** Включение/выключение функции автоматического определения погоды по IP-адресу (если есть доступ к Интернету).

**Введите населенный пункт:** Выбор населенного пункта путем ввода названия и выбора нужного города из списка.

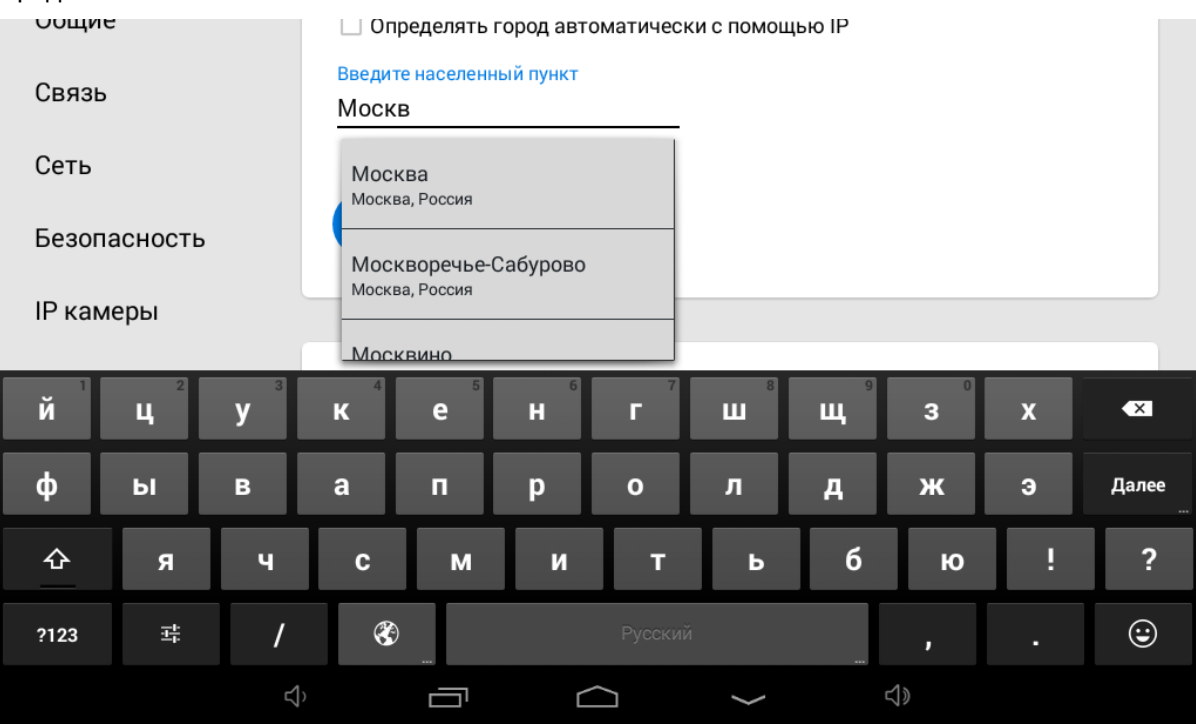

## 3.9.7.8 Виджет

Монитор также поддерживает отображение виджетов приложений на главном экране.

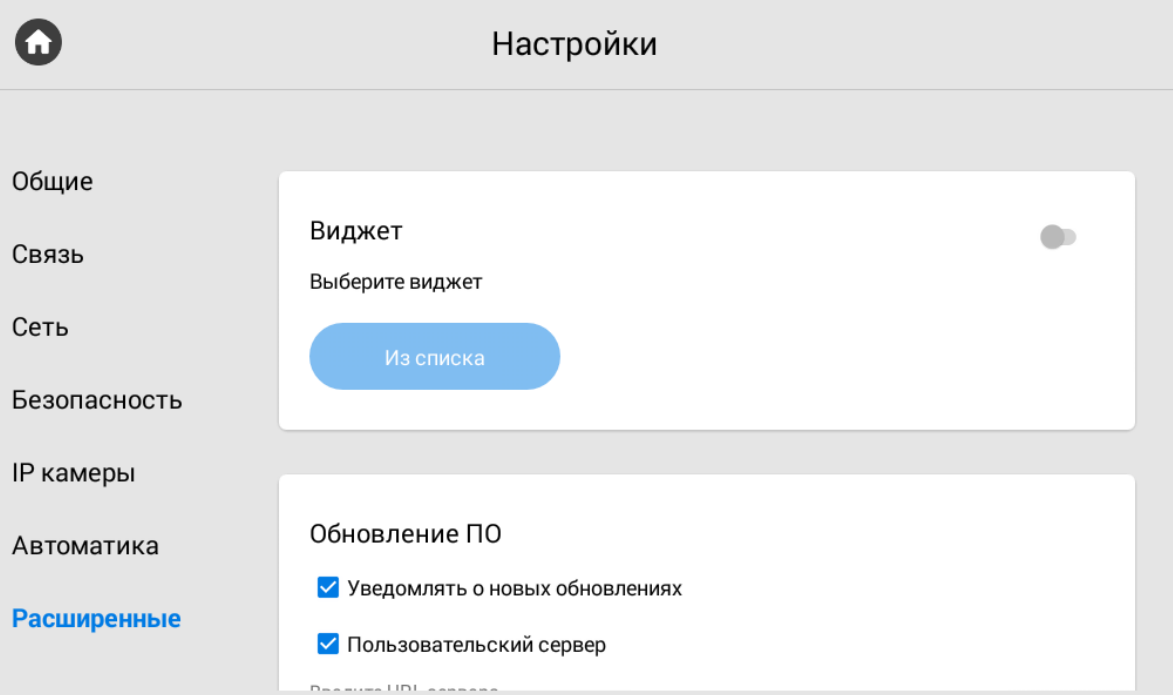

**Виджет:** Включение/выключение функции использования виджетов приложений, установленных на мониторе.

После нажатия на кнопку **"Из списка"**, отобразится меню выбора виджета.

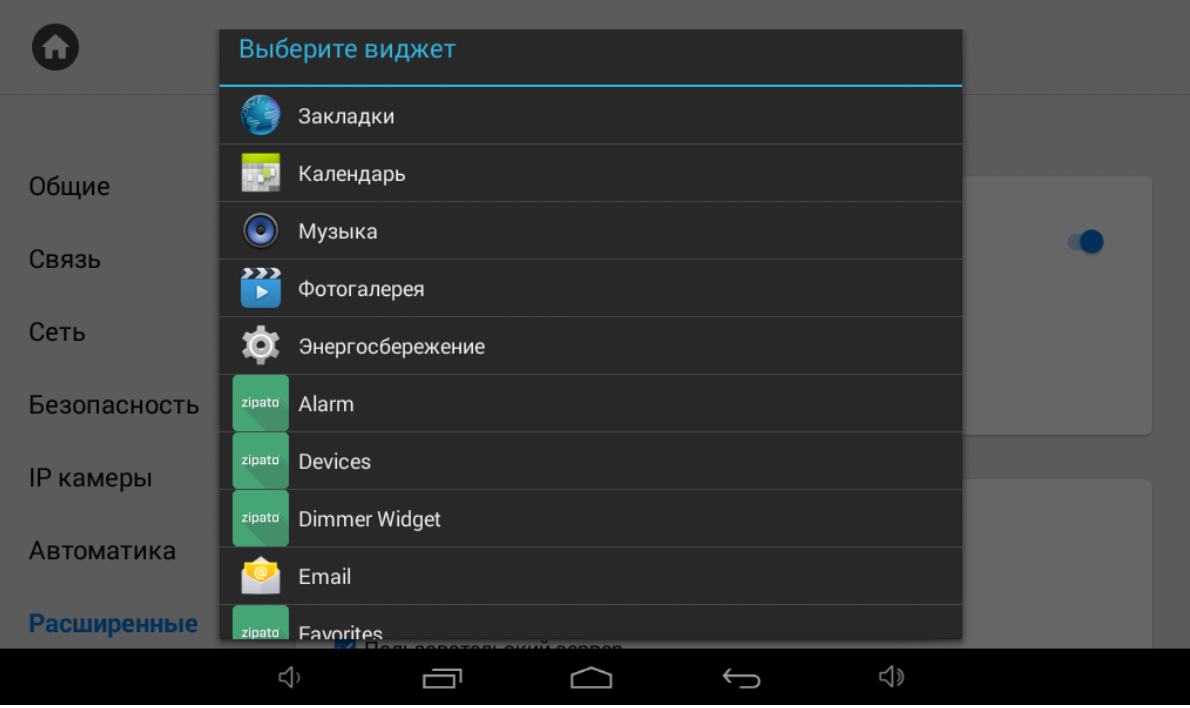

## 3.9.7.9 **Обновление ПО**

Обновление ПО возможно осуществить как в автоматическом, так и в ручном режиме.

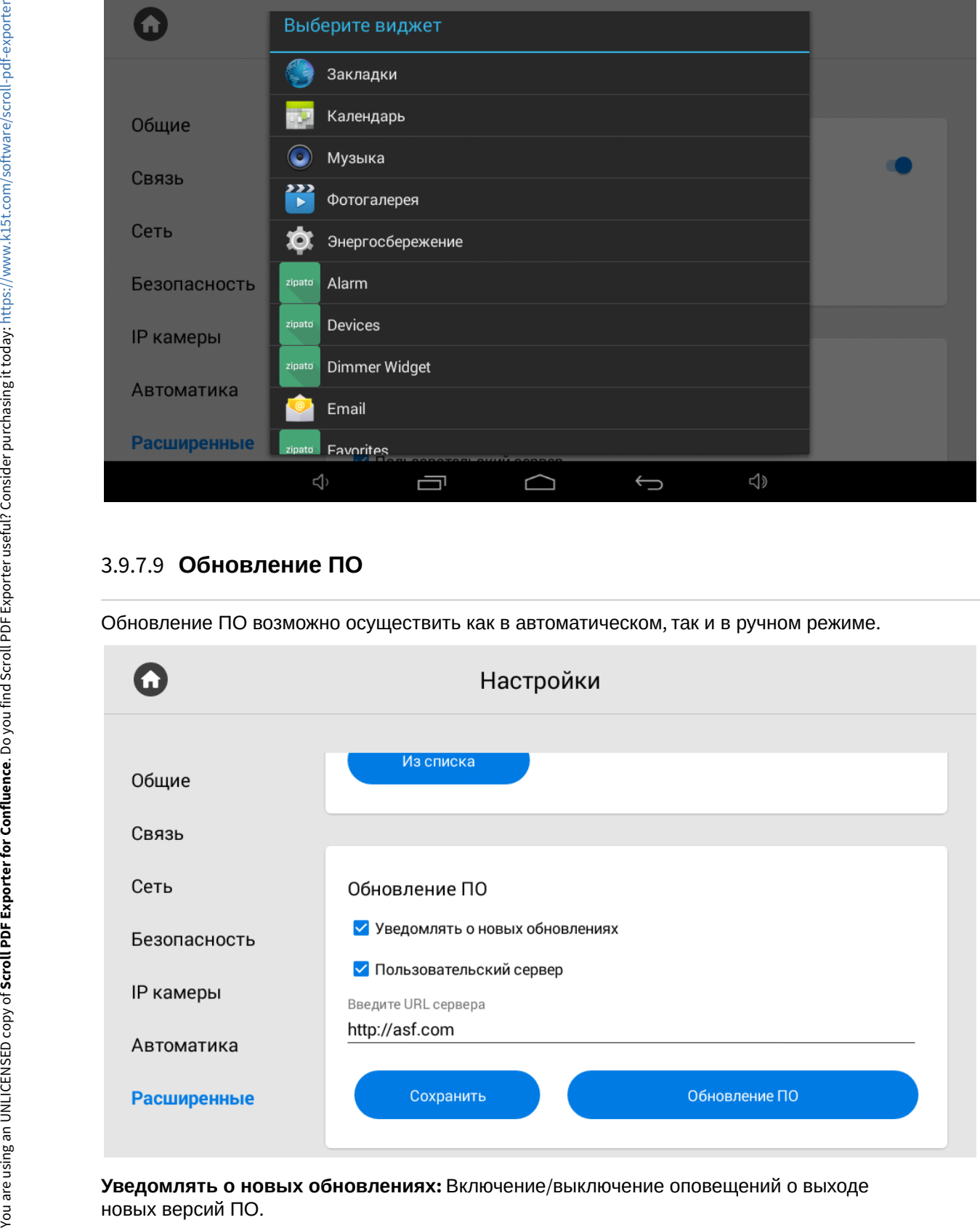

**Уведомлять о новых обновлениях:** Включение/выключение оповещений о выходе

**Пользовательский сервер:** Включение/выключение использования пользовательского сервера обновлений. Используется в закрытых сетях домофонии.

**Сервер:** Поле ввода IP-адреса или домена пользовательского сервера обновлений.

**Обновление ПО:** Переход в меню обновления ПО.

#### **Особенности обновления ПО**

При обновлении ПО система автоматически создаст резервную копию настроек приложений и конфигурационных файлов. При каждом последующем обновлении файл резервной копии будет перезаписан.

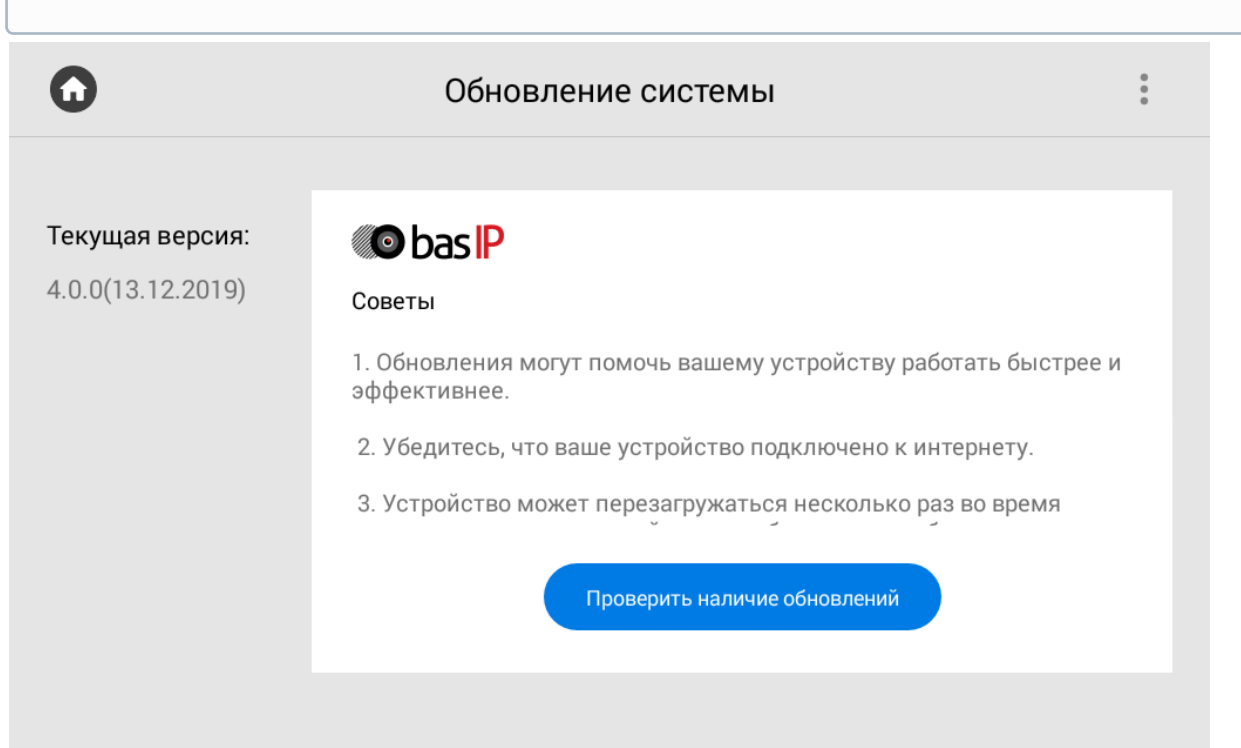

**Проверить наличие обновлений:**  Проверка наличия новых версий ПО.

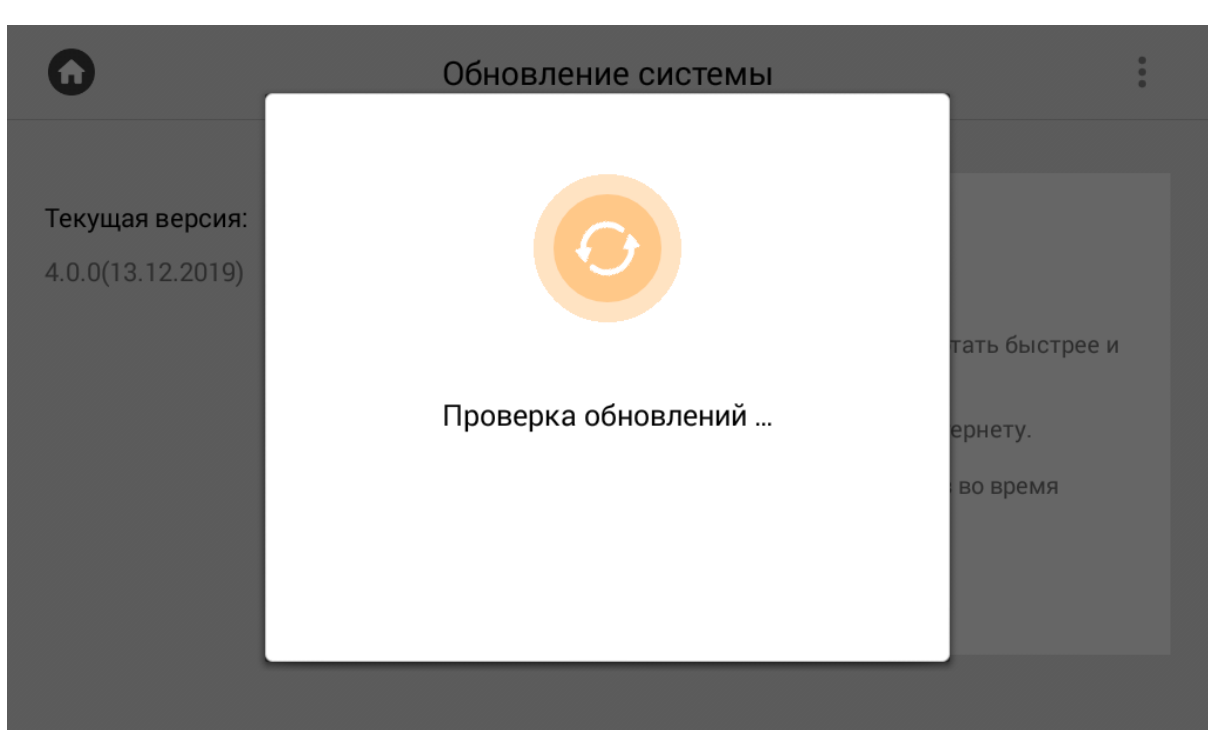

При нажатии на кнопку в правом верхнем углу отобразятся дополнительные параметры:

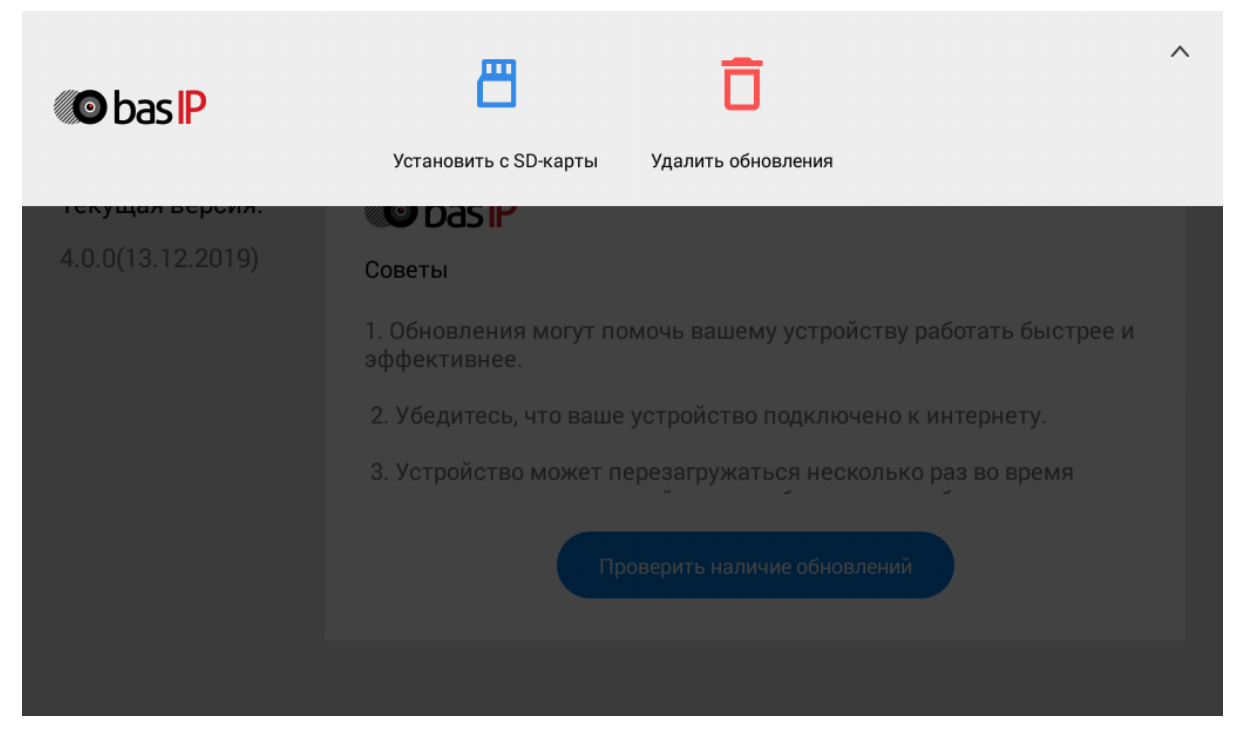

**Установить с SD карты:** Установка обновления с SD карты либо внутренней памяти монитора. Для этого необходимо скопировать файл обновления на SD карту либо внутреннюю память устройства, выбрать путь к файлу и нажать **"Оk"**.

Директория с файлайми SD карты - extsd.

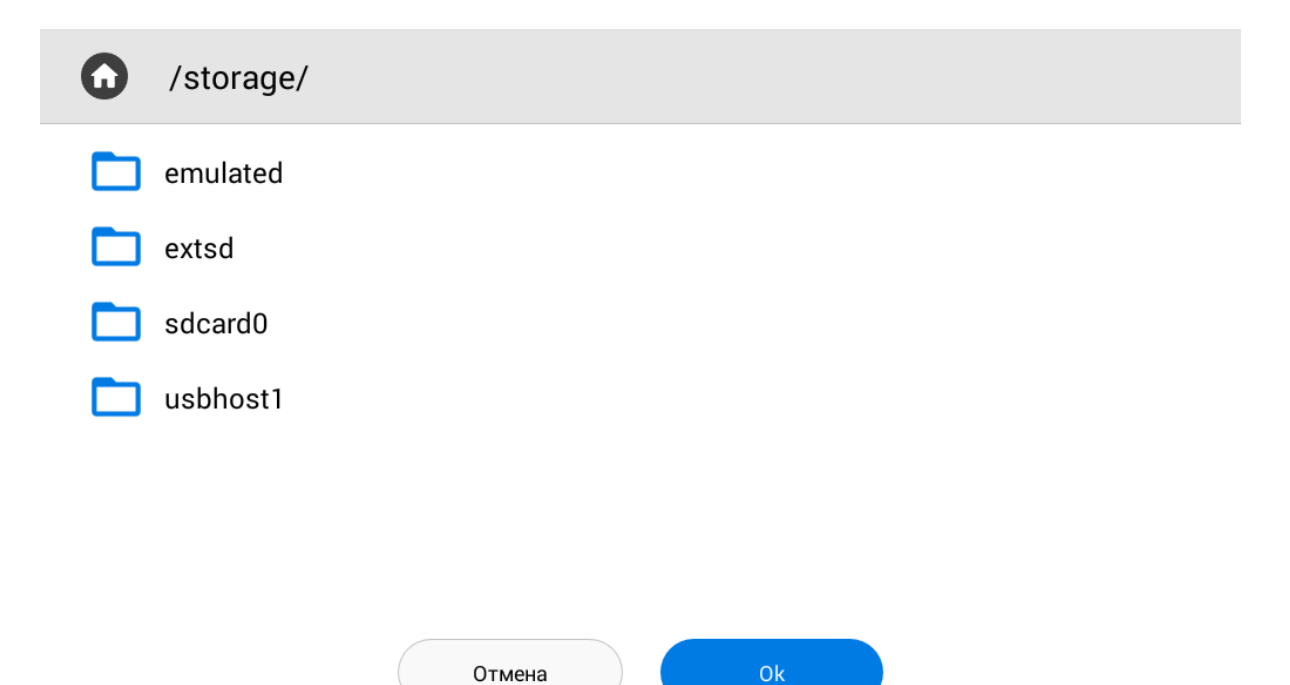

**Удалить обновления:**  Восстановление предыдущей версии ПО и возврат к заводским настройкам.

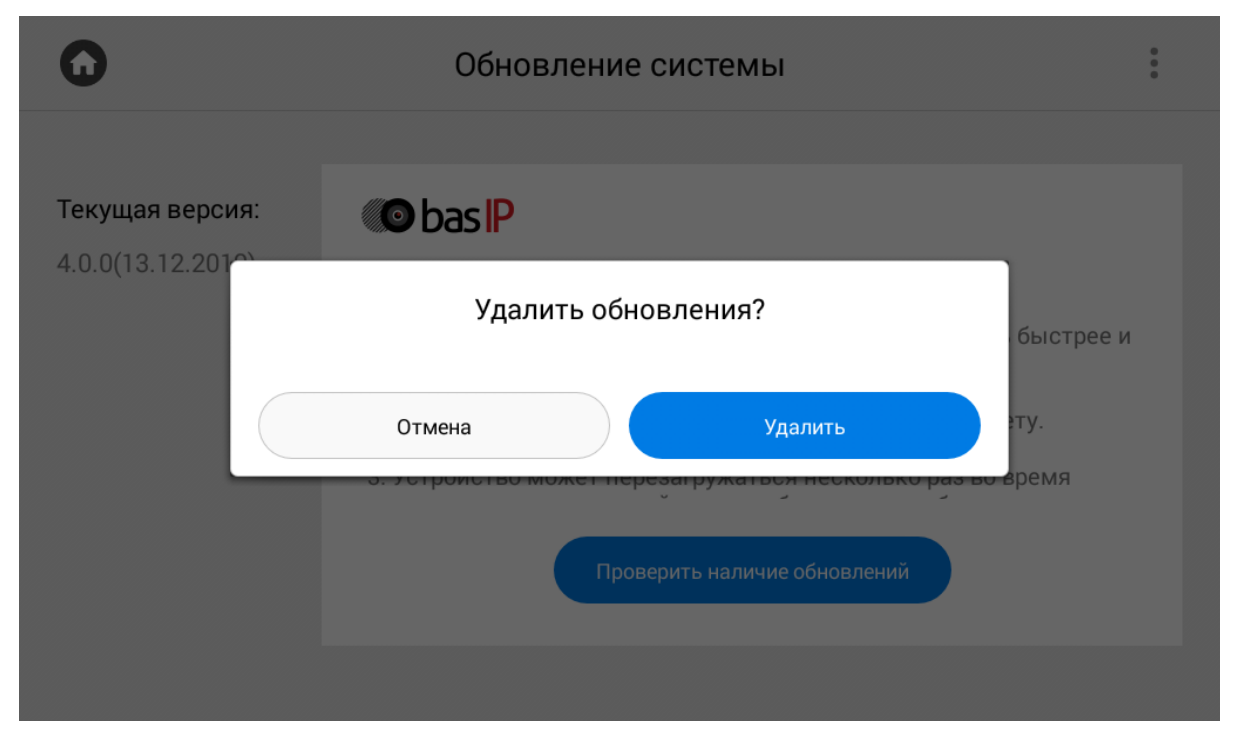

#### **Внимание:**  $\mathbf{A}$

При удалении обновления удалятся все фотографии, сетевые настройки, настройки логического адреса и будет произведено их восстановление из резервной копии.

## 3.10 Меню настроек системы

Для перехода в меню системных настроек необходимо ввести пароль администратора. По умолчанию пароль администратора - **123456.**

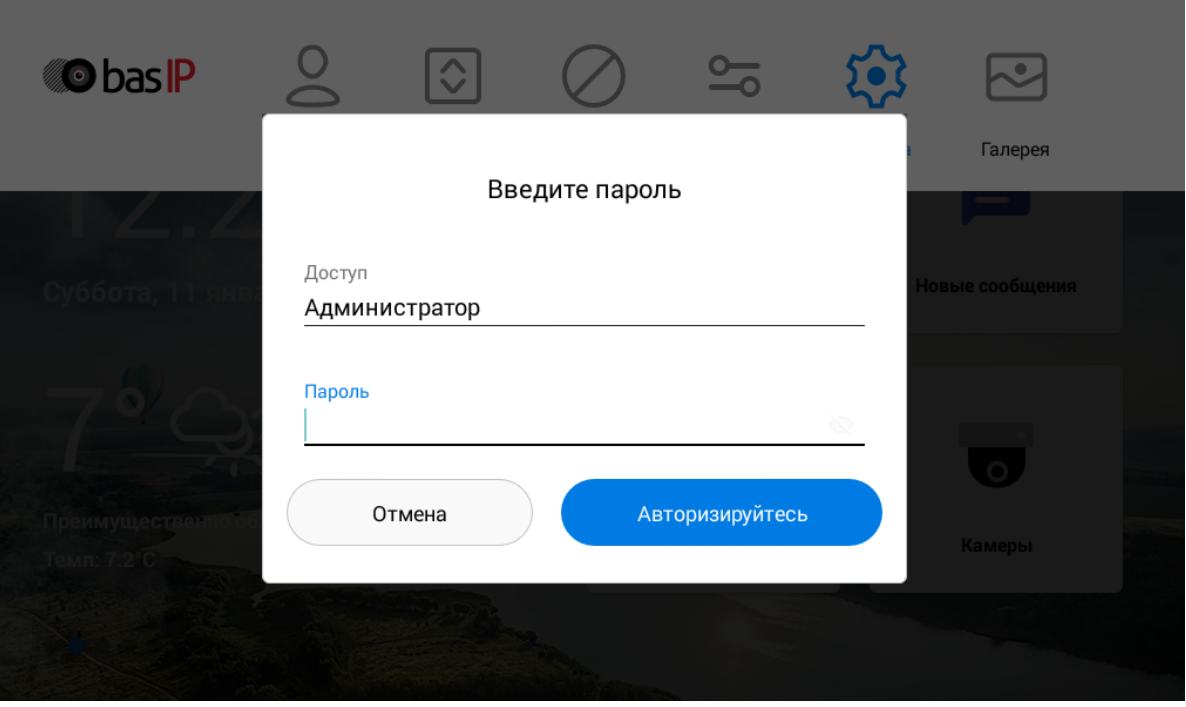

В этом меню отображаются установленные приложения и есть доступ к настройкам системы.

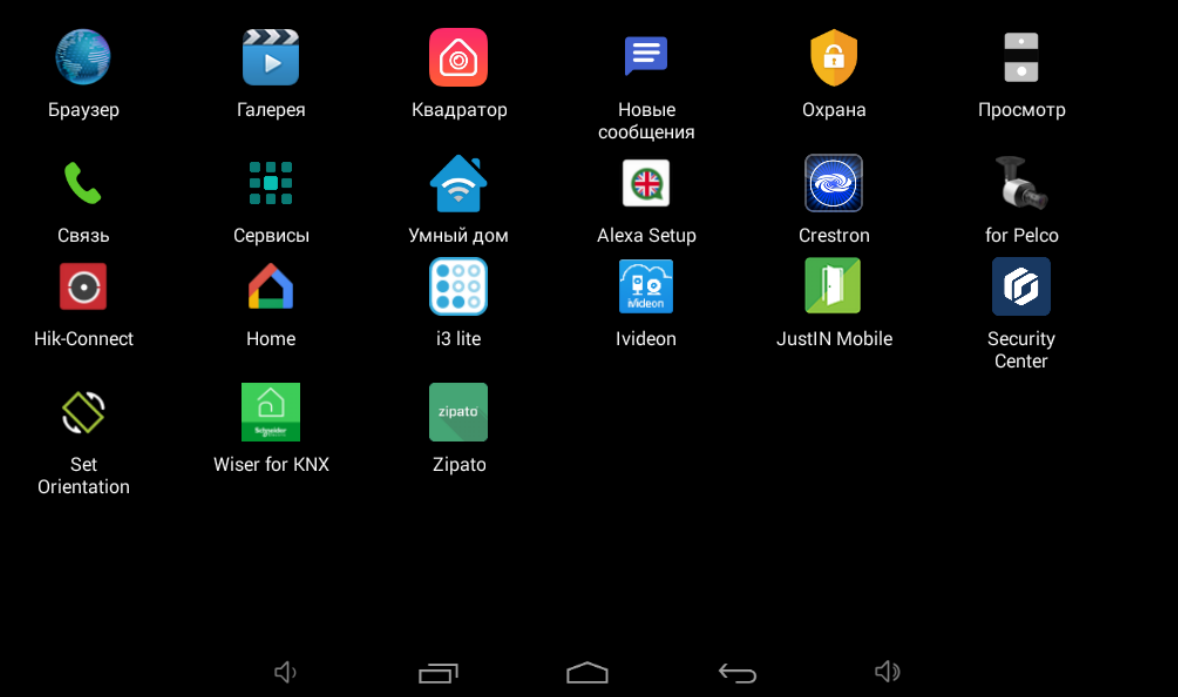

# 4 Конфигурирование через web интерфейс

- **[Вход](#page-96-0)**[\(see page 97\)](#page-96-0)
- **[Главная](#page-96-1)** [\(see page 97\)](#page-96-1)
- [Домофон](#page-97-0)[\(see page 98\)](#page-97-0)
- [Сеть](#page-103-0)[\(see page 104\)](#page-103-0)
- [Безопасность](#page-104-0) [\(see page 105\)](#page-104-0)
- [Дополнительно](#page-108-0)[\(see page 109\)](#page-108-0)
- [Система](#page-111-0)[\(see page 112\)](#page-111-0)

## <span id="page-96-0"></span>4.1 Вход

Для конфигурирования внутреннего монитора удаленно через WEB-интерфейс, необходимо подключиться к нему интернет-браузером на ПК. Домофон должен быть подключен в том же сегменте сети что и ПК с которого планируется производить настройку.

Для поиска устройства в сети необходимо воспользоваться [ПО для поиска и прошивки](http://cdn.bas-ip.com/files/Software/Remote_Upgrade_Tool.zip) [оборудования](http://cdn.bas-ip.com/files/Software/Remote_Upgrade_Tool.zip)<sup>[16](http://cdn.bas-ip.com/files/Software/Remote_Upgrade_Tool.zip)</sup>.

В интернет-браузере, в строке ввода адреса, необходимо ввести IP-адрес внутреннего монитора, после чего появится окно ввода имени пользователя и пароля.

Имя пользователя для входа в настройки: **admin**.

Пароль необходимый для ввода, соответствует паролю для доступа к настройкам внутреннего монитора и является паролем инсталлятора (пароль по умолчанию: **123456**).

## <span id="page-96-1"></span>4.2 Главная

После успешной авторизации отобразится следующий интерфейс:

#### Статус монитора

Фреймворк 1.6.0.20180713 Тип устройства

monitor

Веб сервер  $110$ Наименование устройства BAS-IP monitor A0-07L

Версия прошивки  $410$ 

Серийный номер bf9abd1d-bc70-4e0f-903c-cc2e2013736a

**Фреймворк:** Версия приложения фреймворк.

**Веб сервер:** Версия веб сервера.

**Версия прошивки:** Версия встраиваемого ПО монитора.

**Тип устройства:** Тип устройства.

**Наименование устройства:** Модель устройства.

**Серийный номер:** Серийный номер устройства.

## 4.2.1 Режим "Не беспокоить"

<sup>16</sup> http://cdn.bas-ip.com/files/Software/Remote\_Upgrade\_Tool.zip

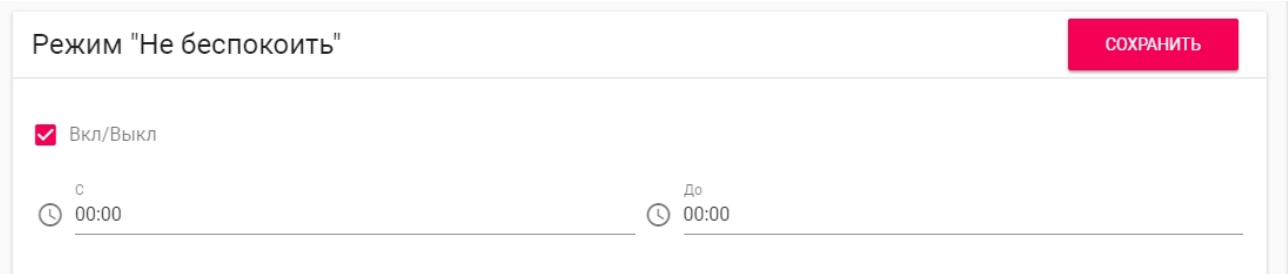

**Вкл/Выкл:** Включение/выключение режима **"Не беспокоить"**. При включении этой функции, можно задать временной промежуток, при котором все входящие вызовы на монитор будут приходить без звука и экран при этом не будет активироваться. Все вызовы, которые поступали на монитор в этом режиме, будут отображаться в пропущенных вызовах на главном экране.

**С:** Начальное значение промежутка времени, на который будет активирован этот режим.

**До:** Конечное значение промежутка времени, на который будет активирован этот режим.

## 4.2.2 Режим "Без звука"

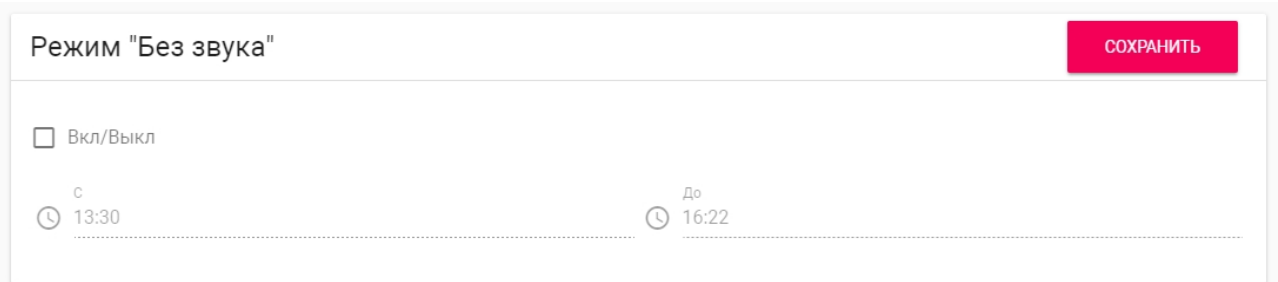

**Вкл/Выкл:** Включение/выключение режима **"Без звука"**. При включении этой функции, можно задать временной промежуток, при котором все входящие вызовы на монитор будут приходить без звука.

**С:** Начальное значение промежутка времени, на который будет активирован этот режим.

**До:** Конечное значение промежутка времени, на который будет активирован этот режим.

# <span id="page-97-0"></span>4.3 Домофон

## 4.3.1 **Настройки адреса**

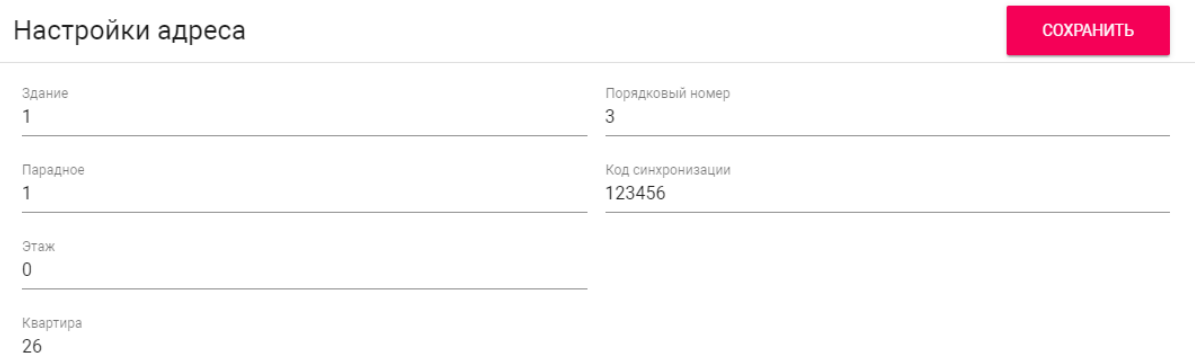

#### **Здание:**

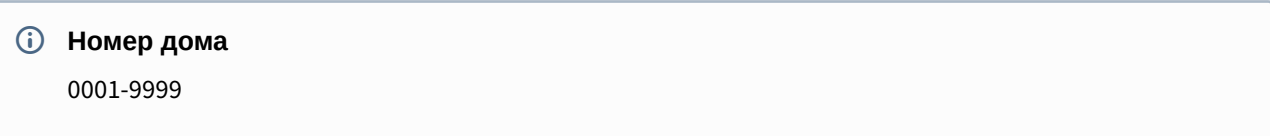

#### **Парадное:**

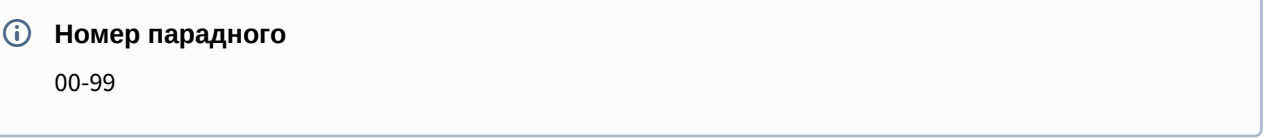

#### **Этаж:**

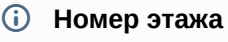

00-99

### **Квартира:**

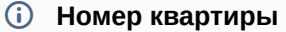

01-99

**Порядковый номер:** Порядковый номер монитора в системе.

#### **Подсказка:**

Если монитор один, необходимо в этой строке выставить "0". Если же мониторов несколько, то нумерация должна начинаться с "0" и заканчиваться "8".

**Код синхронизации:** Код синхронизации между мониторами и панелями для интеркома.

## 4.3.2 SIP

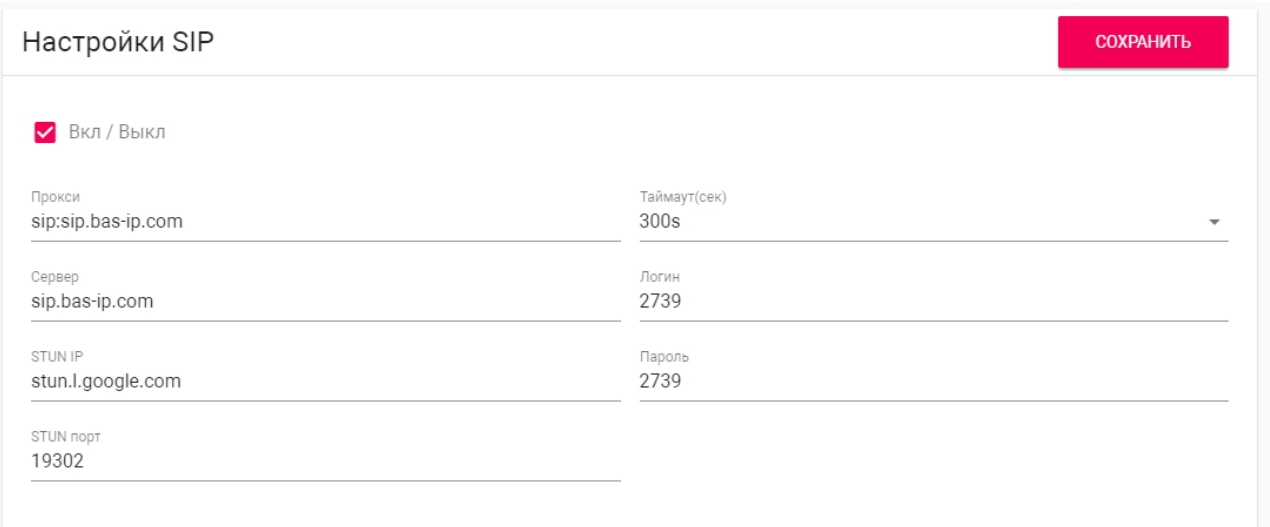

#### **Прокси:** Прокси SIP сервера.

#### **Формат записи:**

Перед адресом прокси обязательно нужно указывать "**sip:**".

#### **Сервер:**  Адрес SIP сервера.

#### **Формат записи:**

Может быть указан как IP-адресом, так и доменным именем.

#### **STUN IP:** Адрес [STUN](https://ru.wikipedia.org/wiki/STUN) [сервера](https://ru.wikipedia.org/wiki/STUN)<sup>[17](https://ru.wikipedia.org/wiki/STUN)</sup>.

#### **Пример:**

[stun.l.google.com](http://stun.l.google.com/)<sup>[18](http://stun.l.google.com/)</sup>.

#### **STUN порт:** Порт STUN сервера.

#### **Примечание:**

Для STUN сервера Google используется порт 19302.

#### **Логин:**  SIP номер.

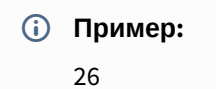

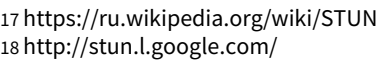

**Пароль:** Пароль от SIP номера.

**Таймаут:** Максимальная продолжительность разговора.

## 4.3.3 DTMF

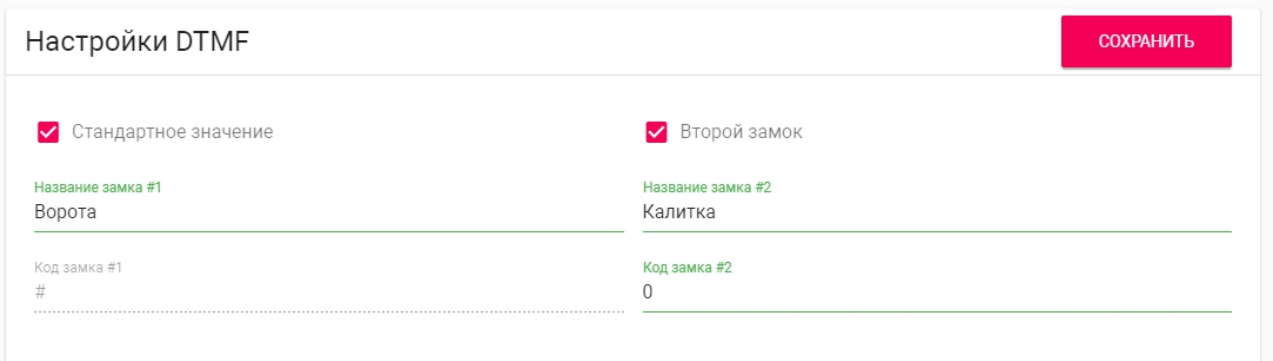

**Название замка #1:** Имя, отображаемое возле первой кнопки замка.

**Стандартное значение:** Включение/выключение функции отправки стандартного значения при нажатии кнопки открытия первого замка (команда внутреннего протокола на открытие двери).

**Код замка #1:** DTMF-код, передаваемый при нажатии кнопки открытия первого замка.

#### **Примечание:**

По умолчанию вызывные панели настроены на прием DTMF-кода **"#"** для разблокировки первого замка.

**Второй замок:** Включение/выключение кнопки второго замка, например при использовании модуля [SH-42](http://wiki.bas-ip.com/display/SH42/SH-42) $^{19}$  $^{19}$  $^{19}$  или панели AV-07Т $^{20}$  $^{20}$  $^{20}$ .

**Название замка #2:** Имя, отображаемое возле второй кнопки замка.

**Код замка #2:** DTMF-код, передаваемый при нажатии кнопки открытия второго замка.

#### **Примечание:**

По умолчанию вызывные панели настроены на прием DTMF-кода **"0"** для разблокировки второго замка.

## 4.3.4 Дополнительные настройки связи

<sup>19</sup> http://wiki.bas-ip.com/display/SH42/SH-42

<sup>20</sup> http://wiki.bas-ip.com/display/AV07T/AV-07T+v4

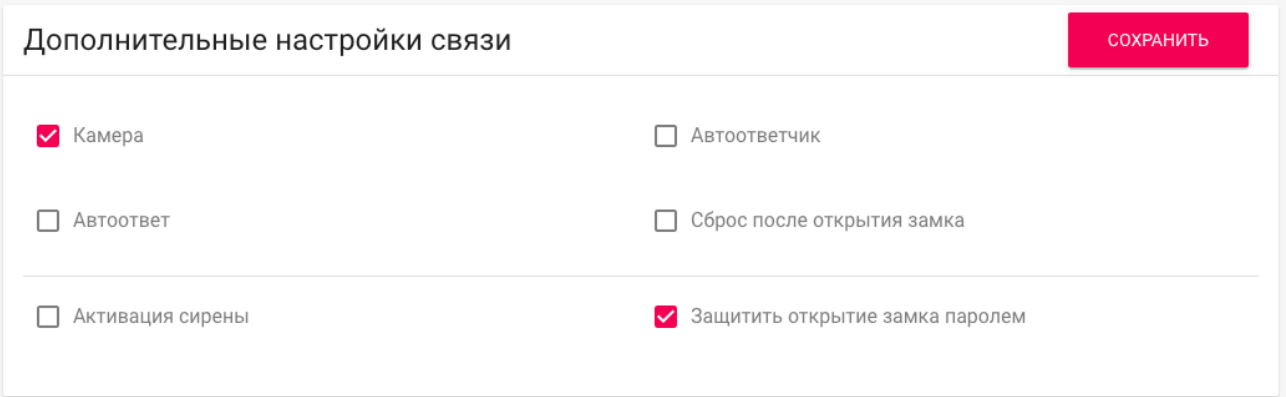

#### **Камера:** Включение/выключение камеры монитора.

**Автоответчик:** Функция автоматического приема вызова монитором по истечению 20 секунд не ответа на вызов для записи видео сообщения.

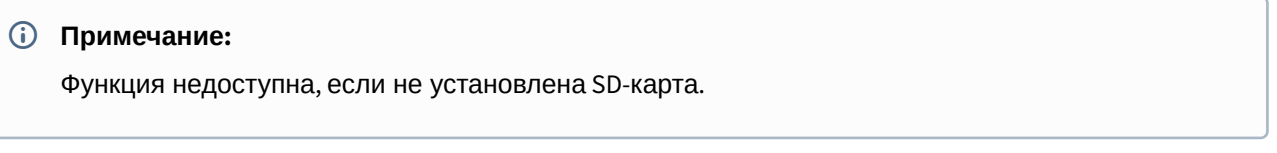

**Автоответ**: Функция автоматического приема всех входящих вызовов.

**Cброс после открытия замка:** Функция автоматического завершения вызова через 3 секунды после нажатия кнопки "Открыть" во время разговора или до ответа на звонок.

**Активация сирены:** Подача +12 Вольт на выход сигнализаци монитора после получения входящего вызова.

**Защитить открытие замка паролем:** Запрос ввода пользовательского пароля при нажатии кнопки открытия замка во время вызова или просмотра панели.

## 4.3.5 Переадресация

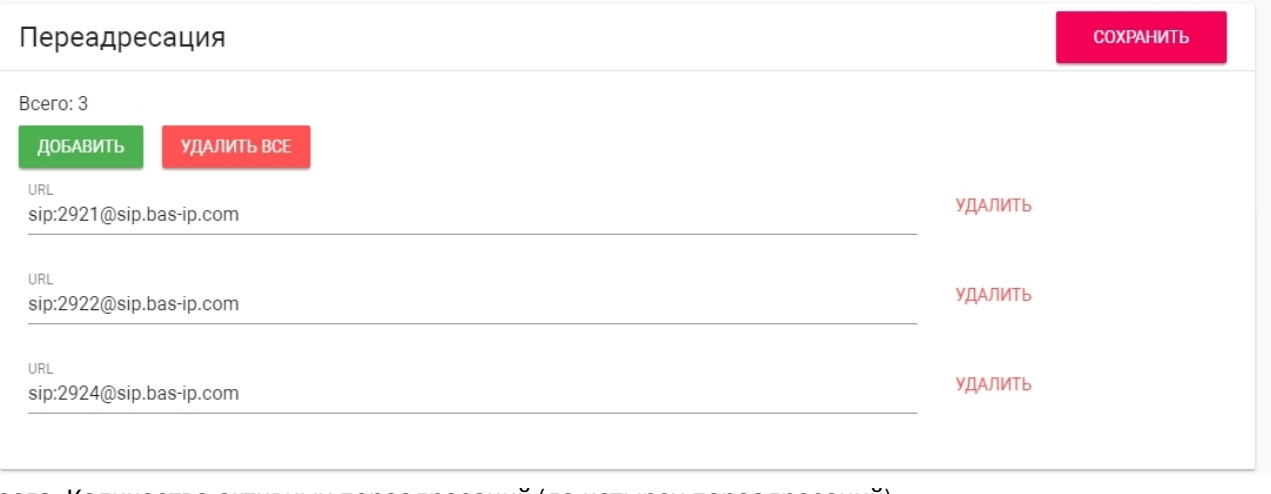

**Всего:** Количество активных переадресаций (до четырех переадресаций).

**URL:** Направление для параллельной переадресации вызова при входящем звонке на внутренний монитор.

#### **Пример:**

sip:1155@sip.bas-ip.com

#### **Примечание:**

Переадресация на указанные направления активируется при вызовах на монитор по внутреннему протоколу.

## 4.3.6 Кнопка SOS/Консьерж

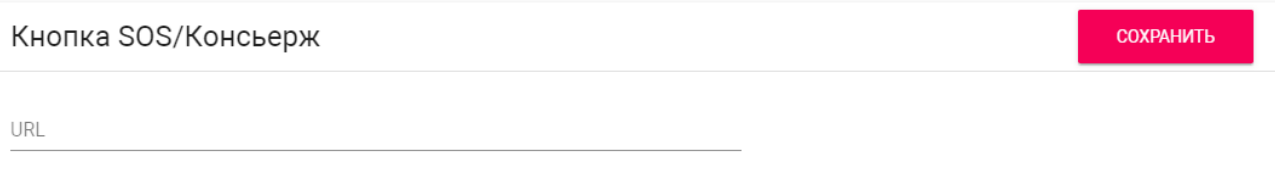

Кнопка отображается на главном экране монитора и совершает вызов на заданное направление (по SIP или по внутреннему протоколу), при нажатии на нее. Это может быть другой внутренний монитор в системе либо SIP номер любого устройства.

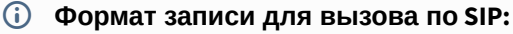

sip:5544@[sip.bas-ip.com](http://sip.bas-ip.com/)<sup>[21](http://sip.bas-ip.com/)</sup>

21 http://sip.bas-ip.com/ 22 http://sip.bas-ip.com

где 5544 - номер вызываемого абонента, [sip.bas-ip.com](http://sip.bas-ip.com) $^{22}$  $^{22}$  $^{22}$  - адрес SIP сервера.

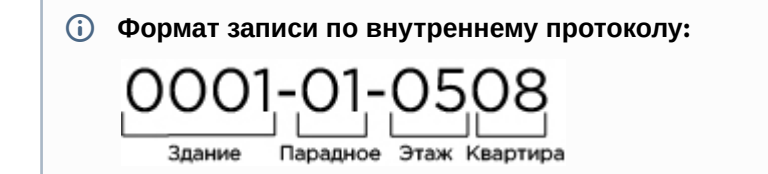

# <span id="page-103-0"></span>4.4 Сеть

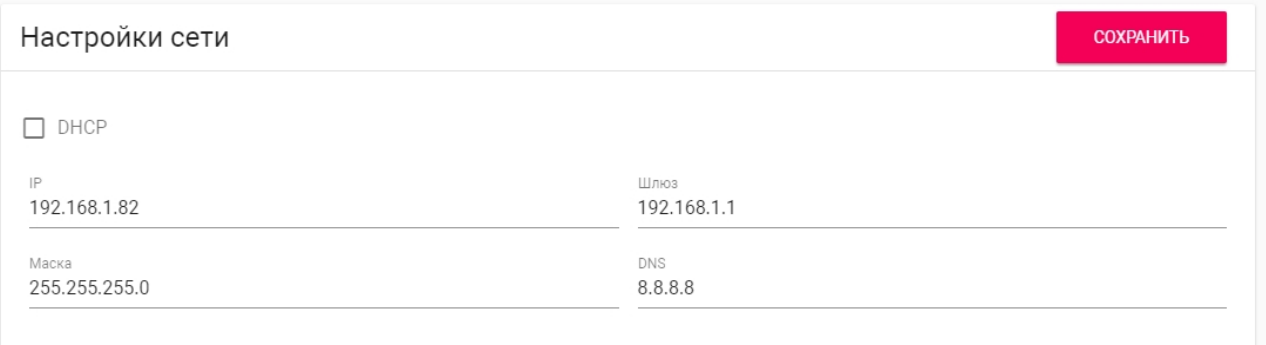

**DHCP:** Включение/выключение режима получения сетевых настроек автоматически.

**IP:** IP-адрес монитора.

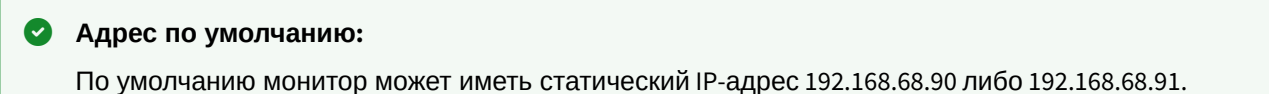

**Маска:** Маска подсети.

**Шлюз:** Основной шлюз.

**DNS:** Адрес DNS сервера.

## 4.4.1 Пользовательский NTP сервер

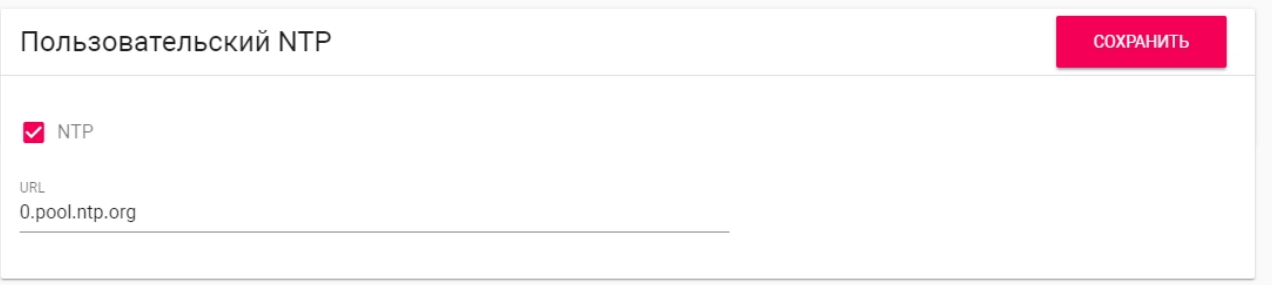

**NTP сервер:** Поле для ввода пользовательского NTP сервера. Используется если, например, локальная сеть не имеет доступа к Интернету.

## 4.4.2 Система управления

Данная карточка предназначена для указания настроек сервера управления и конфигурирования системы домофонии [Link](https://wiki.bas-ip.com/ru/bas-ip-link-2753795.html)<sup>[23](https://wiki.bas-ip.com/ru/bas-ip-link-2753795.html)</sup>.

<sup>23</sup> https://wiki.bas-ip.com/ru/bas-ip-link-2753795.html

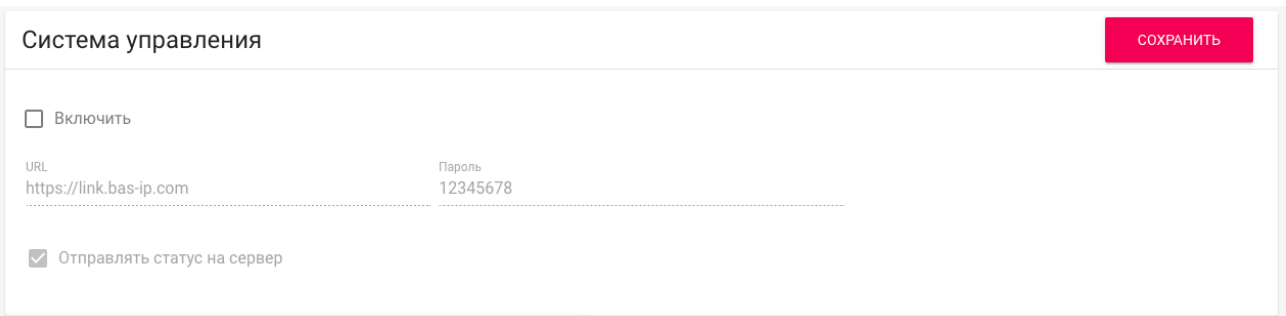

**Включить:** Вкл/выкл попыток регистрации устройства на сервер Link.

**URL:** IP адрес или доменное имя сервера.

**Пароль:** Пароль взаимодействия с сервером.

**Отправлять статус на сервер:** Периодическое информирование сервера о состоянии устройства.

## <span id="page-104-0"></span>4.5 Безопасность

## 4.5.1 Настройки IP камер

На выбор доступно от 1 до 32 IP камер, которые можно настроить для отображения.

После выбора нужного количества камер, в этом окне станут доступны следующие поля для заполнения:

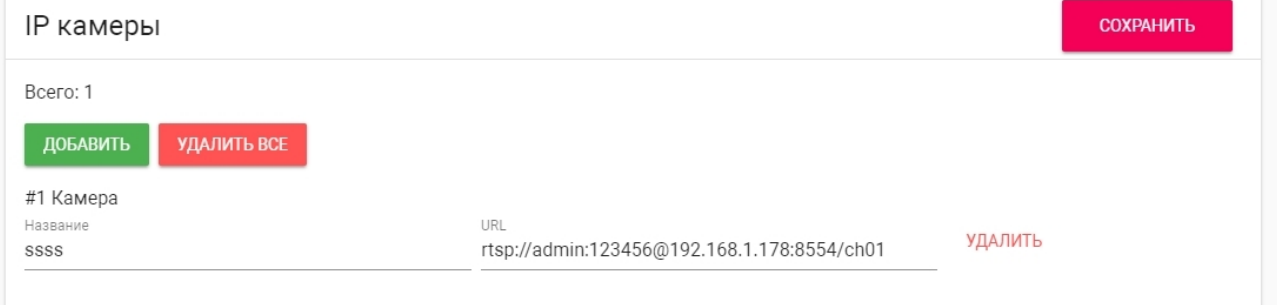

#### **Название:** Желаемое для отображения название камеры.

**URL:** RTSP-строка для получения потока камеры. Строка обычно указана в инструкции по установке, которая идет в комплекте с камерой.

## **Пример:**

[rtsp://admin:123456@192.168.1.178:8554/ch01](rtsp://admin:admin@192.168.1.87:8554/ch01)[24](rtsp://admin:admin@192.168.1.87:8554/ch01)

## 4.5.2 Настройки сценариев сигнализации

<sup>24</sup> rtsp://admin:admin@192.168.1.87:8554/ch01

Всего доступно 3 сценария: Вне дома, Дома и Сон. В зависимости от каждого сценария, можно настроить логику срабатывания тех или иных шлейфов.

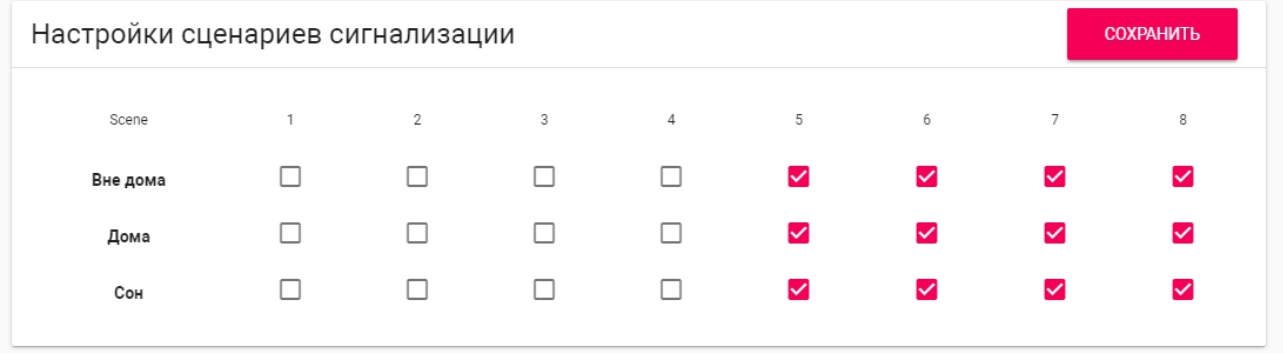

**Шлейфы**

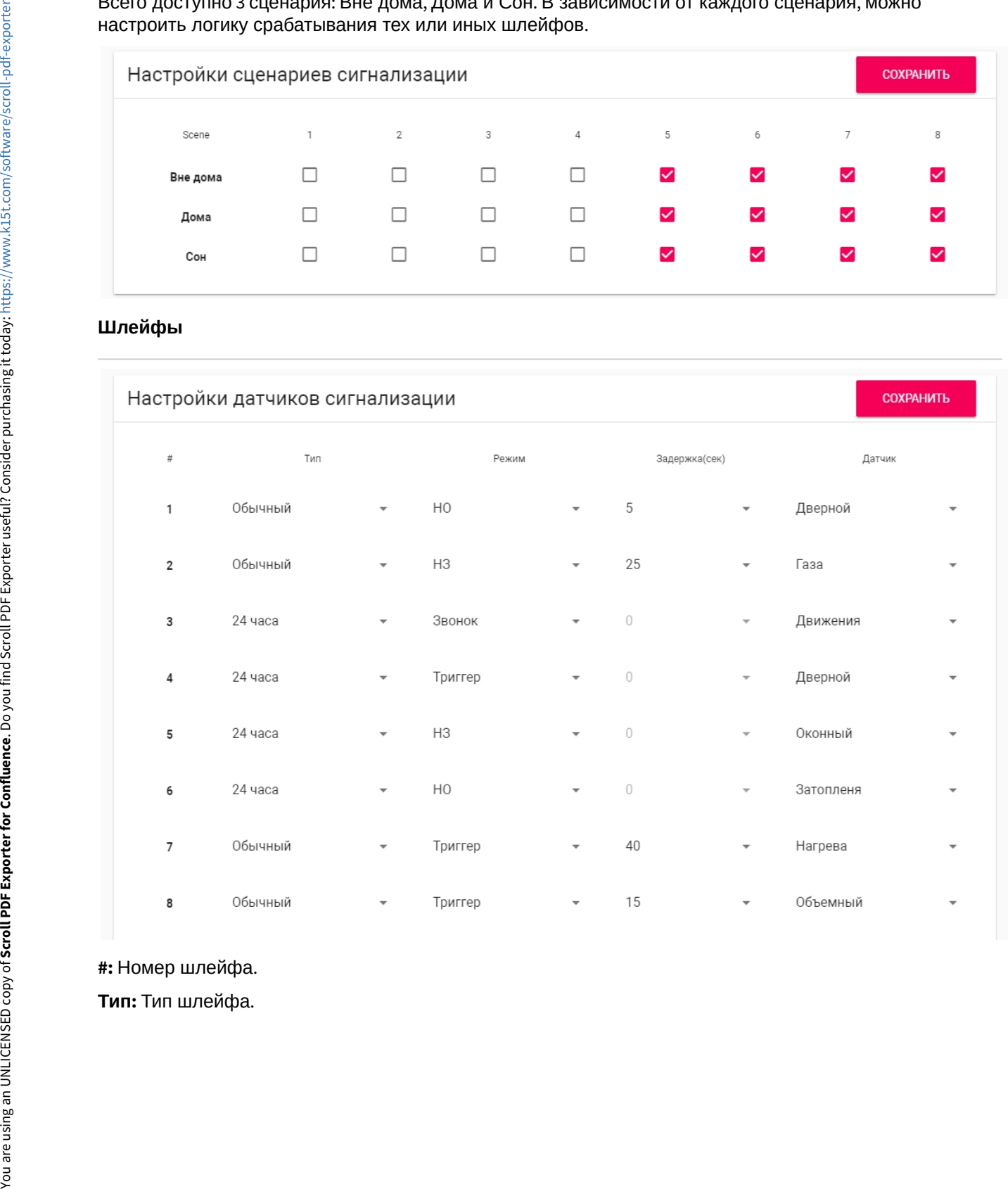

**#:** Номер шлейфа.

#### **Тип шлейфа**

**Обычный режим** - шлейф активируется только при постановке системы на охрану и если этот шлейф выбран в пункте выше. Обычно этот тип используется для датчиков дверей и окон.

**Экстренный и 24 часа** - активен постоянно. Эти типы можно выбирать, когда к шлейфам подключены датчики затопления, газа, объема, дыма и нагрева.

**Режим:** Режим работы датчика (НО, НЗ, Триггер, Звонок).

**Задержка:** Задержка до активации конкретного шлейфа (0-60 секунд).

**Датчик:** Выбор отображаемого типа датчика для дополнительной информативности при срабатывании.

#### **Отключение сигнализации:**  $\bullet$

Для отключения сигнализации нужно ввести пароль пользователя. Пароль по умолчанию - **1234**.

## 4.5.3 Оповещение

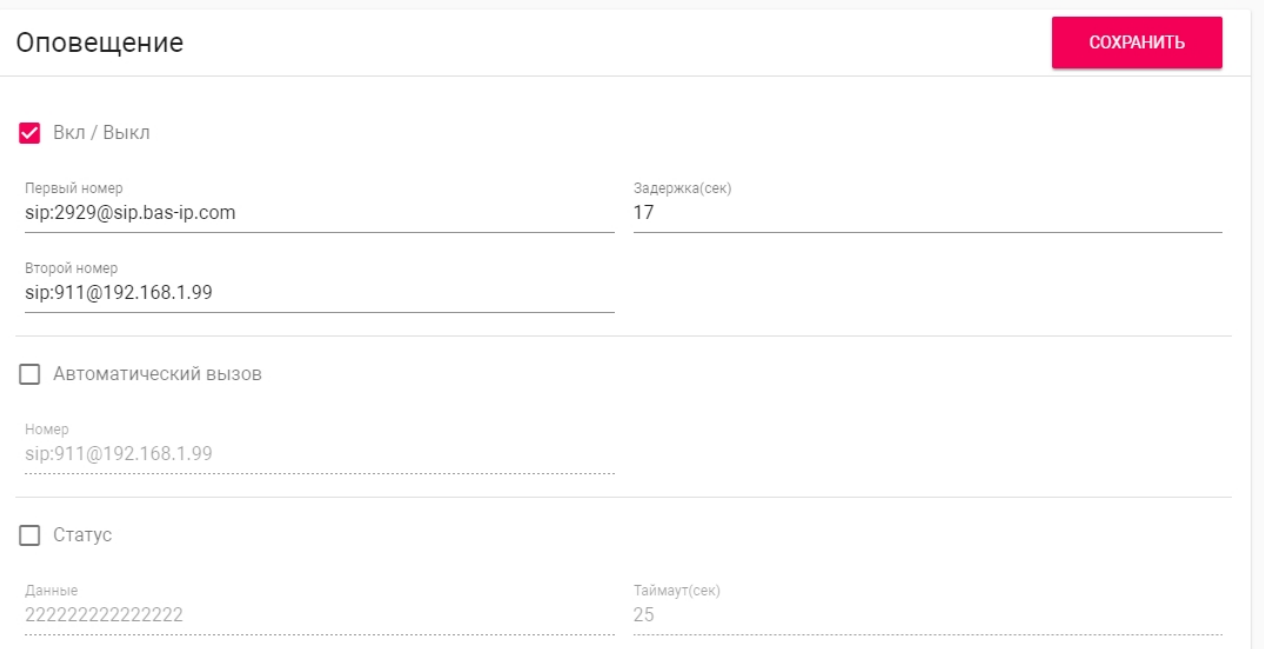

**Вкл/Выкл**: Включение/выключение дополнительного оповещения о срабатывании сигнализации на внутреннем мониторе по SIP протоколу. Оповещение происходит путем отправки SIP сообщений на указанный SIP номер, на котором установлено приложение [BAS-IP Intercom](https://wiki.bas-ip.com/display/BASIPINTERCOMAPP/BAS-IP+Intercom)<sup>[25](https://wiki.bas-ip.com/display/BASIPINTERCOMAPP/BAS-IP+Intercom)</sup>.

**Первый номер:** Поле ввода первого SIP номера, на который будет приходить сообщение о срабатывании сигнализации.

<sup>25</sup> https://wiki.bas-ip.com/display/BASIPINTERCOMAPP/BAS-IP+Intercom

#### **Пример:**

[s](rtsp://admin:admin@192.168.1.87:8554/ch01)<sup>[26](rtsp://admin:admin@192.168.1.87:8554/ch01)</sup>ip:1023@sip.bas-ip.com

**Второй номер:** Поле ввода второго SIP номера, на который будет приходить сообщение о срабатывании сигнализации.

#### **Пример:**

[s](rtsp://admin:admin@192.168.1.87:8554/ch01)<sup>[27](rtsp://admin:admin@192.168.1.87:8554/ch01)</sup>ip:1024@[sip.bas-ip.com](http://sip.bas-ip.com)<sup>[28](http://sip.bas-ip.com)</sup>

**Задержка:** Задержка до отправки SIP сообщений при срабатывании сигнализации.

**Автоматический вызов:** Включение/выключение дополнительного оповещения о срабатывании сигнализации на внутреннем мониторе по SIP протоколу. Оповещение происходит путем вызова на указанный SIP номер, на котором установлено приложение [BAS-IP Intercom](https://wiki.bas-ip.com/display/BASIPINTERCOMAPP/BAS-IP+Intercom) $^{29}\!$  $^{29}\!$  $^{29}\!$ .

Номер: Поле ввода SIP номера для автоматического вызова при срабатывании сигнализации.

### **Пример:**

[s](rtsp://admin:admin@192.168.1.87:8554/ch01)<sup>[30](rtsp://admin:admin@192.168.1.87:8554/ch01)</sup>ip:1025@[sip.bas-ip.com](http://sip.bas-ip.com)<sup>[31](http://sip.bas-ip.com)</sup>

**Статус:** Включение/выключение дополнительного оповещения о срабатывании сигнализации на внутреннем мониторе по SIP протоколу. Оповещение происходит путем отправки SIP сообщений на указанный SIP номер, на котором установлено приложение [BAS-IP Intercom](https://wiki.bas-ip.com/display/BASIPINTERCOMAPP/BAS-IP+Intercom)[32](https://wiki.bas-ip.com/display/BASIPINTERCOMAPP/BAS-IP+Intercom) на указанный интервал в секундах.

**Данные:** Поле ввода сообщения, которое будет отправляться через указанный интервал времени.

#### **Пример:** (i)

Heartbeat

**Таймаут:** Интервал отправки SIP сообщений в секундах.

<sup>26</sup> rtsp://admin:admin@192.168.1.87:8554/ch01

<sup>27</sup> rtsp://admin:admin@192.168.1.87:8554/ch01

<sup>28</sup> http://sip.bas-ip.com

<sup>29</sup> https://wiki.bas-ip.com/display/BASIPINTERCOMAPP/BAS-IP+Intercom

<sup>30</sup> rtsp://admin:admin@192.168.1.87:8554/ch01

<sup>31</sup> http://sip.bas-ip.com

<sup>32</sup> https://wiki.bas-ip.com/display/BASIPINTERCOMAPP/BAS-IP+Intercom
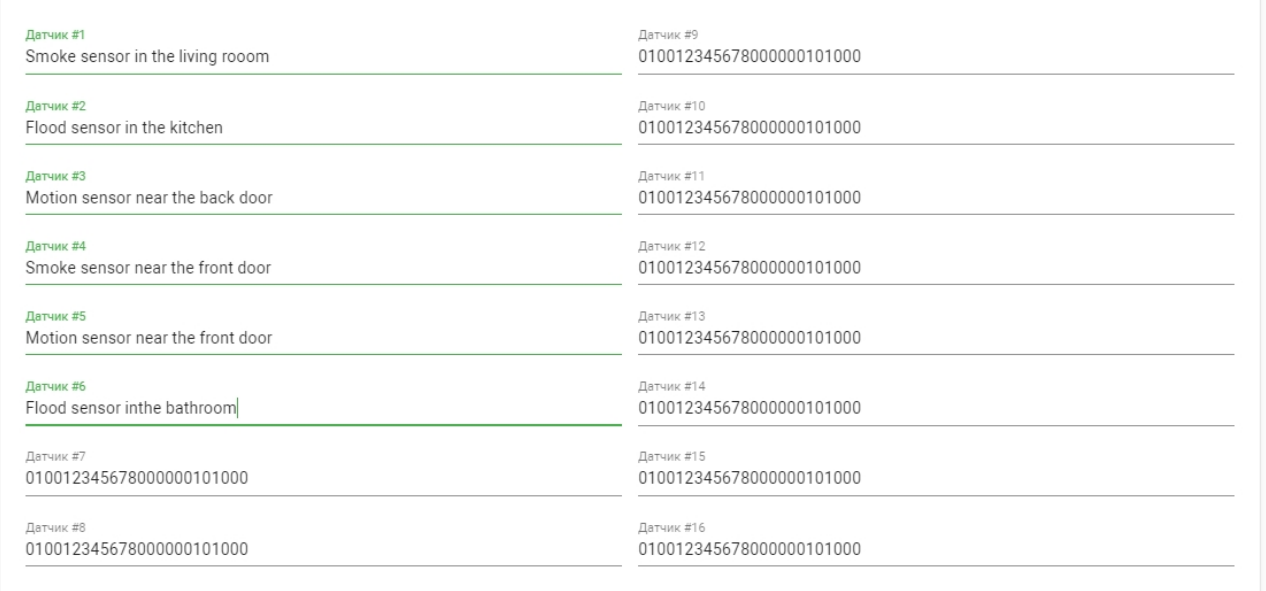

**Датчик #1-Датчик #16:** Поле ввода текста, пересылаемого в SIP сообщении при срабатывании определенного датчика сигнализации.

# 4.6 Дополнительно

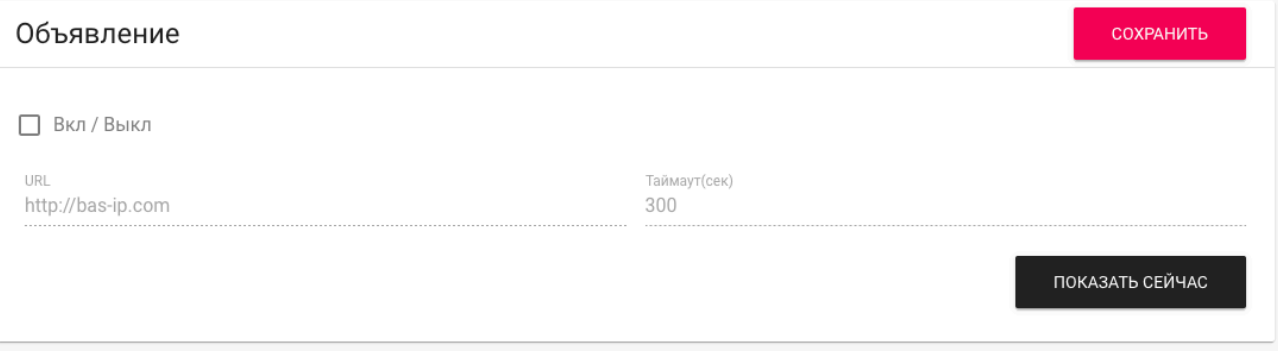

**Объявление:** Включение/выключение показа рекламы в режиме ожидания.

**URL:** Строка ввода ссылки на рекламу. Это может быть как RTSP строка, так и стандартная WEBстраница.

**Таймаут:** Таймаут показа рекламы.

**Показать сейчас:**  Проверка работы заставки на мониторе.

### 4.6.1 Заставка

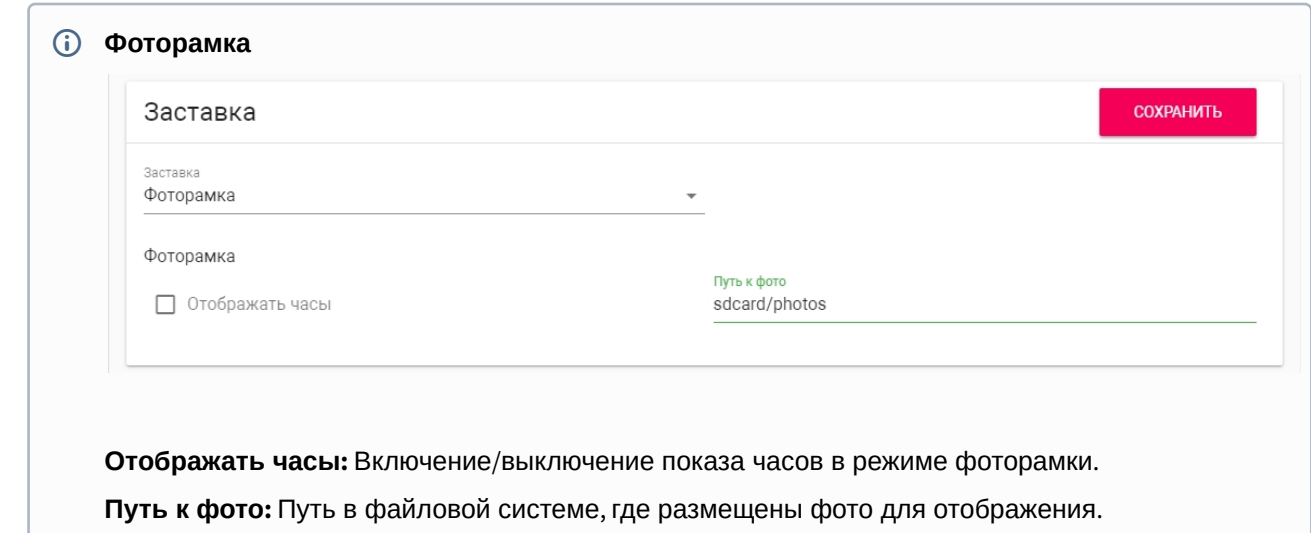

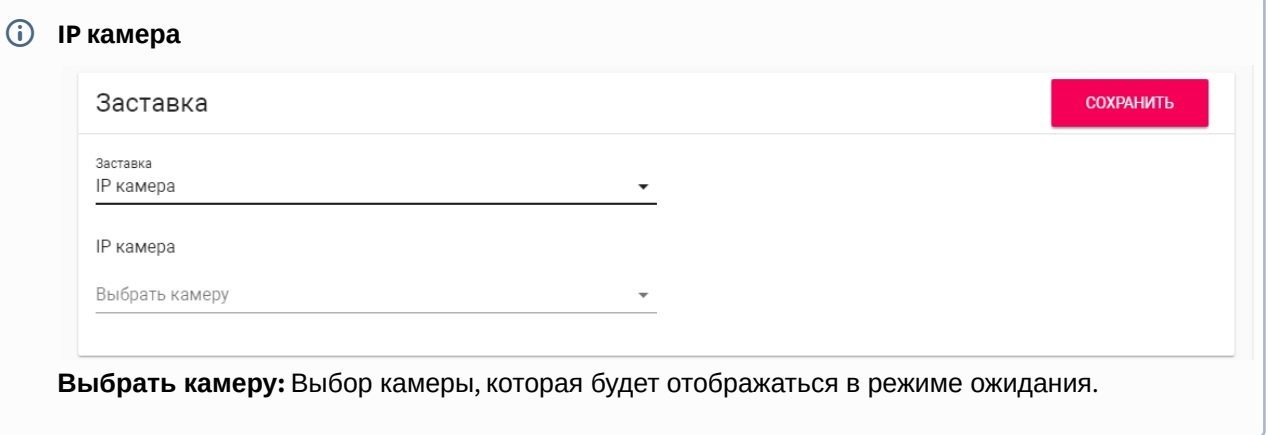

ר

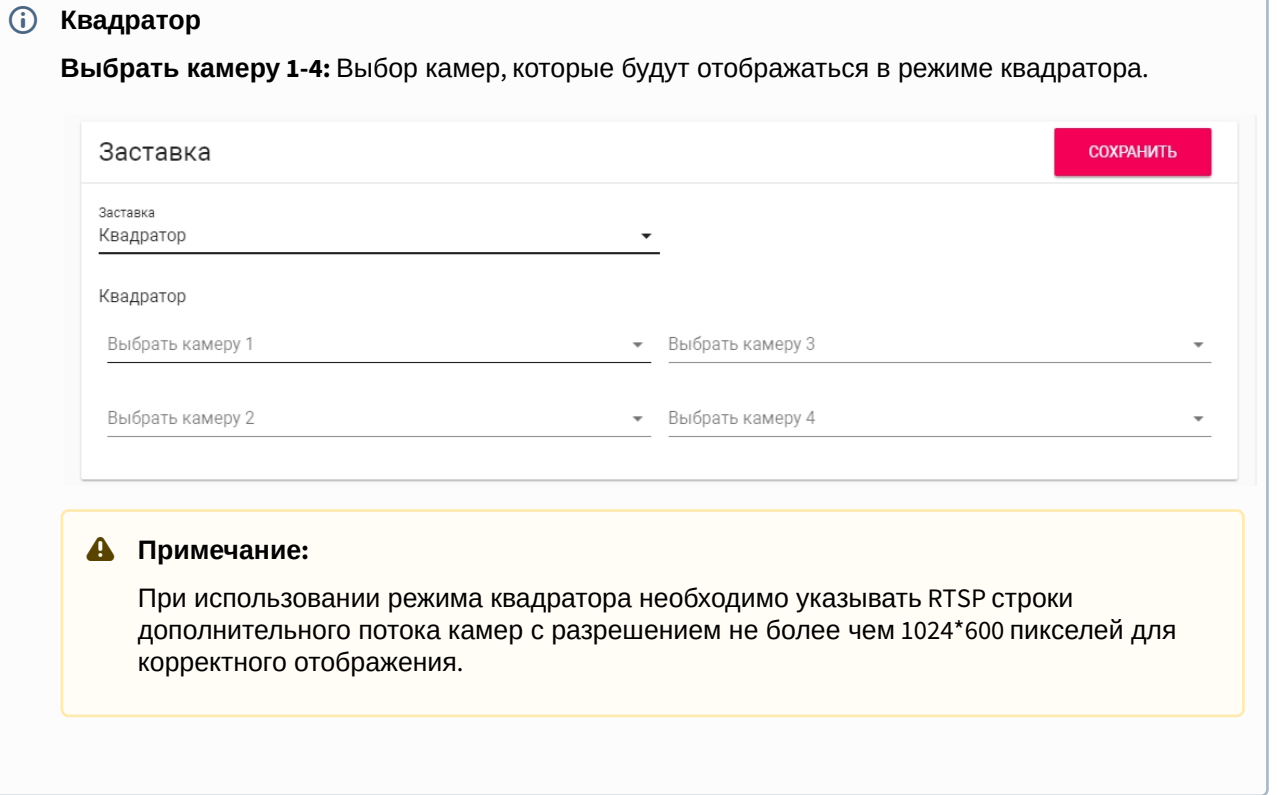

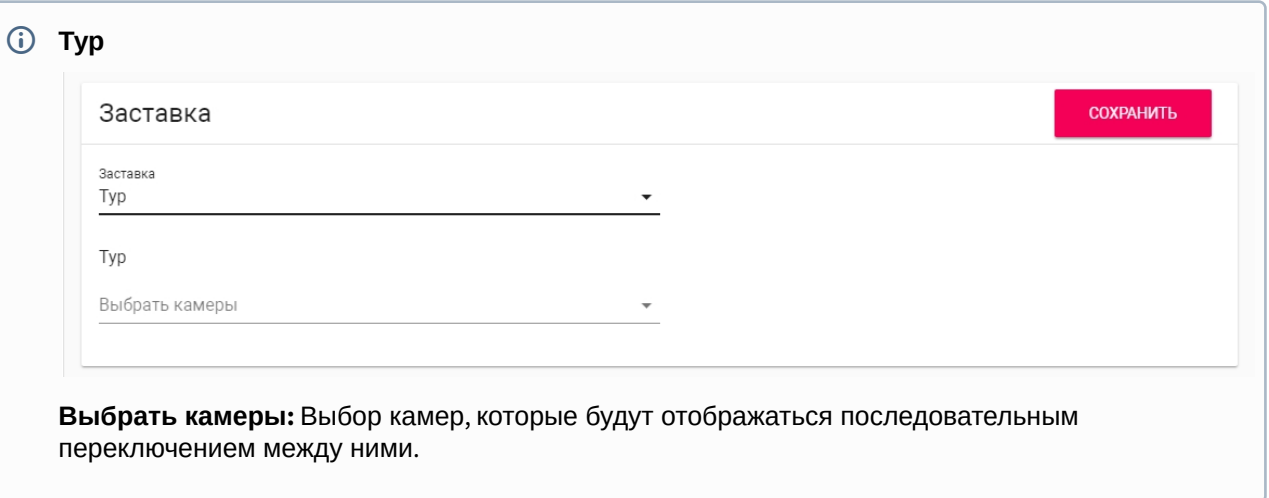

### 4.6.2 Серивсные ссылки

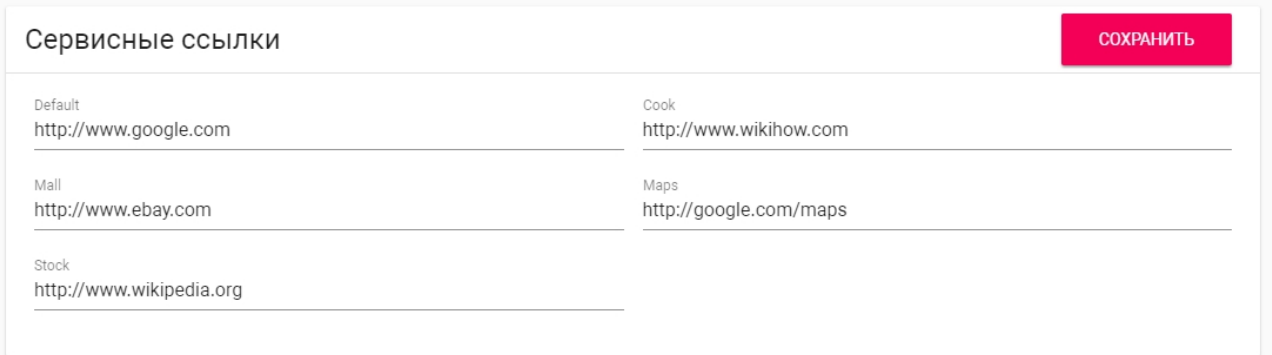

В этом меню устанавливаются основные ссылки на кнопки для меню [сервисов](http://wiki.bas-ip.com/pages/viewpage.action?pageId=2754516&src=contextnavpagetreemode)<sup>[33](http://wiki.bas-ip.com/pages/viewpage.action?pageId=2754516&src=contextnavpagetreemode)</sup>.

## 4.7 Система

В этом меню отображаются системные настройки монитора.

## 4.7.1 Язык устройства

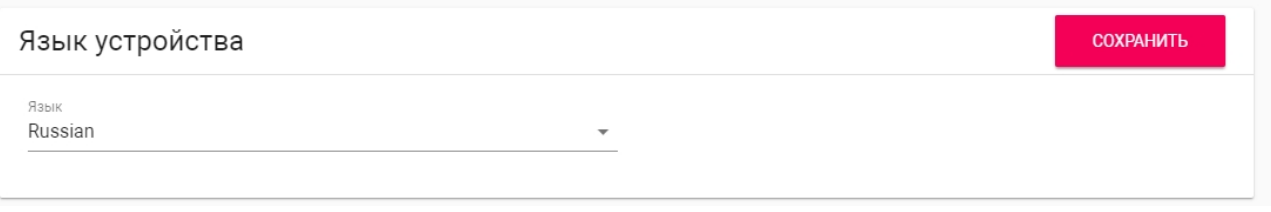

Выбор языка устройства.

### 4.7.2 Настройки

<sup>33</sup> http://wiki.bas-ip.com/pages/viewpage.action?pageId=2754516&src=contextnavpagetreemode

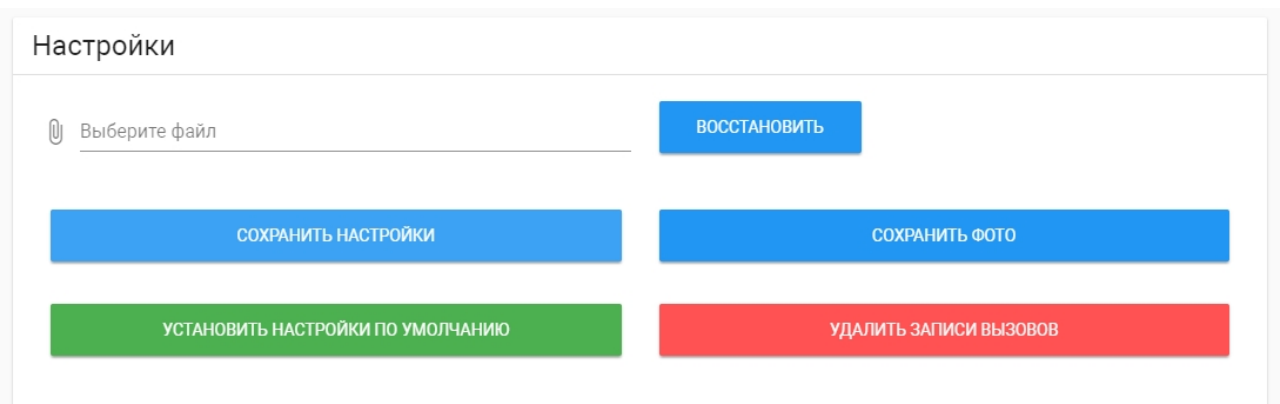

**Выберите файл:** Выбор файла конфигурации монитора из файловой системы ПК.

**Сохранить настройки:** Сохранение и экспорт конфигурационных файлов монитора.

**Сохранить фото:** Сохранение и экспорт всех фото посетителей.

**Установить настройки по умолчанию:** Сброс всех настроек внутреннего монитора к заводским установкам.

**Удалить записи вызовов:** Удаление всех записей в [меню вызовов](https://wiki.bas-ip.com/pages/viewpage.action?pageId=2754517&src=contextnavpagetreemode)<sup>з4</sup>.

### 4.7.3 Обновление ПО

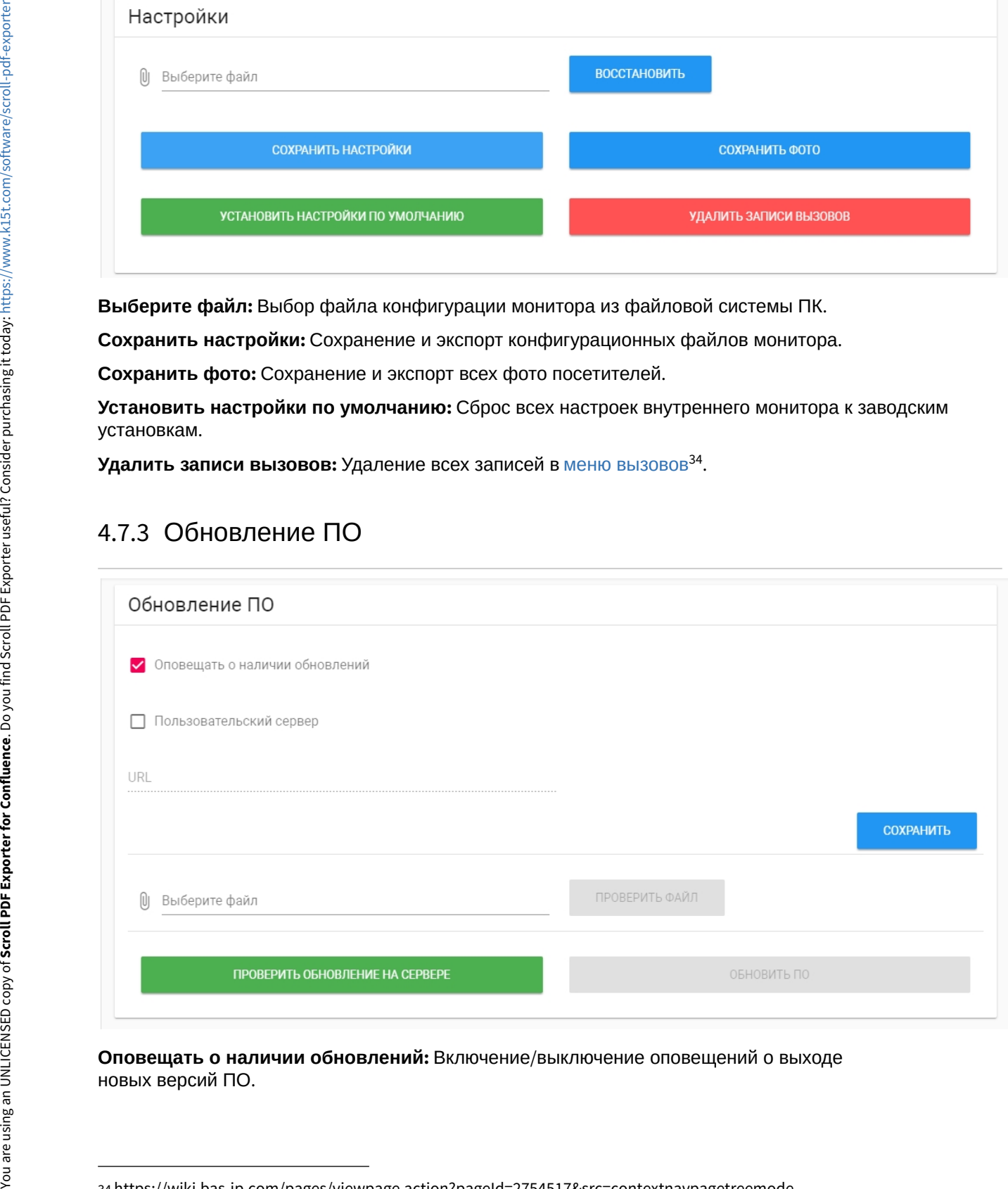

**Оповещать о наличии обновлений:** Включение/выключение оповещений о выходе

<sup>34</sup> https://wiki.bas-ip.com/pages/viewpage.action?pageId=2754517&src=contextnavpagetreemode

**Пользовательский сервер:** Включение/выключение использования пользовательского сервера обновлений. Используется в закрытых сетях домофонии.

**URL:** Поле ввода IP-адреса или домена пользовательского сервера обновлений.

**Выберите файл:** Выбор файла обновления ПО из файловой системы ПК.

**Проверить файл:** Проверка файла на валидность.

**Проверить обновление на сервере:** Проверка наличия обновления ПО на сервере BAS-IP либо пользовательском сервере.

**Обновить ПО:** Начать обновление ПО.

При обновлении системы через WEB или графический интерфейс автоматически создается резервная копия всех приложений установленных на мониторе, а также сохраняются все конфигурационные файлы. При каждом последующем обновлении файл резервной копии будет перезаписан.  $\mathbf{A}$ 

### 4.7.4 Перезагрузка

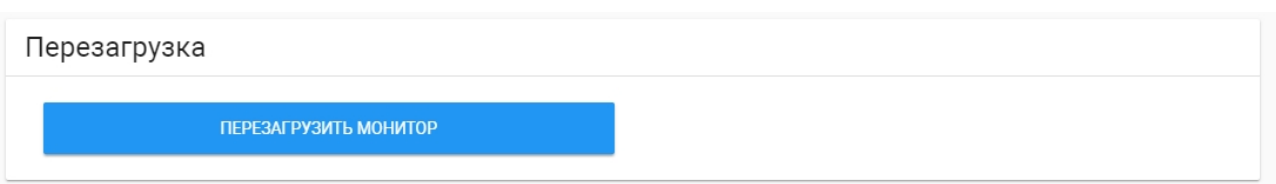

**Перезагрузка:** Программная перезагрузка монитора.

### 4.7.5 Пароль пользователя

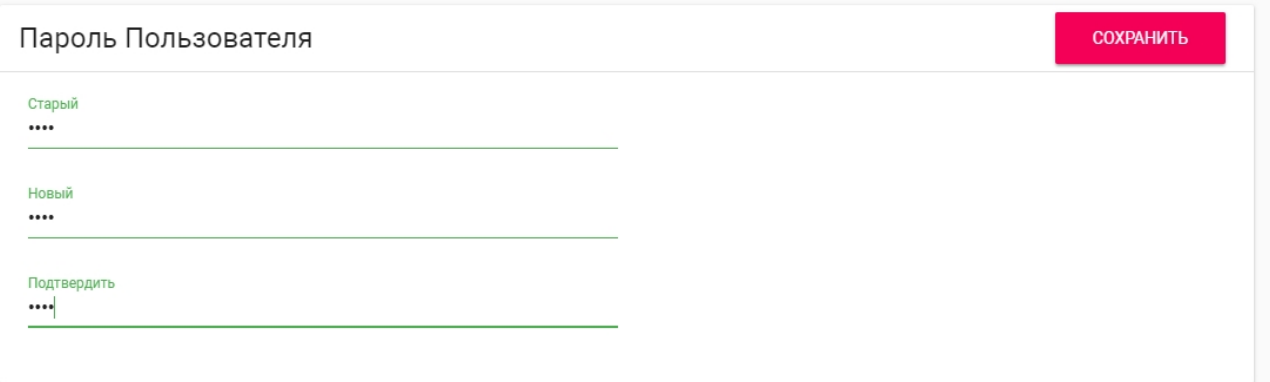

**Старый пароль:**  Поле для ввода текущего пароля пользователя.

#### Пароль пользователя по умолчанию - **1234**.

#### **Новый пароль:** Поле для ввода нового пароля.

**Подтвердить:** Поле для подтверждения нового пароля.

## 4.7.6 Пароль администратора

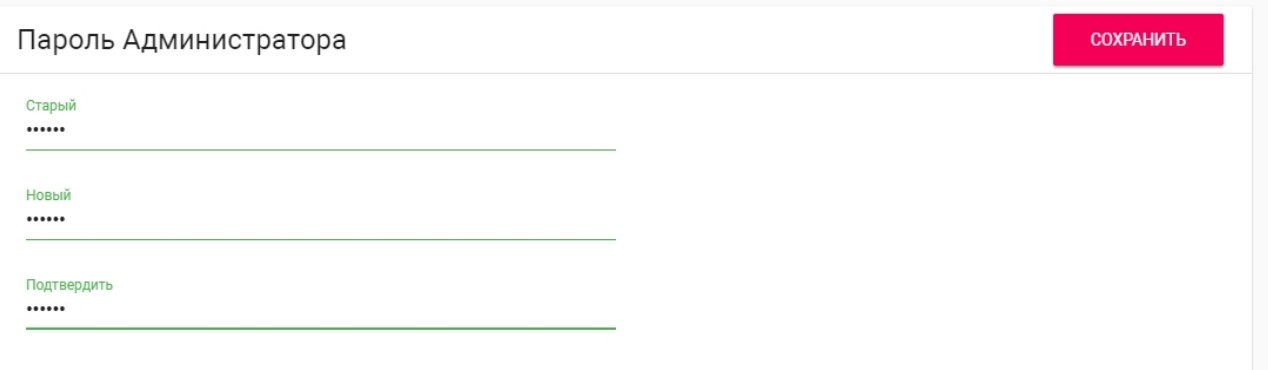

#### **Старый пароль:** Поле для ввода текущего пароля администратора.

Пароль администратора по умолчанию - **123456**.

**Новый пароль:** Поле для ввода нового пароля.

**Подтвердить:** Поле для подтверждения нового пароля.

# 5 Установка и подключение

#### На этой странице описан процесс установки и подключения монитора.

- [Проверка комплектности продукта](http://wiki.bas-ip.com/pages/viewpage.action?pageId=2753096&src=contextnavpagetreemode)[35](http://wiki.bas-ip.com/pages/viewpage.action?pageId=2753096&src=contextnavpagetreemode)
- [Электрическое подключение](http://wiki.bas-ip.com/pages/viewpage.action?pageId=2753098&src=contextnavpagetreemode)<sup>[36](http://wiki.bas-ip.com/pages/viewpage.action?pageId=2753098&src=contextnavpagetreemode)</sup>
- [Механический монтаж](http://wiki.bas-ip.com/pages/viewpage.action?pageId=2753097&src=contextnavpagetreemode)<sup>[37](http://wiki.bas-ip.com/pages/viewpage.action?pageId=2753097&src=contextnavpagetreemode)</sup>
- [Подключение дополнительных модулей](http://wiki.bas-ip.com/pages/viewpage.action?pageId=2753099&src=contextnavpagetreemode)<sup>[38](http://wiki.bas-ip.com/pages/viewpage.action?pageId=2753099&src=contextnavpagetreemode)</sup>

## 5.1 Проверка комплектности продукта

Перед установкой монитора обязательно нужно проверить его комплектность и наличие всех компонентов.

В комплект монитора входит:

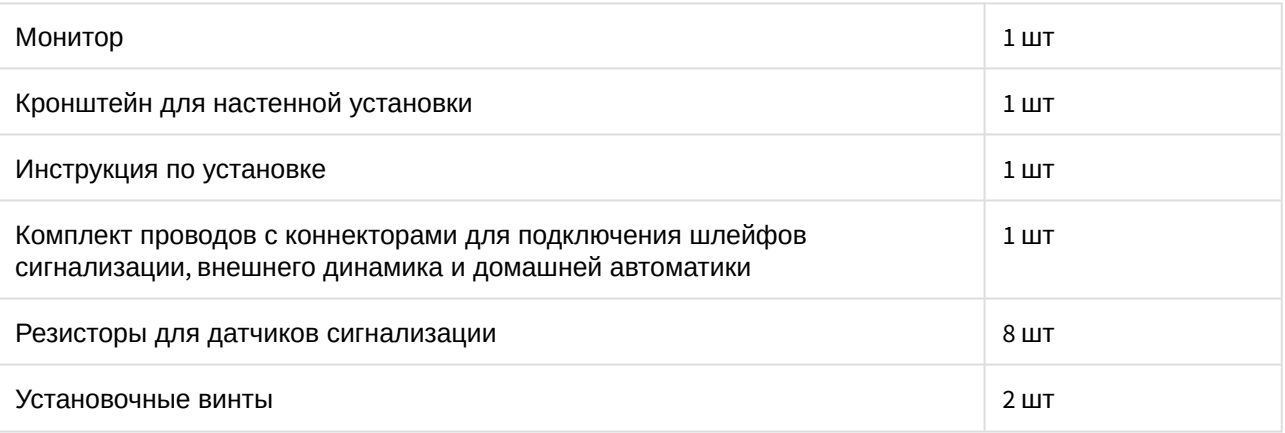

### 5.2 Электрическое подключение

После проверки комплектности устройства можно переходить к подключению монитора.

Для подключения понадобится:

• Кабель Ethernet UTP cat5 или выше, подключенный к PoE коммутатору или к обычному коммутатору/маршрутизатору.

#### **Рекомендации по длине кабеля**

Максимальная длина сегмента кабеля UTP CAT5 Не должна превышать 100 метров, согласно стандарта [IEEE 802.3](https://habr.com/post/208202/)<sup>[39](https://habr.com/post/208202/)</sup>.

• Блок питания на +12 Вольт, 2 Ампера, если PoE нет.

<sup>35</sup> http://wiki.bas-ip.com/pages/viewpage.action?pageId=2753096&src=contextnavpagetreemode 36 http://wiki.bas-ip.com/pages/viewpage.action?pageId=2753098&src=contextnavpagetreemode 37 http://wiki.bas-ip.com/pages/viewpage.action?pageId=2753097&src=contextnavpagetreemode 38 http://wiki.bas-ip.com/pages/viewpage.action?pageId=2753099&src=contextnavpagetreemode 39 https://habr.com/post/208202/

• Должны быть подведены провода для подключения шлейфов сигнализации и домашней автоматики (опционально).

Ниже представлена схема подключения всех элементов к монитору:

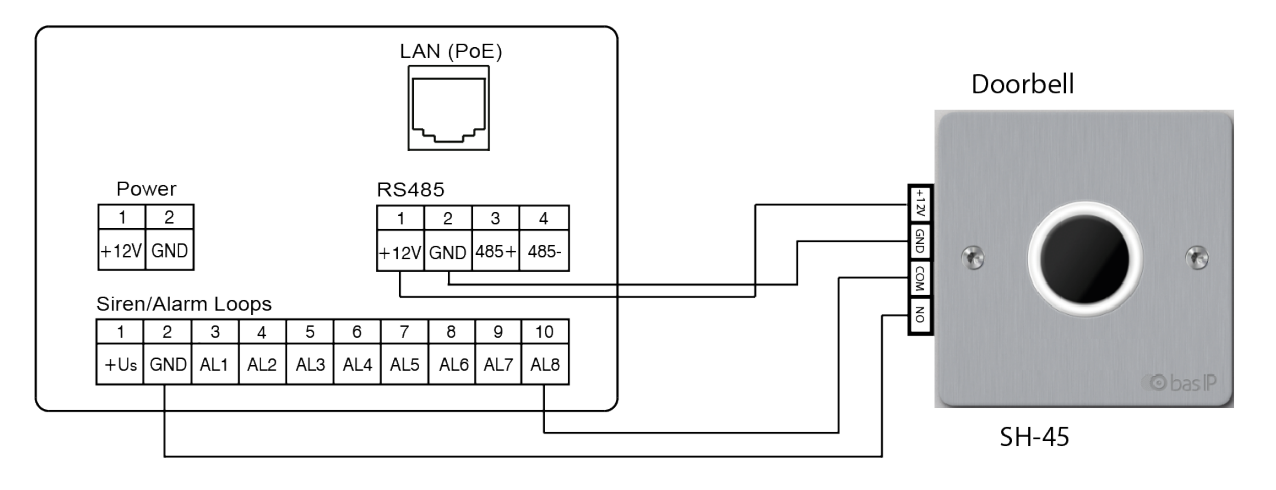

## 5.3 Механический монтаж

Перед монтажом монитора нужно предусмотреть отверстие или углубление в стене диаметром 68 мм под стандартную монтажную коробку для розетки 65×45 мм. Это необходимо для коммутации проводов и монтажа монитора.

Фиксация кронштейна в подрозетнике осуществляется с помощью комплектных винтов и крестовой отвертки.

Установка монитора на кронштейн осуществляется сверху вниз.

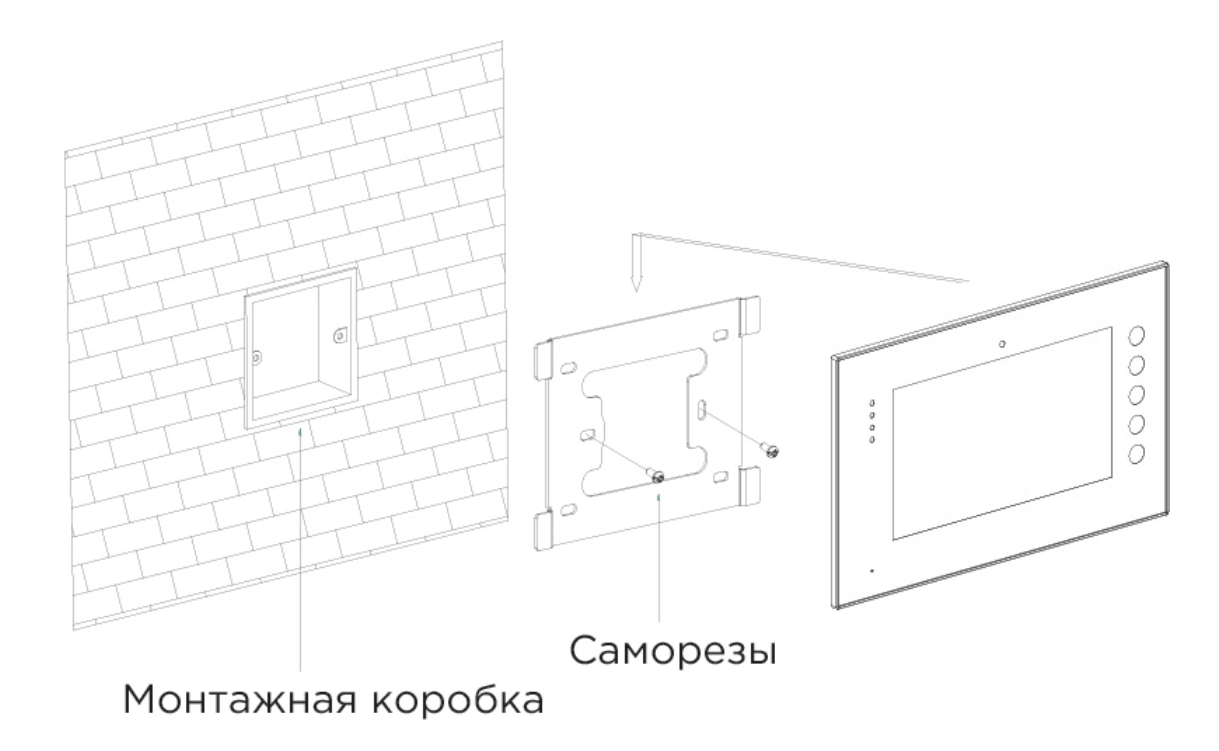

# Габаритные размеры монитора 234×144×18 мм.

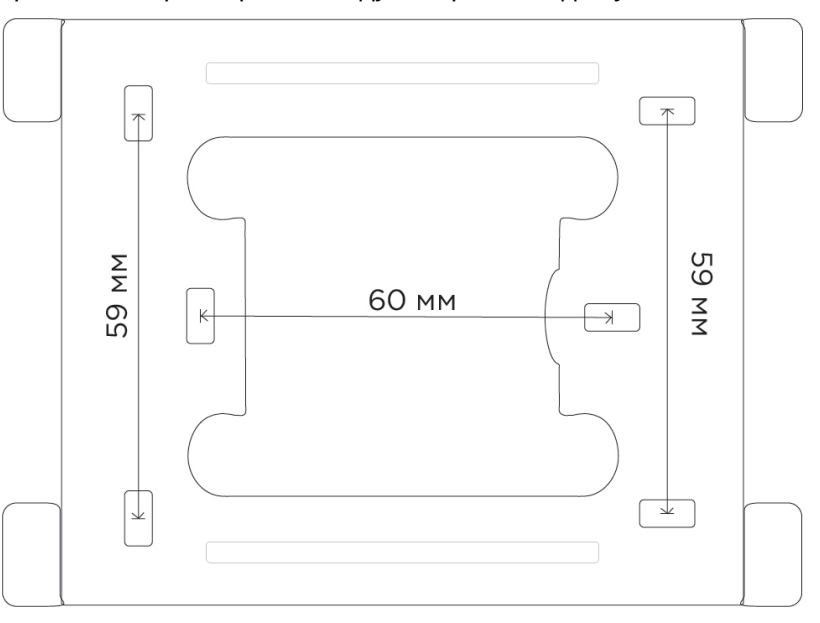

Кронштейн с размерами между отверстиями для установки:

С [Скачать чертеж кронштейна для накладной установки](https://wiki.bas-ip.com/download/attachments/2753097/AG-04_AQ-07_AQ-07L_AR-07_AK-10.pdf?api=v2&modificationDate=1566307202026&version=2)<sup>[40](https://wiki.bas-ip.com/download/attachments/2753097/AG-04_AQ-07_AQ-07L_AR-07_AK-10.pdf?api=v2&modificationDate=1566307202026&version=2)</sup>

# 5.4 Подключение дополнительных модулей

К внутреннему монитору можно подключить следующие модули:

- Конвертер протокола SH-61 или SH-71.
- Модуль управления светом SH-62.
- Модуль управления шторами SH-63.
- Беспроводные выключатели SH-72, SH-73, SH-74, SH-75, SH-78.
- Внешнюю сирену.
- Кнопку звонка на один из шлейфов сигнализации.

40 https://wiki.bas-ip.com/download/attachments/2753097/AG-04\_AQ-07\_AQ-07L\_AR-07\_AK-10.pdf? api=v2&modificationDate=1566307202026&version=2

# 6 Интеграции

На данной странице показаны примеры интеграции сторонних приложений для различных систем

# 6.1 Умный дом

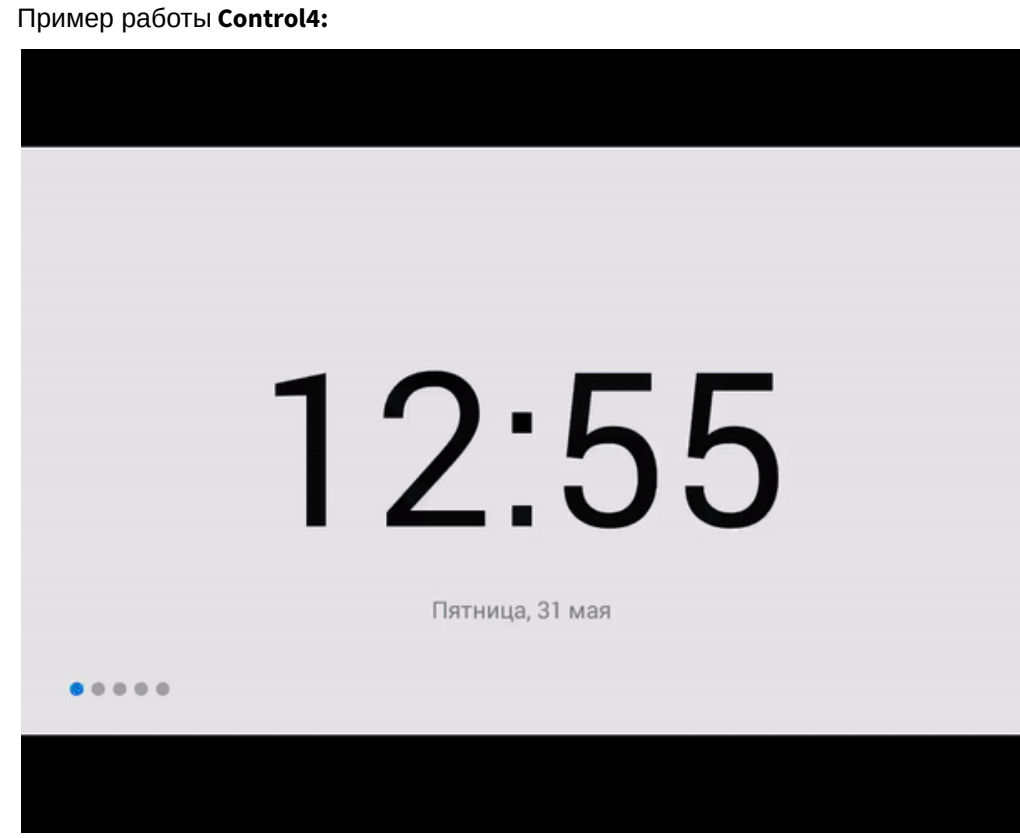

Пример работы **Crestron:**

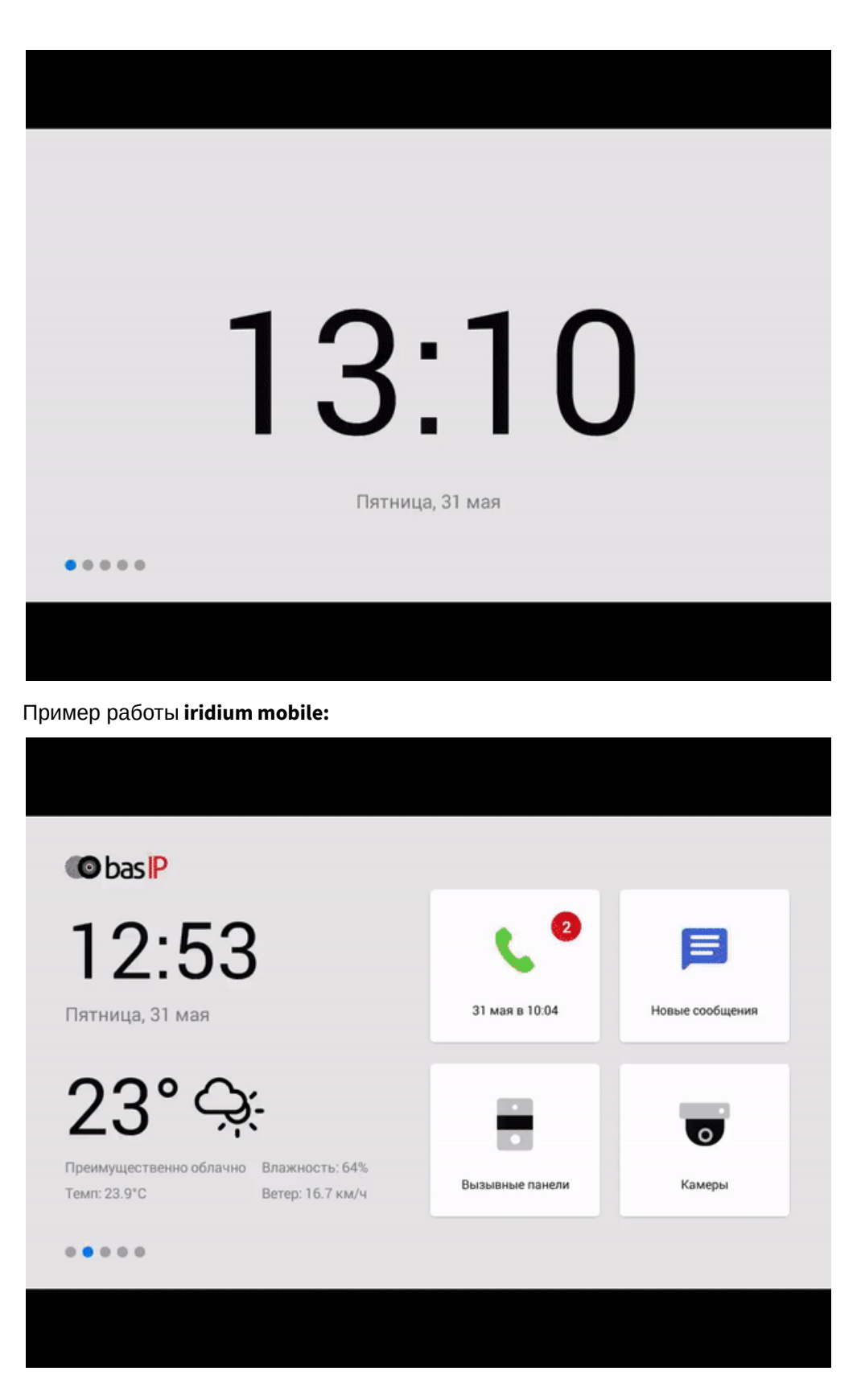

# 6.2 Видеонаблюдение и управление мультимедиа устройствами

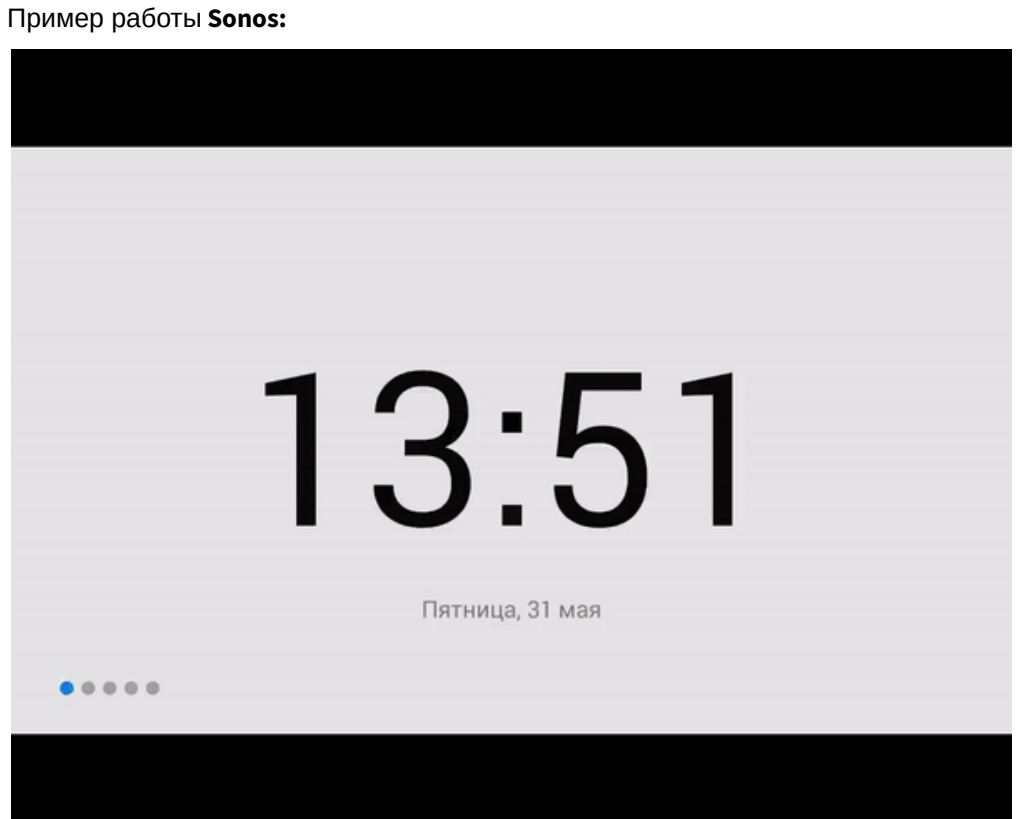

Пример работы **Ivedion:**

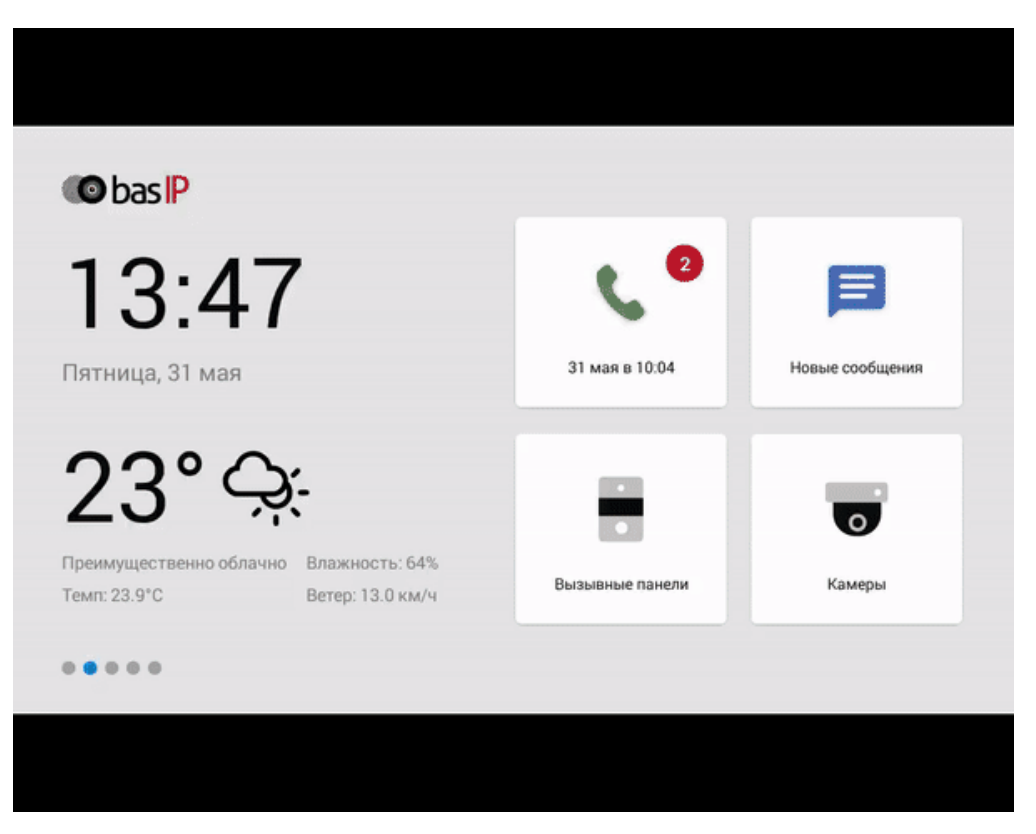

#### Пример работы **IDIS mobile:**

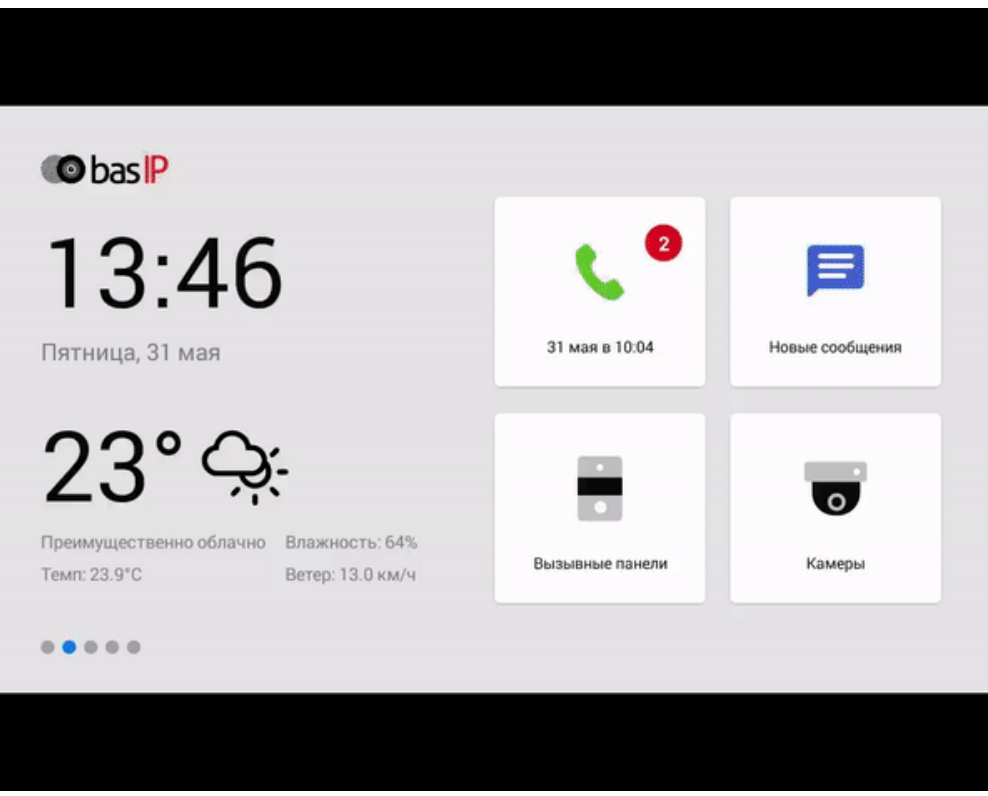

#### Пример работы **iPTRONiC:**

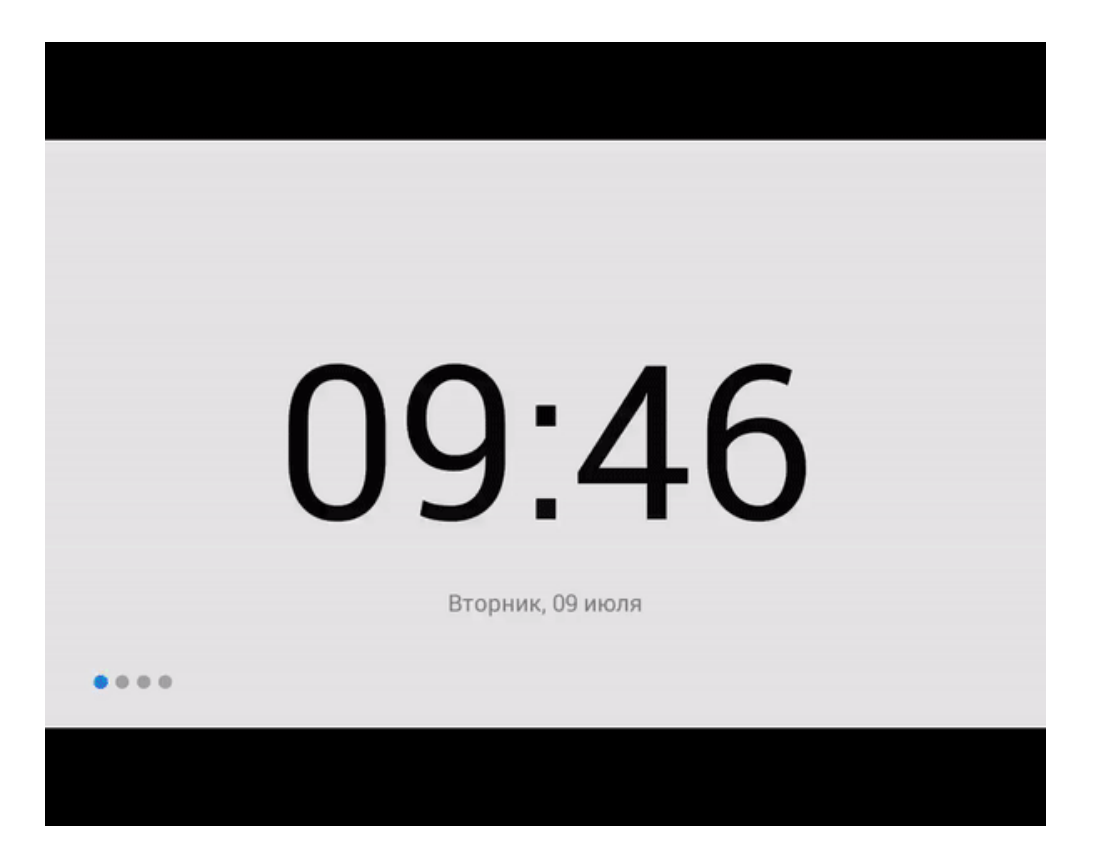

# 6.3 Телеметрия

Пример работы **iNELS:**

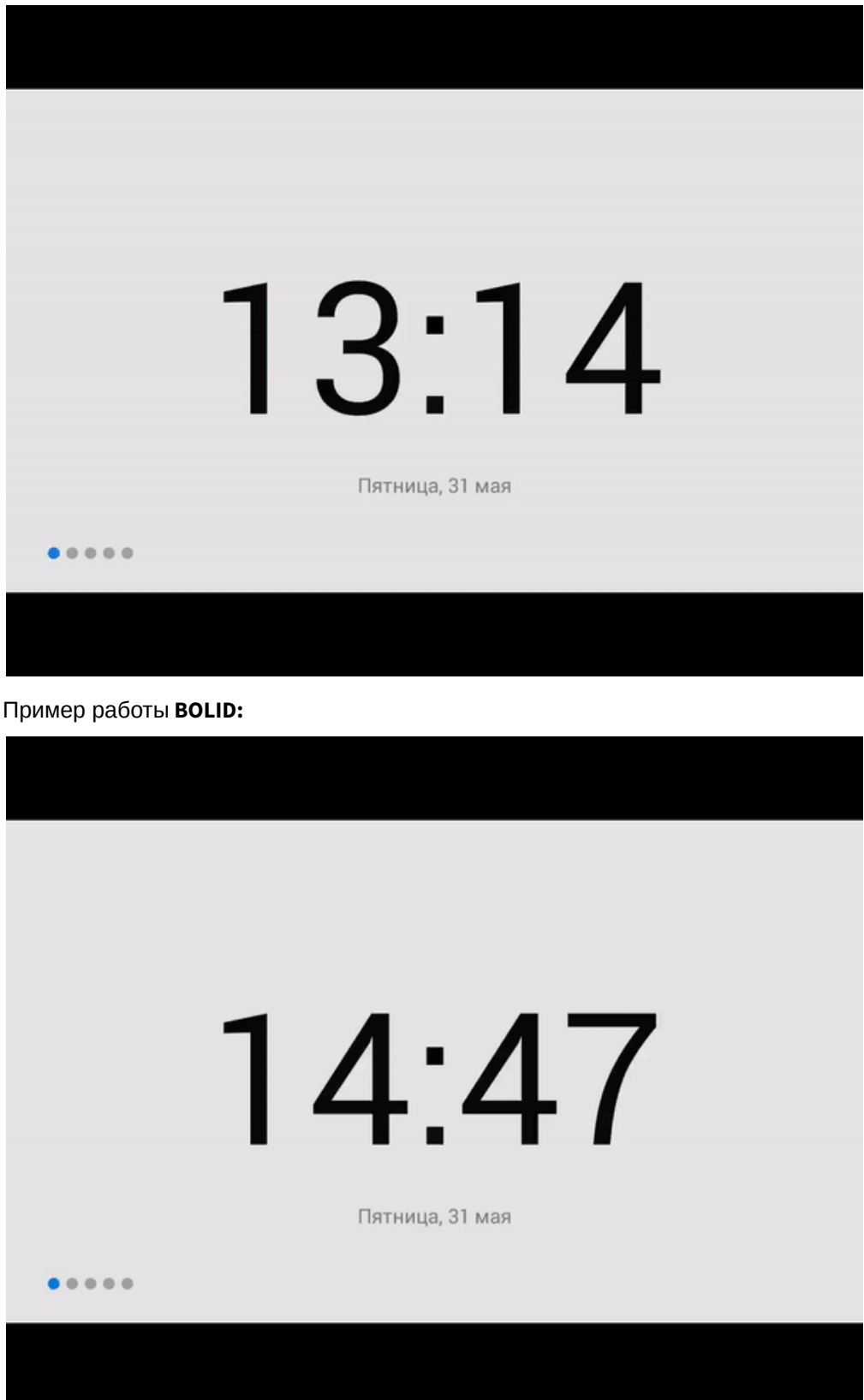

Запускается путем задания ссылки на сервер АСКУЭ в личный кабинет, и дальнейшим нажатием ярлыка на мониторе.

После запуска на мониторе будет произведен вход в личный кабинет, в котором можно просматривать показания приборов ведения учета: электроэнергии, теплопотребления, газа, горячей и холодной воды. Также возможны показания других приборов учета которые присутствуют для просмотра в личном кабинете на сервере АСКУЭ. Кроме этого доступны просмотры статистики показаний приборов за определенный период, либо по пиковым/избранным показаниям приборов или приборов определенного типа.

Пример работы **Enviro:**

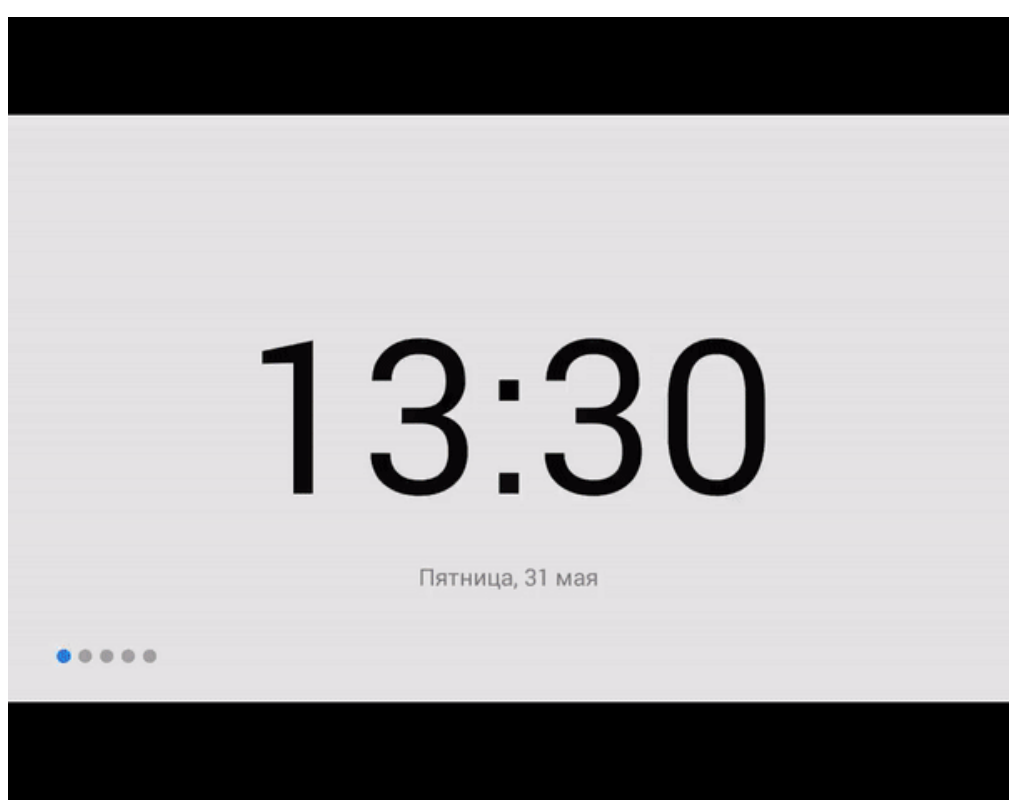

Можно просматривать показания приборов ведения учета: электроэнергии, теплопотребления, газа, горячей и холодной воды, и других любых приборов учета подключенных к серверу Enviro. Возможен просмотр статистики показаний приборов и вызывать различные сервисные службы. Кроме этого возможен вывод изображений с IP камер а также вызывных панелей BAS-IP.

Пример работы **SAURES:**

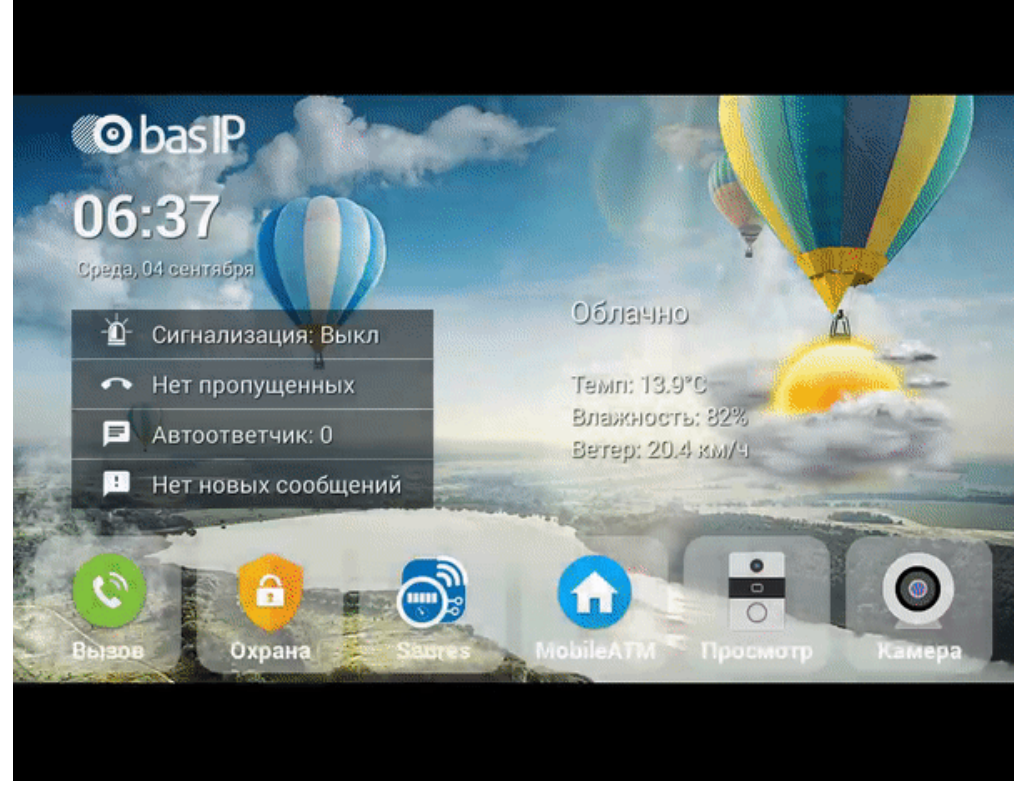

Доступен просмотр статистики показаний приборов. Кроме этого, прямо на главном экране могут выводится заданные показания приборов путем отображения значений в выводимом виджете. Виджет на главном основном экране можно включать и отключать.

# 6.4 Системы мониторинга

Пример работы **Security center mobile by Genetec:**

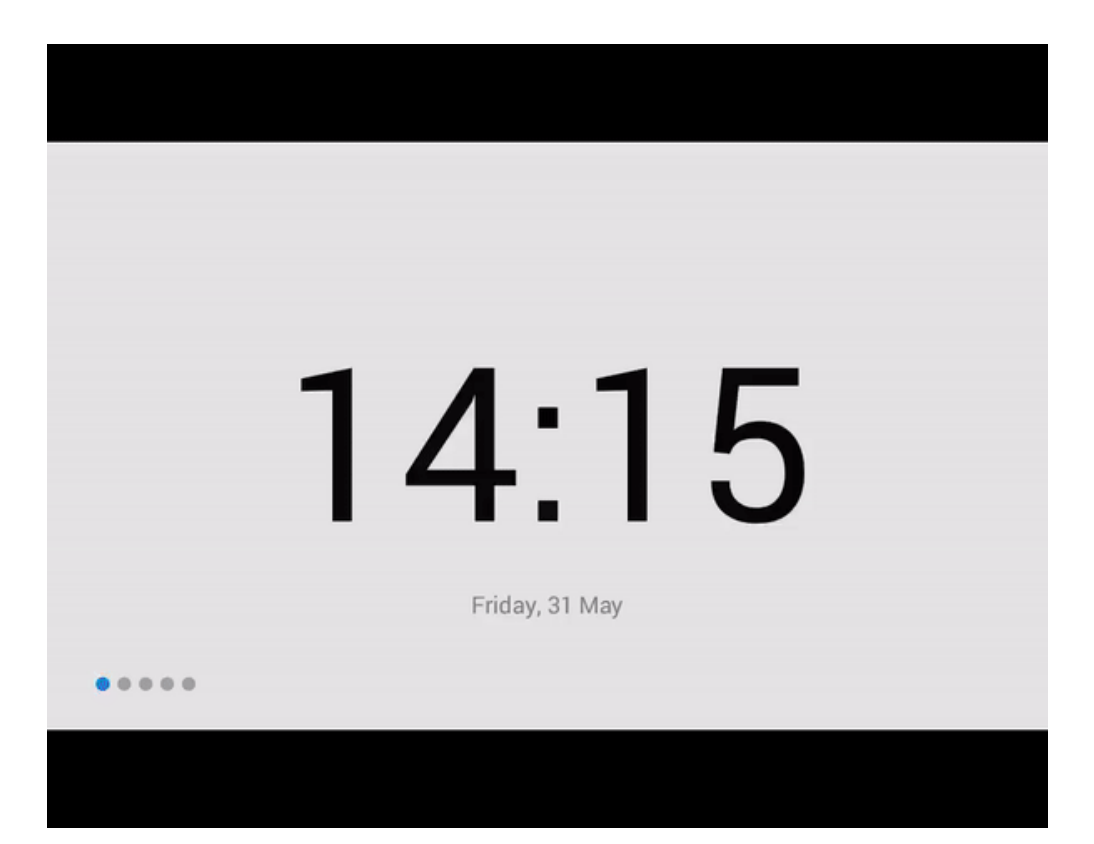